## **СОЗДАНИЕ ДВУМЕРНЫХ ЧЕРТЕЖЕЙ И ОСНОВНЫЕ ЭЛЕМЕНТЫ ИНТЕРФЕЙСА**

КОМПАС-3D – это программа для операционной системы Windows. Поэтому ее окно имеет те же элементы управления, что и другие Windows-приложения.

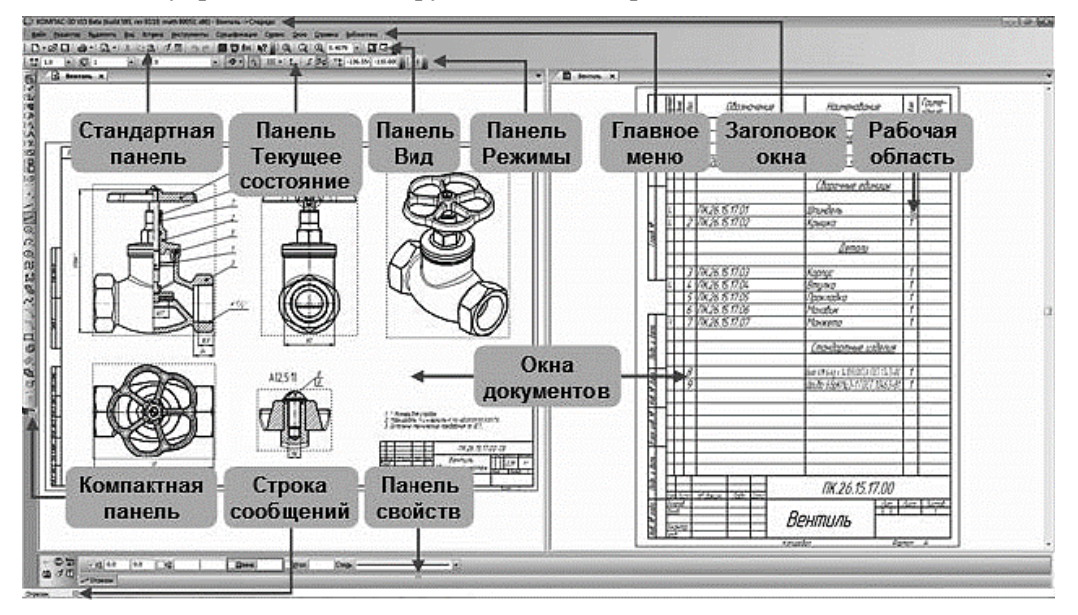

Рис. 1. Главное окно системы

**Заголовок** расположен в самой верхней части окна. В нем отображается название программы, номер ее версии и имя текущего документа (рис. 1).

**Главное меню** расположено в верхней части программного окна, сразу под заголовком. В нем расположены все основные меню системы. В каждом из меню хранятся связанные с ним команды (рис. 2).

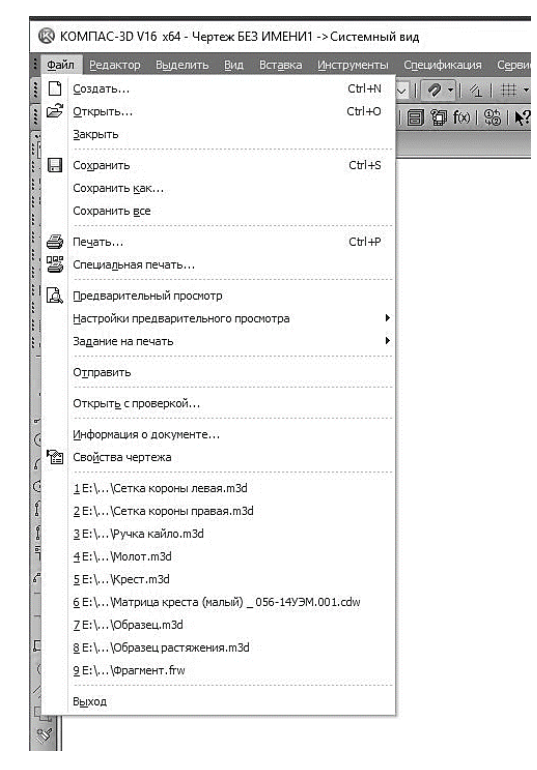

Рисунок 2. Команды меню «Файл»

**«Стандартная панель»** расположена в верхней части окна системы под Главным меню. На этой панели расположены кнопки вызова стандартных команд операций с файлами и объектами (рис. 3).

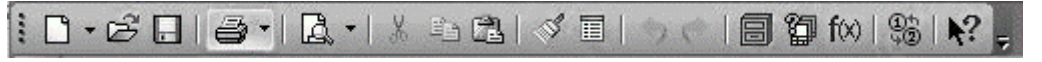

Рис. 3. Стандартная панель

На панели «**Вид»** расположены кнопки, которые позволяют управлять изображением: изменять масштаб и перемещать изображение (рис. 4).

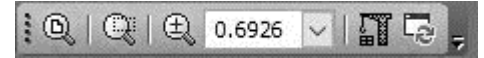

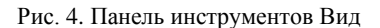

Панель «**Текущее состояние»** находится в верхней части окна сразу над окном документа (рис. 5). Состав панели определяется режимом работы системы. Например, в режиме работы с чертежом или фрагментом на ней расположены средства управления курсором, слоями, привязками и т.д.

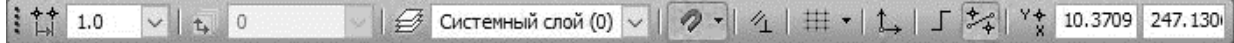

Рис. 5. Панель Текущее состояние

«**Панель режимы**». Панель, на которой расположены кнопки включения/отключения специальных режимов работы с документами. Набор режимов зависит от типа текущего документа.

В **рабочей области** располагаются окна открытых документов: чертежей, спецификаций, фрагментов и т.д. (рис. 1).

**«Компактная панель»** находится в левой части окна системы и состоит из «**Панели переключения»** и «**инструментальных панелей»**. Каждой кнопке на Панели переключения соответствует одноименная инструментальная панель. Инструментальные панели содержат набор кнопок, сгруппированных по функциональному признаку. Состав панели зависит от типа активного документа (рис. 6).

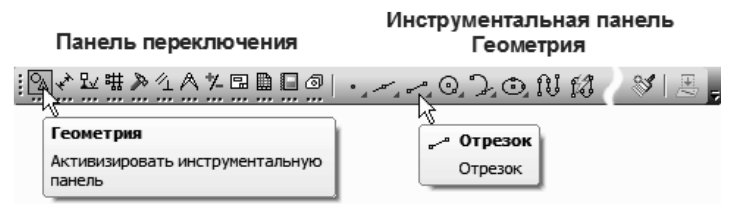

Рис. 6. Компактная панель

**«Панель свойств»** служит для управления процессом выполнения команды. На ней расположены одна или несколько вкладок и Панель специального управления (рис. 7).

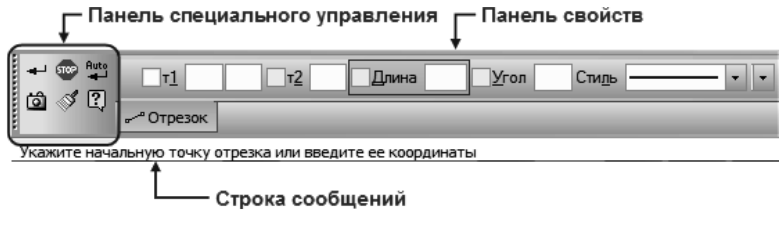

Рис. 7. Панель свойств

«**Строка сообщений**» располагается в нижней части программного окна. В ней появляются различные сообщения и запросы системы. Это может быть: краткая информация о том элементе экрана, к которому подведен курсор; сообщение о том, ввода каких данных ожидает система в данный момент; краткая информация по текущему действию, выполняемому системой (рисунок 7).

«**Контекстная панель**» отображается на экране при выделении объектов документа и содержит кнопки вызова наиболее часто используемых команд редактирования. Набор команд на панели зависит от типа выделенного объекта и типа документа (рис. 8).

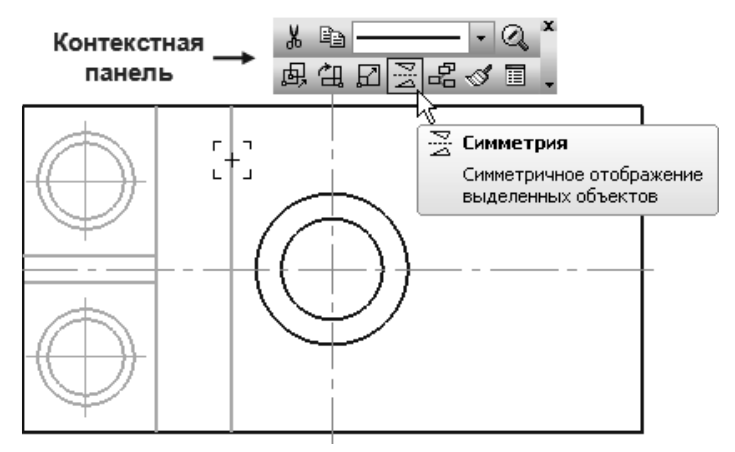

Рис. 8. Контекстная панель

**«Контекстное меню»** – меню, состав команд в котором зависит от совершаемого пользователем действия. В нем находятся те команды, выполнение которых возможно в данный момент. Вызов контекстного меню осуществляется щелчком правой кнопки мыши на поле документа, элементе модели или интерфейса системы в любой момент работы (рис. 9).

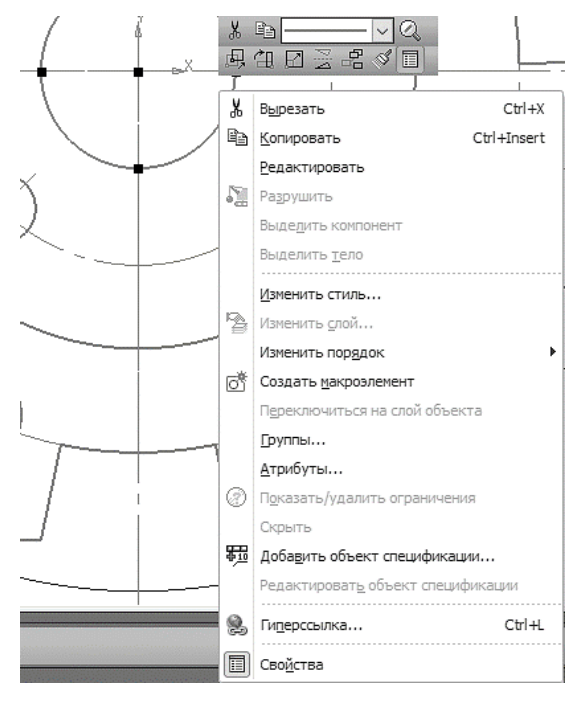

Рис. 9. Контекстное меню

### **ЛАБОРАТОРНАЯ РАБОТА 1**

#### **Вычерчивание контура детали с делением окружности на равные части**

**Цель работы**: ознакомление с интерфейсом и основным командами при двумерном проектировании в Компас-3D.

#### **1. СОЗДАНИЕ ЧЕРТЕЖА**

1.1 Для создания нового чертежа вызовите команду **Файл – Создать** или нажмите кнопку **Создать** на панели **Стандартная** (рис. 10).

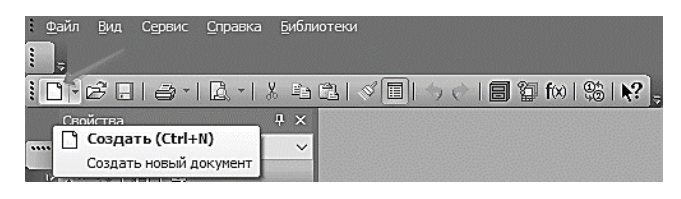

Рис. 10. Создание файла

1.2 В диалоге **Новый документ** укажите тип создаваемого документа **Чертеж** и нажмите кнопку **ОК** (рис. 11).

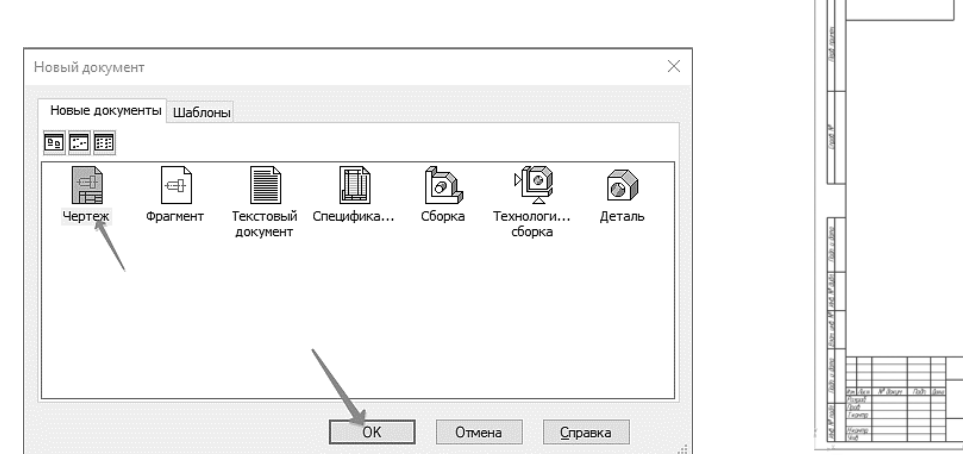

Рис. 11. Создание файла Рис. 12. Рабочий лист формата А4

*Примечание:* В рабочем окне система создаст новый чертеж с параметрами по умолчанию: формат А4 вертикальной ориентации, стиль оформления *Чертеж конструкторский. Первый лист. ГОСТ 2.104–2006.* (рис. 12)*.*

1.3 Щелкните в любом месте штампа правой кнопкой мыши (ПКМ) и вызовите из контекстного меню команду **Заполнить основную надпись** – штамп будет открыт (рис. 13).

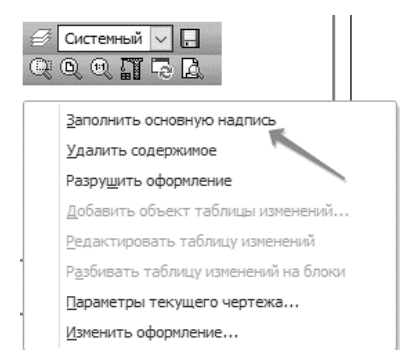

Рис. 13. Заполнение основной надписи

1.4 Заполните графы. нажмите кнопку **Создать объект** на Панели специального управления. После этого штамп будет закрыт (рис. 14).

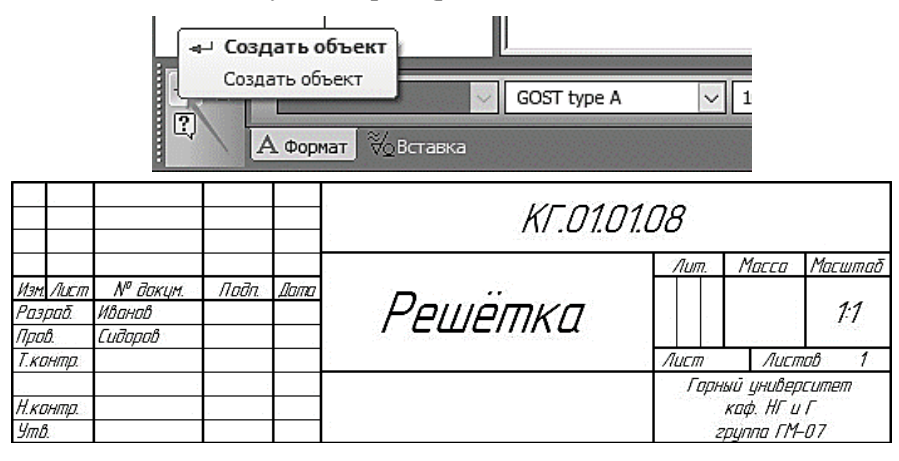

Рис. 14. Заполнение основной надписи

1.5 Нажмите кнопку **Сохранить** на панели **Стандартная**. Убедитесь, что поле **Имя файла** окна записи документа заполнено данными из штампа чертежа. Нажмите кнопку **Сохранить** диалога (рис. 15).

1.6 В окне **Информация о документе** нажмите кнопку **ОК** – документ будет записан на диск (рис. 16).

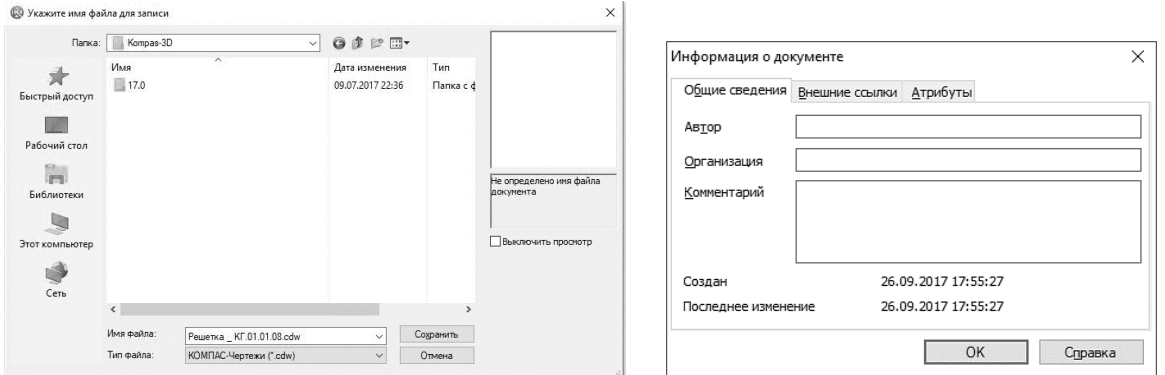

Рис. 15. Сохранение файла Рис. 16. Информация о документе

## **2. ПОСТРОЕНИЕ ЧЕРТЕЖА**

2.1 На Компактной панели выбираем окно **Геометрия** <sup>О</sup>д, щелкнув по нему левой кнопкой мыши (ЛКМ).

В инструментальной панели выбираем – **Окружность** . На панели свойств задаем габаритный размер детали путем создания нескольких диаметров:

 диаметр 150; стиль линии – тонкая; окружность с осями. ЛКМ **Создать объект** (*1*, рис. 17);

- диаметр 110; стиль линии осевая. ЛКМ Создать объект <sup>4</sup> (2, рис. 17);
- диаметр 80; стиль линии основная. ЛКМ Создать объект  $\overrightarrow{=}$  (3, рис. 17);
- диаметр 56; стиль линии осевая. ЛКМ **Создать объект** (*4*, рис. 17);
- лиаметр 28; стиль линии основная. ЛКМ Создать объект  $\overrightarrow{ }$  (5, рис. 17).

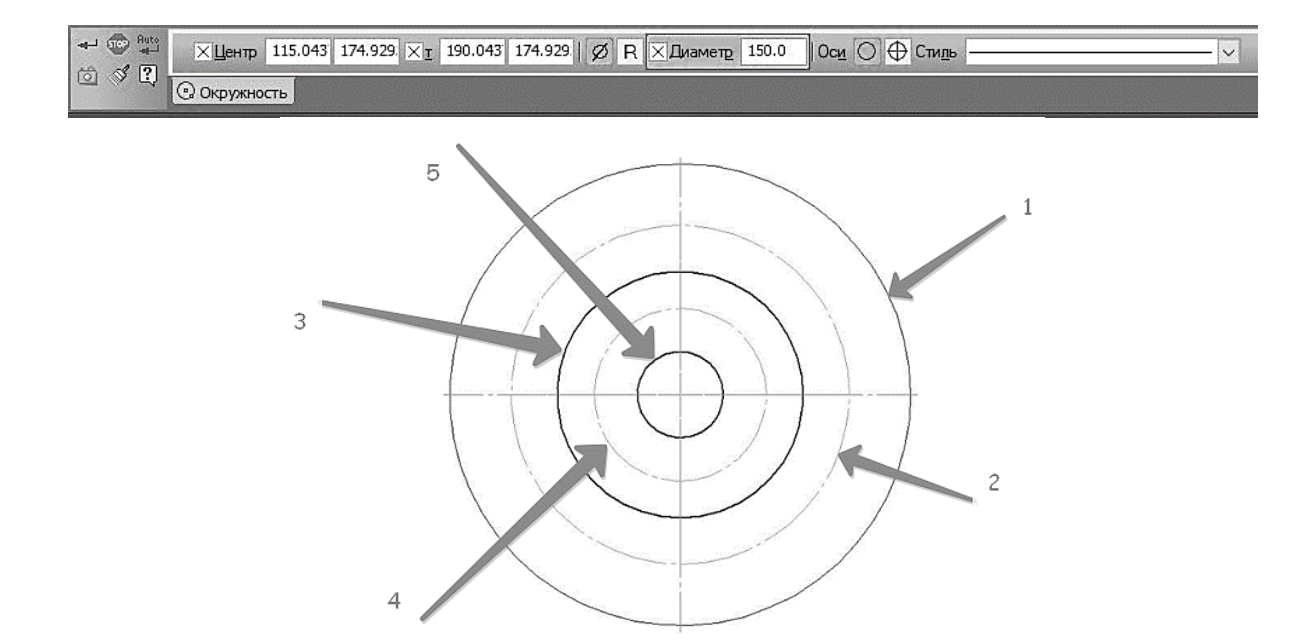

Рис. 17. Построение окружностей

2.2 Начертим на окружности диаметром 56 мм четыре окружности диаметром 10 мм.

2.2.1 Нажмите кнопку **Вспомогательная прямая** на инструментальной панели **Геометрия** . Зададим на панели свойств угол наклона прямой – 45 градусов и установим ее в центре, на пересечении центровых. ЛКМ **Создать объект** (рис. 18).

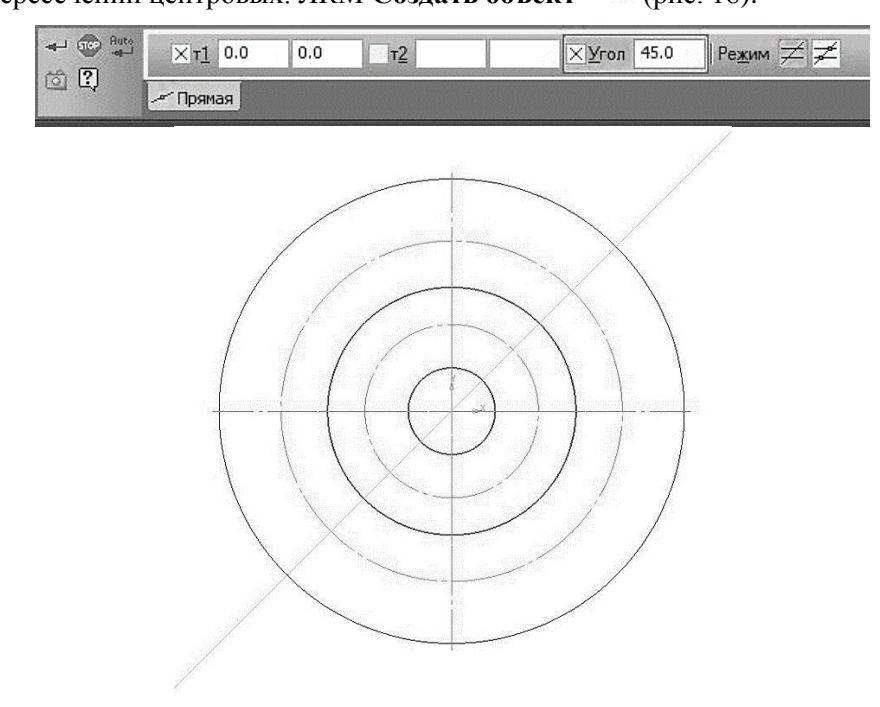

Рис. 18. Построение вспомогательных прямых

2.2.2 Начертим **Окружность** диаметром 10 мм с центром в точке, находящейся на пересечении вспомогательной прямой и окружности диаметром 56 мм. В инструментальной панели выбираем – **Окружность** . На панели свойств задаем размер: диаметр 10; стиль линии – основная. ЛКМ **Создать объект** (рис. 19).

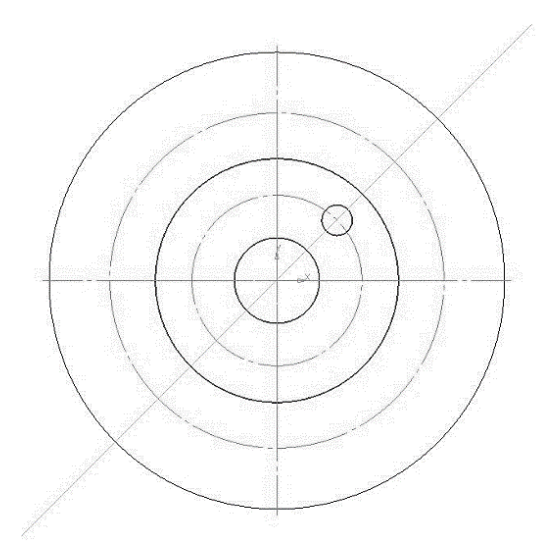

Рис. 19. Создание окружности

2.2.3 Выделим окружность диаметром 10 мм, нажав ЛКМ. В главном меню выбираем вкладку **Редактор** – **Копия** – **По окружности** (рис. 20).

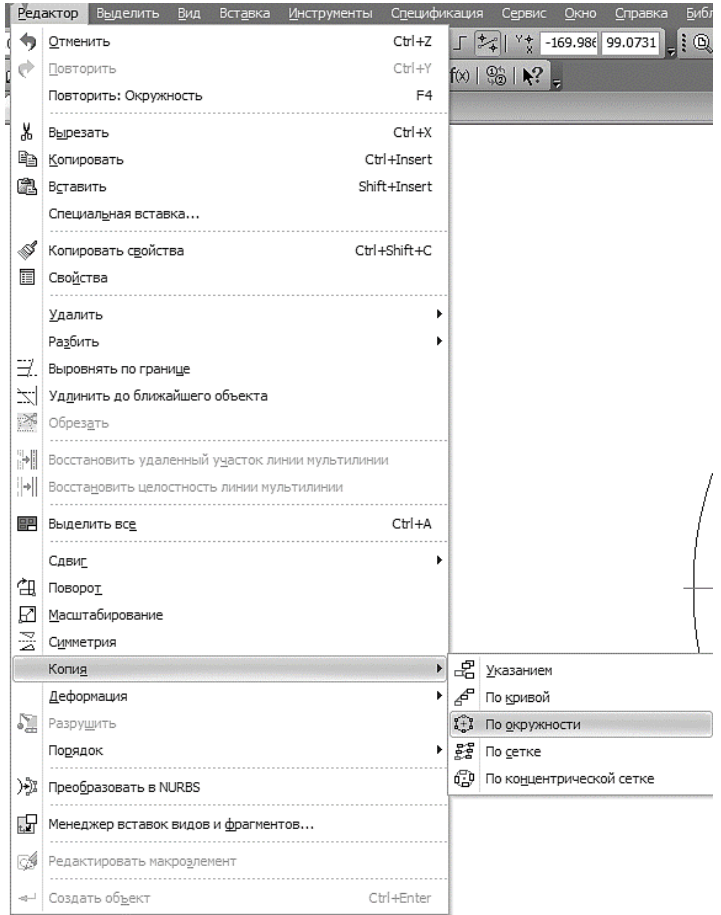

Рис. 20. Копирование элементов по окружности

2.2.4 На панели свойств зададим количество копий – 4, режим – вдоль всей окружности. Щелкнув по центру окружности, получаем фантом изображения окружностей. Сохраняем результат, ЛКМ Создать объект <sup>41</sup> (рис. 21).

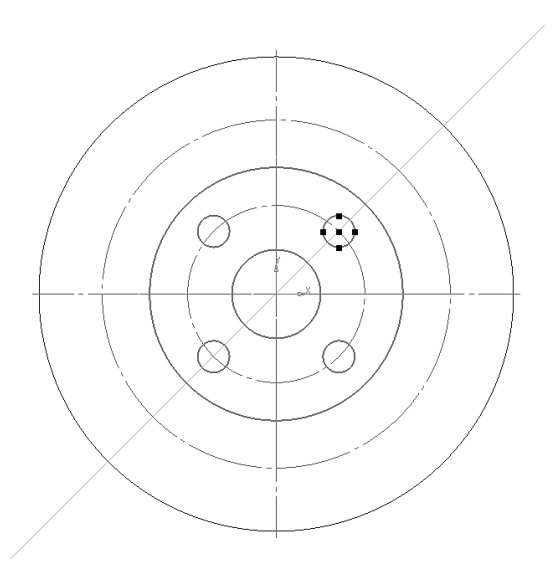

Рис. 21. Массив окружностей

2.3 Впишем в окружность диаметром 150 мм равносторонний семиугольник.

В панели Геометрия <sup>о</sup> выбираем команду – **Прямоугольник** и удерживая его ЛКМ из раскрывшегося меня выбираем **Многоугольник** (рис. 22).

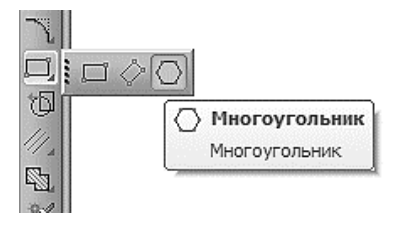

Рис. 22. Команда «Многоугольник»

На панели свойств задаем следующие параметры: **количество вершин** – *7*, **по описанной окружности**, **диаметр** *150*. Щелкнув по центру окружности, разворачиваем многоугольник в заданном положении. ЛКМ **Создать объект** (рис. 23).

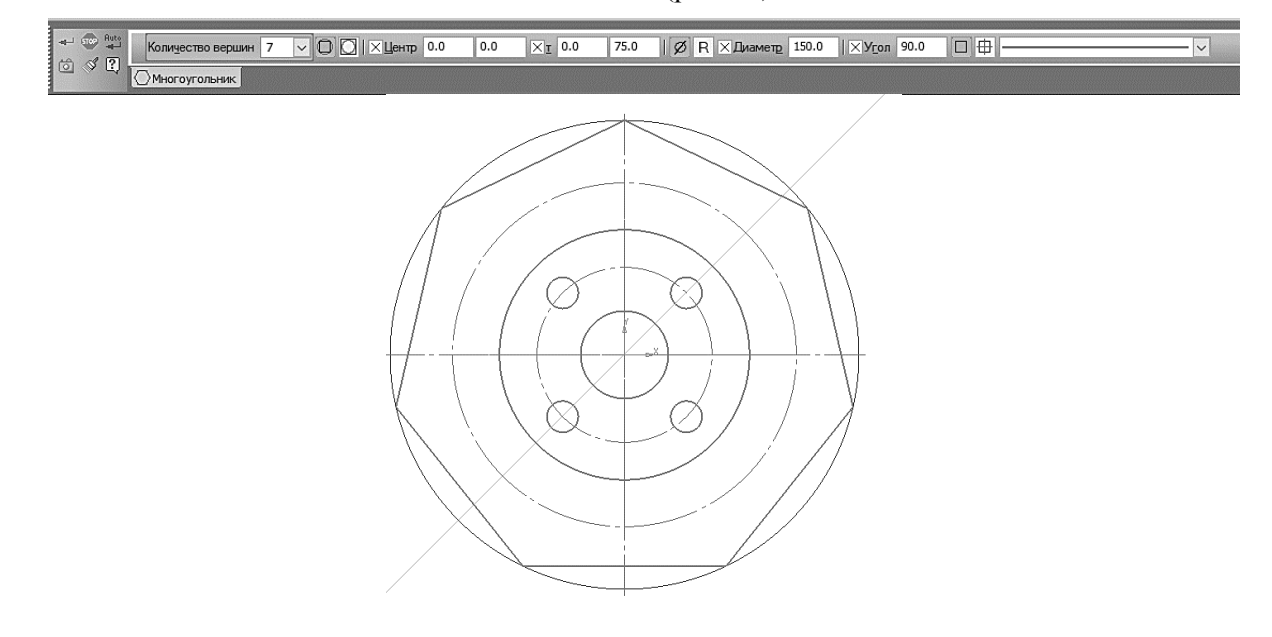

Рис. 23. Построение многоугольника

2.4 Начертим контур выреза.

2.4.1 Зададим **параллельные прямые** 24 на расстоянии -28, отложив его от вертикальной центровой. На панели свойств следует набрать расстояние 14 (рис. 24).

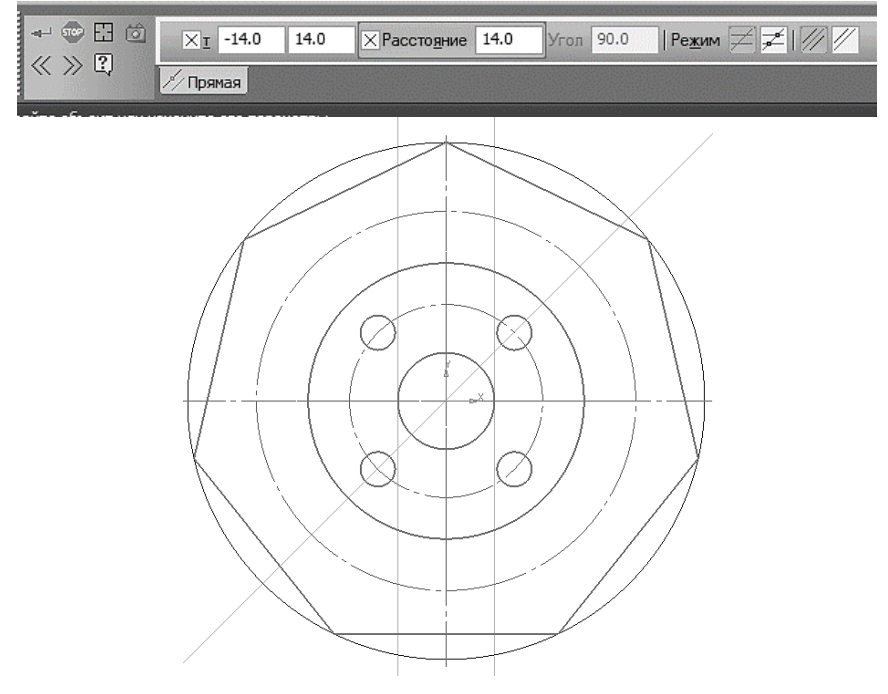

Рис. 24. Построение вспомогательных прямых

2.4.2 Через точки пересечения окружности с параллельными прямыми, проведем два **отрезка** к центру окружности, **тип линии** – тонкая (рис. 25).

2.4.3 Используя команду **Дуга по трем точкам Ра**, начертим дугу в нижней части детали (рис. 26).

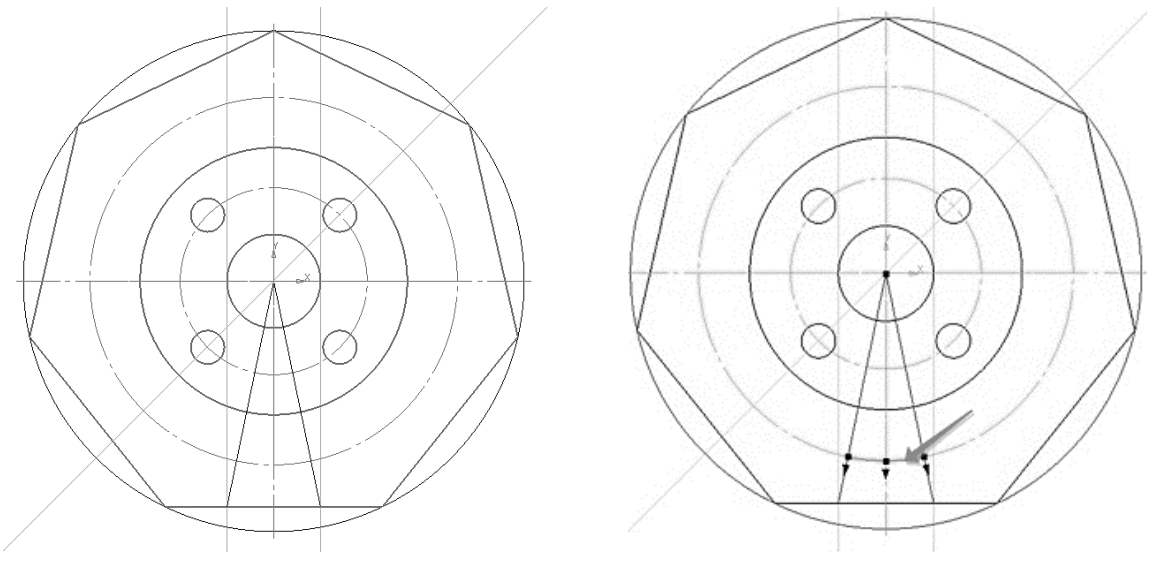

Рис. 25. Построение отрезков Рис. 26. Построение дуги окружности

2.4.4 Из точки *1* и *3* провести в точки *2* и *4* отрезки используя команду **Отрезок** , **стиль линии** – основная (рис. 27).

2.4.5 Скопируем дугу и отрезки.

Выделить дугу и отрезки последовательно нажимая на элементы ЛКМ и удерживая клавишу <*Shift*> (при выборе элемента он начинает подсвечиваться зеленым цветом). Выбрать меню **Редактор** – **Копия** – **По окружности**. На панели свойств указать: **количество копий** *7*, **режим** – вдоль всей окружности (аналогично п. 2.2.3 - 2.2.4) (рис. 28).

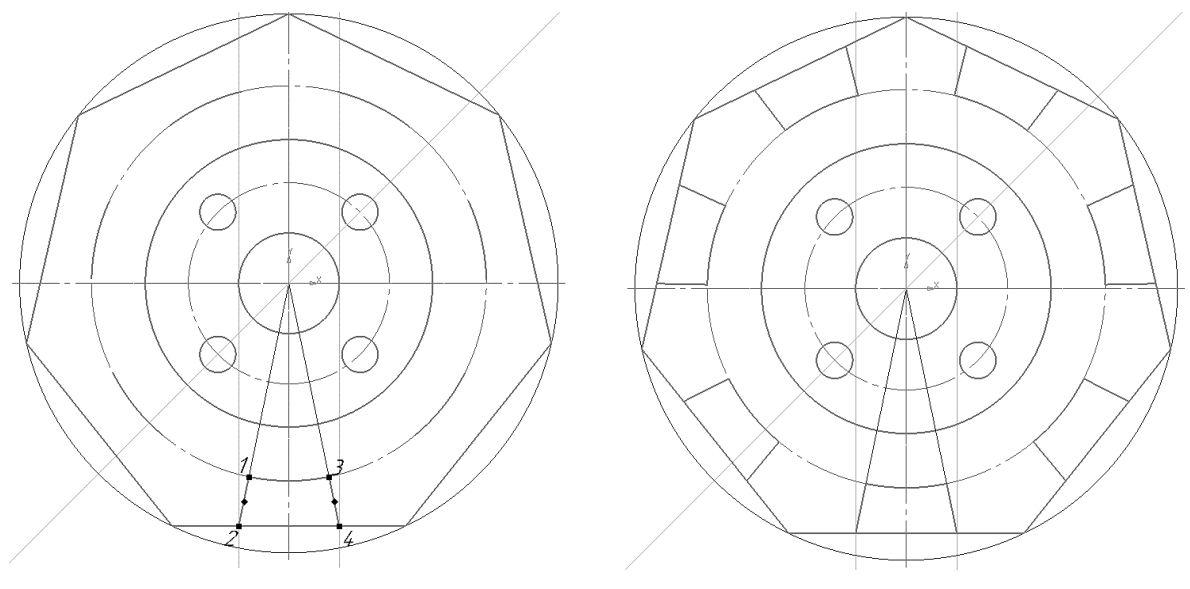

Рис. 27. Построение отрезков Рис. 28. Копирование дуги окружности и отрезков

2.4.6 Удалить элементы между выступами. В компактной панели активируем вкладку **Редактирование** • и выбираем команду **Усечь кривую** *A* **y N y Z y N z y z y y z y z y z y z y z y z y z z y z y z y z y z y z y z y z y z** нув по нужной части линии ЛКМ (рис. 29).

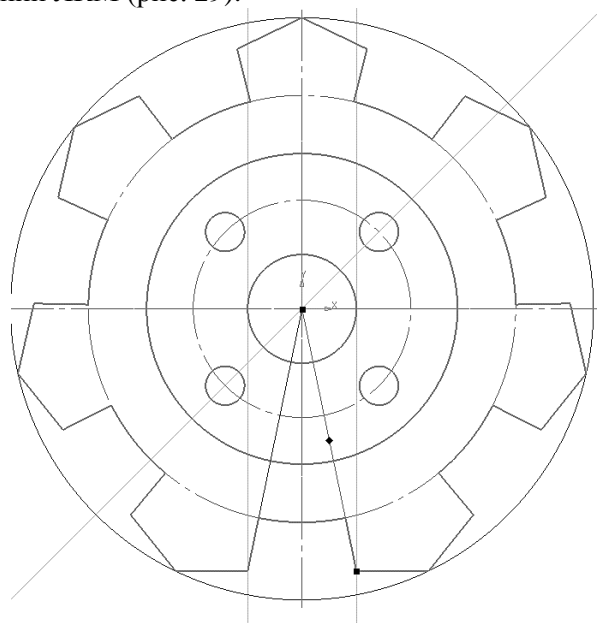

Рис. 29. Удаление элементов при помощи команды «сечь кривую»

2.5 Начертить *7* окружностей диаметром 14 мм.

2.5.1 В пересечении окружности диаметром 110 мм и осевой линии используя команду **окружность** , создаем окружность **диаметром** 14 мм; **стиль линии** – основная (рис. 30).

2.5.2 Выделить окружность, выбрать **Редактор** – **Копия** – **По окружности**. На панели свойств указать: **количество копий** 7, **режим** – вдоль всей окружности (аналогично п. 2.2.3 - 2.2.4) (рис. 31).

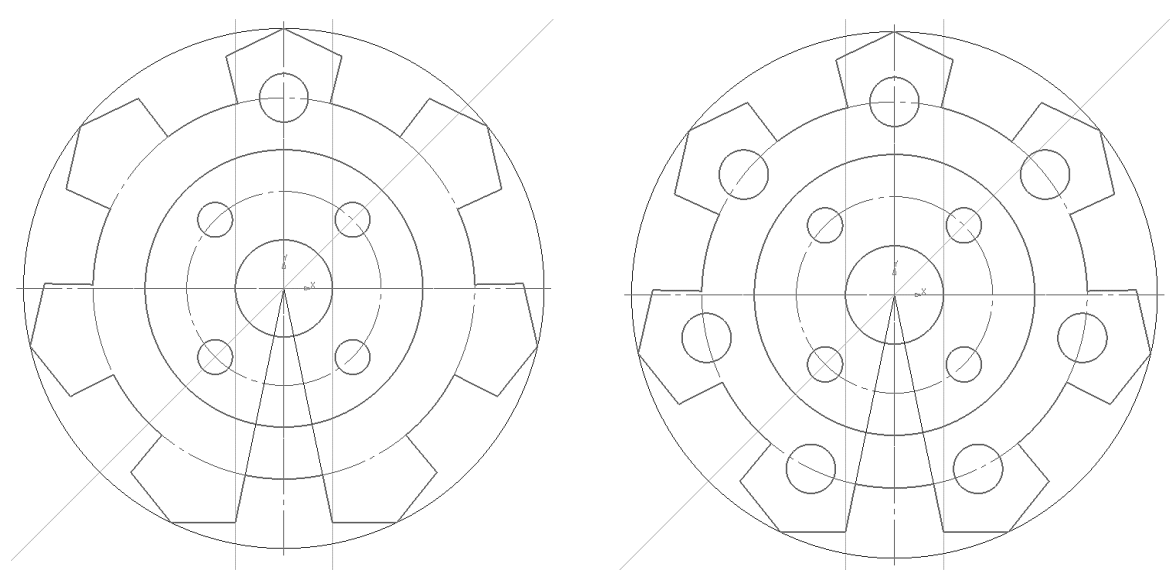

Рис. 30. Построение окружности Рис. 31. Копирование элементов по окружности

2.6 Провести центры окружностей. На компактной панели выбрать **Обозначение** – **Обозначение центра**  $\hat{\Phi}$  – **Тип:** одна ось. Щелкнуть ЛКМ по дуге окружности (*1*, рис. 32) и по центру фигуры (*2*, рис. 32).

2.7 Выделить вспомогательные и лишние линии и нажать <*Del*> (рис. 33).

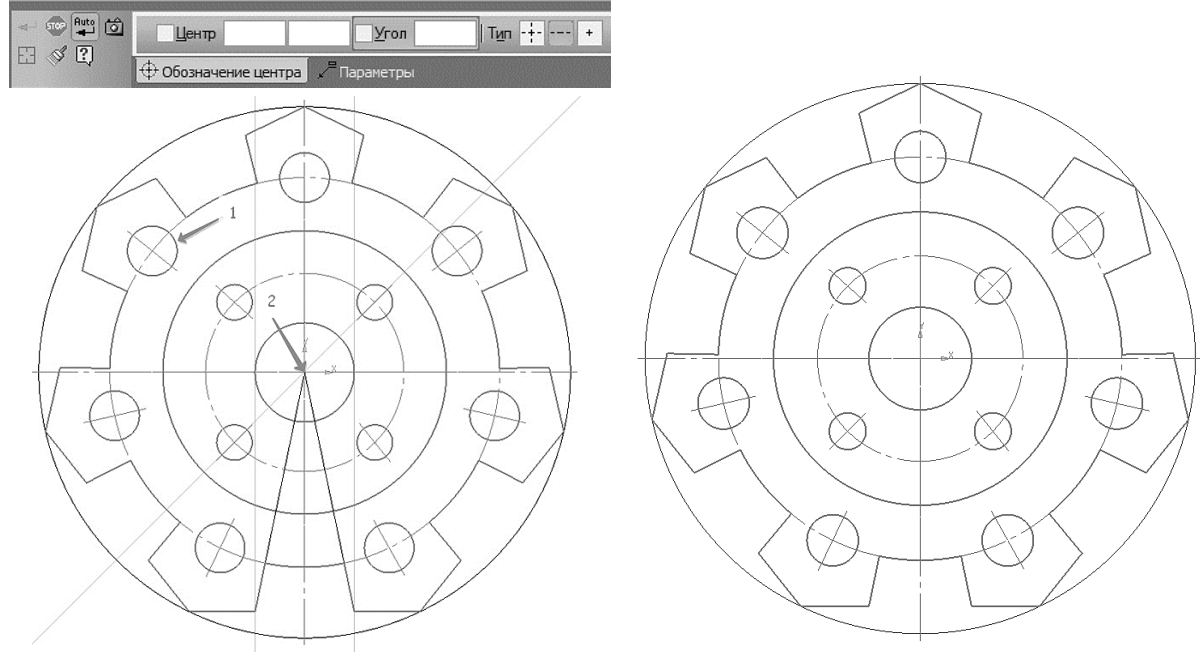

Рис. 32. Обозначение центров окружности Рис. 33. Удаление лишних элементов

### 2.8 Проставить размеры.

На компактной панели выбрать команду **Размеры** . Для простановки размеров использовать команды: **диаметральный размер** ; **линейный размер** ; **угловой размер** (рис. 34).

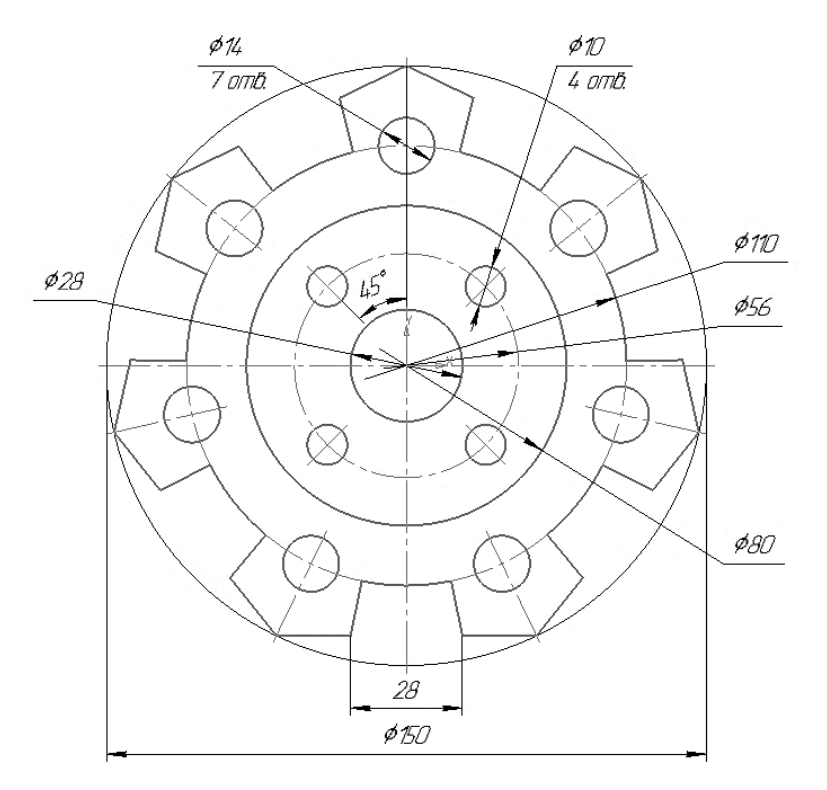

Рис. 34. Простановка размеров

# **3. СОХРАНЕНИЕ ДОКУМЕНТА**

Нажать ЛКМ **Сохранить** на панели **Стандартная**.

# **4. ЗАДАНИЕ К ЛАБОРАТОРНОЙ РАБОТЕ 1**

Построить чертеж детали, представленной в Приложении 1, по вариантам выданным преподавателем.

## **ЛАБОРАТОРНАЯ РАБОТА 2**

### **Вычерчивание контура детали с применением сопряжений**

**Цель работы**: ознакомление с командами сопряжения окружностей, прямых при двумерном проектировании в Компас-3D.

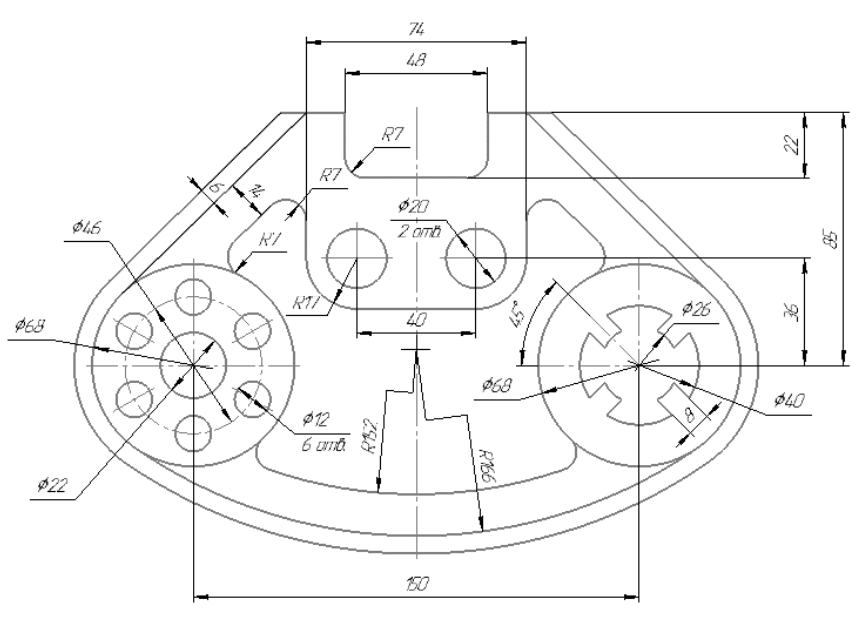

Рис. 35. Чертеж детали «Подвеска»

## **1. СОЗДАНИЕ ЧЕРТЕЖА**

1.1 Для создания нового чертежа вызовите команду **Файл – Создать** или нажмите кнопку **Создать** на панели **Стандартная** (рис. 36).

| Файл<br>Вид<br>Сервис<br>Справка                           | Библиотеки                                     |
|------------------------------------------------------------|------------------------------------------------|
| 16 F   9 1   7 1 1 1 1 1 1 1                               | <b>同</b><br>f(x)<br>麵<br>. S<br>$\parallel$ al |
| Свойства<br>Создать (Ctrl+N)<br><br>Создать новый документ | <b>PX</b><br>$\checkmark$                      |

Рис. 36. Создание чертежа

1.2 В диалоге **Новый документ** укажите тип создаваемого документа **Чертеж** и нажмите кнопку **ОК** (рис. 37).

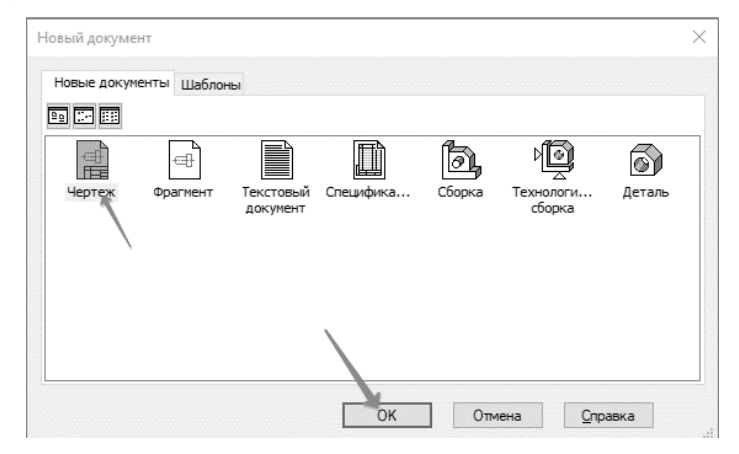

Рис. 37. Создание чертежа

1.3 Изменение параметров листа.

Нажмите кнопку М**енеджер документа** на панели **Стандартная –** на экране появится окно **Менеджера документа**. Убедитесь, что в Дереве листов, видов и слоев (левая часть окна Менеджера документа) текущей является «ветвь» *Листы*.

1.3.1 Щелкните мышью на строке параметров листа в правой части окна Менеджера документа.

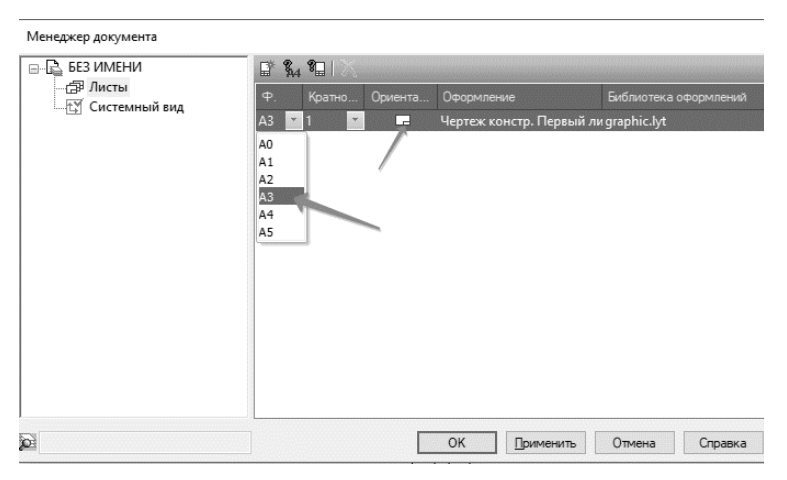

1.3.2 Раскройте список форматов и укажите **А3**.

Рис. 38. Изменение параметров листа

1.3.3 Щелкните на пиктограмме **Ориентация** для выбора горизонтальной ориентации листа.

1.3.4 Нажмите кнопку **ОК**. После этого лист чертежа изменит формат и ориентацию (рис. 38).

### **2. СОЗДАНИЕ ДЕТАЛИ**

2.1 На компактной панели выбираем окно **Геометрия** <sup>9</sup> А. На инструментальной панели – **Вспомогательная прямая В центре листа провести вертикальную прямую** – вертикальную ось симметрии (*1*, рис. 39).

2.2 Относительно ее командой – **Параллельная прямая** //, провести две прямые, задав расстояние 75 мм (*2*, рис. 39).

2.3 В верхней части чертежа произвольно провести **горизонтальную прямую**, оставив место для нанесения верхних горизонтальных размеров (*3*, рис. 39).

2.4 Относительно ее командой **Параллельная прямая //, провести линию задав рассто**яние 85 мм (*4*, рис. 39).

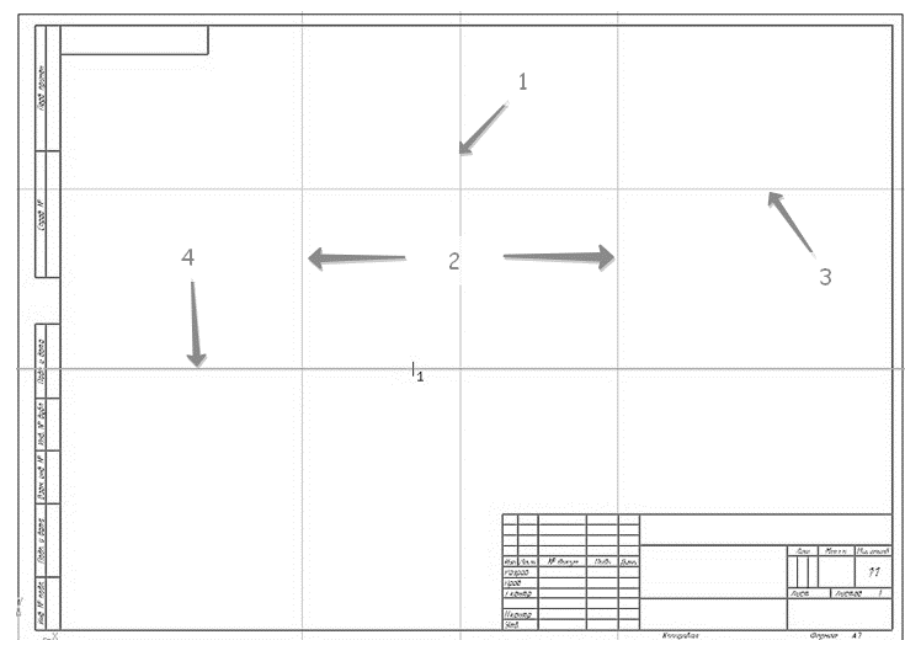

Рис. 39. Построение вспомогательных прямых

2.5 На пересечении вспомогательных прямых проводим две окружности диаметром 68 мм. Используя команду **окружность** создаем окружность **диаметром** 68 мм; **окружность** – с осями; **стиль линии** – основная (рис. 40).

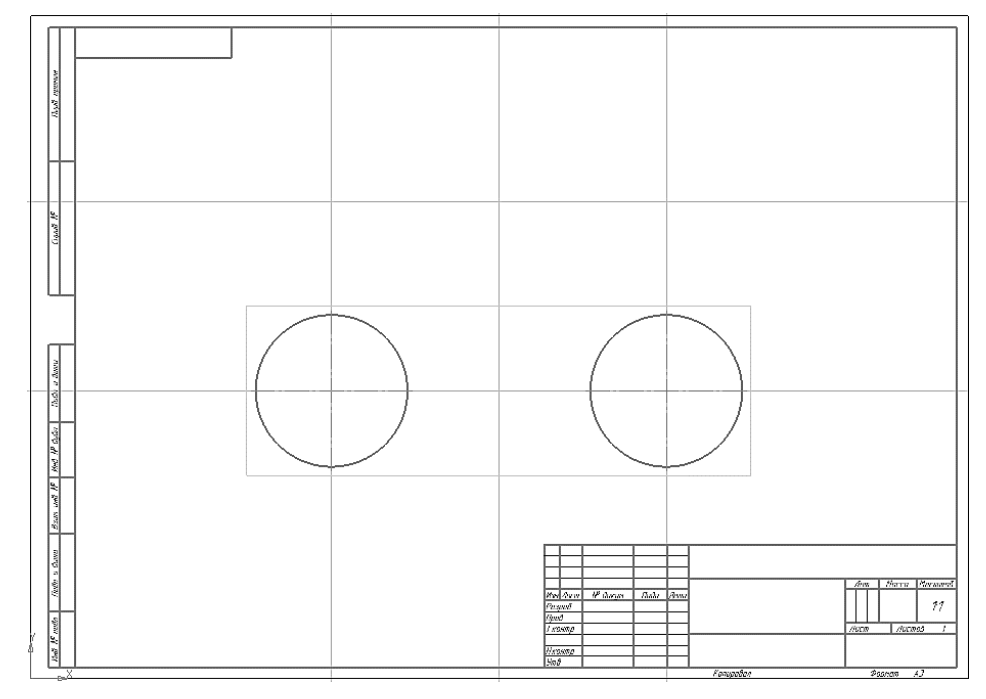

Рис. 40. Построение окружностей

2.6 Относительно вертикальной оси симметрии командой **Параллельная прямая** , провести 2 линии задав расстояние 37 мм. Выбираем команду **Отрезок** , проводим линию между параллельными прямыми, **стиль** – основная (рис. 41).

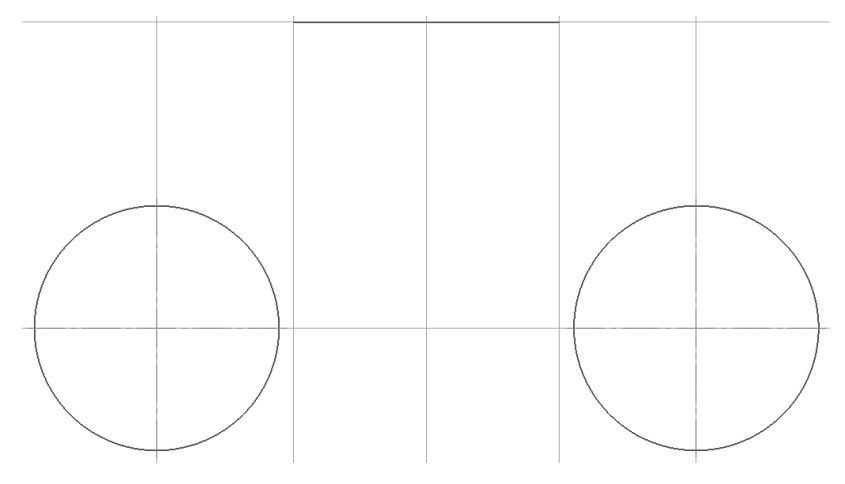

Рис. 41. Построение горизонтального отрезка

2.7 Выбрать команду **Касательный отрезок через внешнюю точку** би на Расширенной панели команд построения отрезков инструментальной панели **Геометрия** (рис. 42).

2.8 Щелкнуть мышью по окружности приблизительно в точке касания и на конце отрезка 74. Выбрать из двух фантомных отрезкой указанный на чертеже, щелкнув по нему, далее на команду – **Создать объект** . Откажитесь от создания второго варианта, прервав работу команды <sup>бед</sup>. Аналогично построить второй касательный отрезок (рис. 43).

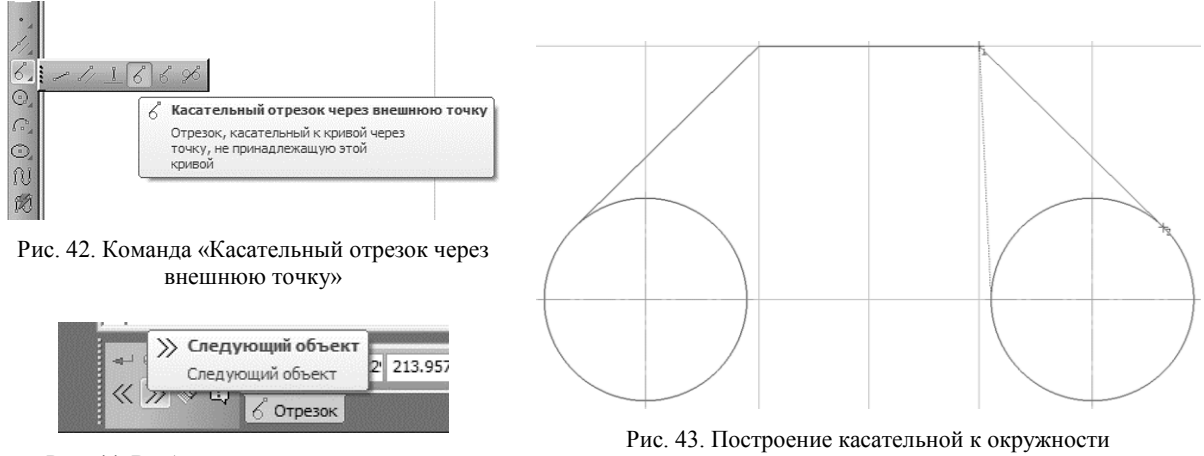

Рис. 44. Выбор касательной окружности

*Примечание:* Выбрать нужный отрезок можно при помощи стрелок «**Следующий объект**» на панели свойств (рис. 44).

2.9 Выполним построения на левой окружности.

2.9.1 Для этого выбираем команду **Окружность •** Строим две окружности – диаметром 22 мм, стиль – основная (*1*, рис. 45); диаметром 46 мм, **стиль** – осевая (*2*, рис. 45).

2.9.2 На осевой окружности в точке пересечения с вертикальной линией чертим окружность **диаметром** 12, **стиль** – основная (рис. 46).

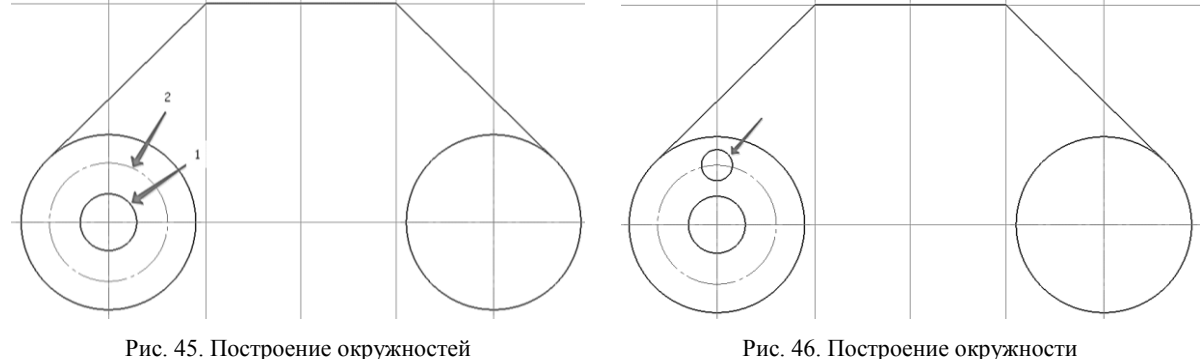

2.9.3 Выделим окружность **диаметром** 10 мм, нажав ЛКМ. В главном меню выбираем вкладку **Редактор** – **Копия** – **По окружности** (рис. 47).

| 白    | Поворот                             |            |         |                              |
|------|-------------------------------------|------------|---------|------------------------------|
| R    | Масштабирование                     |            |         |                              |
| 곮    | Симметрия                           |            |         |                              |
|      | Копия                               |            |         | Е Указанием                  |
|      | Деформация                          |            | ූ       | По кривой                    |
| J.   | Разрушить                           |            | $2 + 2$ | По окружности                |
|      | Порядок                             |            | 器       | По сетке                     |
| 遢    | Преобразовать в NURBS               |            |         | 0.9 По концентрической сетке |
| 吜    | Менеджер вставок видов и фрагментов |            |         |                              |
| ಡ    | Редактировать макроэлемент          |            |         |                              |
| لبهد | Создать объект                      | Ctrl+Enter |         |                              |

Рис. 47. Команда «Копирование по окружности»

2.9.4 На панели свойств зададим **количество копий** – 6, **режим** – вдоль всей окружности. Щелкнув по центру окружности, получаем фантом изображения окружностей. Сохраняем результат, ЛКМ Создать объект<sup>4</sup> (рис. 48).

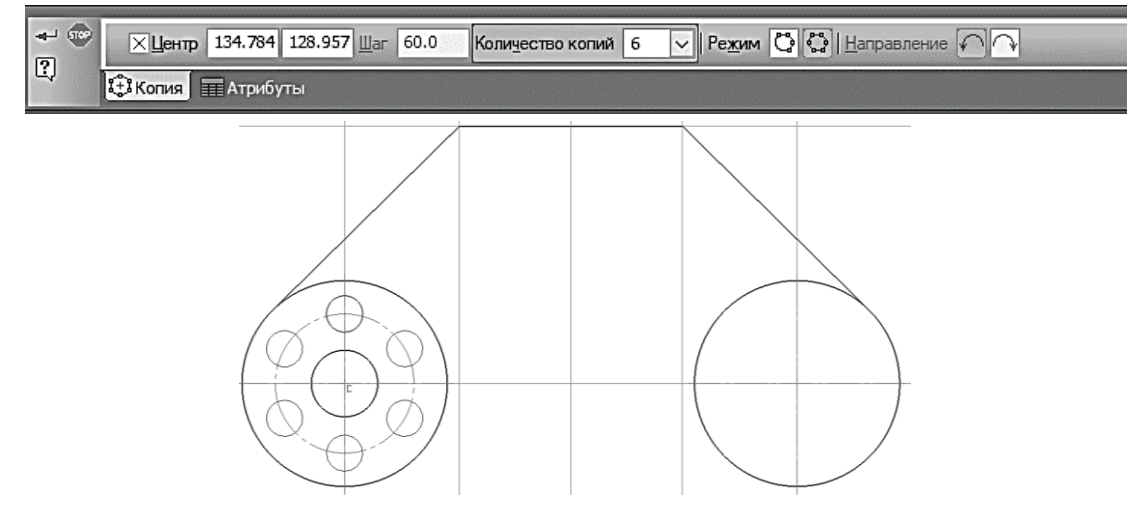

Рис. 48. Копирование отверстий

2.10 Построение элементов правой окружности.

2.10.1 Выбрать команду **Окружность** . Строим две окружности – **диаметром** 26 мм, **стиль** – основная; диаметром 40 мм, **стиль** – основная (рис. 49).

2.10.2 Команда **Вспомогательная прямая** . Задать угол наклона прямой 45° и – 45° (рис. 50).

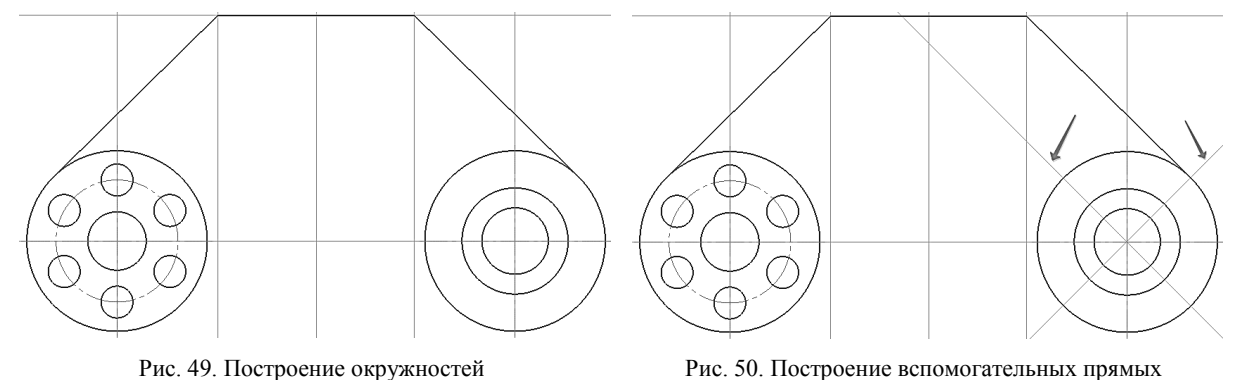

2.10.3 Относительно этих прямых при помощи команды **Параллельная прямая** провести линии на расстоянии 4 мм (рис.51).

2.10.4 Обвести контур боковых элементов выступа (рис. 52).

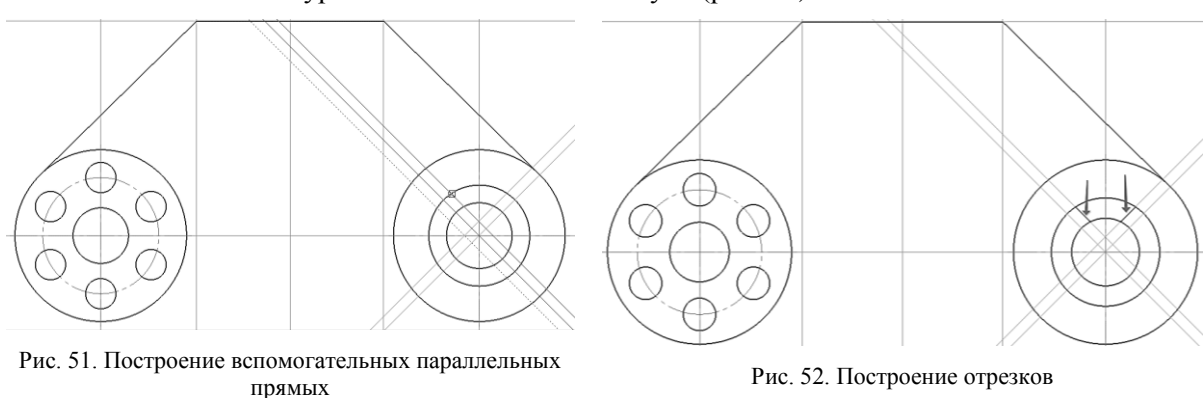

2.10.5 Убрать вспомогательные прямые. В меню **Редактор** – **Удалить** –**Вспомогательные кривые и точки** – **В текущем виде** (рис. 53).

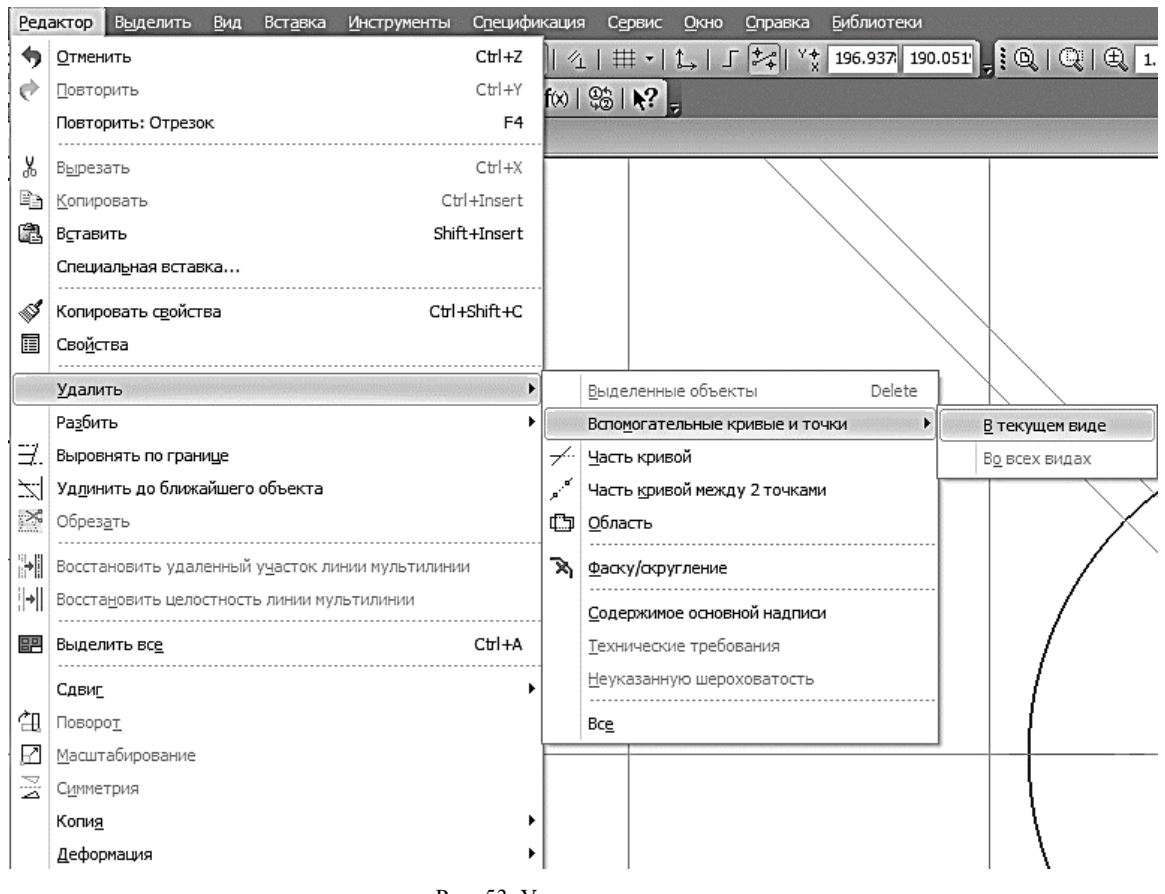

Рис. 53. Удаление элементов

2.10.6 На компактной панели. Выбрать окно **Редактирование > - Усечь кривую** <sup>-/</sup>. Удалить боковые и нижнюю часть окружности диаметром 40 (рис. 54).

2.10.7 Выделить выступ удерживая клавишу <*Shift*> выделяя каждый элемент нажав ЛКМ. В главном меню выбираем вкладку **Редактор** – **Копия** – **По окружности** (аналогично п.2.9.3 – 2.9.4). На панели свойств зададим **количество копий** – 4, **режим** – вдоль всей окружности. Щелкнув по центру окружности, получаем фантом изображения окружностей. Сохраняем ре-

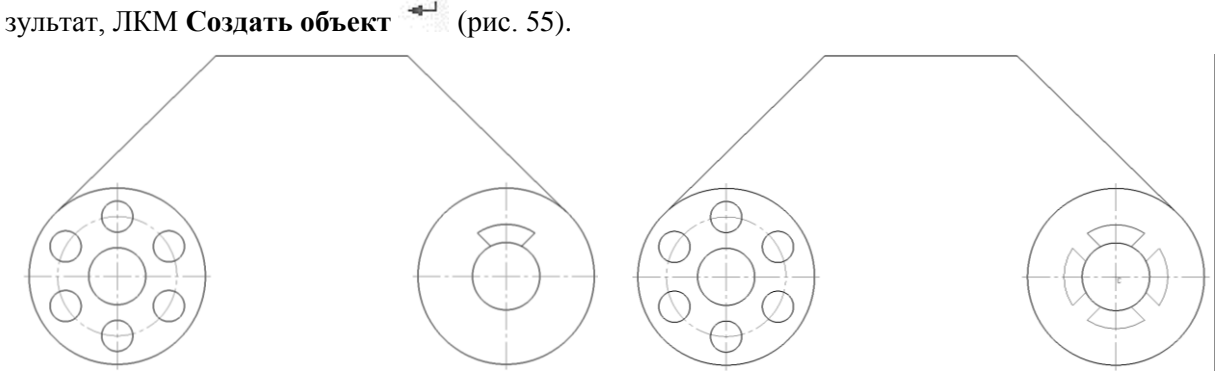

Рис. 54. Удаление частей элементов Рис. 55. Копирование элементов по окружности

2.10.8 На компактной панели. Выбрать окно **Редактирование > - Усечь кривую** <sup>-/</sup>. Удалить части дуги внутри окружности (рис. 56).

2.11 Выполним сопряжение окружностей. Выбираем команду **Скругление** на панели **Геометрия** . На панели свойств задаем радиус 166 мм. Щелкнуть ЛКМ по точкам сопряжения, определив их приблизительно, в соответствии с заданием (рис. 57).

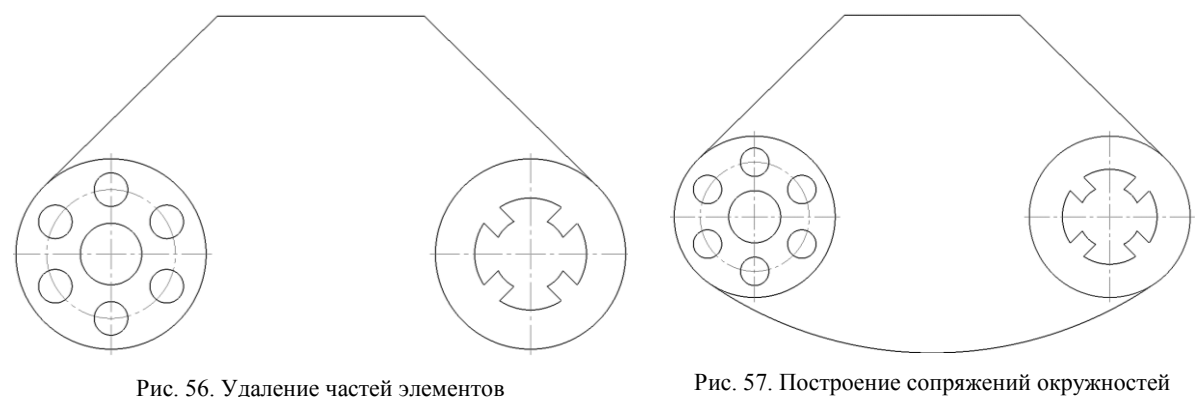

2.12 Построим внешний контур детали, удаленный на 6 мм.

2.12.1 При помощи команды **Параллельная прямая** проведем вспомогательные прямые, удаленные на 6 мм (рис. 58).

2.12.2 Построим окружности диаметром 80 (68 мм + 2  $\times$  6 = 80 мм) (рис. 59).

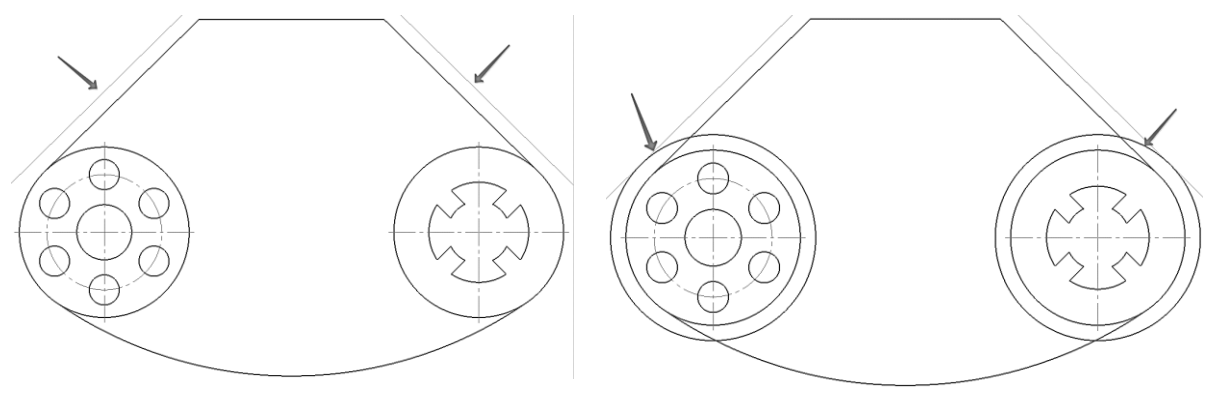

Рис. 58. Построение вспомогательных параллельных прямых

Рис. 59. Построение окружностей

2.12.3 Удлинить горизонтальный отрезок. На компактной панели. Выбрать окно – **Редактирование** – **Удлинить до ближайшего объекта** . Два раза выбрать ЛКМ горизонтальный отрезок (рис. 60).

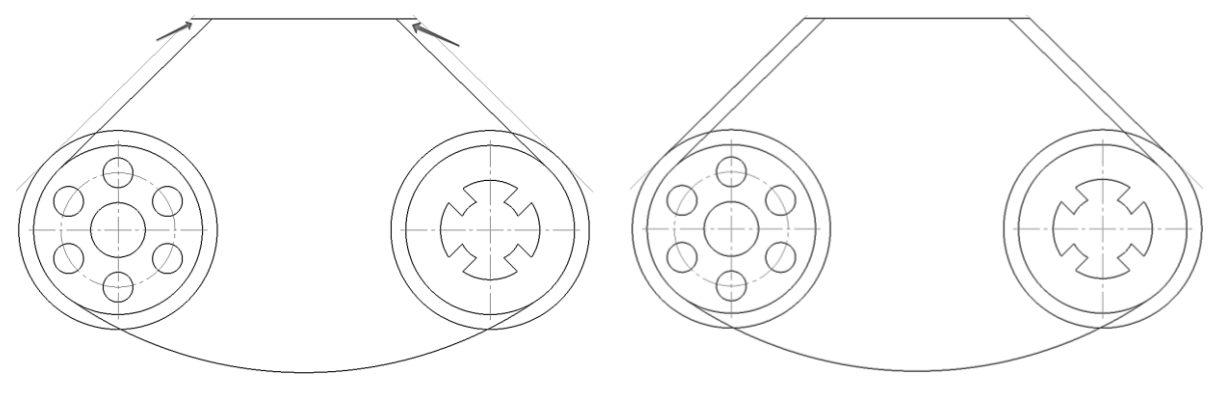

Рис. 60. Удлинение элементов до поверхностей Рис. 61. Построение касательной окружности

2.12.4 Выполнить сопряжение этих окружностей и горизонтального отрезка. Выбрать команду **Касательный отрезок через внешнюю точку** на Расширенной панели команд построения отрезков инструментальной панели **Геометрия** . Щелкнуть мышью по окружности приблизительно в точке касания и на конце горизонтального отрезка. Выбрать из двух фантомных отрезкой указанный на чертеже, щелкнув по нему, далее на команду – Создать объект  $\overrightarrow{ }$ . Откажитесь от создания второго варианта, прервав работу команды <sup>без</sup>. Аналогично построить второй касательный отрезок (рис.  $61$ ).

2.12.5 Выполнить сопряжение окружностей. Выбираем команду **Скругление** на панели **Геометрия** . На панели свойств задаем радиус 172 мм (166 мм + 6 мм = 172 мм). Щелкнуть левой кнопкой мыши по точкам сопряжения, определив их приблизительно, в соответствии с заданием (рис. 62).

2.12.6 На компактной панели. Выбрать окно **Редактирование**  $\rightarrow$  **- Усечь кривую**  $\rightarrow$ Удалить лишние элементы в соответствии с заданием (рис. 63).

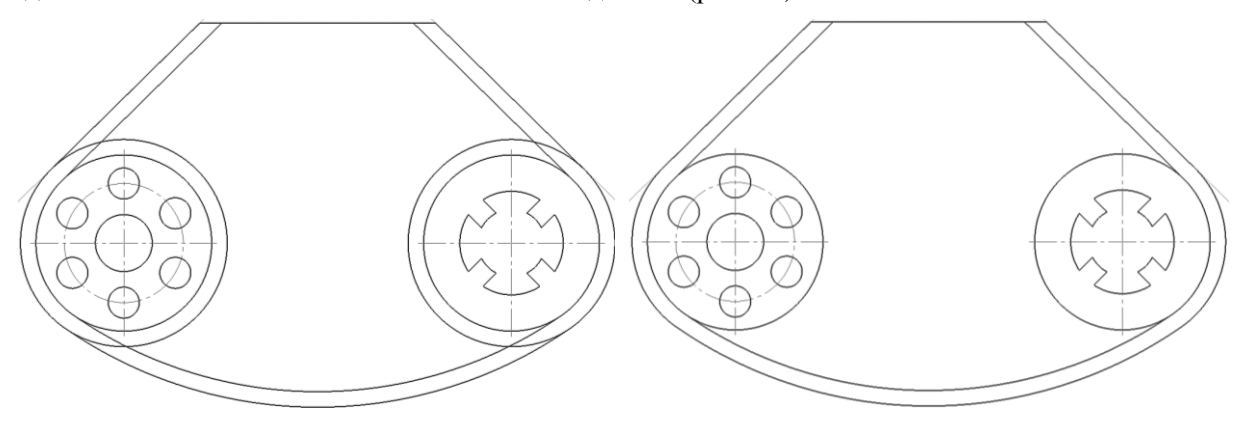

Рис. 62. Построение сопряжений окружностей Рис. 63. Удаление частей элементов

2.13 Выполнить верхний элемент.

2.13.1 Провести вертикальную вспомогательную прямую по центру горизонтальной линии, при помощи команды **Вертикальная прямая** на Расширенной панели команд построения вспомогательных прямых (рис. 64).

*Примечание:* При подводе курсора примерно к середине горизонтального отрезка, сработает привязка «середина», при появлении этой надписи щелкнуть ЛКМ в это место.

2.13.2 Провести две вспомогательные **параллельные линии** 4 на расстоянии 24 мм от центральной вертикальной вспомогательной линии (рис. 65).

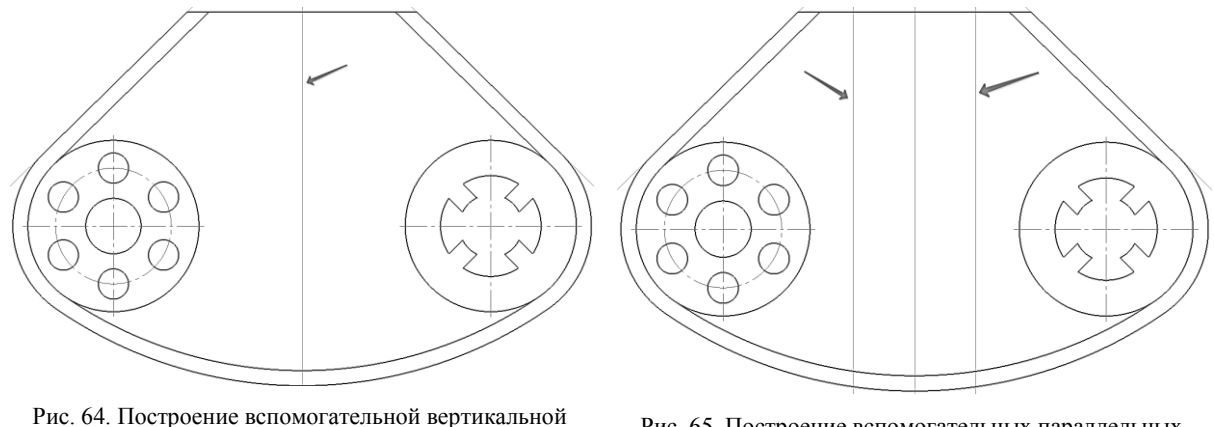

прямой

Рис. 65. Построение вспомогательных параллельных прямых

2.13.3 Провести **параллельную** горизонтальному отрезку вспомогательную линию на расстоянии 22 мм (рис. 66).

2.13.4 Обвести прямоугольник при помощи команды **Отрезок** (рис. 67).

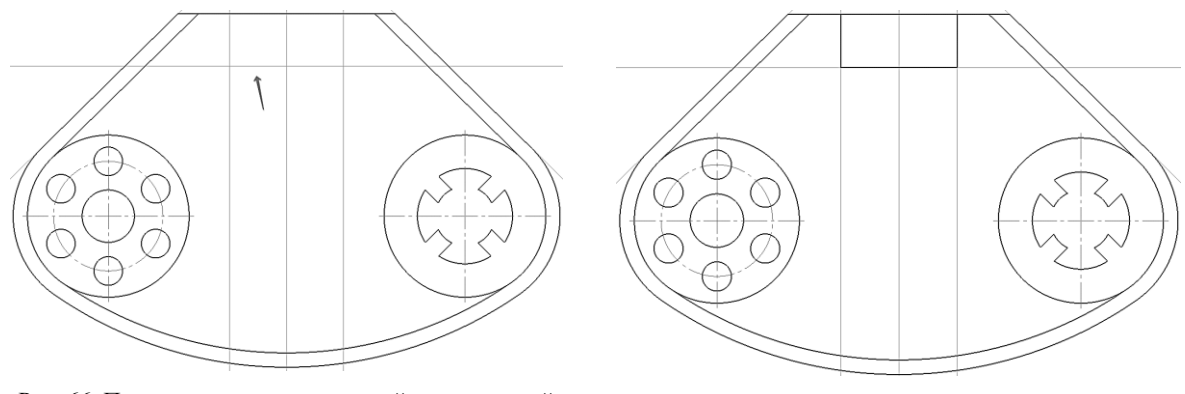

Рис. 66. Построение вспомогательной параллельной прямой

Рис. 67. Построение отрезков

2.13.5 Провести центральную осевую используя команду **Осевая линя по двум точкам**  --- на инструментальной панели **Обозначения** <sup><u>Ду</u></sup>. Удалить вспомогательные прямые (рис. 68).

2.13.6 Выполнить сопряжение углов радиусом 7 мм при помощи команды **Скругление** на панели **Геометрия** <sup>9</sup> (рис. 69).

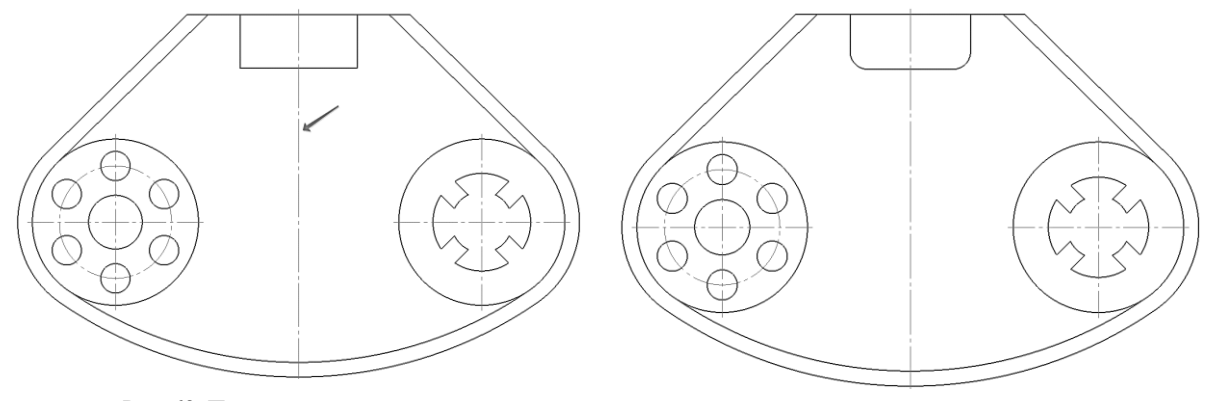

Рис. 68. Построение осевой линии Рис. 69. Построение скруглений

2.13.7 Удалить верхнюю горизонтальную линию: **Редактирование** – **Усечь кривую**  $\frac{1}{2}$  (рис. 70).

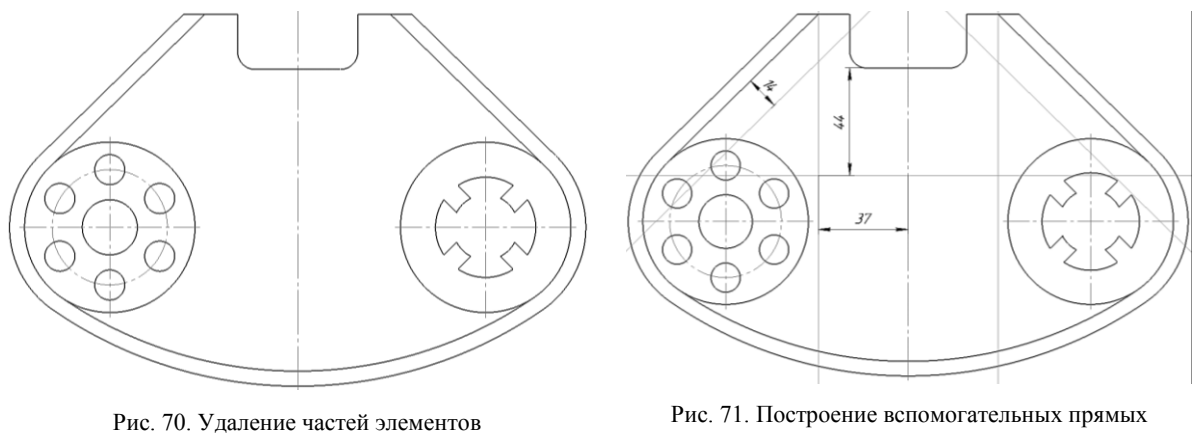

### 2.14 Построение среднего элемента.

2.14.1 При помощи **параллельных прямых** задать расстояния 14 мм, 37 мм (74:2 = 37 мм), 44 мм для построения среднего элемента детали (рис. 71).

2.14.2 Обвести используя команду **Отрезок** , **стиль линии** – основная (рис. 72).

2.14.3 Используя команду Скругление **И**, выполнить указанные сопряжения радиусами 7 и 17 мм (рис. 73).

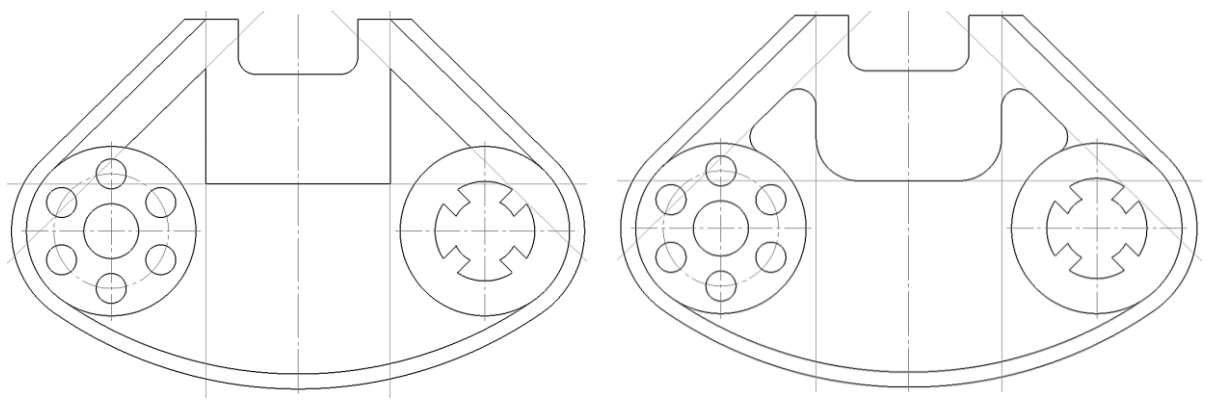

Рис. 72. Построение среднего элемента Рис. 73. Построение скруглений

2.15 Построение окружностей в средней части.

2.15.1 Проводим вспомогательные параллельные прямые <sup>1/</sup> на расстоянии 20 мм от средней линии (*1*, рис. 74) и на расстоянии 17 мм от горизонтальной линии (*2*, рис. 74), для определения центров окружностей.

2.15.2 Проводим окружности диаметром 20 мм (рис. 75).

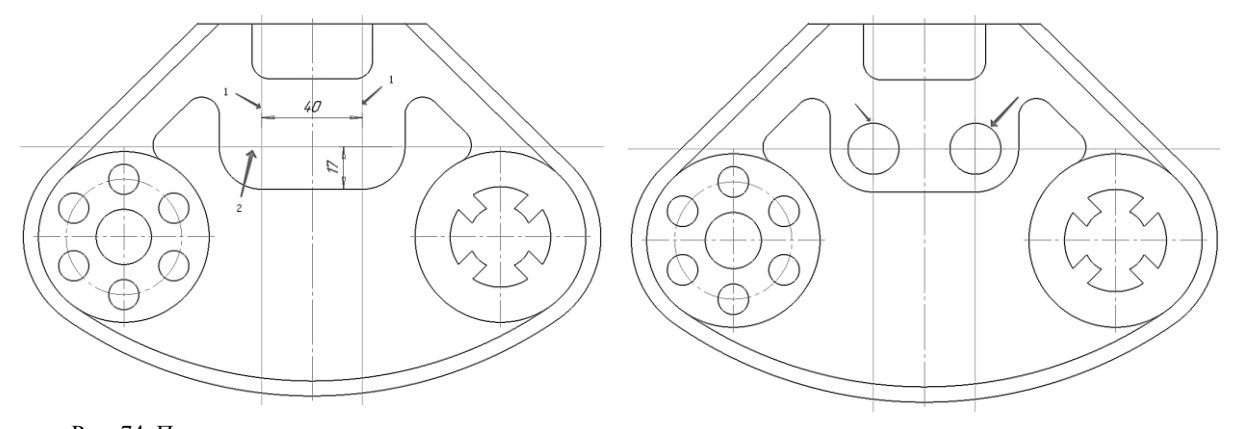

Рис. 74. Построение вспомогательных прямых Рис. 75. Построение окружностей

2.16 Построение нижнего элемента.

2.16.1 Для построения дуги радиусом 152 мм. необходимо определить центр сопряжения окружностей радиусом 166. Для этого восстановим окружность радиусом 166, используя команду **Окружность по трем точкам**  $\mathbb{G}$ **.** Выберем **окружность с осями, стиль линии** – вспомогательная (рис. 76).

2.16.2 Выбираем команду **Дуга** . В панели свойств задаем **радиус дуги** – 152 мм. Щелкнуть ЛКМ по найденному центру сопряжения. Появляется фантом дуги, выбрать направление построения дуги, например, по часовой стрелке, и щелкнуть по началу и концу дуги. Удалить вспомогательные линии (рис. 77).

2.16.3 Выполнить сопряжение дуги и окружности радиусом 6, используя команду **Скругление** (рис. 78).

2.17 Выполнить оси на окружностях.

2.17.1 **Обозначение** – **Обозначение центра** – **Тип:** две оси. Щелкнуть ЛКМ по дуге окружности и по центру окружности (рис. 79).

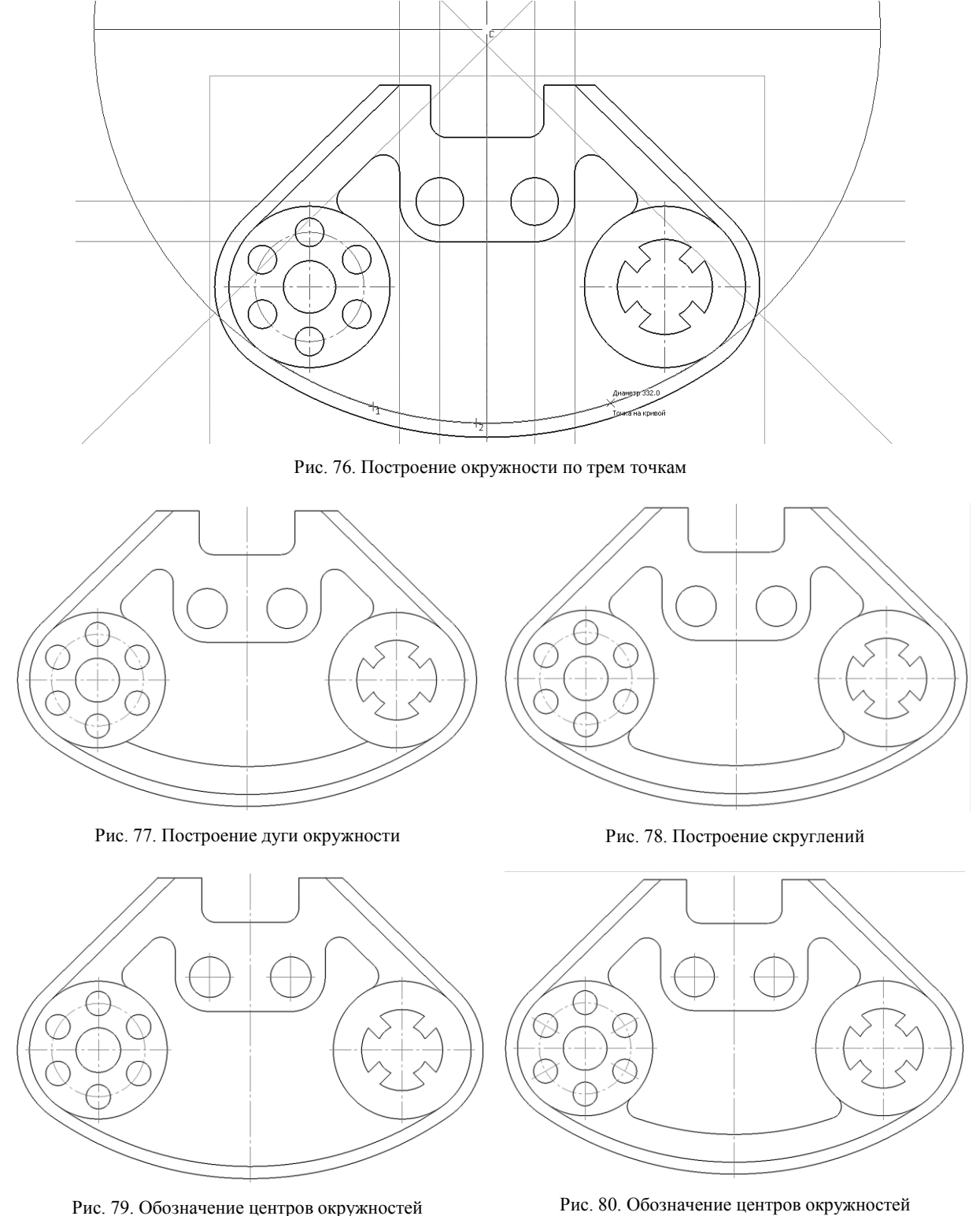

2.17.2 **Обозначение** – **Обозначение центра** – **Тип:** одна ось. Щелкнуть ЛКМ по дуге окружности 12 мм и по центру большой окружности (рис. 80).

2.18 Проставить размеры. На компактной панели выбрать команду **Размеры** \*\*. Для простановки размеров использовать команды: д**иаметральный размер Ø; линейный размер** <sup>[31</sup>; **угловой размер** ; **радиальный размер** (рис. 81).

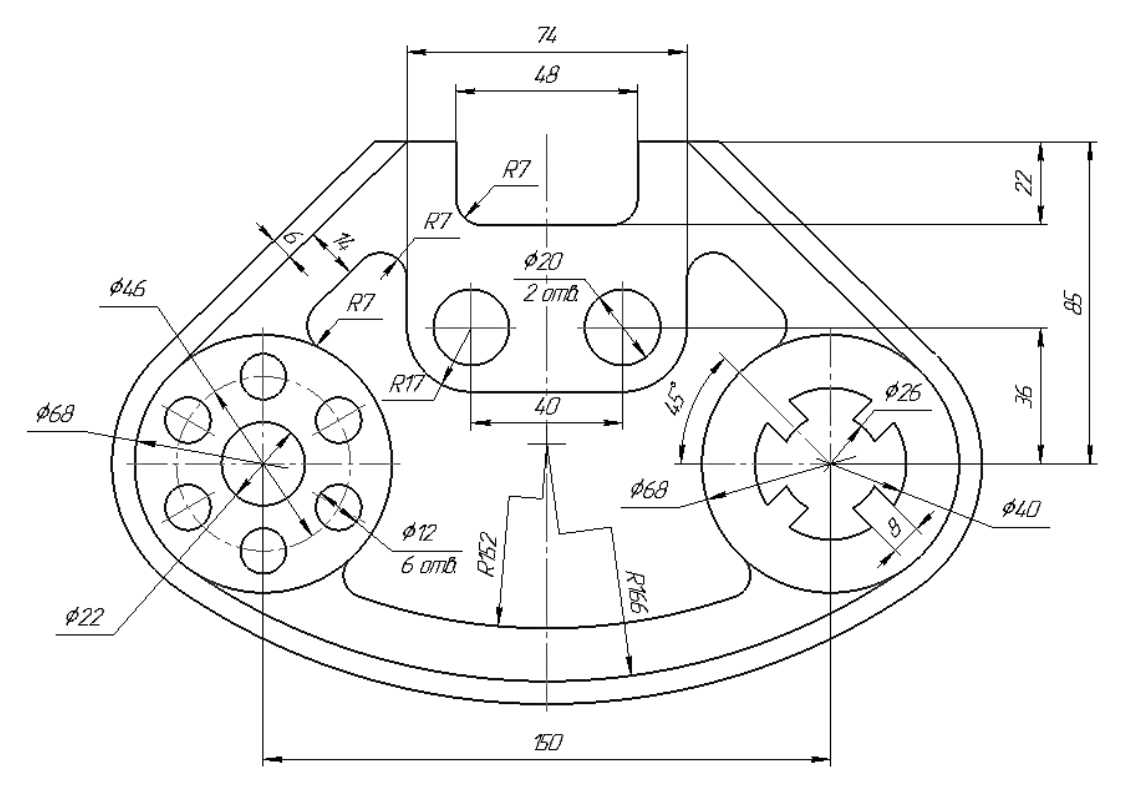

Рис. 81. Простановка размеров

2.19 Заполнение основной надписи и сохранение.

2.19.1 Щелкните в любом месте штампа правой кнопкой мыши (ПКМ) и вызовите из контекстного меню команду **Заполнить основную надпись** – штамп будет открыт (рис. 82).

2.19.2 Заполните графы. нажмите кнопку **Создать объект** + на Панели специального управления. После этого штамп будет закрыт (рис. 83).

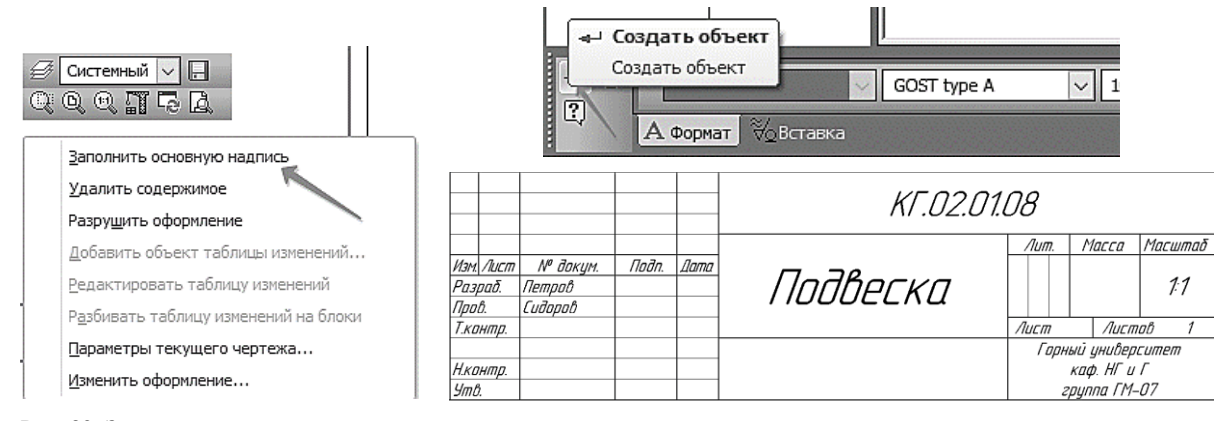

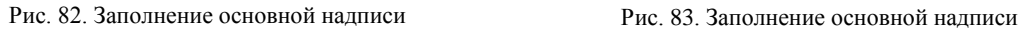

2.19.3 Нажмите кнопку Сохранить **на панели Стандартная. Убедитесь**, что поле Имя файла окна записи документа заполнено данными из штампа чертежа. Нажмите кнопку **Сохранить** диалога (рис. 84).

2.19.4 В окне Информация о документе нажмите кнопку **ОК** – документ будет записан на диск (рис. 85).

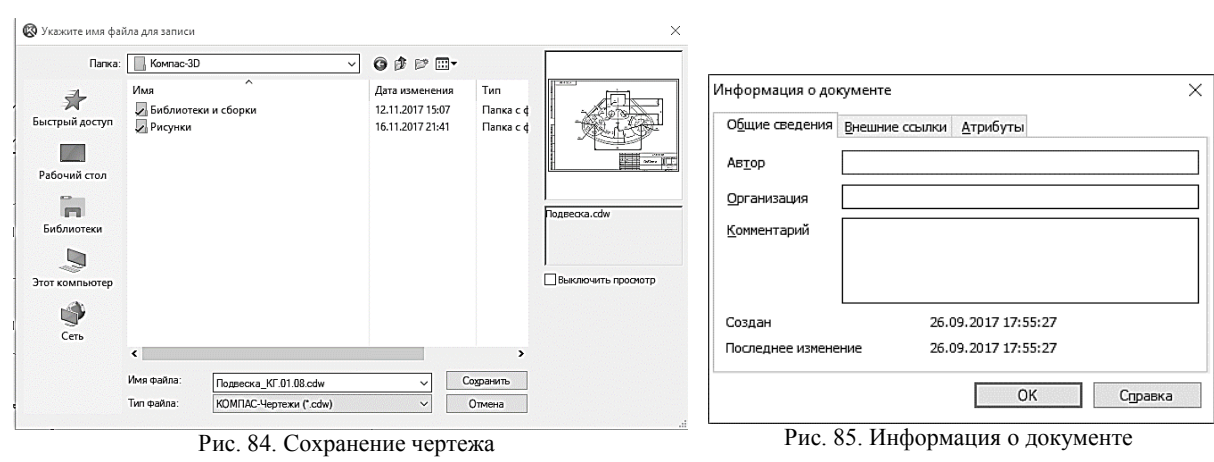

# **3. ЗАДАНИЕ К ЛАБОРАТОРНОЙ РАБОТЕ 2**

Построить чертеж детали, представленной в Приложении 2, по вариантам выданным преподавателем.

# **ЛАБОРАТОРНАЯ РАБОТА 3**

## **Вычерчивание контура детали «Корпус»**

**Цель работы**: построение чертежа детали (виды и разрезы) с использованием прикладных библиотек и элементов оформления при двумерном проектировании в Компас-3D.

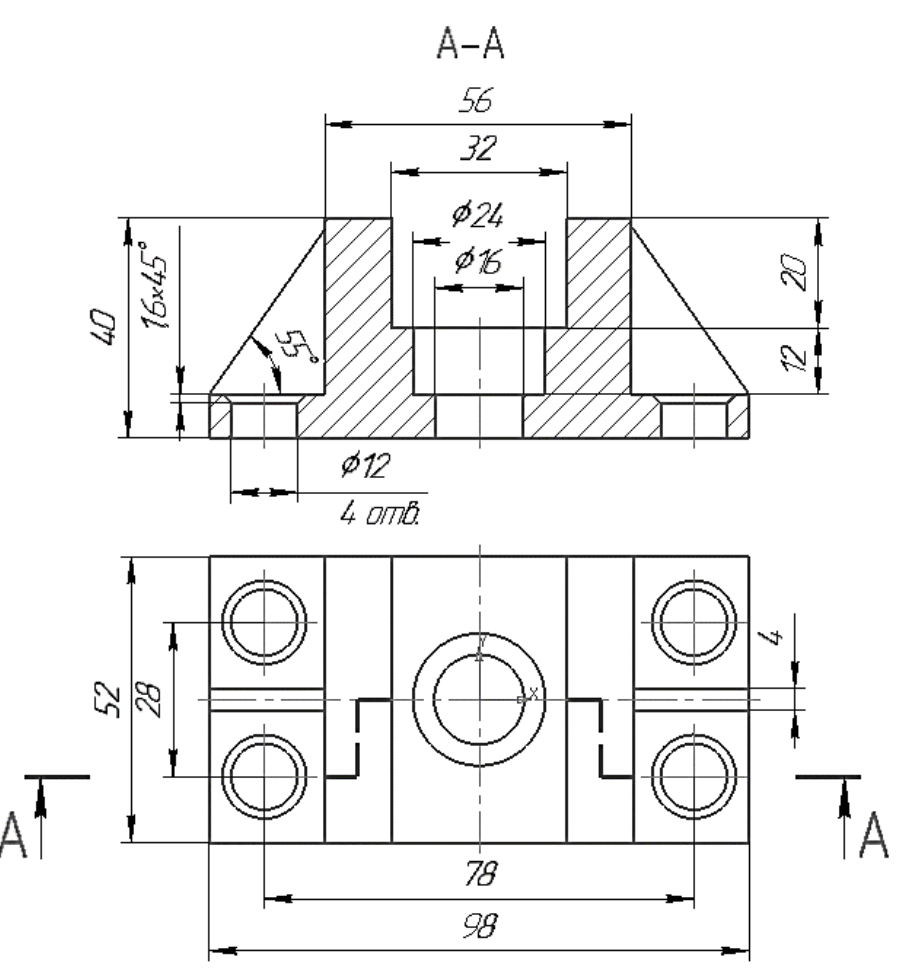

Рис. 86. Чертеж детали «Корпус»

### **1. СОЗДАНИЕ ЧЕРТЕЖА**

1.1 Для создания нового чертежа вызовите команду **Файл – Создать** или нажмите кнопку **Создать** на панели **Стандартная** (рис. 87).

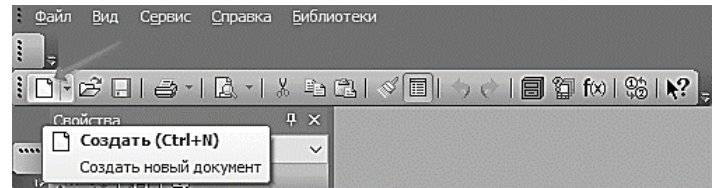

Рис. 87. Создание чертежа

1.2 В диалоге **Новый документ** укажите тип создаваемого документа **Чертеж** и нажмите кнопку **ОК** (рис. 88).

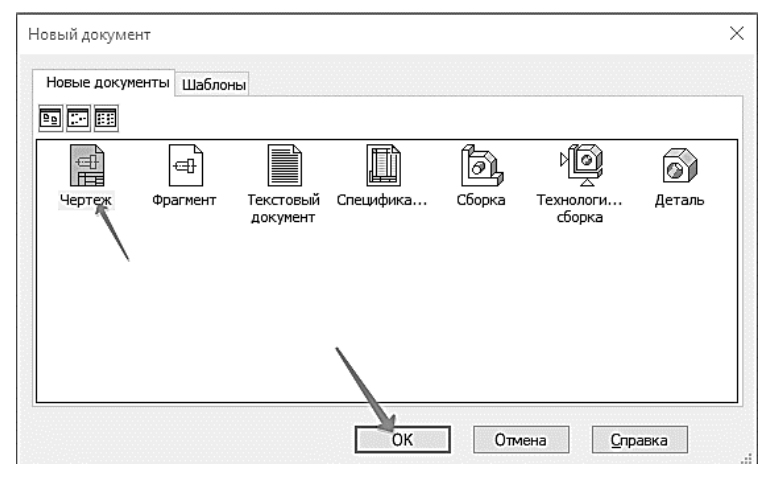

Рис. 88. Создание чертежа

# **2. ЗАПОЛНЕНИЕ ОСНОВНОЙ НАДПИСИ ЧЕРТЕЖА**

2.1 Щелкните в любом месте штампа правой кнопкой мыши (ПКМ) и вызовите из контекстного меню команду **Заполнить основную надпись** – штамп будет открыт (рис. 89).

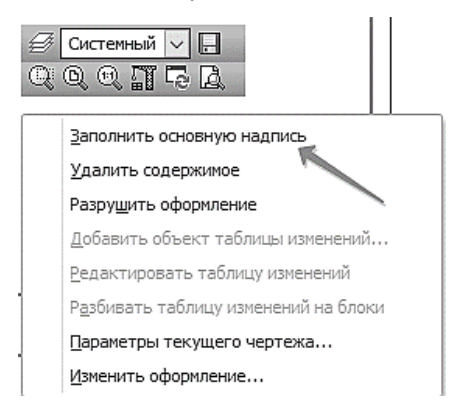

Рис. 89. Заполнение основной надписи

2.2 Заполните графы. нажмите кнопку **Создать объект** на Панели специального управления. После этого штамп будет закрыт (рис. 90).

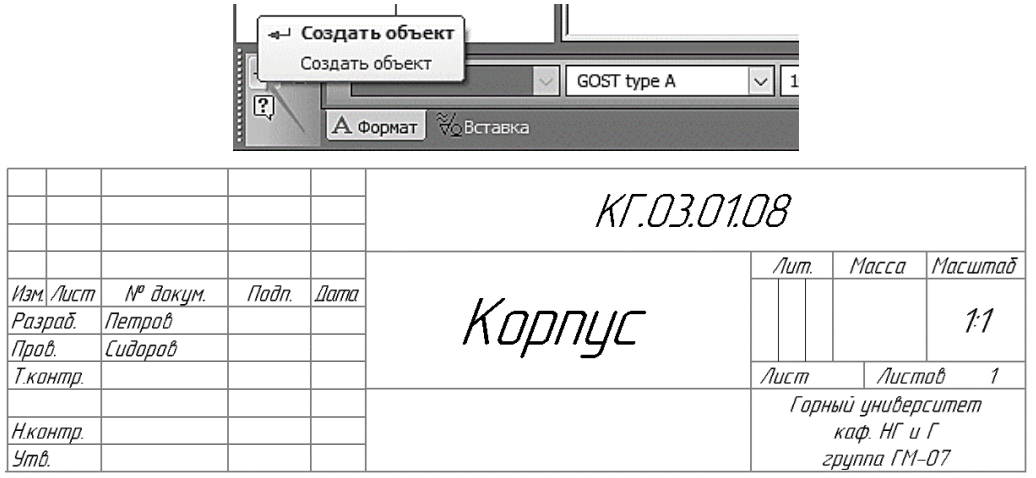

Рис. 90. Заполнение основной надписи

#### **3. СОХРАНЕНИЕ ДОКУМЕНТА**

3.1 Нажмите кнопку **Сохранить** на панели **Стандартная**. Убедитесь, что поле **Имя файла** окна записи документа заполнено данными из штампа чертежа. Нажмите кнопку **Сохранить** диалога.

3.2 В окне **Информация о документе** нажмите кнопку **ОК –** документ будет записан на диск (рис. 91).

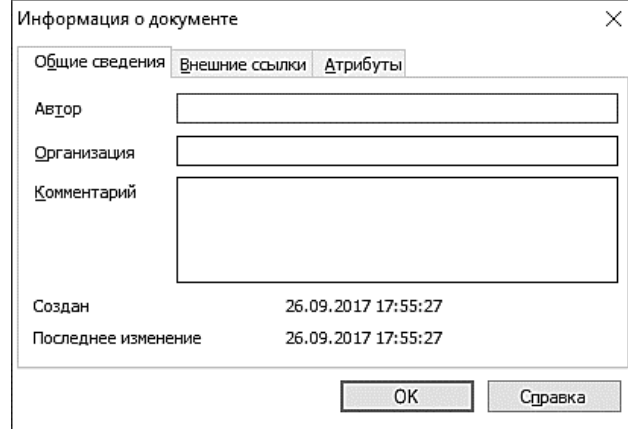

Рис. 91. Информация о документе

### **4. СОЗДАНИЕ ГЛАВНОГО ВИДА ДЕТАЛИ**

Создание разреза удобнее начать с построения прямоугольника, соответствующего внешним габаритам детали, а потом доба-

вить к нему прочие элементы: пазы, отверстия и ребра (рис. 92).

4.1 Построение прямоугольника

4.1.1 Нажмите кнопку **Прямоугольник** на инструментальной панели **Геометрия** .

*Примечание*: В Строке сообщений отображается запрос системы относительно указания координат первой вершины прямоугольника (*1*, рис. 93). По-

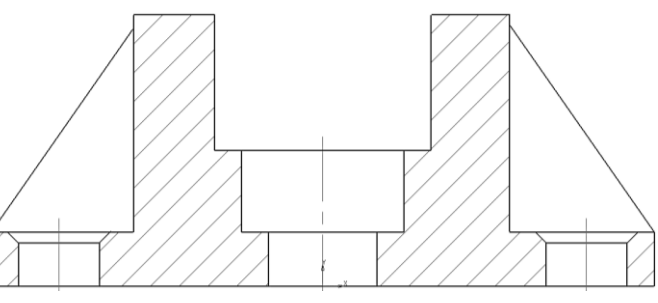

Рис. 92. Главный вид детали

строение прямоугольника можно начать с указания на чертеже его первой вершины (первый способ ввода параметров). Обратите внимание на переключатель полей координат первой вершины (*2*, рис. 93).

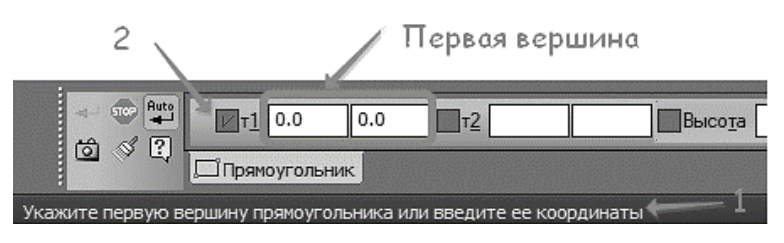

Рис. 93. Построение прямоугольника

4.1.2 Укажите точку на чертеже несколько левее и выше его центра. В любой момент изображение на чертеже можно передвинуть, поэтому сейчас точку можно указать «на глаз» (рис. 94).

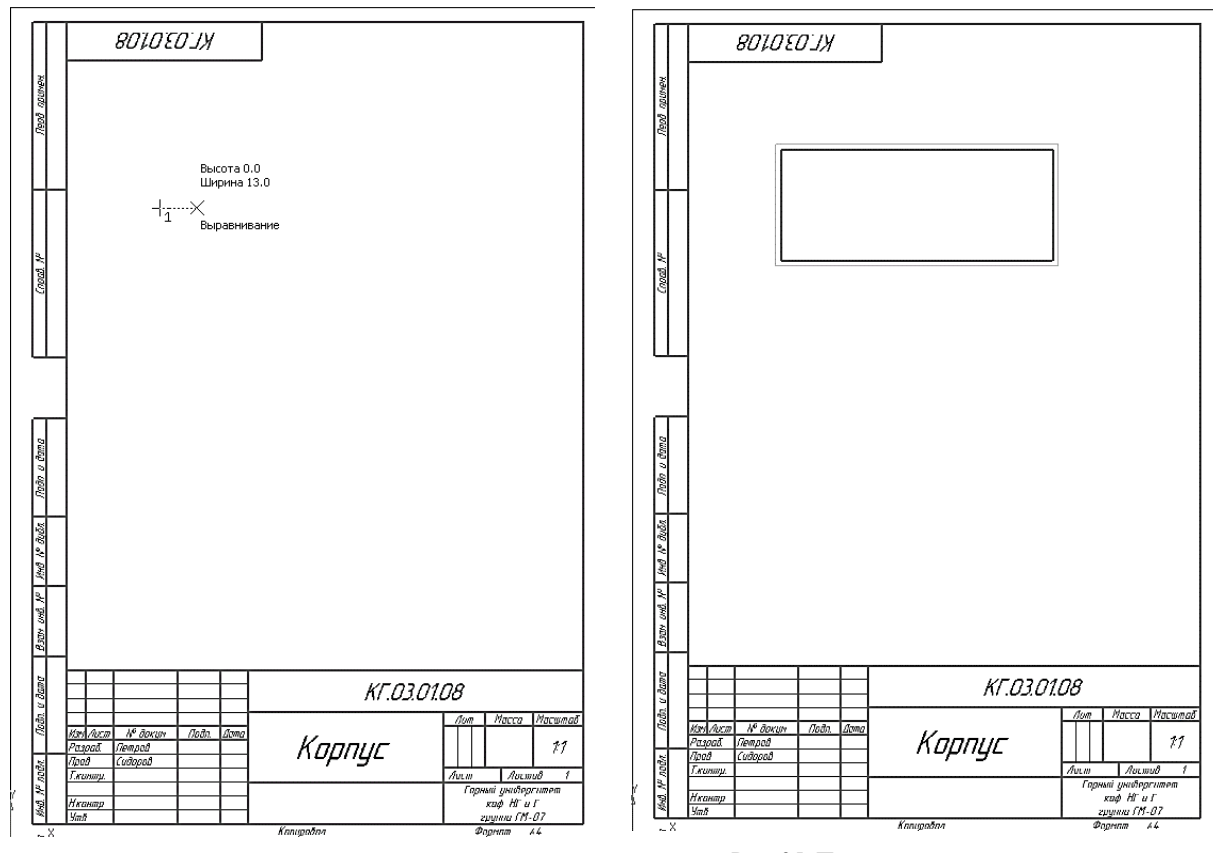

Рис. 94. Построение прямоугольника Рис. 95. Построение прямоугольника

4.1.3 Введите с клавиатуры значение 40 мм. Число попадет именно в поле **Высота**. Для фиксации значения нажмите клавишу *<Enter>* на клавиатуре. Теперь активным стало поле

**Ширина**. Введите значение 98 мм и нажмите *<Enter>*  – прямоугольник построен. Прекратите выполнение текущей команды, нажав кнопку **Прервать команду**  на Панели специального управления или клавишу  $\langle Esc \rangle$  на клавиатуре (рис. 95).

4.2 Построение осевой линии.

Теперь нужно построить вертикальную осевую линию. Она должна пройти точно через середины горизонтальных отрезков прямоугольника.

4.2.1 На панели **Текущее состоянии** выбрать **Привязки** (рис. 96).

*Примечание*: Нажатие самой кнопки **Привязки**  позволяет отключать действие всех глобальных привязок, а затем включать их вновь в прежнем составе.

4.2.2 На панели **Привязки** отключите привязку **Выравнивание** , включите привязки **Середина**  и **Угловая** .

4.2.3 Нажмите кнопку **Осевая линия по двум**  точкам <sup>- на</sup> инструментальной панели Обозначе**ния** . С помощью привязки **Ближайшая точка**  укажите две средние точки горизонтальных отрезков

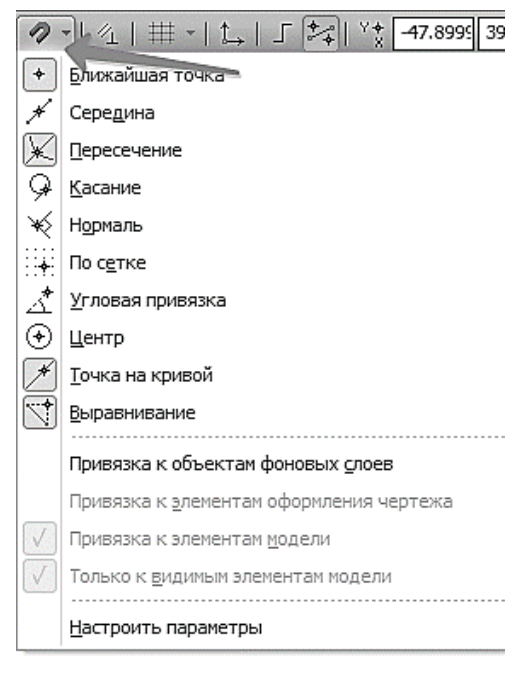

Рис. 96. Окно «Привязки»

(рис. 97). Для этого подведите курсор к середине верхнего отрезка. На экране отобразится название привязки, а в средней точке отрезка появится значок, свидетельствующий о срабатывании привязки. Нажмите левую кнопку мыши и точка, отмеченная значком, будет зафиксирована. Аналогично укажите среднюю точку нижнего отрезка.

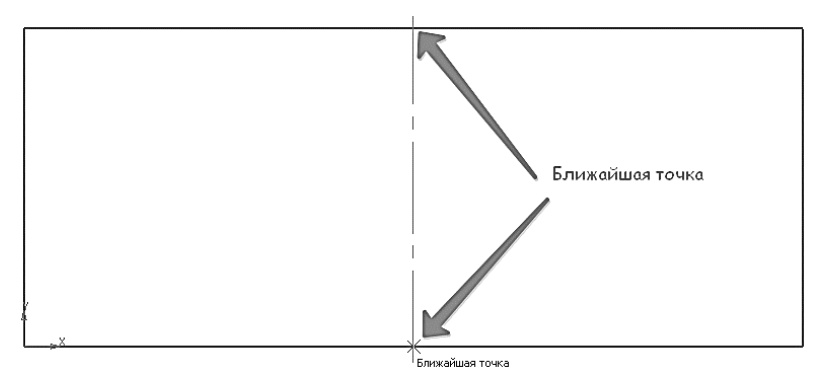

Рис. 97. Построение осевой линии

## **5. ПОСТРОЕНИЕ ПАЗА**

5.1 Определение ширины паза:

• Нажмите кнопку **Параллельная прямая На Расширенной панели команд построения** вспомогательных прямых.

Укажите курсором базовый объект – осевую линию в любой ее точке (*1*, рис. 98).

 Введите с клавиатуры значение 16 мм – расстояние от базового объекта до параллельной прямой. Значение попадет в поле Расстояние на Панели свойств.

 Нажмите клавишу <*Enter*> для фиксации значения – система предлагает фантомы двух прямых, расположенных на заданном расстоянии по обе стороны от базового объекта.

Укажите курсором текущий вариант, затем второй (*2* и *3*, рис. 98).

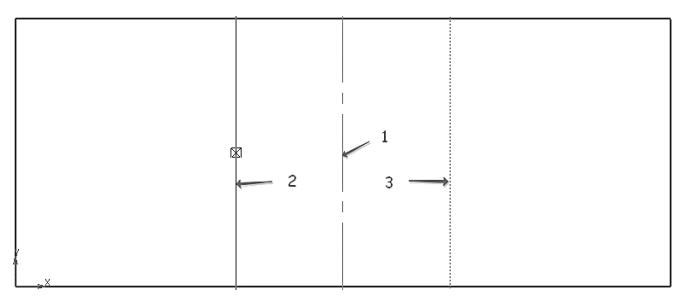

Рис. 98. Построение вспомогательных параллельных прямых

Построенные прямые определяют ширину паза.

5.2 Точно так же, как в предыдущем случае, можно определить положение дна паза. Для этого достаточно одной параллельной линии.

- Укажите курсором верхний горизонтальный отрезок (*1*, рис. 99).
- Введите с клавиатуры значение 20 мм и нажмите клавишу <*Enter*>.
- Создайте нижний вариант вспомогательной прямой (*2*, рис. 99).

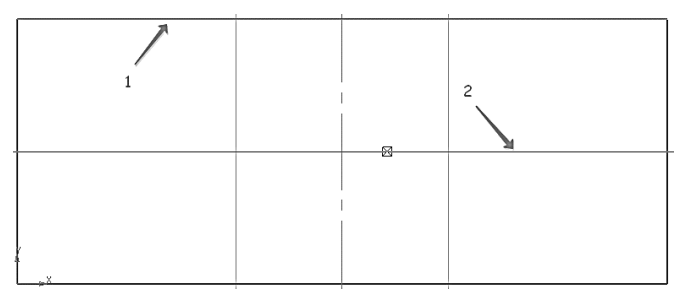

Рис. 99. Построение параллельной линии

5.3 Нажмите кнопку **Непрерывный ввод объектов <sup>11</sup> на панели Геометрия <sup>%</sup>. С помо**щью привязки **Пересечение** постройте ломаную линию *1*-*2*-*3*-*4* (рис. 100).

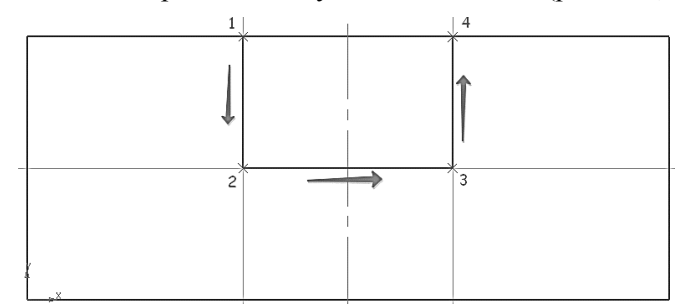

Рис. 100. Построение паза

5.4 Нажмите кнопку **Усечь кривую** на панели **Редактирование** . Укажите участки между точками *1*-*2* и *2*-*3* (рис. 101).

| $\sim$ | 2 | 3 |
|--------|---|---|
|        |   |   |
|        |   |   |
|        |   |   |
|        |   |   |

Рис. 101. Удаление частей элемента

Прекратите выполнение текущей команды, нажав кнопку **Прервать команду** на Панели специального управления <sup>что</sup> или клавишу *<Esc>* на клавиатуре.

5.5 После построения контура паза вспомогательные прямые можно удалить, чтобы они не загромождали чертеж. Щелкните ЛКМ на горизонтальной линии – она будет выделена цветом. Нажмите клавишу <*Shift*>. Удерживая ее нажатой, укажите вертикальные прямые. Они тоже будут выделены цветом. Отпустите клавишу <*Shift*>. Нажмите клавишу <*Delet*e> – выделенные объекты будут удалены с чертежа.

## **6. ПОСТРОЕНИЕ ПРОТОЧКИ И ОТВЕРСТИЯ**

6.1 Нажмите кнопку **Параллельная прямая .** Укажите курсором осевую линию в любой ее точке (*1*, рис. 102). Введите значение 12 мм и нажмите клавишу <*Enter*> для его фиксации. Создайте оба варианта вспомогательных прямых (*2* и *3*, рис. 102).

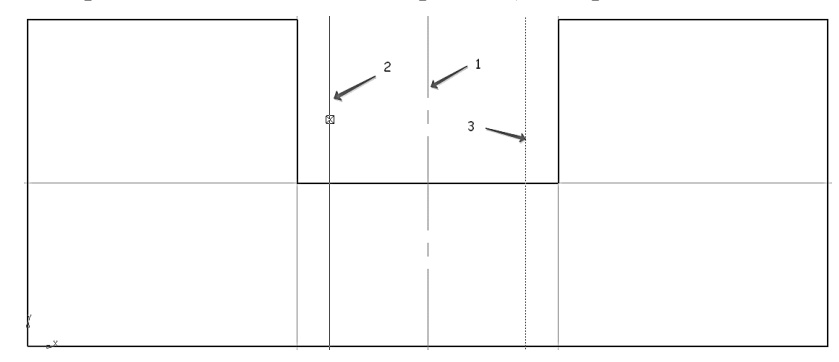

Рис. 102. Построение вспомогательных параллельных прямых

Затем укажите горизонтальный отрезок на дне паза (курсор 1). Введите с клавиатуры значение 12 мм и нажмите клавишу <*Enter*>. Создайте только нижний вариант вспомогательной прямой (*2*, рис. 103).

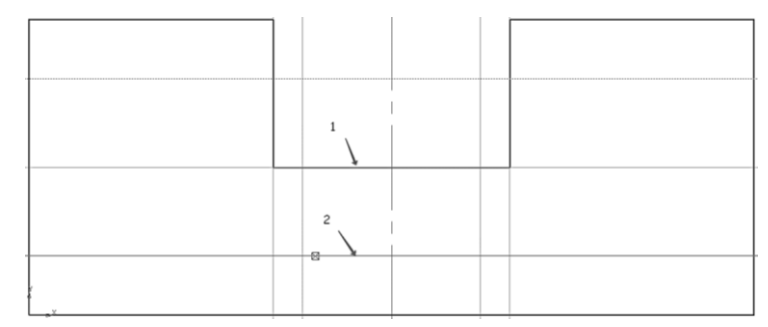

Рис. 103. Построение вспомогательной параллельной прямой

6.2 Нажмите кнопку **Непрерывный ввод объектов** на панели **Геометрия** . C помощью привязки **Пересечение** постройте ломаную линию *1*-*2*-*3*-*4* (рис. 104).

|  | 3 |
|--|---|

Рис. 104. Построение отверстия

6.3 Постройте две **Вспомогательные прямые** , параллельные осевой линии на расстоянии 8 мм от нее (*1* и *2*, рис. 105).

Рис. 105. Построение вспомогательных параллельных прямых

6.4 Нажмите кнопку **Отрезок** на панели **Геометрия** . С помощью привязки Пересечение постройте два отрезка *1*-*2* и *3*-*4*. Нажмите кнопку **Прервать команду** (рис. 106).

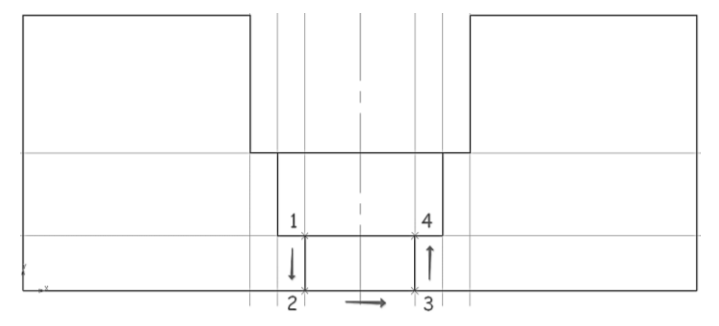

Рис. 106. Построение отверстия

6.5 Удаление всех вспомогательных прямых.

Откройте меню **Редактор.** Вызовите команду **Удалить – Вспомогательные кривые и точки – В текущем виде** (рис. 107).

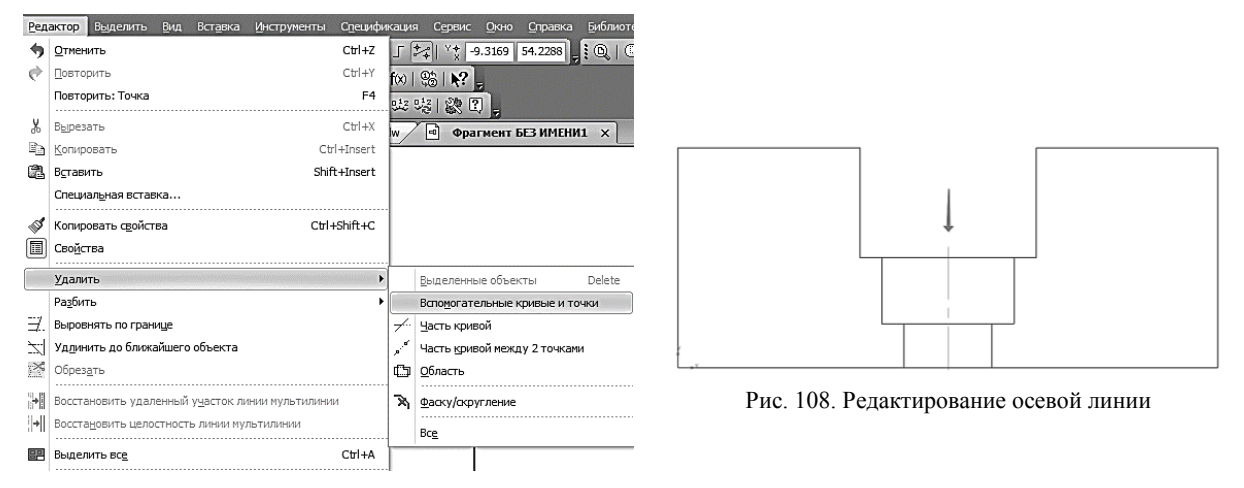

Рис. 107. Удаление вспомогательных прямых

6.6 Редактирование осевой линии.

Щелкните ЛКМ по осевой линии. Установите курсор на верхнюю точку. После того как курсор изменит свою форму, нажмите и не отпускайте ЛКМ. Переместите курсор вертикально вниз на горизонтальный отрезок паза (рис. 108).

После срабатывания привязки **Ближайшая точка** отпустите кнопку мыши. Щелкните в любом пустом месте чертежа для отмены выделения объекта.

# **7. ПОСТРОЕНИЕ БОКОВЫХ ПАЗОВ**

7.1 Постройте две **Вспомогательные прямые** , параллельные осевой линии, на расстоянии 28 мм от нее (*1*, рисунок 109).

7.2 Постройте **Вспомогательную прямую**, параллельную нижнему отрезку детали, на расстоянии 8 мм (*2*, рисунок 109).

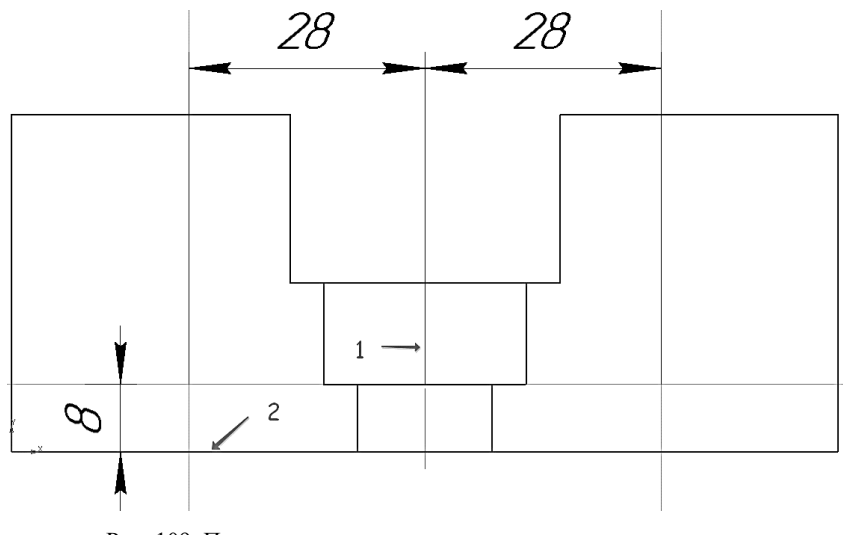

Рис. 109. Построение вспомогательных параллельных прямых

7.3 Нажмите кнопку **Непрерывный ввод объектов**  $\mathbb{N}$  на панели **Геометрия**  $\mathbb{Z}$  и постройте ломаную линию *1*-*2*-*3* (рисунок 110).

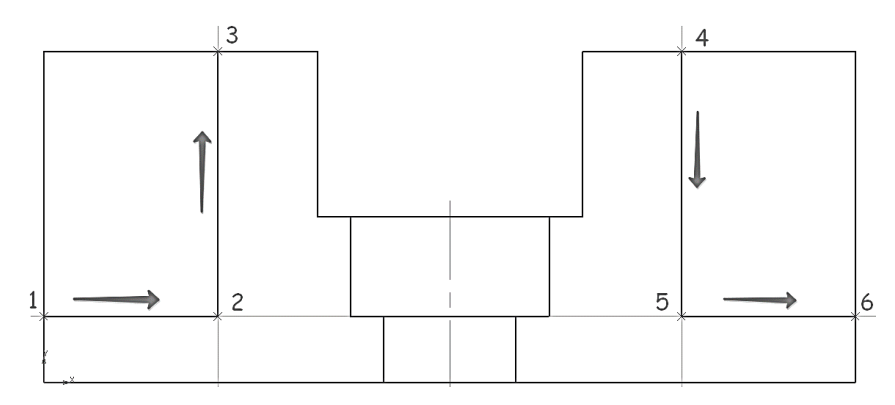

Рис. 110. Построение боковых пазов

Для того чтобы построить такую же линию справа, нужно указать новую начальную точку.

7.4 Щелкните правой кнопкой мыши и выполните из контекстного меню команду **Начать новый** (рис. 111).

Постройте ломаную линию *4*-*5*-*6* (рисунок 112).

Удалите вспомогательные прямые.

Нажмите кнопку **Усечь кривую** на панели **Редактирование** . Удалите участки внешнего контура детали слева и справа (*1* и *2*, рис. 112).

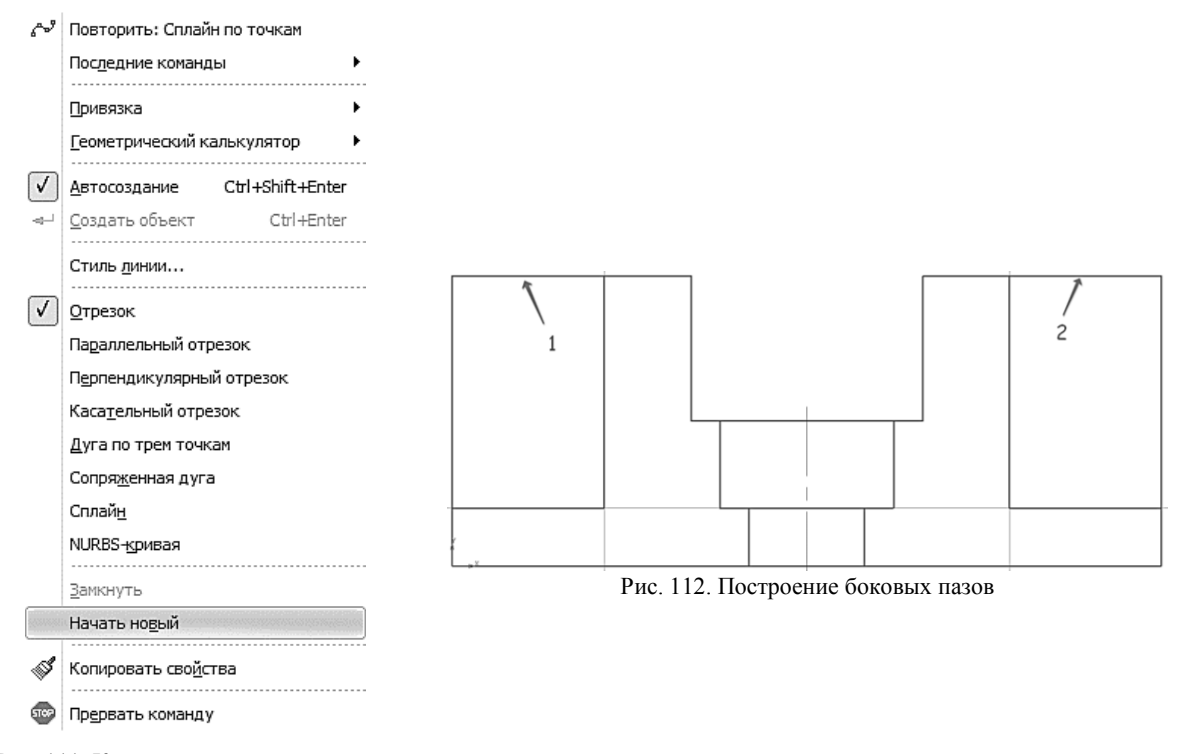

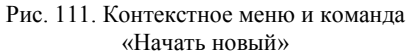

### **8. ПОСТРОЕНИЕ РЕБЕР ЖЕСТКОСТИ**

Нужно построить два наклонных отрезка, соответствующих ребрам жесткости. Построение начнем с левого отрезка *1*-*2*. Про него известны: его начальная точка *1*, угол наклона 55° и то, что его конечная точка должна лежать на вертикальном отрезке *2*-*3*. Этих данных вполне достаточно для построения (рис. 113).

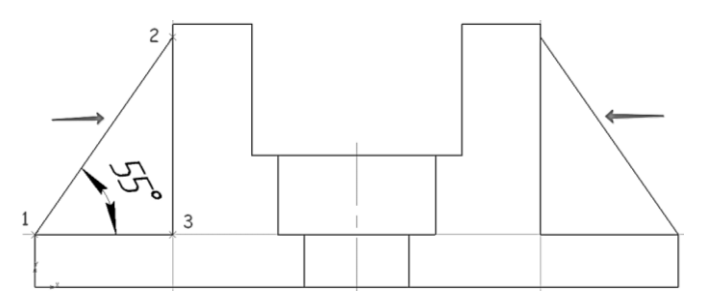

Рис. 113. Построение ребер жесткости

8.1 Нажмите кнопку Отрезок <sup>-</sup> на панели Геометрия <sup>2</sup>. Укажите начальную точку *1* отрезка (рис. 114).

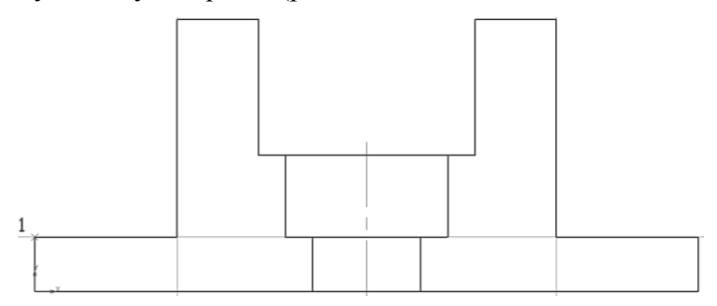

Рис. 114. Выбор начала ребра жесткости

Выберите поле **Угол** на Панели свойств. Введите значение 55 и зафиксируйте его.

Перемещайте курсор вправо и вверх до пересечения с вертикальным отрезком. После срабатывания привязки **Пересечение** зафиксируйте точку щелчком мыши. Информация о параметрах отрезка и привязке отображается рядом с курсором (*2*, рис. 115).

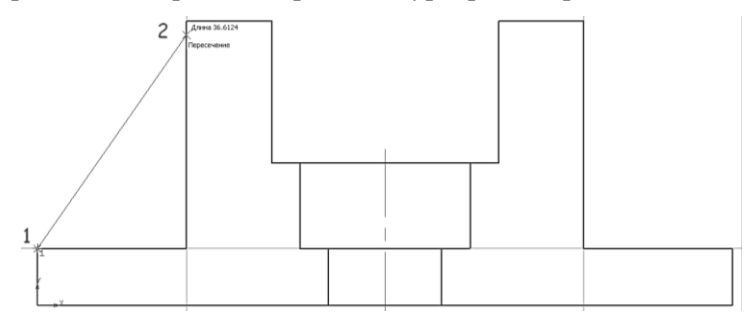

Рис. 115. Построение ребра жесткости

8.2 Таким же образом постройте отрезок справа. При вводе угла наклона используйте отрицательное значение –55° (рис. 116).

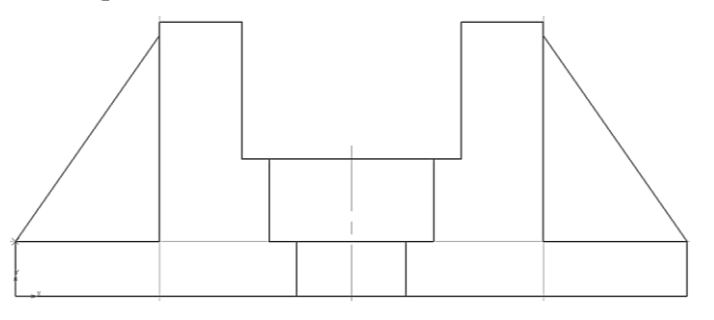

Рис. 116. Построение ребра жесткости

Прекратите выполнение команды .

### **9. ПОСТРОЕНИЕ ОТВЕРСТИЙ**

В основании детали нужно построить крепежные отверстия. Крепежные отверстия будут выполнены путем применения **Библиотеки**.

9.1 Постройте две **вспомогательные прямые** , параллельные осевой линии на расстоянии 39 мм от нее. Точки *1* и *2* пересечения прямых и контура детали будут базовыми точками (рис. 117).

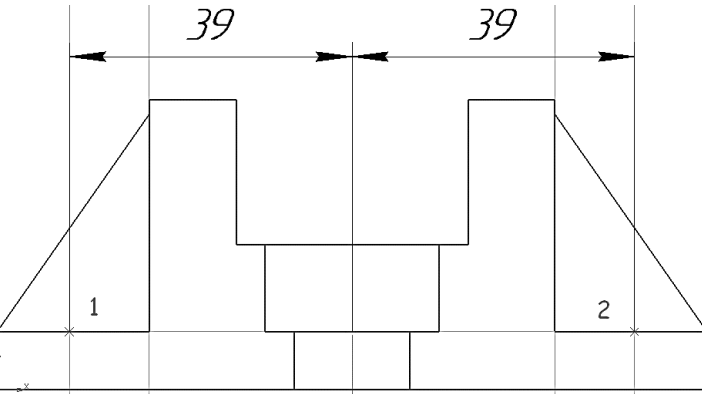

Рис. 117. Построение вспомогательных параллельных прямых

9.2 Нажмите кнопку **Менеджер библиотек** на панели **Стандартная**. В нижней части экрана откроется окно Менеджера библиотек.

Слева, в Дереве библиотек, откройте папку *Прочие*.

Щелкните мышью в прямоугольнике слева от имени библиотеки **Сервисные инструменты** – библиотека будет подключена к системе (рис. 118).

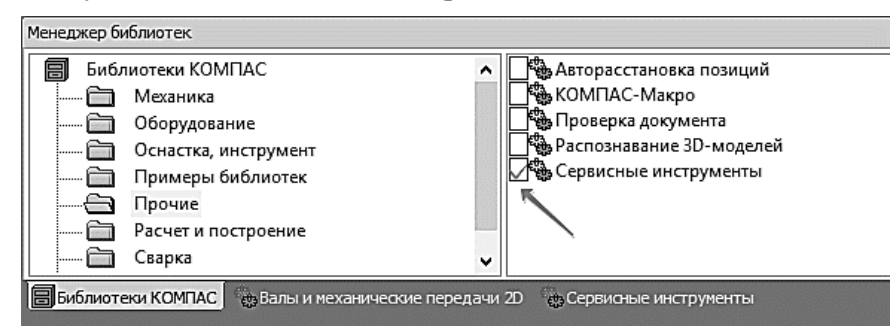

Рис. 118. Построение отверстий

В окне библиотеки откройте папку *Отверстия и резьбы* (рис. 119).

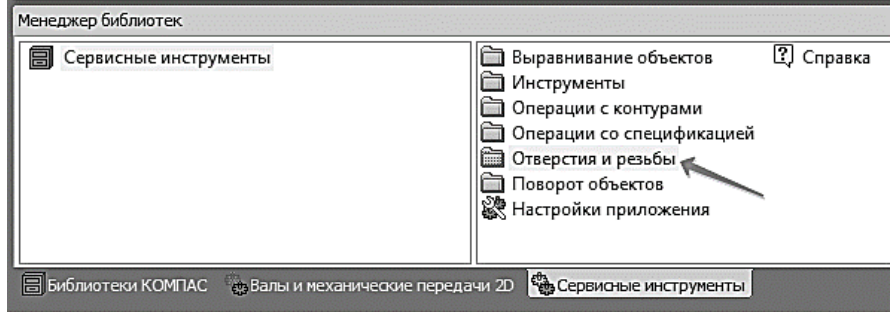

Рис. 119. Построение отверстий

Двойным щелчком мыши запустите команду **С зенковкой** (рис. 120).
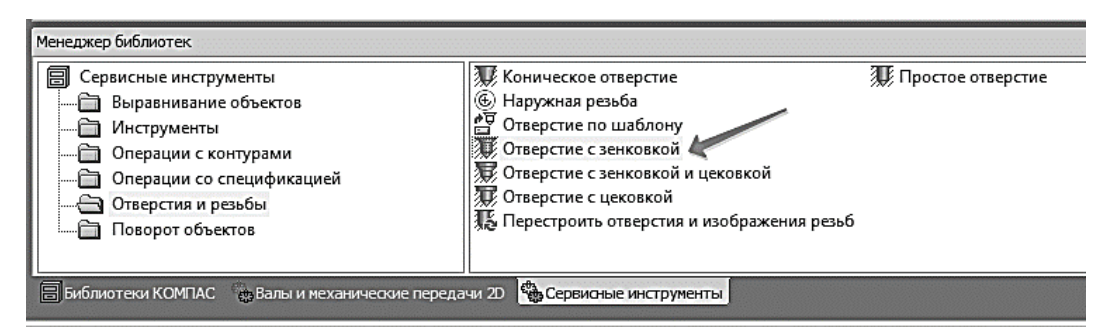

Рис. 120. Построение отверстий

9.3 Задайте параметры отверстия: угол – –*90°*, глубина – *8 мм*, вариант отрисовки отверстия – **Вид сбоку** с осью, диаметр – *12 мм*, диаметр зенковки – *15,2 мм*, форма дна – **Сквозное, выход без обработки**.

На экране появится фантом отверстия с заданными размерами. С помощью привязки **Пересечение** укажите положение отверстий (рис. 121).

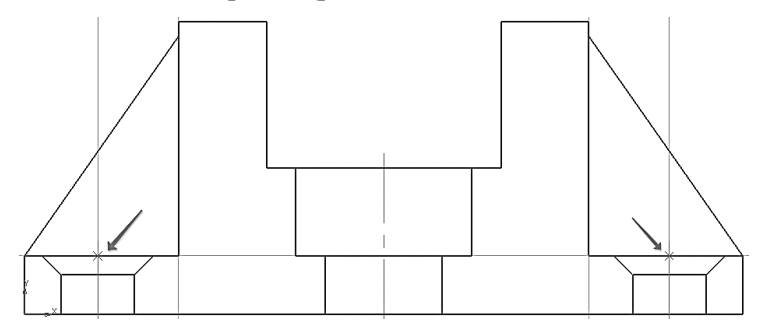

Рис. 121. Построение отверстий

Прекратите выполнение команды ...

Закройте окно Менеджера библиотек **•** Для этого нажмите кнопку Менеджер библио**тек** еще раз.

Удалите вспомогательные прямые.

## **10. НАНЕСЕНИЕ ШТРИХОВКИ**

Нажмите кнопку **Штриховка** на панели **Геометрия** . Укажите четыре точки в областях, которые нужно заштриховать (рис. 122).

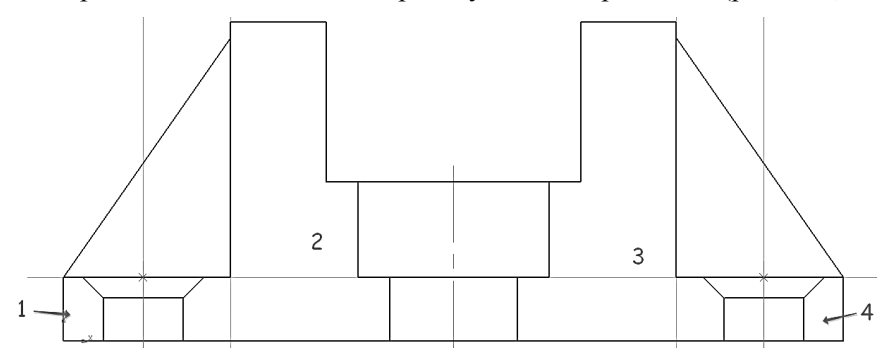

Рис. 122. Построение штриховки

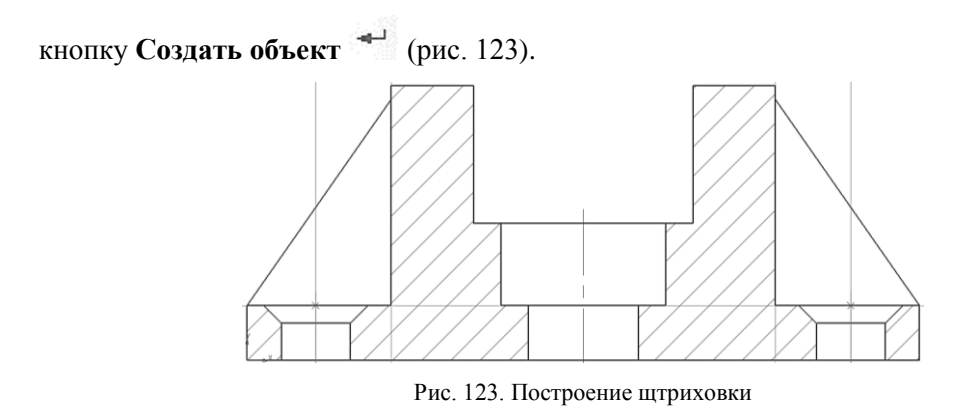

Нажмите кнопку **Прервать команду** .

## **11. Построение вида сверху**

11.1 Нажмите кнопку **Вертикальная прямая** на Расширенной панели команд построения вспомогательных прямых.

На главном виде постройте вертикальные линии, указав точки, через которые они проходят (рис. 124).

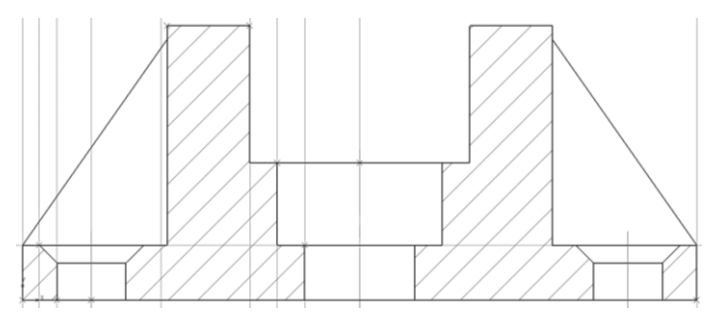

Рис. 124. Построение вспомогательных вертикальных прямых

11.2 Нажмите кнопку **Прямоугольник на панели Геометрия** 2.

С помощью привязки **Точка на кривой** укажите первую вершину прямоугольника на крайней левой вспомогательной прямой (рис. 125).

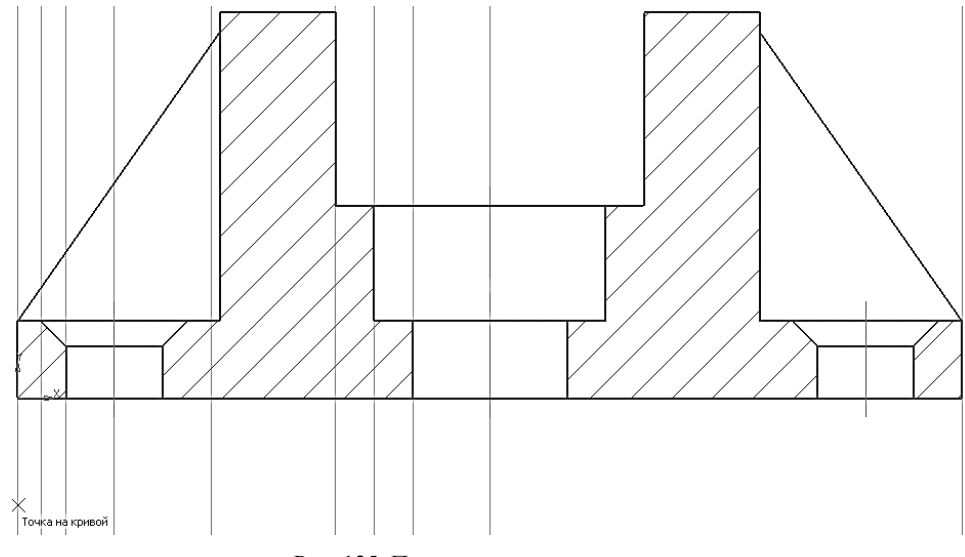

Рис. 125. Построение прямоугольника

В поле **Высота** введите и зафиксируйте значение – 52 мм.

Прямоугольник нужно построить с осями симметрии — нажмите кнопку  $C$  осями  $\left|\stackrel{\textrm{\tiny{def}}}{\textrm{\tiny{def}}}\right|_B$ группе **Оси** на Панели свойств (рис. 126).

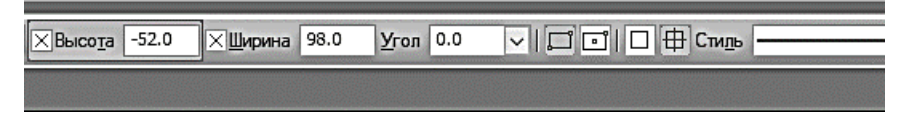

Рис. 126. Построение прямоугольника

Ширину прямоугольника можно задать с помощью мыши. Перемещайте курсор вправо до крайней правой вспомогательной прямой. После срабатывания привязки **Точка на кривой** зафиксируйте точку щелком мыши (рис. 127).

## **12. Построение окружностей**

12.1 Для точного размещения левого верхнего крепежного отверстия постройте **вспомогательную прямую** //, параллельную горизонтальной оси прямоугольника, на расстоянии 14 мм (рис. 128).

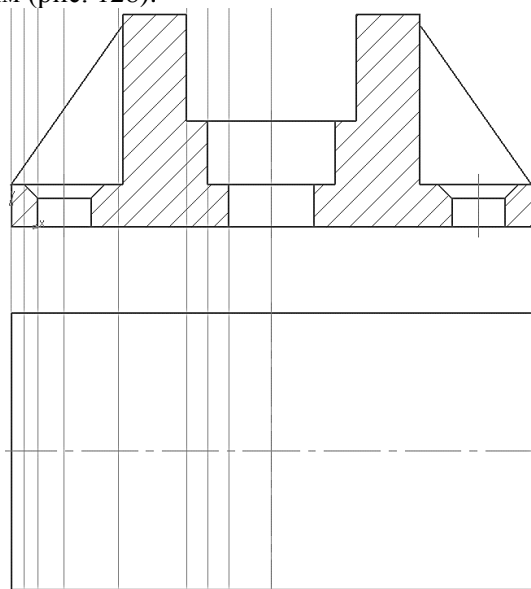

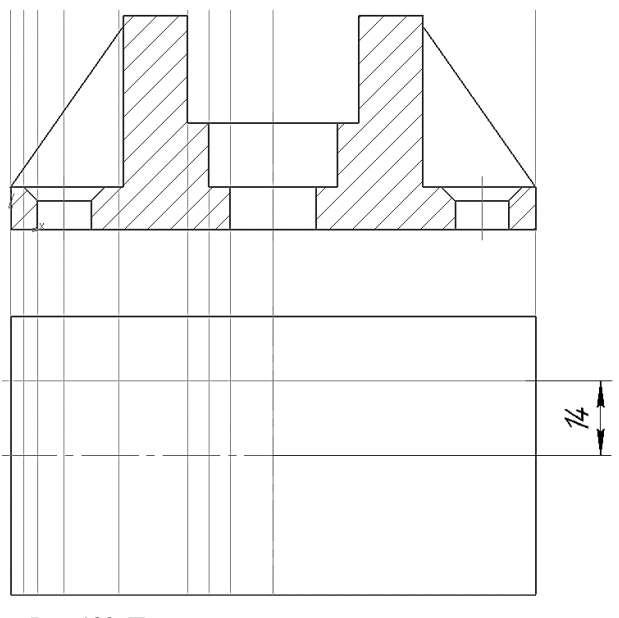

Рис. 127. Построение вида «Сверху» Рис. 128. Построение вспомогательных параллельных прямых

12.2 Нажмите кнопку **Окружность С**ина панели **Геометрия**  $\mathcal{A}$ .

Для построения центрального отверстия укажите точку *1* (привязка **Ближайшая точка**) центра окружности (рис. 129).

Поскольку оси симметрии на виде уже есть, нажмите кнопку **Без осей Верруппе Оси** на Панели свойств.

С помощью привязки **Пересечение** укажите точку *2* (рис. 129).

12.3 Для построения окружности проточки укажите точку *1* центра окружности и точку *2* на окружности (рис. 130).

12.4 Для построения крепежного отверстия укажите точки *3* и *4* (рис. 130).

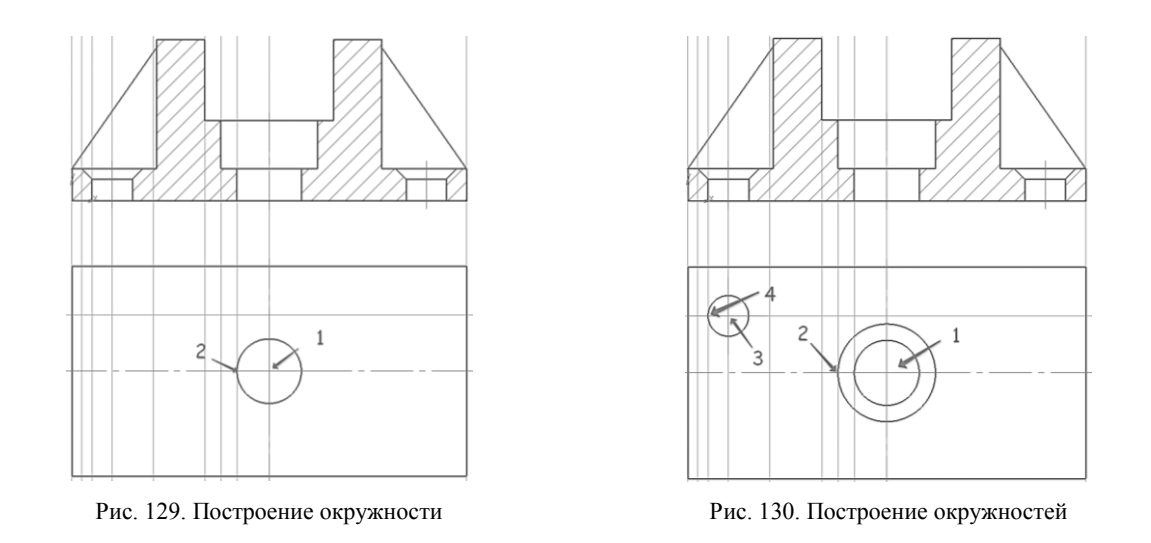

12.5 Перед построением последней окружности, которая соответствует фаске на крепежном отверстии, вновь нажмите кнопку С **осями Ш** в группе Оси на Панели свойств. Для построения окружности укажите точки *1* и *2* (рис. 131).

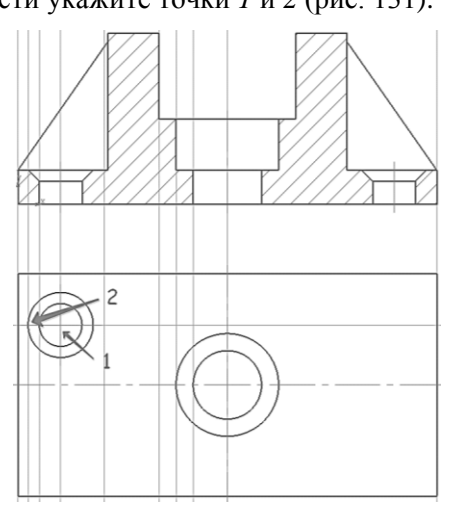

Рис. 131. Построение окружностей

# **13. ПОСТРОЕНИЕ ОТРЕЗКОВ (РЕБЕР ЖЕСТКОСТИ)**

13.1 Сначала постройте две вспомогательные прямые <sup>1/2</sup>, параллельные горизонтальной оси прямоугольника на расстоянии 2 мм. Они нужны для построения ребра жесткости (рис. 132).

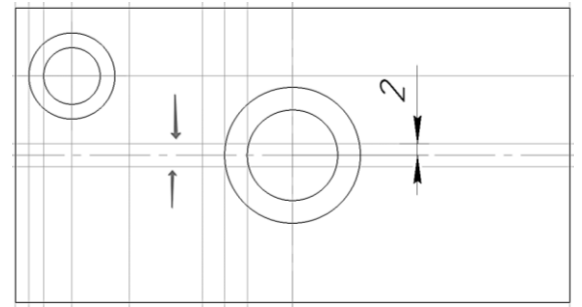

Рис. 132. Построение вспомогательных параллельных прямых

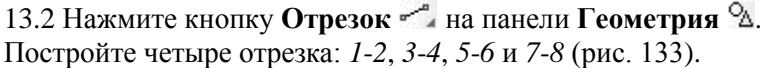

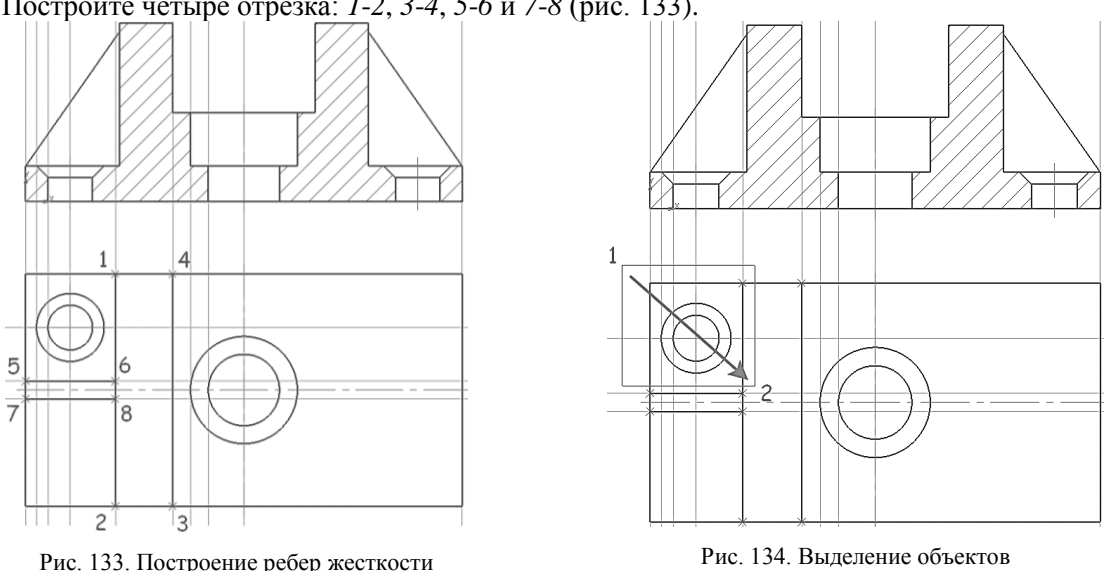

Удалите вспомогательные построения.

## **14. ПОСТРОЕНИЕ ОСТАЛЬНЫХ ОТВЕРСТИЙ ПРИ ПОМОЩИ КОМАНД СИММЕТРИЯ**

14.1 Поместите курсор в пустое место чертежа правее и выше отверстия (*1*, рис. 134). Будьте внимательны – внутри курсора не должно быть никаких объектов.

Нажмите и не отпускайте левую кнопку мыши.

Удерживая ее нажатой, перемещайте курсор вниз и вправо — система будет формировать рамку выделения. После того как рамка охватит отверстие, отпустите кнопку мыши (2, рис. 134).

14.2 Нажмите кнопку **Симметрия 14.2 На панели <b>Редактирование** . Вместо кнопок на инструментальных панелях удобнее использовать аналогичные кнопки на Контекстной панели (рис. 135).

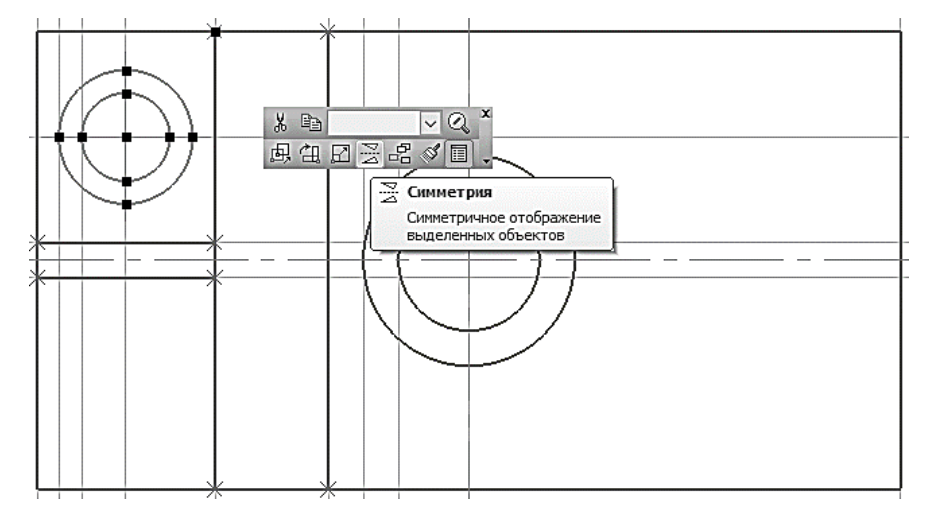

Рис. 135. Построение элементов при помощи команды «Симметрия»

Нажмите кнопку **Выбор базового объекта** на Панели специального управления.

Укажите горизонтальную осевую линию – система построит симметричное отверстие (*1*, рис. 136).

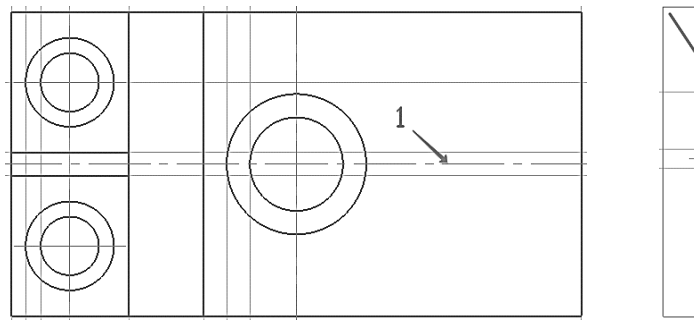

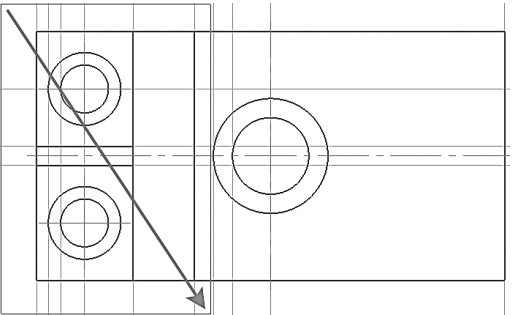

Рис. 136. Построение симметричного отверстия Рис. 137. Выделение объектов

В пустом месте чертежа и Нажмите кнопку **Прервать команду** .

14.3 Сформируйте еще одну рамку выделения так, чтобы она захватила все объекты в левой части детали (рис. 137).

Щелкните правой кнопкой мыши выполните из контекстного меню команду **Последние команды: Симметрия** (рис. 138).

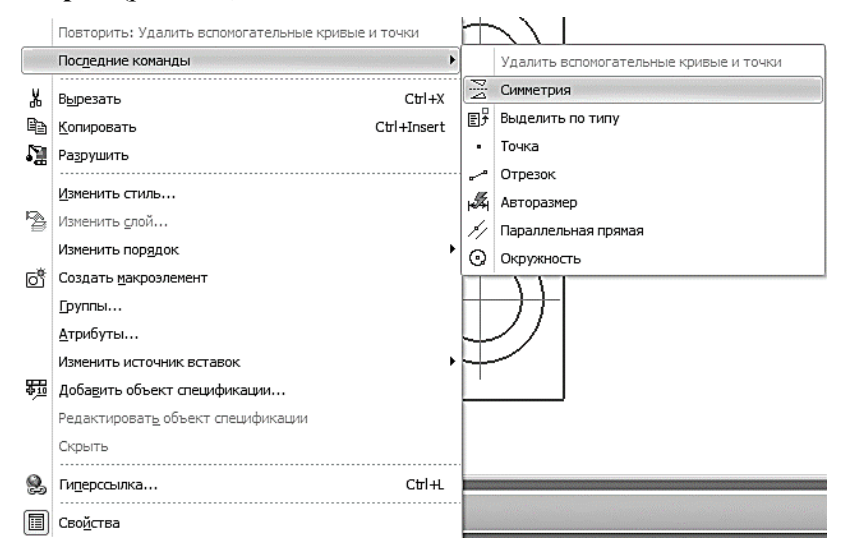

Рис. 138. Повтор команды «Симметрия»

Укажите вертикальную осевую линию (*1*, рис. 139) – в правой части детали будет построено симметричное изображение (рис. 139).

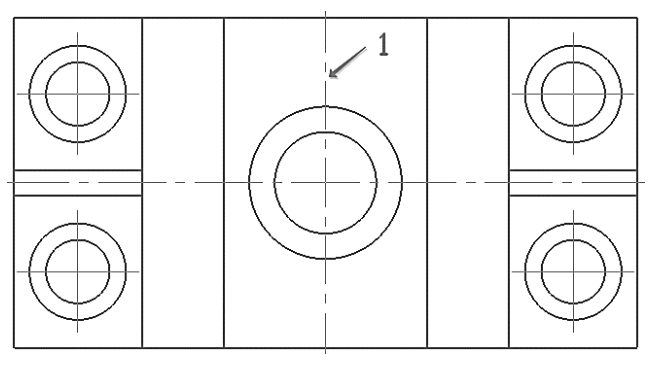

Рис. 139. Построение симметричных элементов

Прекратите выполнение команды .

Щелчком в пустом месте чертежа отмените выделение объектов.

## **15. ПРОСТАНОВКА РАЗМЕРОВ**

Нажмите кнопку **Авторазмер**  $\leftrightarrow$  на инструментальной панели **Размеры**  $\cdot$ . Для простановки размеров следует выбирать или опорные поверхности (отрезки) или характерные точки) (рис. 140).

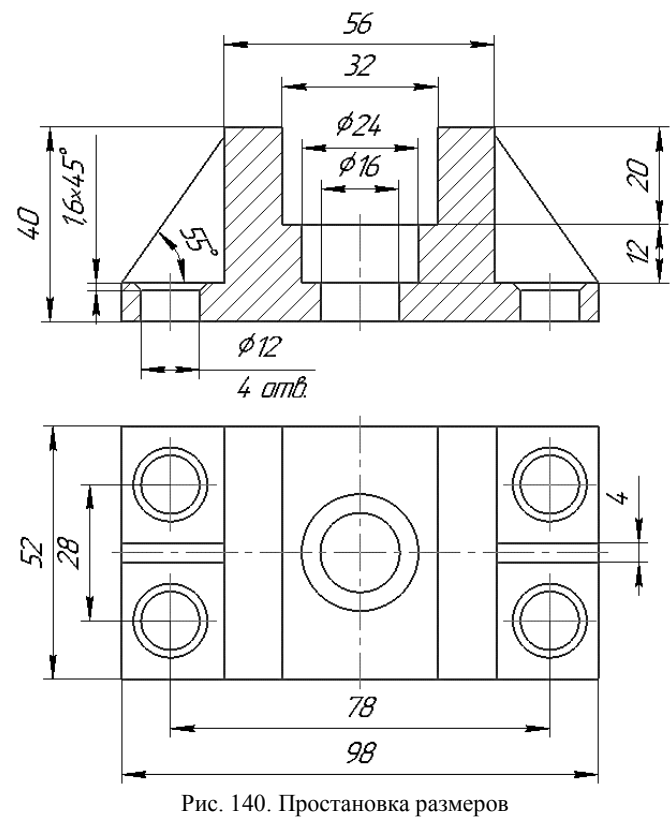

**16. ПОСТРОЕНИЕ ЛИНИИ РАЗРЕЗА**

Включите привязку **Выравнивание** на панели **Глобальные привязки**. Эта привязка позволяет выравнивать указываемую точку по характерным точкам других объектов, которые уже есть на чертеже (рис. 141).

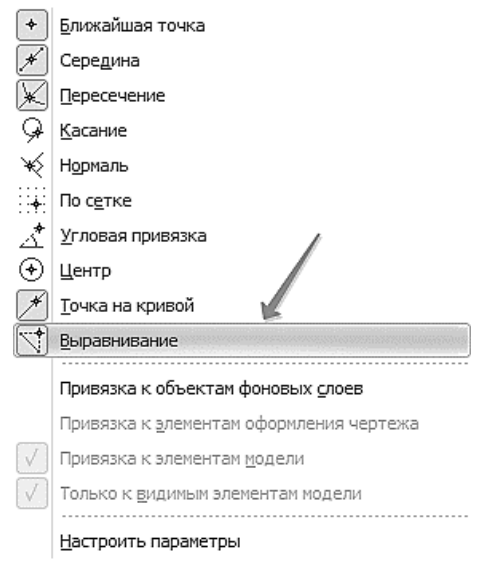

Рис. 141. Включение привязки «Выравнивание»

Нажмите кнопку **Линия разреза/сечения** на инструментальной панели **Обозначения**  .<br>77

Поместите курсор приблизительно в точку *1* начала линии разреза (рис. 142).

Перемещая курсор, добейтесь, чтобы точка в горизонтальном направлении была выровнена по центральной точке крепежного отверстия. Точку и направление выравнивания система показывает пунктирными линиями.

После срабатывания привязки зафиксируйте точку щелчком мыши.

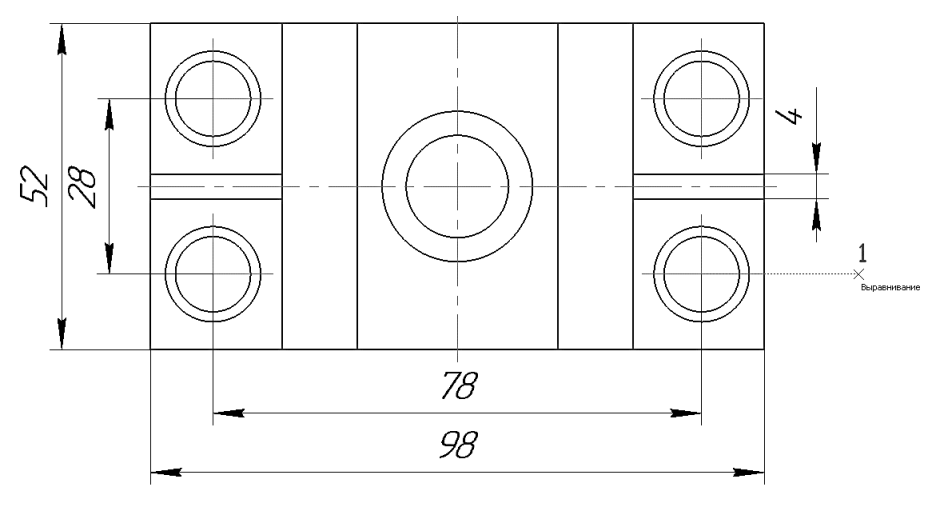

Рис. 142. Выбор начала разреза

По умолчанию система выполняет построение простого разреза, то есть вторая точка линии разреза будет воспринята как последняя. Чтобы перейти в режим построения сложного разреза, нажмите кнопку Сл**ожный разрез** <sup>\*</sup><sup>1</sup> на Панели специального управления (рис. 143).

Отслеживая выполнение привязки **Выравнива-**

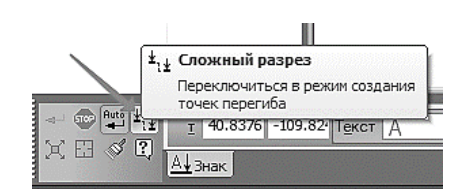

Рис. 143. Выбор команды «Сложный разрез»

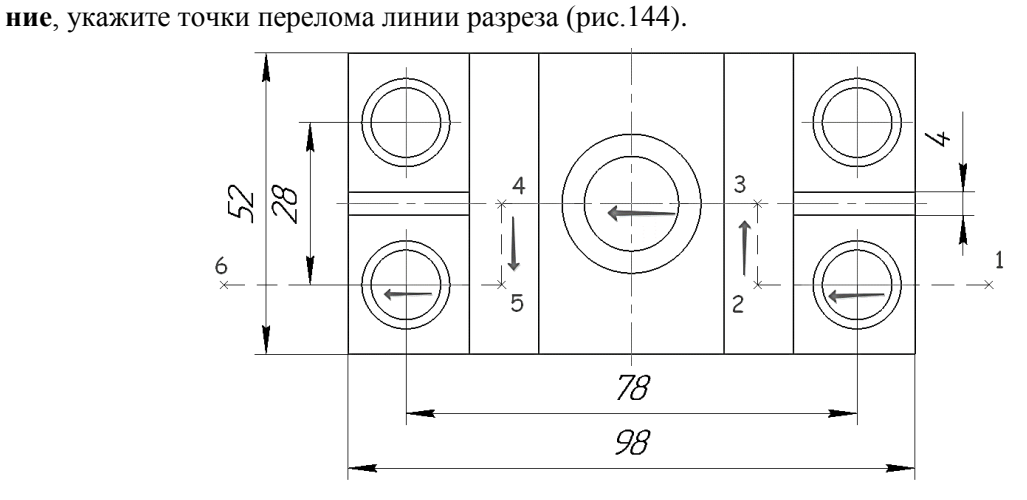

Рис. 144. Траектория построения сложного разреза

После указания последней точки 6 отключите кнопку Сложный разрез \*11 на Панели специального управления.

Чтобы выбрать, с какой стороны от линии разреза должны располагаться стрелки, перемещайте курсор. Щелкните левой кнопкой мыши с той стороны от линии, где должны располагаться стрелки.

Сразу после указания направления стрелок объект будет построен, а система перейдет в режим создания нового вида. Сейчас в этом нет необходимости – нажмите кнопку **Прервать команду** (рис. 145).

Отключите привязку **Выравнивание На панели Глобальные привязки**.

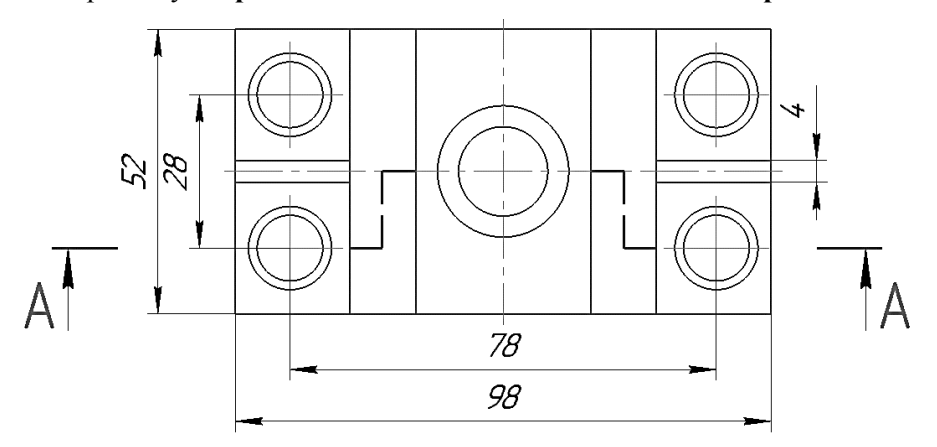

Рис. 145. Линия построения сложного разреза

## **17. ВСТАВКА ТЕКСТА**

Нажмите кнопку **Ввод текста** <sup>T</sup> на инструментальной панели **Обозначения** <sup>T</sup> . Эта команда позволяет сделать на чертеже надпись из одной или нескольких строк.

Укажите точку привязки текста. В указанной точке появится рамка текстовой надписи и текстовый курсор (рис. 146).

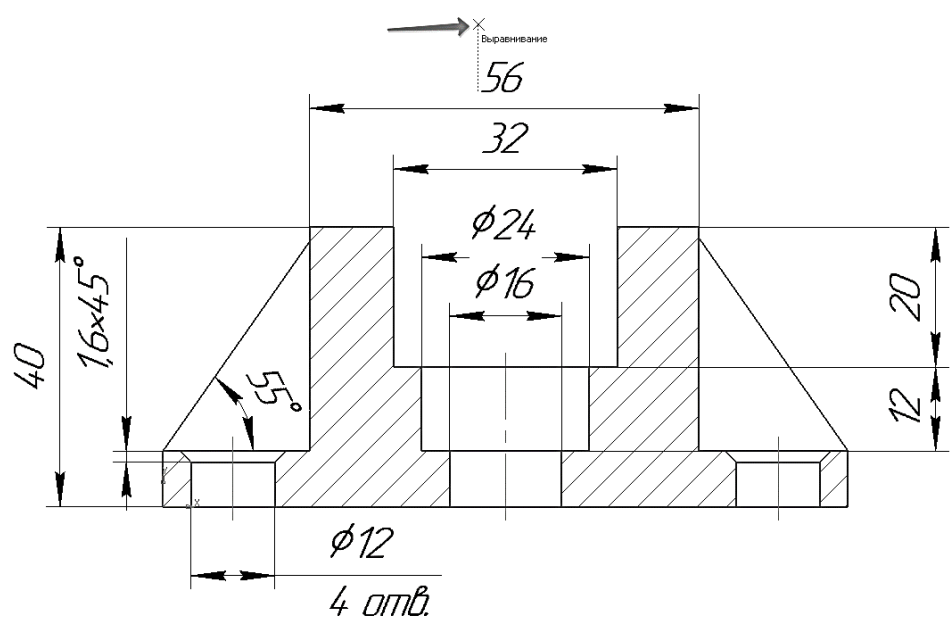

Рис. 146. Ввод текста

*Примечание:* по умолчанию в чертеже включен режим **автоматической сортировки**. Это значит, что объекты чертежа, которые используют буквенные обозначения, могут динамически менять эти обозначения. Поэтому в данной ситуации вместо простого ввода теста следует создать **текстовую ссылку**.

Щелкните правой кнопкой мыши внутри рамки текстовой надписи и вызовите из контекстного меню команду **Вставить ссылку** (рис. 147).

В **Списке источников** система предложит единственную линию разреза на чертеже – нажмите кнопку **ОК** (рис. 148).

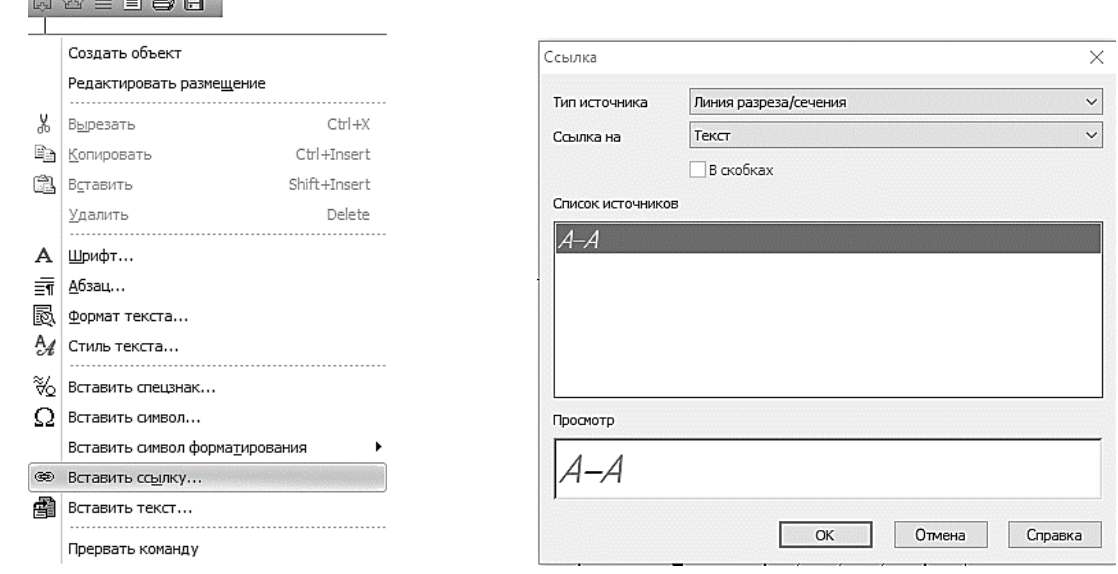

Рис. 147. Команда добавления ссылки в текст Рис. 148. Выбор источника ссылки

Выделите текст целиком, проведя по нему курсор при нажатой левой кнопке мыши, или выполните клавиатурную команду <*Ctrl*> + <*A*>. Ссылка будет выделена цветом. Откройте список **Высота символо**в на Панели свойств и укажите значение 7 мм. Отключите кнопку **Курсив**, чтобы установить прямое начертание символов текстовой ссылки (рис. 149).

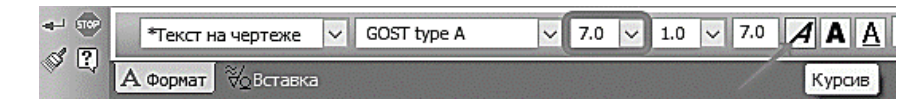

Рис. 149. Форматирование текста

Нажмите кнопку **Создать объект** . Нажмите кнопку **Прервать команду** (рис. 150).  $A - A$ 56 32  $\phi$ 24  $\phi$ 16 16×4. 07 U  $\phi$ 12 4 DITIB.

Рис. 150. Обозначение разреза на чертеже

### **18. ЗАПОЛНЕНИЕ ГРАФЫ МАТЕРИАЛ ОСНОВНОЙ НАДПИСИ**

Выполните двойной щелчок на основной надписи чертежа, чтобы сделать ее доступной для редактирования.

Щелкните правой кнопкой мыши в ячейке *Материал* и вызовите из контекстного меню команду **Вставить текст**.

Откройте «ветви» *Материалы – Черные металлы – Стали качественные*.

Выполните двойной щелчок на строке *Сталь 10 ГОСТ 1050-88*. Окно файла текстовых шаблонов будет закрыто, а указанное значение будет передано в основную надпись (рис. 151).

Нажмите кнопку **Создать объект** – основная надпись чертежа будет закрыта с сохранением введенных в нее данных (рис. 152).

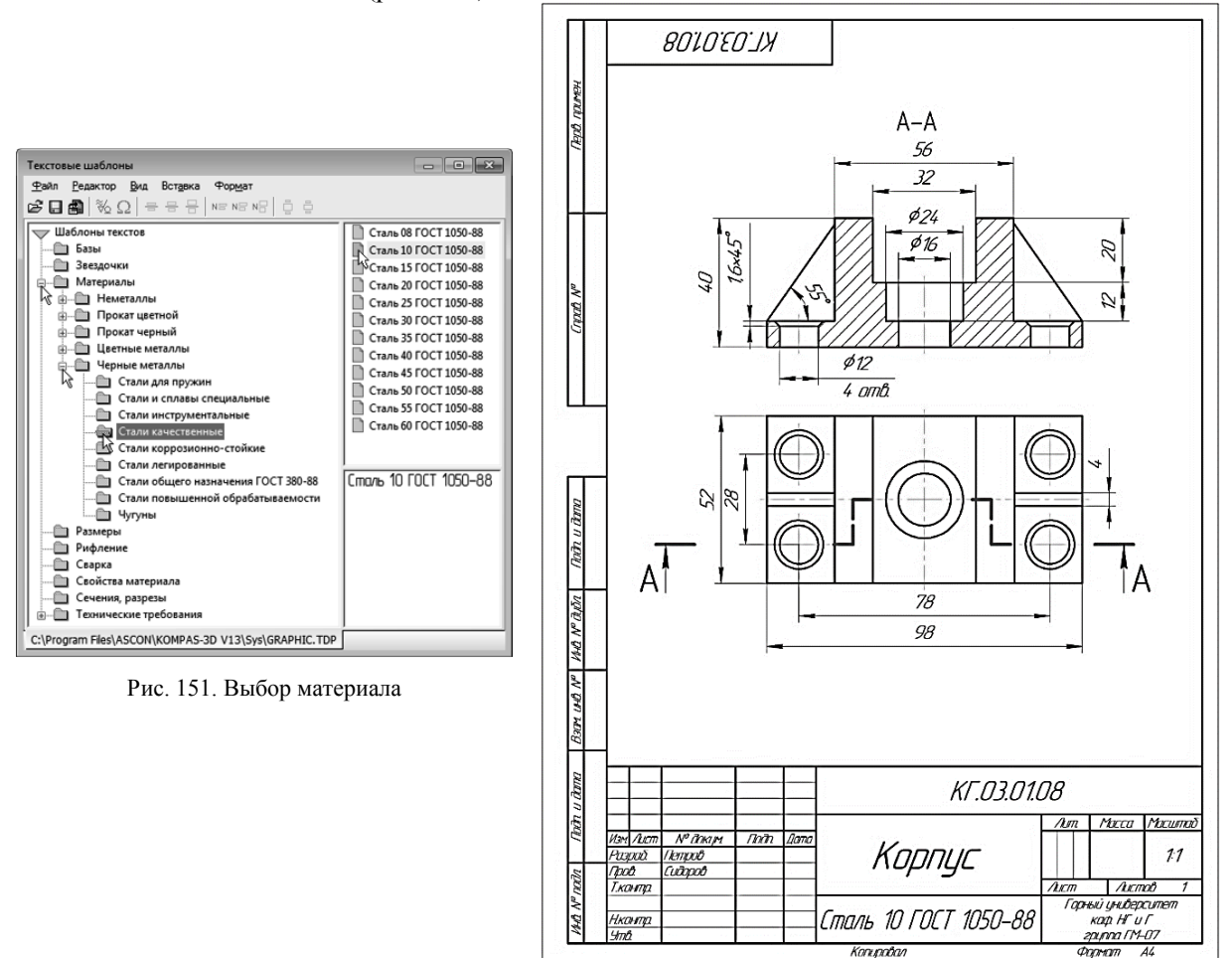

Рис. 152. Чертеж детали «Корпус»

## **19. ЗАДАНИЕ К ЛАБОРАТОРНОЙ РАБОТЕ 3**

Построить чертеж детали, представленной в Приложении 3, по вариантам выданным преподавателем. Материал детали выбрать в соответствии с вариантом по *таблице 1*.

Таблица 1

ngovam

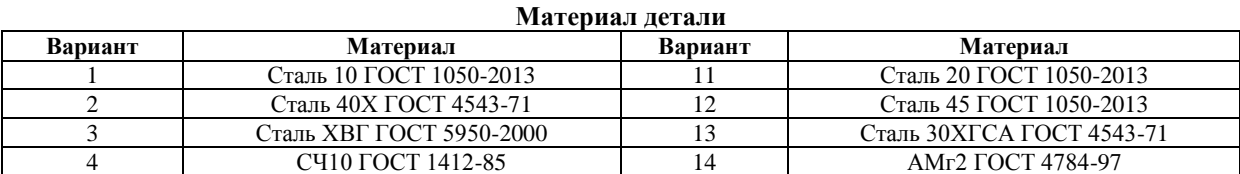

Продолжение табл. 1

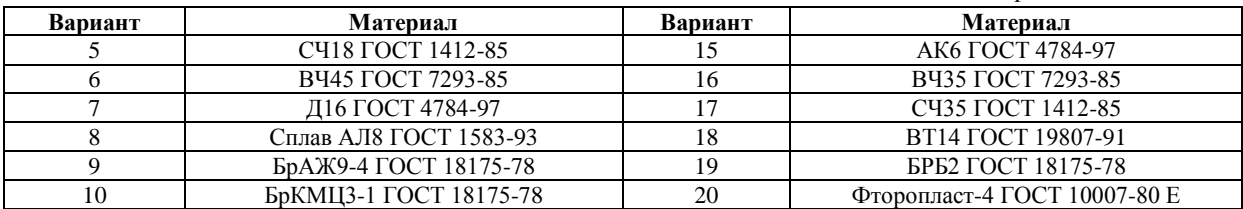

### **3-D МОДЕЛИРОВАНИЕ И ОСНОВНЫЕ ЭЛЕМЕНТЫ ИНТЕРФЕЙСА**

В системе КОМПАС-3D трехмерную модель детали называют просто Деталью. При первоначальном вызове системы на экране (главном окне системы) присутствуют две строки: заголовок и строка главного меню.

Обычно панели инструментов занимают зарезервированные за ними строки на экране, но их местоположение можно менять путем перетаскивания. Чтобы изменить местоположение панели, надо установить курсор на вертикально расположенные точки у левого конца панели (рис. 153) и, после изменения вида курсора на четырехстороннюю стрелку, не отпуская левую кнопку мыши перетащить панель на новое место.

На рис. 153 представлена **Стандартная панель**, которая расположена в верхней части окна системы под **Главным меню**. На этой панели расположены кнопки вызова стандартных команд для Windows приложений (Создать, Открыть, Сохранить, Печать, Предварительный просмотр, Вырезать, Копировать, Вставить, Отменить последнее действие, Повторить последнее отмененное действие и др.).

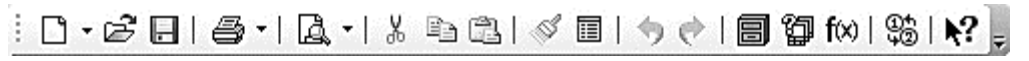

Рис. 153. Стандартная панель

На рис. 154 представлена панель инструментов **Вид**. На данной панели расположены кнопки, которые позволяют управлять изображением: менять масштаб, перемещать и вращать изображение, изменять форму представления модели. В табл. 2 представлены названия кнопок расположенных на панели инструментов **Вид**.

Рис. 154. Панель инструментов Вид

Таблица 2

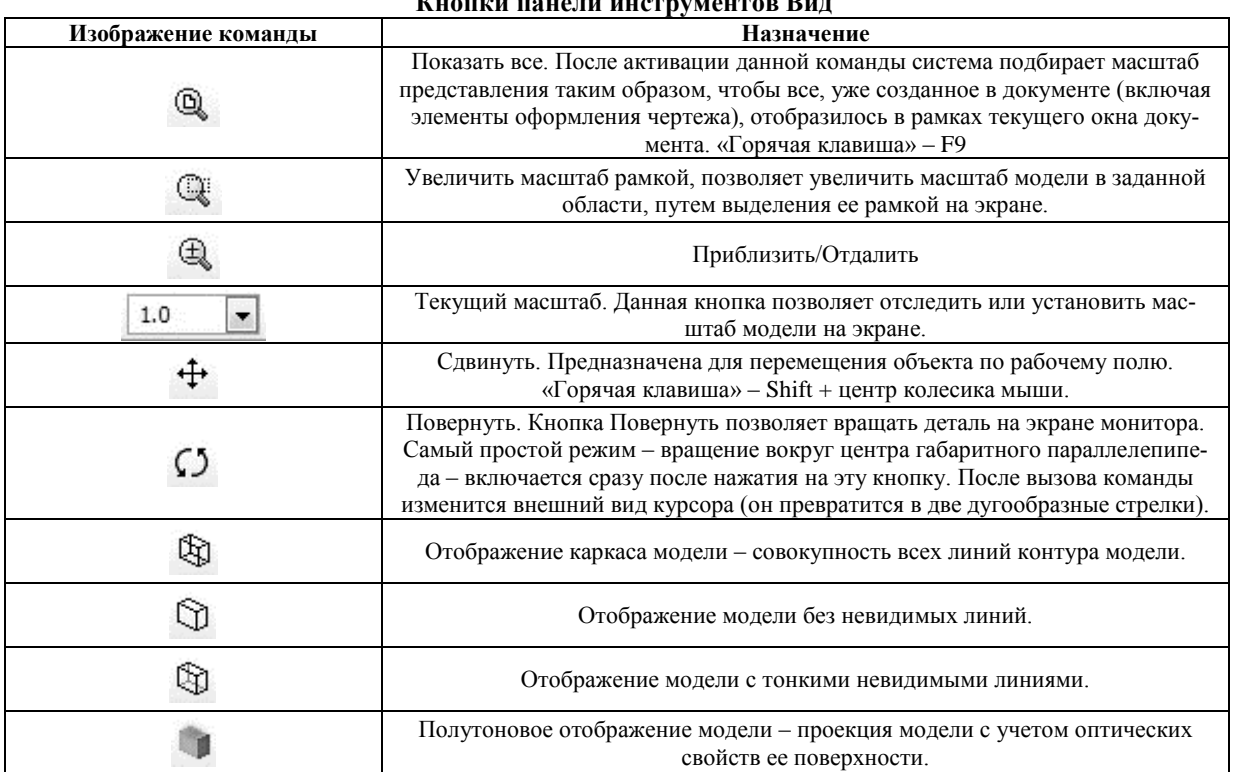

**Канали против** 

Продолжение табл. 2

|                                                                                                    | $11 \mu 0 \mu 0 \mu 0 \mu 0 \mu 1 \mu 0 \mu 1 \mu 2$                                                                                                    |
|----------------------------------------------------------------------------------------------------|----------------------------------------------------------------------------------------------------|
| Изображение команды                                                                                                    | Назначение                                                                                                    |
| $\mathbb{A} \cdot  \mathbb{Q} \oplus \mathbb{Q} \oplus \mathbb{I} $<br>ß.<br>Нормально к<br>€<br>Спереди<br>倒<br>Сзади<br>屈<br>Сверху<br>⊕<br>Снизу<br>邱<br>Слева<br>₩<br>Справа<br>6<br>Изометрия XYZ<br>đ<br>Изометрия YZX<br>G<br>Изометрия ZXY<br>⊙<br>Диметрия                                                                                                    | Ориентация. После нажатия на треугольник кнопки Ориентация на экране<br>появится окно, в котором можно задать текущую ориентацию модели. При<br>смене ориентации изображение модели плавно изменяется на экране.                                                                                                    |
|                                                                                                    | Полутоновое отображение модели с каркасом позволяет добавить к полутоно-<br>вому изображению модели видимые линии контура (установлен по умолчанию<br>для всех новых моделей).                                                                                                    |
| $\chi_1\cdot\gamma_2\cdot\mid\text{D}\oplus\cdot\mid\text{V}\mid\text{H}\mid.$<br>r.<br>Системы координат<br><b>VE</b><br>Конструктивные плоскости<br>٧<br>Конструктивные оси<br>$\mathbf{v}_{\rm b}$<br>Эскизы<br>v<br>Поверхности<br>v<br>Изображения резьбы<br>$\mathcal{P}_{\mathcal{C}}$<br>Пространственные кривые<br>⋟<br>Контрольные точки<br>فلمحببهم<br>Размеры<br>$\mathbf{v}_{\mathrm{p}}$<br>Условные обозначения<br>y<br>Компоновочная геометрия<br>Ϋ́Ρ<br>Все вспомогательные объекты | Скрыть все объекты. Данная команда отменяет или включает<br>одновременный показ на экране всех вспомогательных объектов (плоскостей,<br>осей, эскизов и др.). Нажатием на маленький треугольник рядом с кнопкой<br>раскрывается список, в котором можно скрыть (и повторным указанием пока-<br>зать) отдельные группы объектов (см. рис.). |
|                                                                                                    | Сечение модели. Позволяет назначить секущие плоскости для отображения<br>внутренних компонентов модели.                                                                                                    |
|                                                                                                    | Упрощенное отображение модели позволяет ускорить формирование изобра-<br>жения модели на экране (при изменении ориентации компоненты модели за-<br>меняются параллелепипедами, а отрисовка вспомогательных объектов времен-<br>но отключается).                                                                                            |
| 4I                                                                                                    | Перестроить. перестраивает все ассоциативные виды активного чертежа (если<br>в чертеже нет ни одного ассоциативного вида, команда будет недоступна).<br>«Горячая клавиша» – F5.                                                                                                    |

Панель **Текущее состояние** (рис. 155) находится в верхней части окна сразу над окном документа. Состав панели различен для разных режимов работы системы. Например, в режимах работы с чертежом, эскизом или фрагментом на ней расположены средства управления курсором, слоями, привязками и т.д.

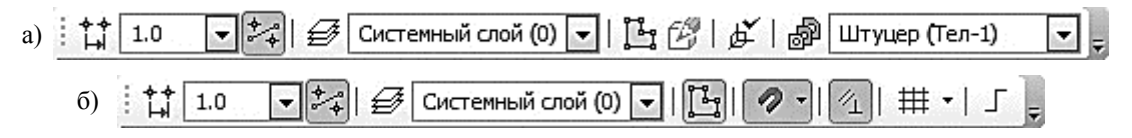

Рис. 155. Панель Текущее состояние: а) – Панель Текущее состояние в режиме Модель; б) – Панель Текущее состояние в режиме Эскиз

В табл. 3 представлены названия кнопок расположенных на панели инструментов Текущее состояние.

Таблица 3

**Изображение команды Назначение** Текущий шаг курсора – показывает шаг курсора при нажатии клавиш Ħ  $-32$  $1.0$ со стрелками (можно ввести или выбрать из списка другое значение шага). Средства управления слоями – выводит на экран диалоговое окно Ме-Системный слой (0) €  $\overline{\phantom{a}}$ неджер документа для изменения параметров существующих слоев и создания новых. Эскиз. Кнопка включения/отключения режима редактирования эскиза. Fr Выбор текущей СК – позволяет выбрать существующие системы коор-ば динат. Управление исполнениями – выводит на экран менеджер документа Штуцер (Тел-1)  $\overline{\phantom{a}}$ для работы и создания параметризованной детали с исполнениями. 2・||公| #・| 」 Ближайшая точка Середина K Пересечение Q Касание ₩ Нормаль ₩ По сетке ₫ Угловая привязка Привязки – включает или отключает какие-⊕ Центр либо глобальные привязки и настраивает их работу. «Горячая клавиша»  $-\tilde{\mathrm{C}}$ trl + D. И Точка на кривой **Выравнивание** Привязка к объектам фоновых слоев Привязка к элементам оформления чертежа √ Привязка к элементам модели  $\sqrt{}$ Только к видимым элементам модели Настроить параметры Параметрический режим – служит для включения и отключения в текущем документе параметрического режима (когда параметрический режим включен, связи и ограничения накладываются на объекты авто- $\sqrt{7}$ матически; при отключенном параметрическом режиме возможно ручное наложение на объекты связей и ограничений с помощью специальных команд); Сетка – включает или выключает вспомогательную сетку (чтобы изменить параметры сетки – шаг, внешний вид, цвет и т. д., щелкните мы-#、 шью по треугольнику рядом с кнопкой **Сетка** и из раскрывшегося меню вызовите команду **Настроить параметры**. «Горячая клавиша» –  $Ctrl + G$ Ортогональное черчение – служит для перехода в режим вычерчивания ு горизонтальных и вертикальных отрезков. «Горячая клавиша» – F8.

**Кнопки панели инструментов Текущее состояние**

**Компактная панель** находится в левой части окна системы и состоит из **Панели переключения** и инструментальных панелей (рис. 156). Каждой кнопке на **Панели переключения** соответствует одноименная инструментальная панель. Инструментальные панели содержат набор кнопок, сгруппированных по функциональному признаку. Состав панели зависит от типа активного документа. Некоторые кнопки на инструментальной панели могут быть затенены. Это означает, что команды временно невыполнимы.

**Панель переключения** состоит из следующих кнопок:

 **Редактирование детали** – необходима для доступа к командам, с помощью которых выполняются собственно трехмерные построения;

 **Пространственные кривые** – для работы с командами по созданию цилиндрических и конических спиралей, пространственных ломаных и кривых линий;

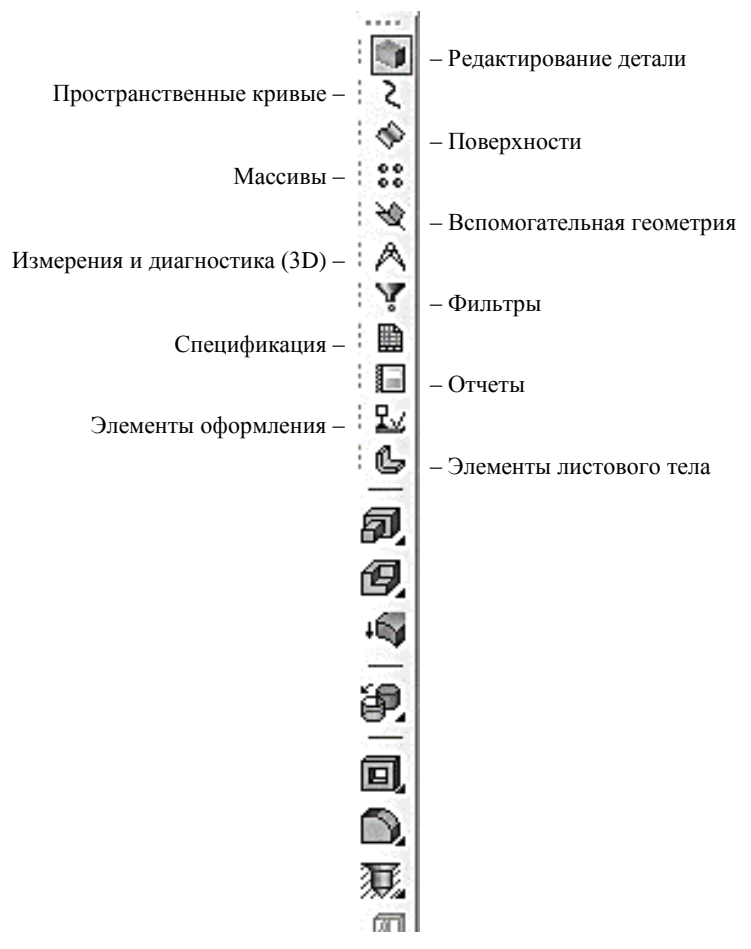

Рис. 156. Компактная панель

**Поверхности** – для построения многогранных и кривых поверхностей;

**Массивы** – для построения в модели упорядоченных групп одинаковых объектов;

 **Вспомогательная геометрия** – для введения вспомогательных осей, плоскостей и линий разъема (эти линии необходимы для разбиения грани на несколько граней);

 **Измерения и диагностика (3D)** – для подсчета длин ребер, площадей граней, вычисления массо-центровочных характеристик (МЦХ) модели;

 **Фильтры** – для выделения только однотипных элементов модели: граней, ребер, вершин и т. д.;

**Спецификация** – для работы со спецификацией;

 **Элементы оформления** – для создания обозначения резьбы, простановки размеров и создания условных обозначений;

 **Элементы листового тела** – для создания листового тела и работы с ним (сгиба, выреза, выполнения развертки и т. д.).

**Панель свойств** (рис. 157) служит для управления процессом выполнения команды. На ней расположены одна или несколько вкладок и **Панель специального управления**.

**Строка сообщений** располагается в нижней части программного окна. В ней появляются различные сообщения и запросы системы. Это может быть: краткая информация о том элементе экрана, к которому подведен курсор; сообщение о том, ввода каких данных ожидает система в данный момент; краткая информация по текущему действию, выполняемому системой.

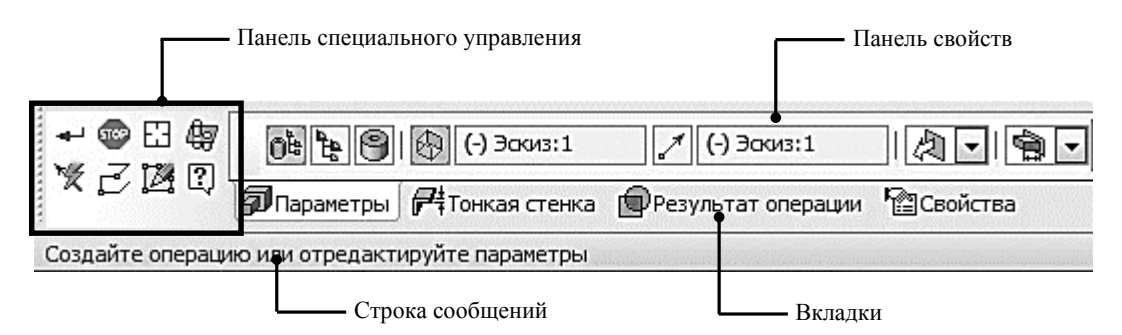

Рис. 157. Панель свойств и строка сообщений

**Дерево модели** – это графическое представление набора объектов, составляющих модель. Корневой объект Дерева – сама модель, т.е. деталь или сборка. Пиктограммы объектов автоматически возникают в Дереве модели сразу после создания этих объектов в модели. В верхней части окна находиться панель управления, состоящая из четырех кнопок:

• **Отображение структуры модели** <sup>[4</sup>] – последовательно включает один из двух способов представления информации в Дереве:

1. структуру модели (рис. 158, а), когда объекты группируются по типам, образуя разделы, внутри которых они располагаются в порядке их создания;

2. последовательность построения модели (рис. 158, б), когда объекты модели группируются не по разделам, а показываются просто в порядке создания;

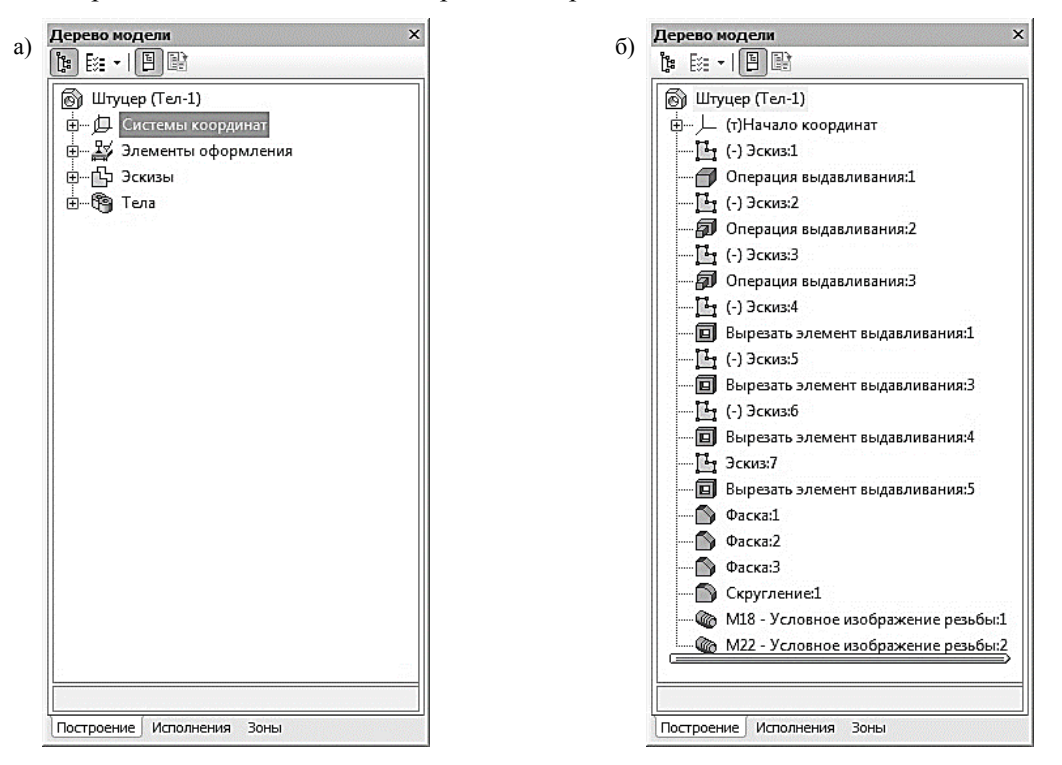

Рис. 158. Дерево модели с различными способами представления информации

 состав Дерева модели (рис. 159) позволяет выбрать группы объектов, которые следует отображать в Дереве модели (кнопка активна только в режиме отображения структуры модели);

 кнопка **Отношения** (рис. 160) включает в нижней части окна Дерева специальную область, в которой показывается иерархия отношений – порядок подчинения элементов выделенного объекта другим элементам;

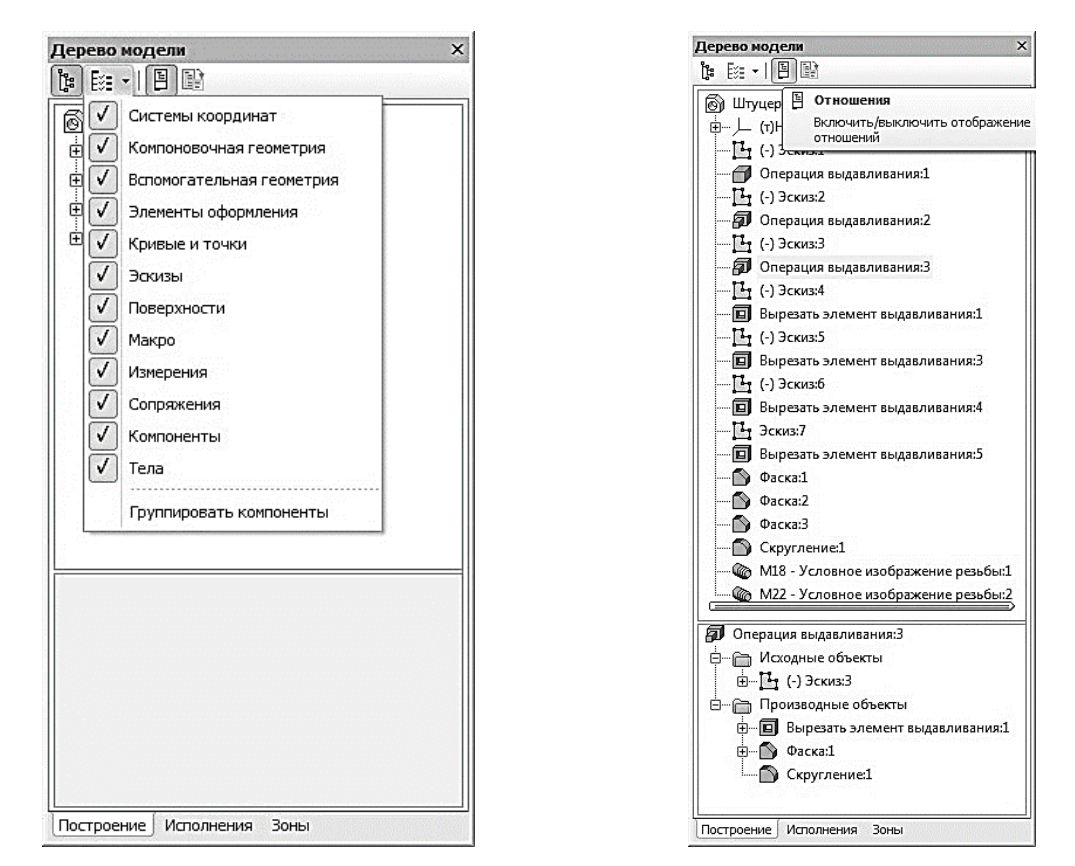

Рис. 159. Раскрывающийся список состава Дерева модели

Рис. 160. Иерархия отношений выделенной операции

 кнопка **Дополнительное окно Дерева** позволяет создать дополнительное окно, в котором будет отображен раздел, выделенный в Дереве перед нажатием этой кнопки.

В режиме последовательности построения модели непосредственно в окне Дерева модели находятся следующие элементы (рис. 161):

 Наименование детали – первый элемент Дерева модели (в скобках указывается количество тел, из которых состоит модель). Наименование «Деталь» присваивается по умолчанию. В процессе работы его целесообразно поменять на реальное название детали, которое потом автоматически появится на всех ассоциированных с этой моделью документах – в основной надписи плоского чертежа, спецификации и т. д. Для этого нужно дважды медленно щелкнуть мышью по названию, и оно откроется для редактирования. После введения нового названия необходимо щелкнуть мышью вне окна Дерева модели.

 Далее по умолчанию следует раскрывающийся пункт **Начало координат**, включающий стандартные плоскости и оси проекций, которые однозначно определены для каждого, в том числе и для только что созданного, документа. Плоскости проекций и систему координат невозможно удалить, но можно переименовать или исключить из расчета.

 Ниже в Дереве модели перечислены элементы (эскизы и операции), при помощи которых создавалось трехмерное изображение детали. Название элементам присваивается автоматически в зависимости от способа, которым они получены. Например, «Операция вращения», «Эскиз» и т. д. Слева от названия каждого элемента отображается пиктограмма, соответствующая этому элементу. При создании детали может быть использован целый ряд однотипных элементов. Для того чтобы различать их, к названию элемента автоматически прибавляется порядковый номер элемента данного типа. Например, «Операция выдавливания:1» и «Операция выдавливания:2». В сложной модели, содержащей большое количество элементов, названия операций в Дереве модели целесообразно переименовать. Это в значительной степени облегчит поиск и выбор необходимой операции при редактировании или модернизации модели. Названия

операций должны быть однозначными, например, «Основание», «Бобышка», «Ребро жесткости» и т. д. Пиктограмму, в отличие от названия элемента, изменить невозможно.

 Помимо формообразующих операций и их эскизов в Дерево модели включается вспомогательная геометрия, созданная пользователем: точки, оси и плоскости.

Элементы и операции можно перемещать вверх и вниз по Дереву модели, подхватив их левой кнопкой мыши, изменяя тем самым порядок построения модели. Если перемещение выполнено корректно, то пиктограмма в Дереве модели отме-

тится красным флажком . Это означает, что новое положение элемента отражено только на экране и не передано в файл. В таком случае щелкните на панели **Вид** кнопку **Перестроить**.

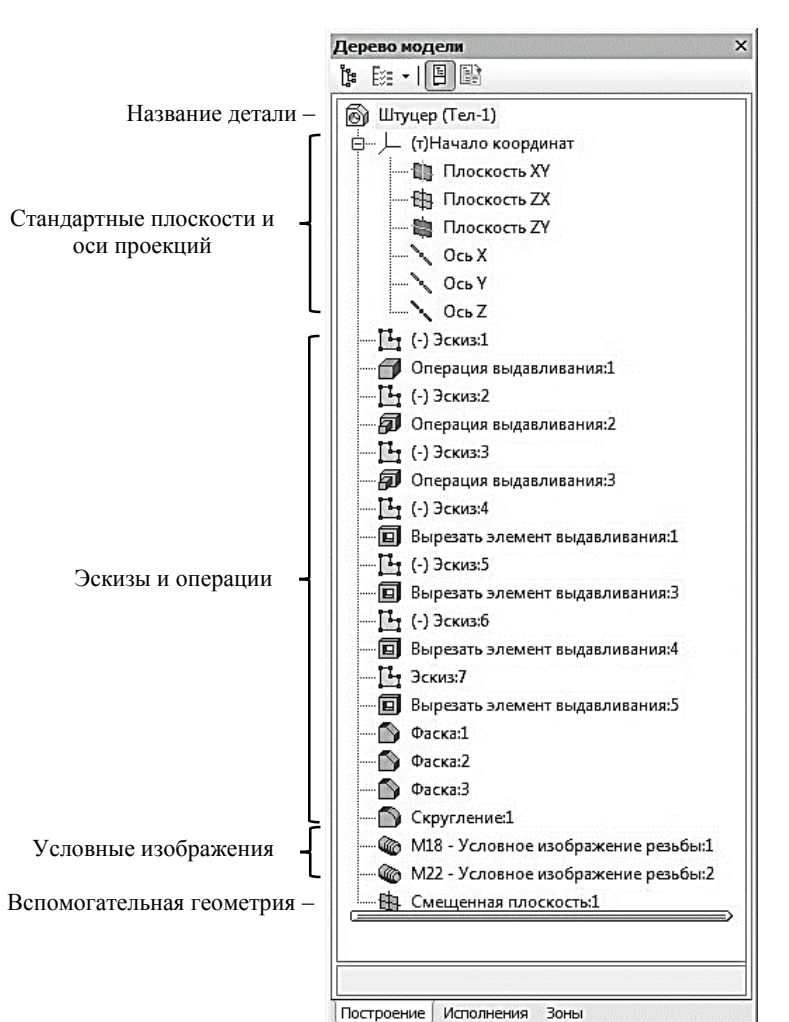

 Рис. 161. Элементы Дерева модели в режиме последовательности построения

## **ЛАБОРАТОРНАЯ РАБОТА 4**

**Цель работы:** Освоить приемы построения эскизов в системных плоскостях проекций. В режиме **Редактирование детали** освоить операции **Выдавливание**, операции **Вырезать выдавливанием**, в режиме **Массивы** освоить операцию **Зеркальный массив**. Изучить приемы создания **ассоциативного чертежа** по модели и способ создания фронтального разреза.

### **1.1. СОЗДАНИЕ ФАЙЛА ДЕТАЛИ**

Для создания новой детали, на панели **Главного меню**, вызовите команду **Файл** → **Создать** или нажмите кнопку **Создать** на панели **Стандартная** (рис. 162).

В окне **Новый документ** выберете тип создаваемого документа **Деталь** и подтвердите свой выбор нажатием на кнопку **OK** (рис. 163). На экране появиться окно новой детали.

Новый локумент

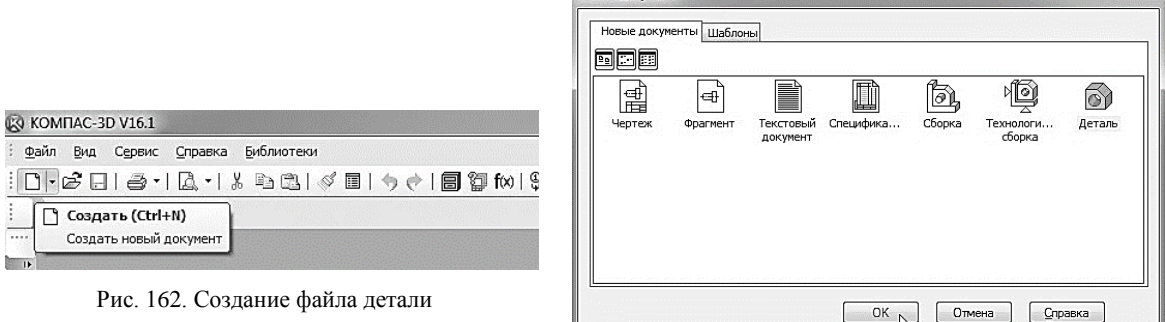

Рис. 163. Окно выбора создаваемого документа

 $\sim$   $\sim$ 

На панели **Вид** нажмите кнопку списка, справа от кнопки **Ориентация**, и из представленного списка выберите вариант **Изометрия XYZ** (рис. 164). Стоит отметить, что выбор начальной ориентации модели не оказывает влияния на ход ее моделирования и на ее свойства. От этого будет зависеть только ее ориентация в пространстве при выборе одной из стандартных ориентаций.

Обозначение, название, цвет и другие свойства модели можно установить или изменить на панели свойств. Для того чтобы вызвать эту панель, нажмите правой кнопкой мыши на пустом месте окна документа и из появившегося контекстного меню выберите команду **Свойства модели** (рис. 165).

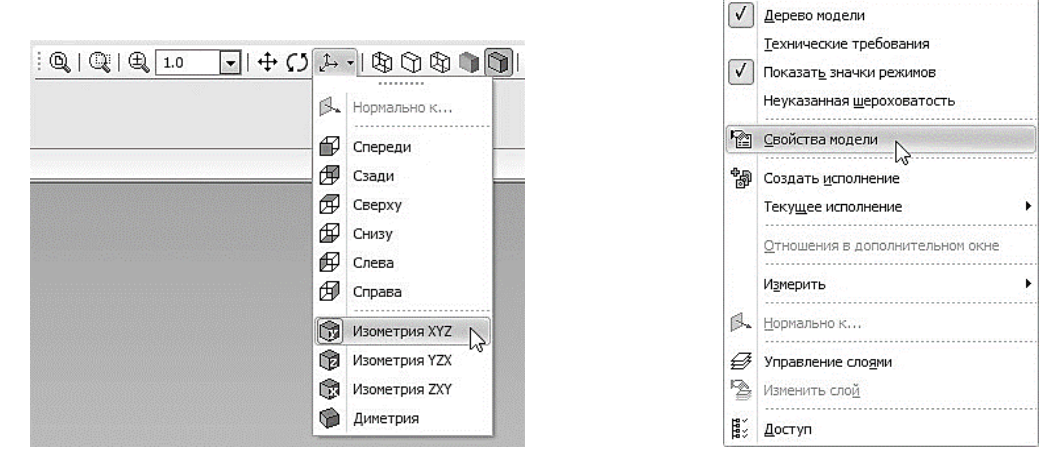

Рис. 164. Выбор направления осей при построении модели Рис. 165. Активация панели свойств детали

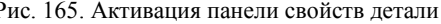

После этого в нижней части экрана появится панель свойств, в которой можно задать свойства модели. На первой вкладке **Свойства** находятся следующие элементы (рис. 166):

 Поля **Обозначение** и **Наименование** необходимо заполнить самостоятельно (при изменении названия детали (см. стр. 54) в Дереве модели поле **Наименование** уже будет заполнено). Эти данные будут переданы в соответствующие графы основной надписи чертежа при создании в нем ассоциативных видов модели.

На Панели свойств щёлкните мышью в поле **Обозначение** и введите туда обозначение документа по ГОСТ 2.201-80 (например, ИГ.01.02.14 – рис. 167).

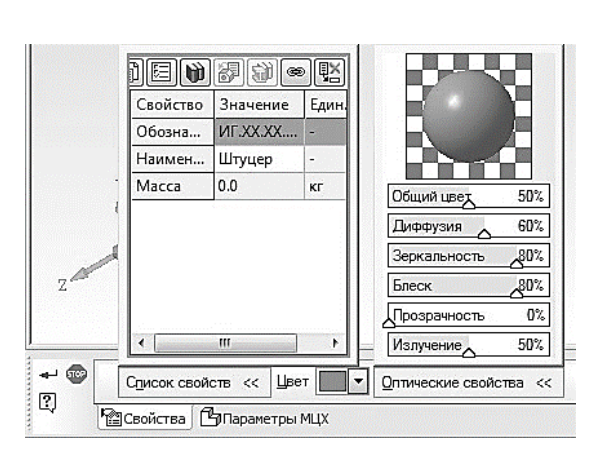

Рис. 166. Вкладка Свойства панели свойств детали

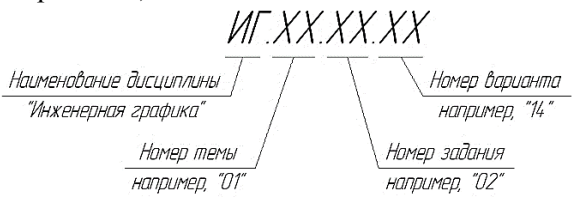

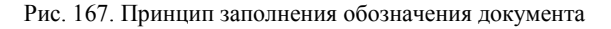

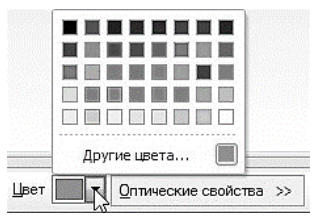

Рис. 168. Раскрывающийся список Цвет

В поле наименование введите название детали – Штуцер.

 В раскрывающемся списке **Цвет** (рис. 168) установите необходимую раскраску поверхности модели. При создании сборочного чертежа, удобно, когда детали, входящие в это изделие, будут иметь различные цвета. Для подбора дополнительных оттенков цветов щелкните на кнопку **Другие цвета...** и в появившемся диалоговом окне **Цвет** выберите Вам нужный.

 В поле **Оптические свойства** можно изменять параметры цветонасыщения, диффузии, зеркальности, блеска, прозрачности и излучения. Чтобы изменить параметр, переместите на нужное расстояние соответствующий бегунок. Численное значение параметра будет отображаться в справочном поле. В окне просмотра отображается сфера с заданными свойствами поверхности – это позволит визуально оценить внесенные изменения (рис. 166).

На второй вкладке **Параметры МЦХ** находятся следующие элементы (рис. 169):

 Переключатель, позволяющий указать, какой параметр будет задан для расчета МЦХ детали: плотность  $\mathbb{F}_{\text{univ}}$  масса  $\mathbb{F}_{\text{univ}}$  (рис. 169).

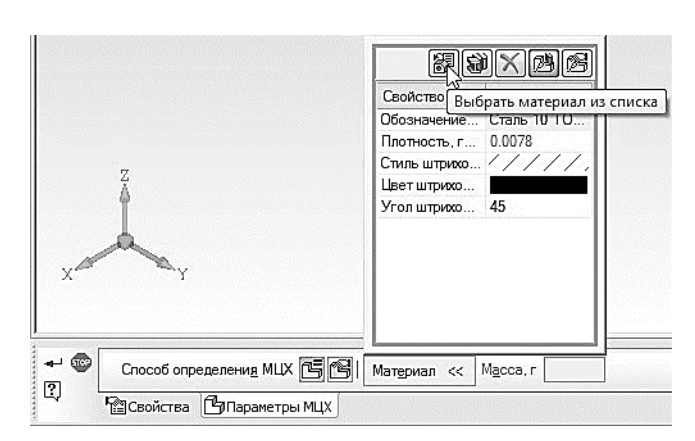

 $\overline{\mathbf{z}}$ Плотность материалов Материал ⊟́⊹Стали Сталь 08 ГОСТ 1050-2013 Сталь 10 ГОСТ 1050-2013 Ė Crank 15 FOCT 1050-2013 Сталь 20 ГОСТ 1050-2013 Сталь 25 ГОСТ 1050-2013 Сталь 35 ГОСТ 1050-201  $CTanh = 40$  FOCT 1050-201 $\frac{1}{2}$ Сталь 45 ГОСТ 1050-2013 Сталь 60С2А ГОСТ 14959-79 Сталь 65С2ВА ГОСТ 14959-79 CTanb 40X FOCT 4543-71 Сталь ЗОХГСА ГОСТ 4543-71 THE OVER FOCT 5050-2000 Плотность 7.82  $r/m3$ OK Отмена Справка

Рис. 169. Вкладка Параметры МЦХ панели свойств детали Рис. 170. Выбор материала из списка

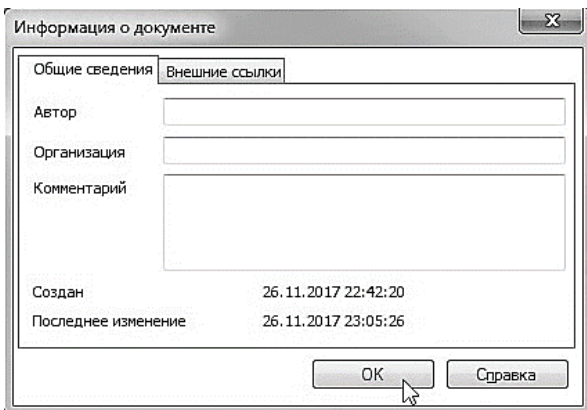

Рис. 171. Информация о документе

 Раскрывающееся окно **Материал**, в верхней части которого находятся пять кнопок управления. Для определения материала (рис. 18), из которого изготовлена деталь, на панели **Материал** нажмите кнопку **Выбрать материал из списка** . В окне **Плотность материалов** раскройте «ветвь» *Материалы*, а в ней «ветвь» *Стали* и выберете Сталь 35 ГОСТ 1050-2013 (рис. 170).

Для выхода из режима определения свойств детали с сохранением данных

нажмите кнопку Создать объект <sup>+</sup> на Панели специального управления.

Далее необходимо сохранить файл модели на жестком диске компьютера. Для этого нажмите кнопку **Сохранить** на панели **Стандартная**. Убедитесь, что поле **Имя файла** заполнено данными из свойств модели. Нажмите кнопку **Сохранить** – документ будет записан на диск. В окне **Информация о документе** (рис. 171) просто нажмите кнопку **OK**. Поля этого окна заполнять необязательно.

Обратите внимание на то, как изменились заголовок окна системы и закладка документа – теперь в них показано имя детали.

#### **1.2. СОЗДАНИЕ ОСНОВАНИЯ ДЕТАЛИ**

Построение детали начинается с создания основания.

**Основание** – это первый формообразующий элемент детали. В качестве основания можно использовать любой из базовых элементов: выдавливания, вращения, кинематический или по сечениям. Формообразующий элемент модели создается путем перемещения в пространстве плоской фигуры – эскиза. След от перемещения эскиза определяет форму элемента. Как правило, эскиз – это сечение будущего объемного элемента.

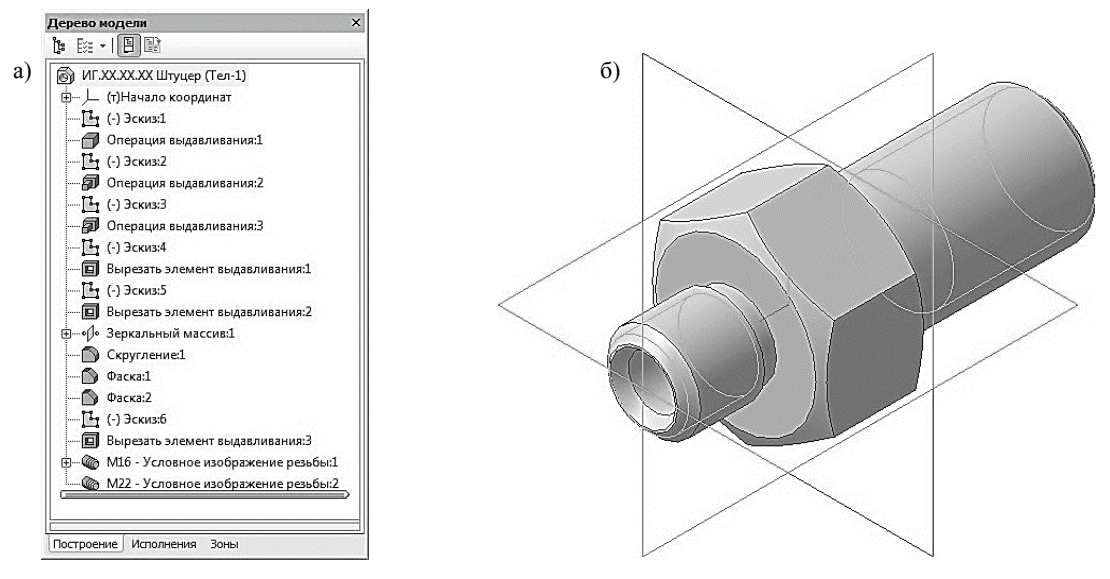

Рис. 172. Штуцер: а) Дерево модели; б) 3D модель

Таким образом, построение формообразующего элемента модели складывается в свою очередь из двух этапов: создания эскиза и назначения формообразующего перемещения эскиза. Эскиз создается средствами обычной двумерной графики. Режим вычерчивания эскиза похож на режим создания «плоских» чертежей.

За основание детали чаще всего принимают тот ее элемент, к которому удобнее добавлять все прочие элементы. Часто такой подход повторяет технологический процесс изготовления детали.

В детали Штуцер (рис. 172) за основание удобнее взять шестигранник. Его эскиз будет размещен на фронтальной плоскости.

Построение основания начинается с создания его плоского эскиза. Как правило, для по-

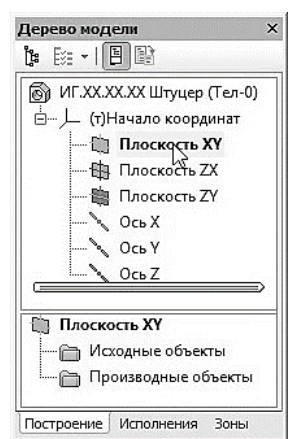

Рис. 173. Выбор плоскости построения Эскиза основания

костей проекций.

В Дереве модели раскройте «ветвь» *Начало координат* щелчком на значке «+» слева от названия ветви и укажите *Плоскость XY* (фронтальная плоскость). Пиктограмма плоскости будет выделена цветом (рис. 173).

строения эскиза основания выбирают одну из стандартных плос-

Нажмите кнопку **Эскиз** на панели **Текущее состояние**. Система перейдет в режим редактирования эскиза, *Плоскость XY* станет параллельной экрану. При построении эскизов стоит придерживаться ряда правил:

 Основной контур в эскизе всегда выполняется стилем линии **Основная** (по умолчанию – синяя линия).

 Контуры в эскизе не должны пересекаться и не должны иметь общих точек.

В эскизе может быть один или несколько контуров;

 Если контур один, то он может быть замкнутым или разомкнутым (если контур в эскизе сечения разомкнут, может быть построен только тонкостенный элемент);

 Если контуров несколько, один из них должен быть наружным, а другие – вложенными в него. Все они должны быть замкнуты, при этом внешний контур образует форму элемента выдавливания, а внутренние контуры – отверстия. Допускается один уровень вложенности контуров.

На компактной панели в режиме создания эскиза, выберите раздел **Геометрия** и с помощью команды **Вспомогательная прямая** постройте направления осей выбранной плоскости (рис. 174, а).

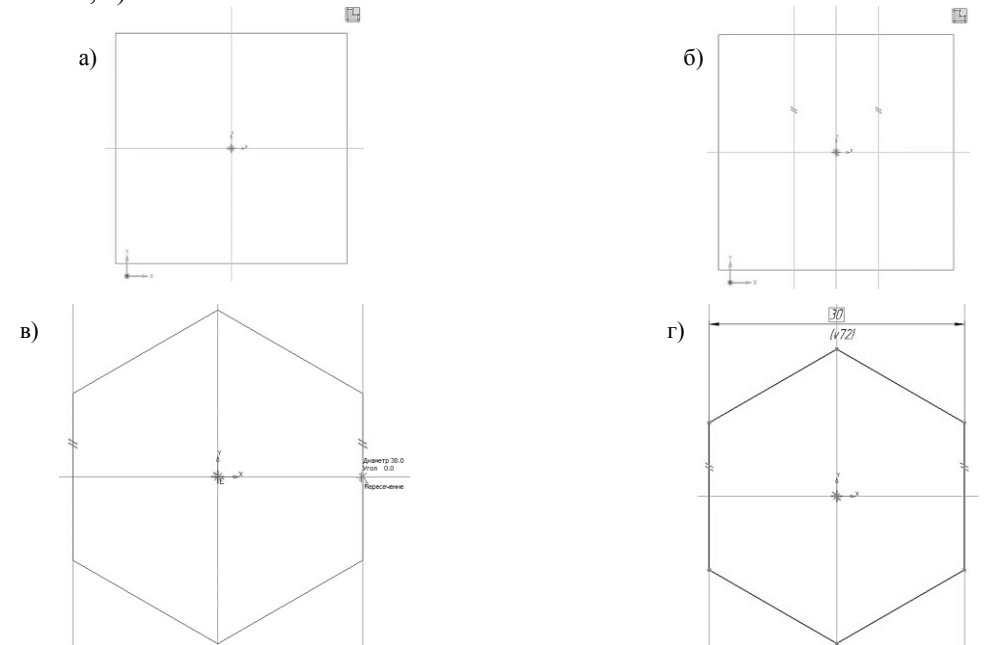

Рис. 174. Построение шестигранника:

а) Создание направления осей; б) Построение параллельных прямых; в) построение шестигранника; г) шестигранник

Выберете команду **Параллельная прямая** . В качестве прямой, относительно которой будут создаваться новые, укажите направление оси *Y* и отложите новые прямые на расстоянии 15 мм (рис. 174, б). Данное расстояние, в будущем шестиграннике, соответствует размеру «под ключ» (ГОСТ 8560-78).

С помощью команды **Многоугольник**, начертите шестигранник так, чтобы точка начала координат эскиза оказалась внутри него, а боковые стороны проходили через построенные параллельные вспомогательные прямые (рис. 174, в, г).

Закройте эскиз. Для этого нажмите кнопку **Эскиз** еще раз.

Нажмите кнопку **Операция выдавливания** на панели **Редактирование детали**. После вызова команды появляется панель свойств (рис. 175), а в окне документа фантом трехмерного элемента – временное изображение, показывающее текущее состояние создаваемого объекта (рис. 176, а). На вкладке **Параметры** можно задавать следующие характеристики (все значения параметров при их вводе и редактировании немедленно отображаются на экране в виде фантома модели):

- направление, в котором требуется выдавливать эскиз (рис. 175, а);
- способ определения глубины выдавливания из списка (рис. 175, б);
- глубину выдавливания (рис. 175, в);
- направление уклона выдавливания (рис. 175, г).

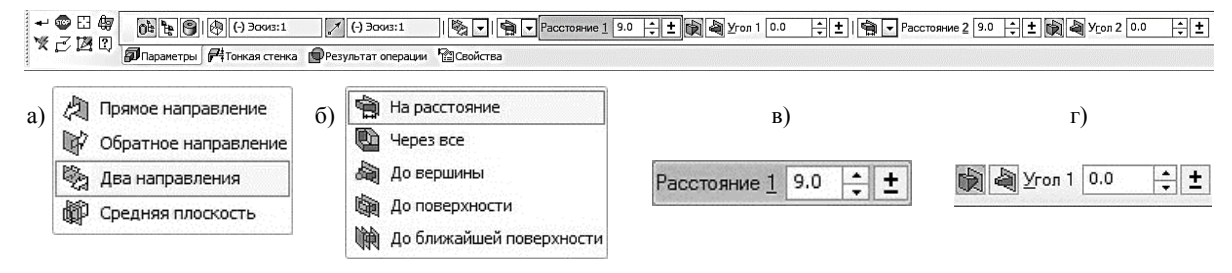

Рис. 175. Панель свойств **Операции выдавливания**

На панели свойств необходимо установить следующие параметры выдавливания:

- в окне **Направление Два направления**;
- в окне **Способ На расстояние**;
- в поле **Расстояние 1** 9.0 мм;
- в поле **Угол 1** 0.0 (данное значение будет установлено по умолчанию);
- в поле **Расстояние 2** 9.0 мм;
- в поле **Угол 2** 0.0.

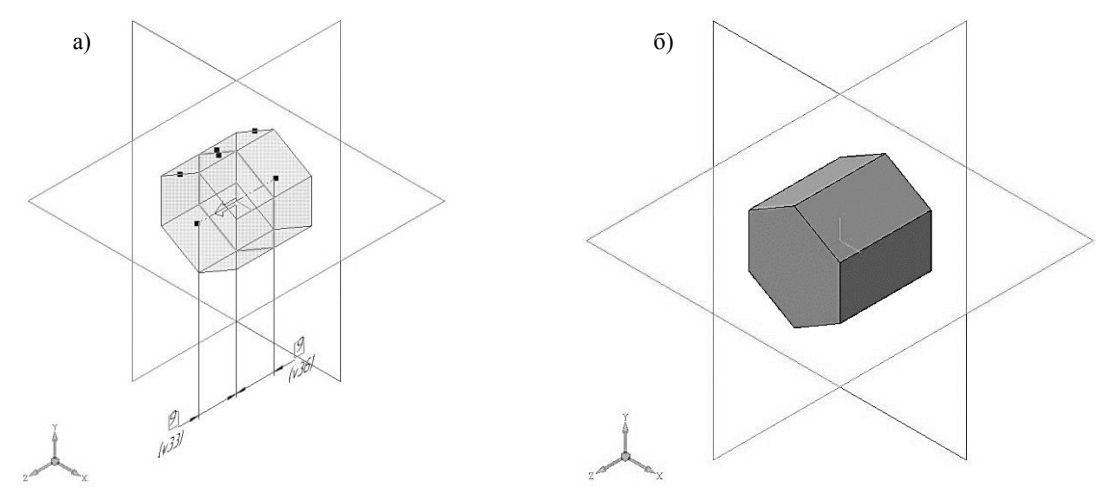

Рис. 176. Операция выдавливания: а) фантом трехмерного элемента; б) конечный результат **Операции выдавливания**

Для окончательного создания объекта нажмите кнопку **Создать объект** на Панели специального управления – система построит основание детали (рис. 176, б). В Дереве модели появиться строка **Операция выдавливания:1**.

## **1.3. ДОБАВЛЕНИЕ МАТЕРИАЛА К ОСНОВАНИЮ**

При указании вершин, ребер, осей, граней и плоскостей в окне модели происходит динамический поиск объектов: при прохождении курсора над объектом этот объект подсвечивается, а курсор меняет свой внешний вид. Виды курсора представлены в табл. 4.

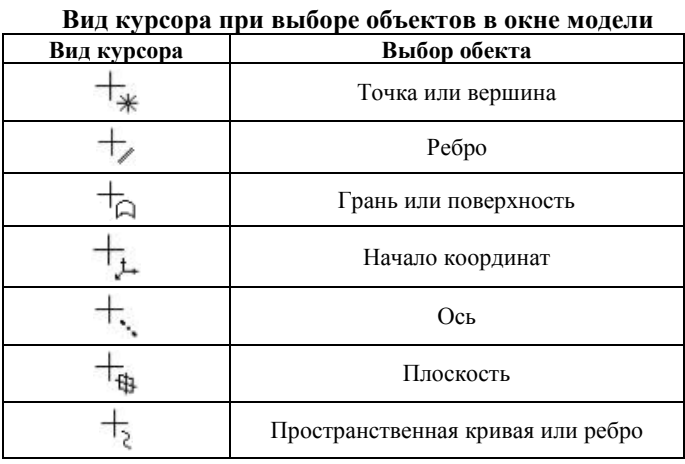

Таблица 4

Укажите переднюю грань основания и нажмите кнопку **Эскиз** на панели **Текущее состояние** (рис. 177). Вычертите окружность, центр которой должен располагаться в начале координат, диаметром 22 мм (рис. 178).

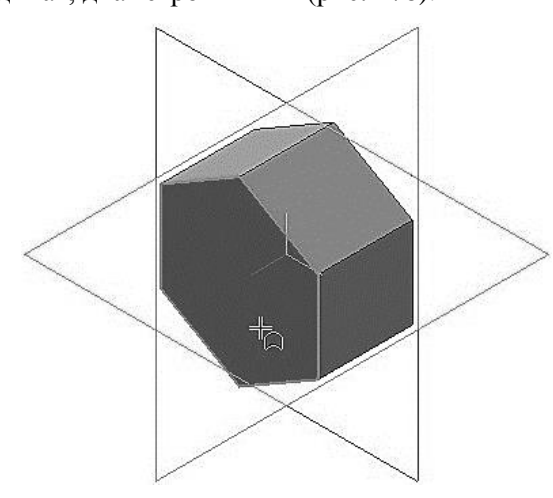

Рис. 177. Выбор грани для построения в ней эскиза Рис. 178. Построение эскиза

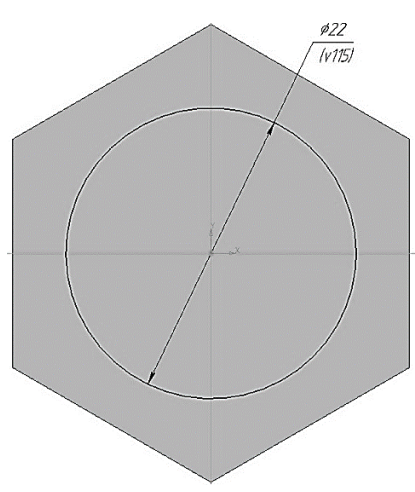

Создайте эскиз. Для этого нажмите кнопку **Эскиз** еще раз.

Нажмите кнопку **Операция выдавливания** на панели **Редактирование детали**. На панели свойств необходимо установить следующие параметры выдавливания:

- в окне **Направление Прямое направление**;
- в окне **Способ На расстояние**;
- в поле **Расстояние 1** 20.00 мм;
- в поле **Угол 1** 0.0 (данное значение будет установлено по умолчанию).

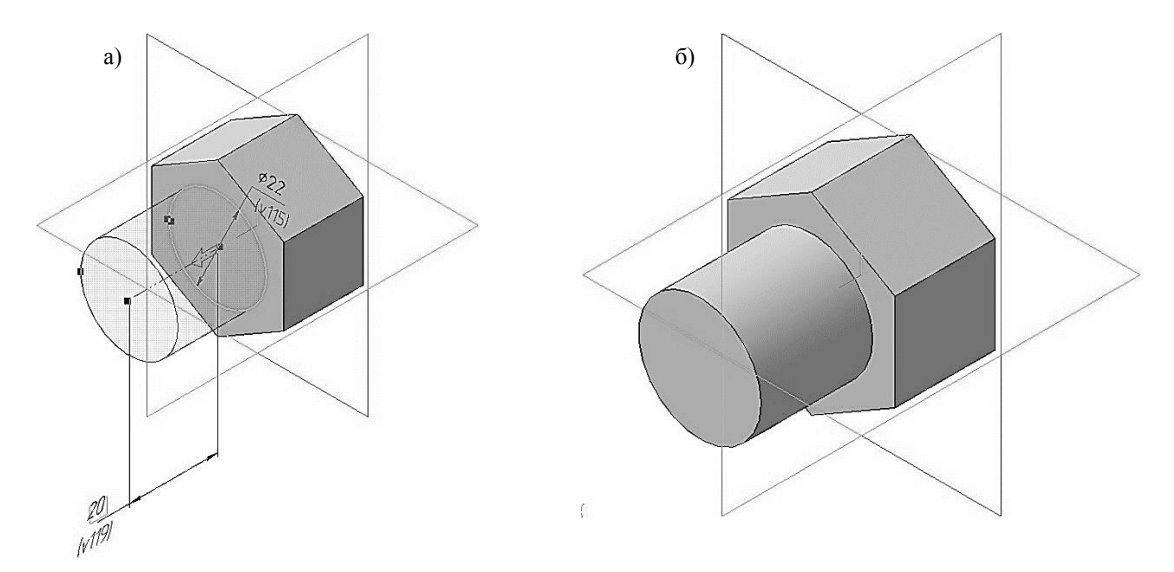

Рис. 179. Операция выдавливания: а) фантом трехмерного элемента; б) конечный результат **Операции выдавливания**

Нажмите кнопку **Создать объект** на Панели специального управления – система построит цилиндрическую поверхность детали (рис. 179, а, б). В Дереве модели появиться строка **Операция выдавливания:2**.

## **1.4. РЕДАКТИРОВАНИЕ ЭСКИЗОВ И ОПЕРАЦИЙ**

При возникшей необходимости внести изменения или исправить допущенные ошибки в уже созданный эскиз либо операцию в системе КОМПАС-3D предусмотрены такие команды как **Редактировать эскиз** и **Редактировать операцию**. После внесения новых значений параметров модель автоматически перестраивается. При этом не требуется заново задавать последовательность построения элементов и их параметры. Вся эта информация хранится в модели и не разрушается при редактировании отдельных ее частей.

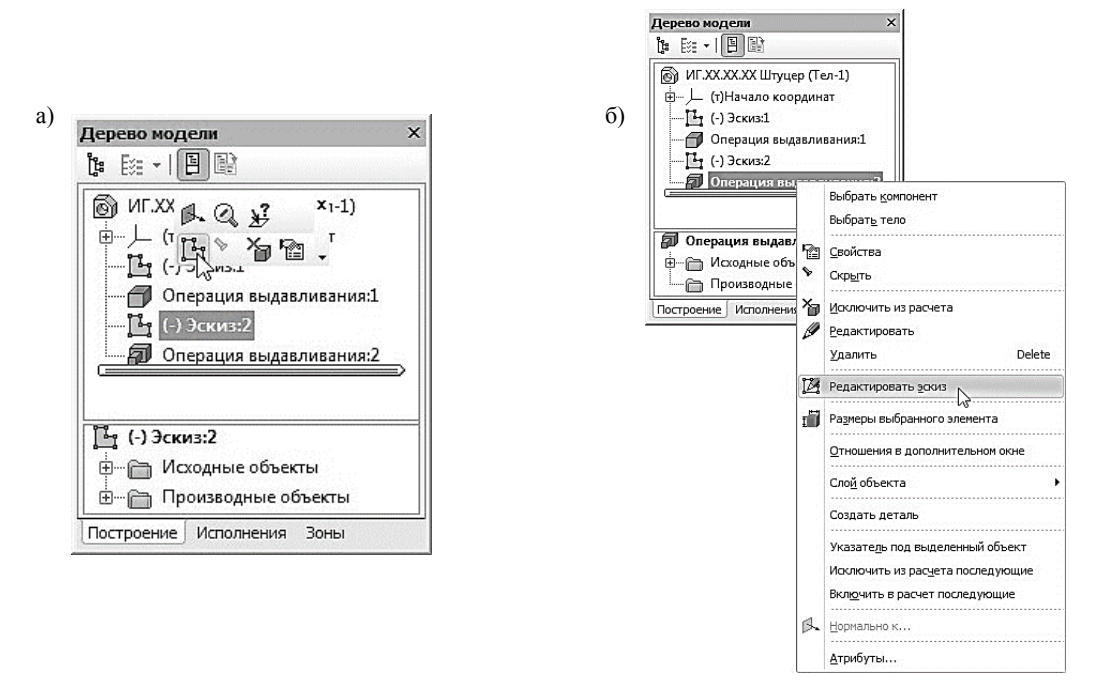

Рис. 180. Способы редактирования эскиза:

а) из Контекстной панели; б) из контекстного меню операции, в которой задействован этот эскиз

Для редактирования эскиза необходимо в Дереве модели выбрать эскиз, который надо отредактировать. Левой кнопкой мыши выделите *Эскиз:2* и на появившейся Контекстной панели

(рис. 180, а) или на панели **Текущее состояние** нажмите кнопку **Эскиз** – изображение станет доступным для редактирования. Второй способ редактирования эскиза: в Дереве модели выделите операцию, в которой задействован этот эскиз, и вызовите правой кнопкой мыши из контекстного меню команду **Редактировать эскиз** (рис. 180, б).

Выполните двойной щелчок мышью на окружности и на появившейся панели свойств поменяйте диаметр окружности на 18 мм (рис. 181). Выйдите из режима редактирования эскиза, нажав кнопку **Эскиз** на панели **Текущее состояние**. Формообразующий элемент и созданные на его основе элементы перестроятся в соответствии с новыми параметрами.

Для редактирования операции в Дереве модели укажите *Операцию выдавливания:2* и на появившейся Контекстной панели (рис 181, а) выберите команду **Редактировать объект**, также можно щелкнуть правой кнопкой по операции, которую необходимо отредактировать, и в появившемся контекстном меню, выбрать команду **Редактировать** (рис. 181, б).

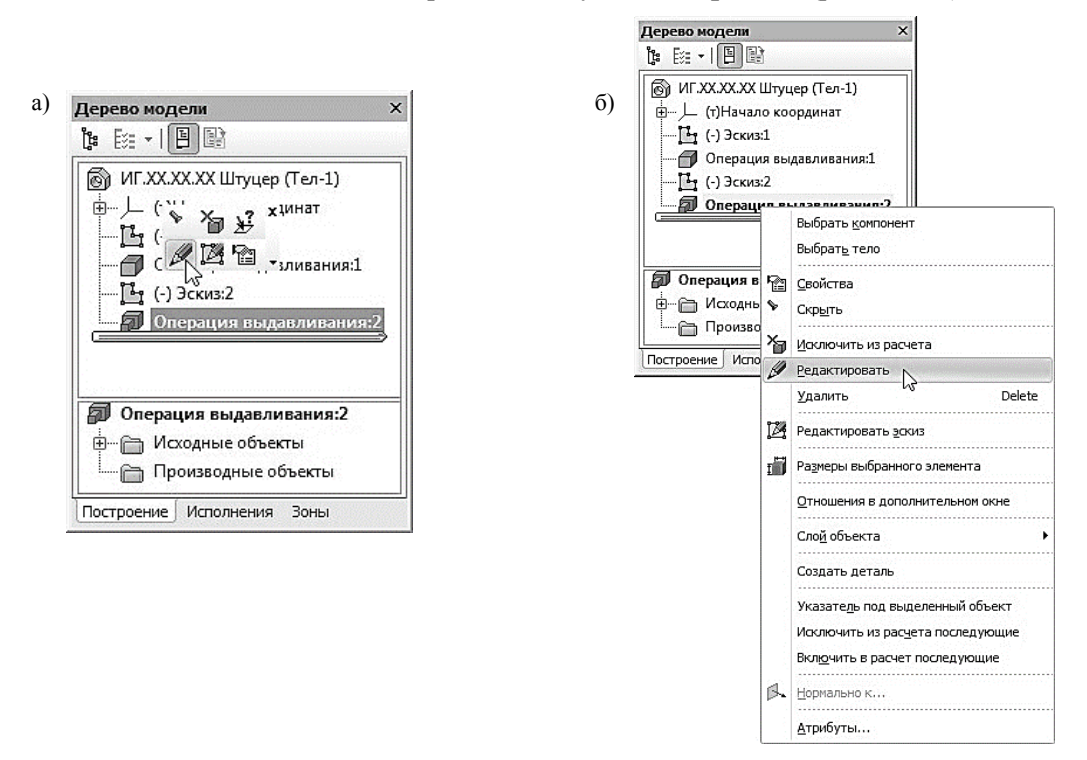

Рис. 181. Способы редактирования эскиза: а) из Контекстной панели; б) из контекстного меню

На появившейся панели свойств, в поле Расстояние 1 введите новое значение операции выдавливание, которое равно 16 мм. На клавиатуре нажмите клавишу *<Enter>* для фиксации значения – изображение фантома перестроится. После назначения всех изменений и внесение

их в построение модели нажмите кнопку **Создать объект** Панели специального управления. Модель будет перестроена в соответствии с новыми параметрами отредактированного объекта.

# **1.5. СОЗДАНИЕ ПРАВОЙ ЦИЛИНДРИЧЕСКОЙ ПОВЕРХНОСТИ ШТУЦЕРА**

Укажите заднюю грань основания и нажмите кнопку **Эскиз** на панели **Текущее состояние** (рис. 182). Вычертите окружность, центр которой должен располагаться в начале координат, диаметром 22 мм (рис. 183).

Создайте эскиз.

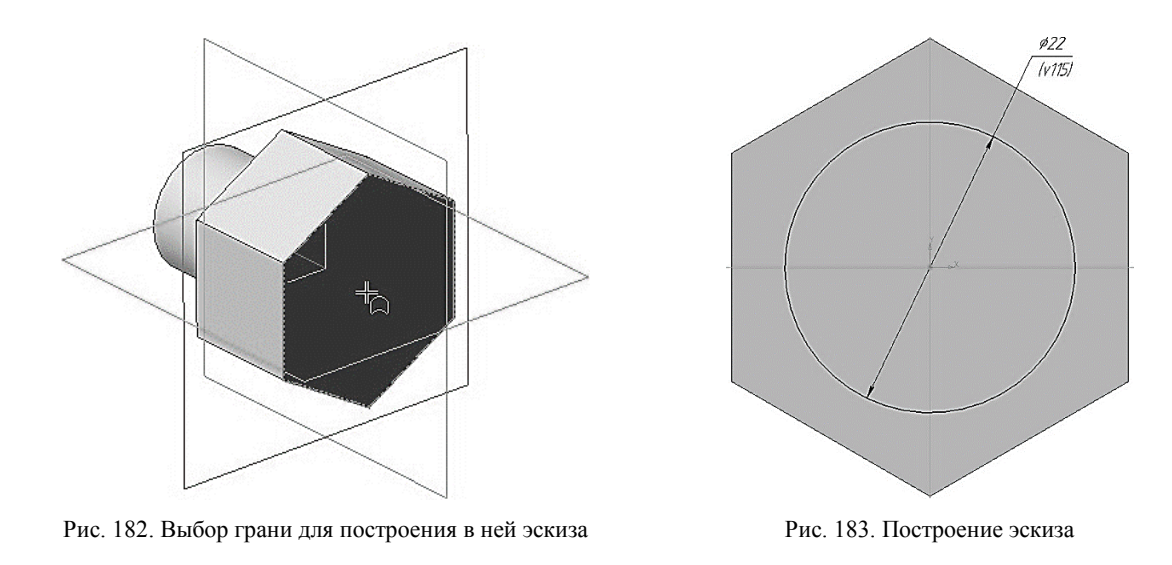

Нажмите кнопку **Операция выдавливания Панели Редактирование детали**. На панели свойств необходимо установить следующие параметры выдавливания:

- в окне **Направление Прямое направление**;
- в окне **Способ На расстояние**;
- в поле **Расстояние 1** 35.00 мм;
- в поле **Угол 1** 0.0 (данное значение будет установлено по умолчанию).

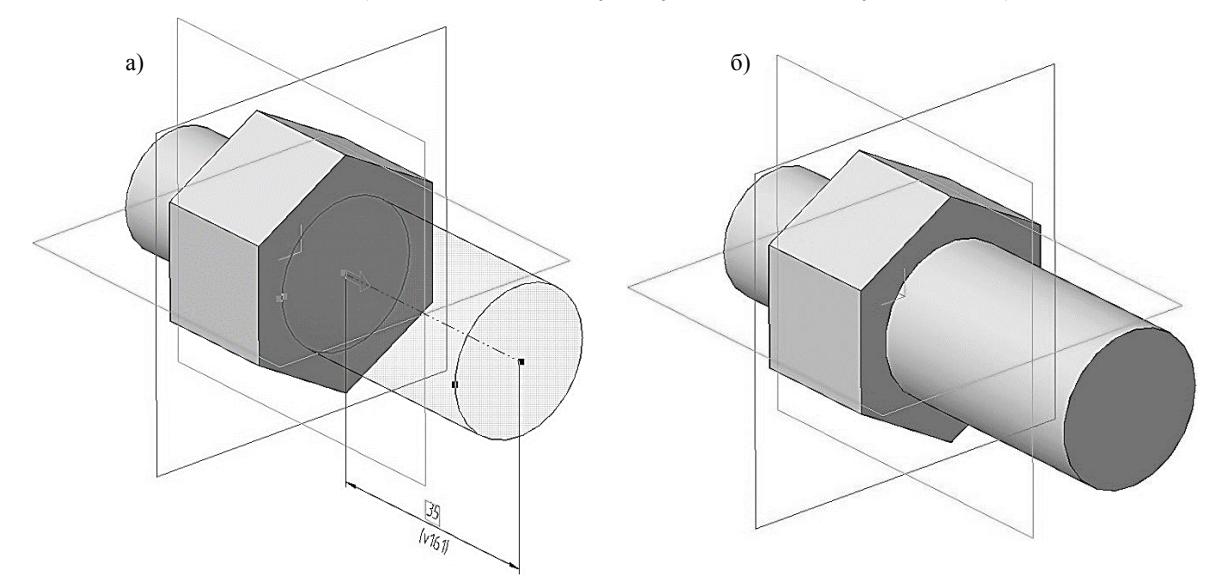

Рис. 184. Операция выдавливания: а) фантом трехмерного элемента; б) конечный результат **Операции выдавливания**

Нажмите кнопку **Создать объект** на Панели специального управления – система построит цилиндрическую поверхность детали (рис. 184, а, б). В Дереве модели появиться строка **Операция выдавливания:3**.

## **1.6. СОЗДАНИЕ СКВОЗНОГО ОТВЕРСТИЯ ШТУЦЕРА**

Укажите переднюю поверхность штуцера (рис. 185) и нажмите кнопку **Эскиз** на панели **Текущее состояние**. Вычертите окружность, центр которой должен располагаться в начале координат, диаметром 9 мм (рис. 186).

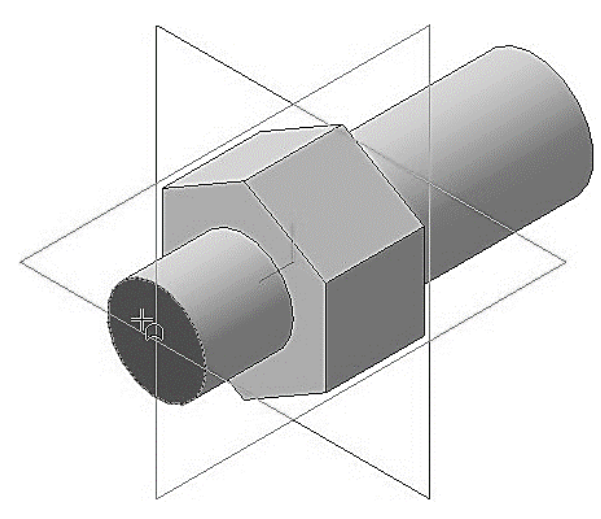

Рис. 185. Выбор грани для построения в ней эскиза Рис. 186. Построение эскиза

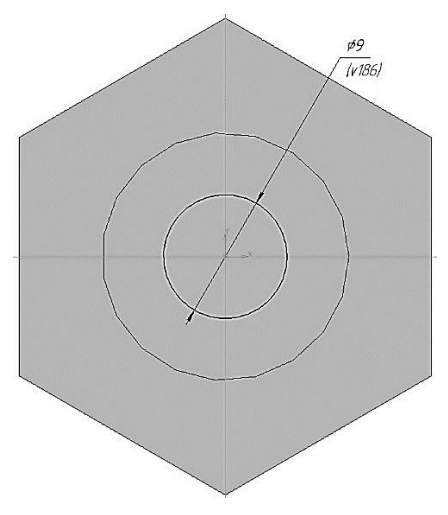

Создайте эскиз.

Нажмите кнопку **Вырезать выдавливанием** на панели **Редактирование детали**. На панели свойств необходимо установить следующие параметры выдавливания:

в окне **Направление** – **Прямое направление**;

в окне **Способ** – **До поверхности**;

Выбрав способ – **До поверхности,** при вычитании объемного элемента в детали путем использования команды **Вырезать выдавливанием**, необходимо указать поверхность, до которой будет происходить вычитание элемента, сечение которого будет определено выбранным эскизом (рис. 187, а). После выбора поверхности в окне, на панели свойств, Грань 1 (рис. 188) отобразиться операция с помощью которой была создана указанная поверхность (*Грань. Операция выдавливания:3*). Также стоит отметить, что при построении элемента модели **Операцией выдавливание** (способ – **До поверхности**) в построение заложены те же принципы.

в поле **Угол 1** – 0.0 (данное значение будет установлено по умолчанию).

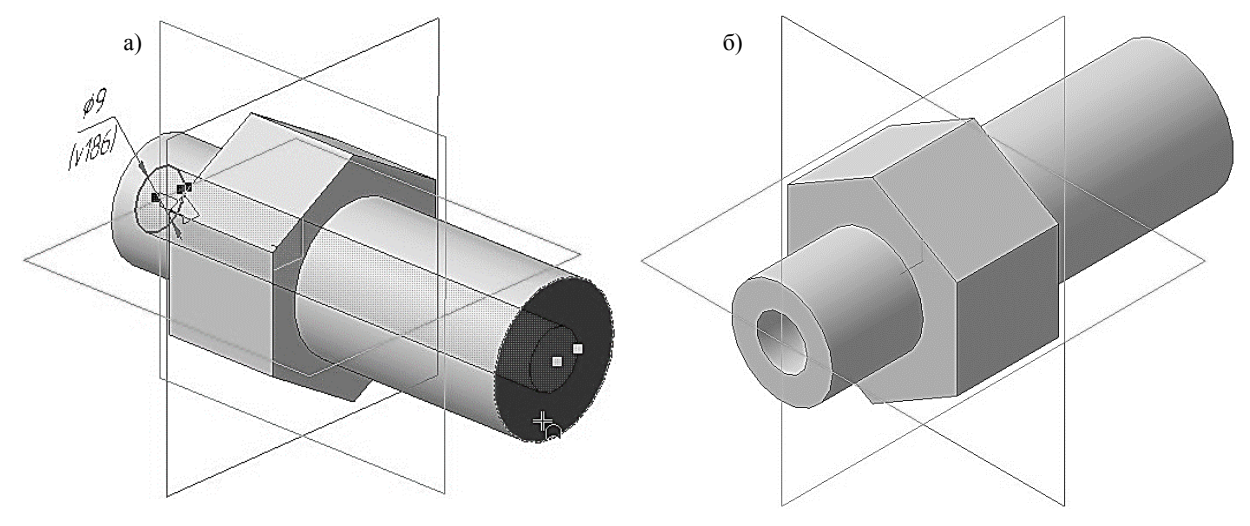

Рис. 187. Операция вырезать выдавливанием: а) фантом трехмерного элемента; б) конечный результат операции **Вырезать выдавливанием**

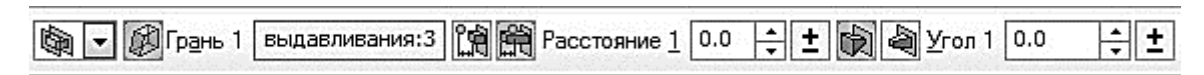

Рис. 188. Фрагмент панели свойств операции **Вырезать выдавливанием**

Нажмите кнопку **Создать объект** на Панели специального управления – система построит сквозное отверстие в детали (рис. 187, а, б). В Дереве модели появиться строка **Вырезать элемент выдавливания:1**.

#### **1.7. СОЗДАНИЕ ФАСКИ НА ШЕСТИГРАННИКЕ**

Укажите переднюю поверхность на шестиграннике (рис. 189) и нажмите кнопку **Эскиз** на панели **Текущее состояние**. Вычертите окружность, центр которой должен распола-

гаться в начале координат, диаметром 27,7 мм (рис. 190). Диаметр окружности соответствует значению *d*<sup>w</sup> из ГОСТа на гайки шестигранные (ГОСТ 5915-70).

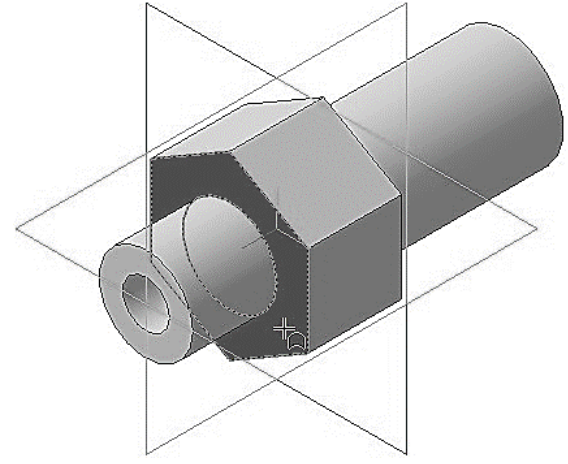

Рис. 189. Выбор грани для построения в ней эскиза Рис. 190. Построение эскиза

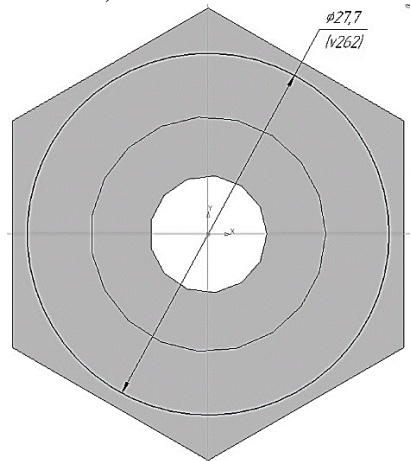

Создайте эскиз.

Нажмите кнопку **Вырезать выдавливанием** на панели **Редактирование детали**. На панели свойств необходимо установить следующие параметры выдавливания:

- в окне **Направление Прямое направление**;
- в окне **Способ На расстояние**;
- в поле **Расстояние 1** 10.00 мм;
- в поле **Угол 1** 60°;

 на вкладке свойств тонкой стенки раскройте список **Тип построения тонкой стенки** и выберите параметр **Наружу** (рис. 191);

 в поле **Толщина стенки 1** изменяйте значение, до того момента, пока фантом операции **Вырезать выдавливанием** не выйдет за ребра шестигранника, см. рис. 192, а.

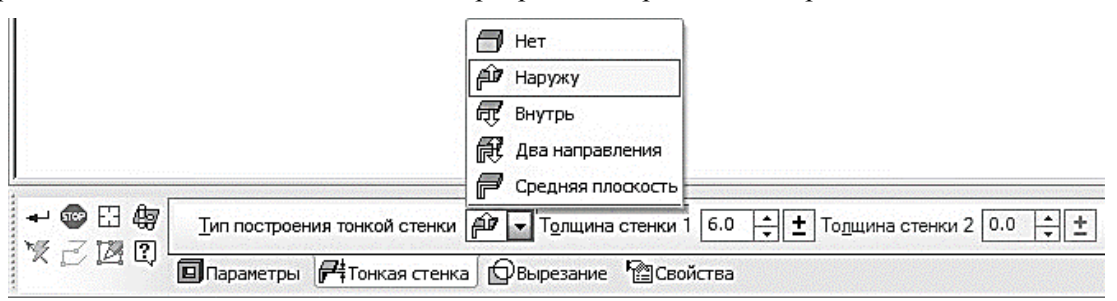

Рис. 191. Панель свойств операции **Вырезать выдавливанием**

Нажмите кнопку **Создать объект** на Панели специального управления – система построит фаску на шестиграннике штуцера (рис. 192, б). В Дереве модели появиться строка **Вырезать элемент выдавливания:2**.

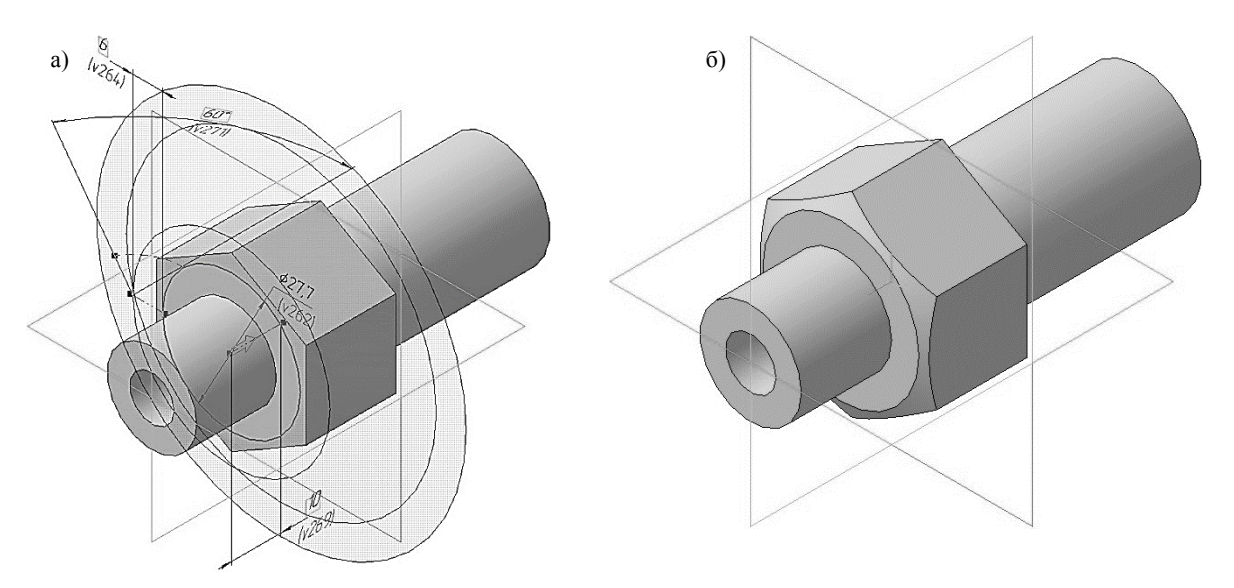

Рис. 192. Операция вырезать выдавливанием: а) фантом трехмерного элемента; б) конечный результат операции **Вырезать выдавливанием**

### **1.8. СОЗДАНИЕ ЗЕРКАЛЬНОГО МАССИВА**

Массив – это упорядоченный набор данных, используемый для хранения данных одного типа, идентифицируемых с помощью одного или нескольких индексов. В простейшем случае массив имеет постоянную длину и хранит единицы данных одного и того же типа.

В системе КОМПАС-3D массивы используются при построении одинаковых элементов деталей. Допустим, если у Вас есть несколько отверстий определённой глубины, то прорисовы-

вать каждое из них по отдельности – очень трудоёмкая задача. Дабы упростить построение, рекомендуется использовать массивы.

Вкладка массивы о находиться на компактной панели (рис. 156) и включает в себя следующие операции:

 **Массив по сетке** позволяет создать массив элементов, расположив их в узлах параллелограммной сетки;

 **Массив по концентрической сетке** позволяет создать массив элементов, расположив их в узлах концентрической сетки;

 **Массив вдоль кривой** позволяет создать массив элементов, расположив их вдоль ук занной кривой;

 **Массив по точкам** позволяет создать массив объектов, позиции экземпляров которого заданы точечными объектами;

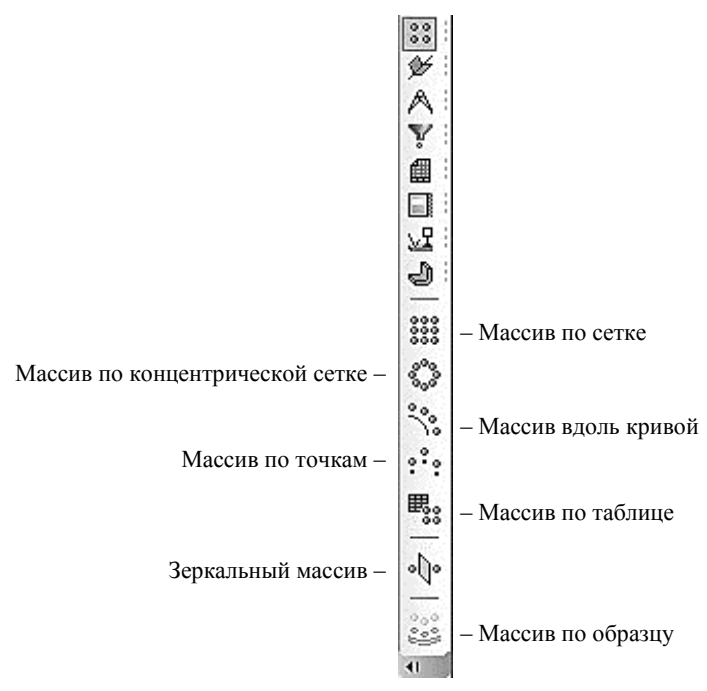

Рис. 193. Инструментальная панель вкладки массив

 **Массив по таблице** позволяет создать массив объектов, позиции экземпляров которого заданы точками. Позиции точек, в свою очередь, заданы координатами, которые хранятся в виде таблицы в ранее созданном файле;

 **Зеркальный массив**. Данная команда позволяет получить копию выбранных элементов, симметричную им относительно указанного плоского объекта. Результат зеркального копирования операции, поверхности, кривой или точки – новый объект, зеркально симметричный копируемому объекту и того же типа, что и копируемый объект. Результат зеркального копирования тела – тело, обладающее плоскостью симметрии, или новое тело, зеркально симметричное имеющемуся;

 **Массив по образцу** позволяет создать массив объектов, расположив их так же, как расположены экземпляры другого, уже существующего массива-образца.

Перед вызовом команд требуется выделить исходные элементы для создания массива. Это можно сделать, выбрав соответствующие значки в дереве модели или грани элементов в окне детали. После вызова команд на экране появляется панель диалога ввода параметров сетки.

Выберите вкладку **Массивы** на панели переключений и нажмите кнопку **Зеркальный массив** .

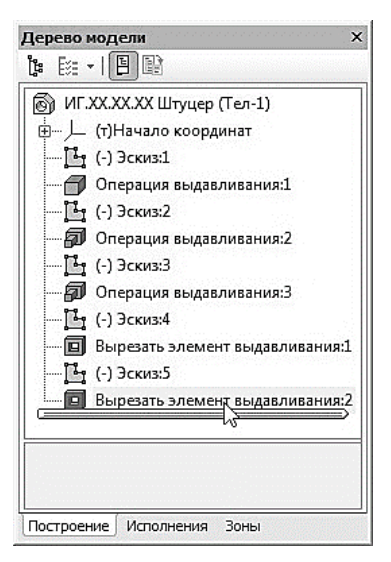

Рис. 194. Дерево модели Штуцера

В Дереве модели укажите операцию **Вырезать элемент выдавливания:2** с помощью которого была создана фаска шестигранника (рис. 194).

На панели свойств операции **Зеркальный массив**, в раскрывающемся окне **Список объектов**, отобразятся все выбранные операции. Для выбора плоскости, относительно которой бу-

дут создаваться симметричные элементы, нажмите кнопку **Плоскость симметрии** и укажите, в окне модели, *Плоскость XY* после чего будет показан фантом зеркального массива (рис. 195, а).

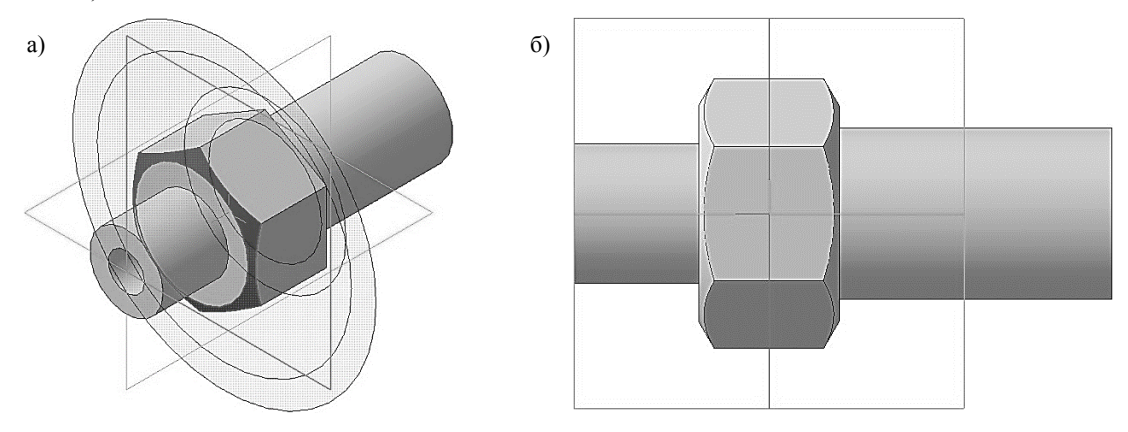

Рис. 195. Операция Зеркальный массив: а) фантом операции; б) конечный результат операции **Зеркальный массив**

Нажмите кнопку **Создать объект** на Панели специального управления – система построит вторую фаску на шестиграннике штуцера (рис. 195, б). В Дереве модели появиться строка **Зеркальный массив:1**.

# **1.9. ДОБАВЛЕНИЕ СКРУГЛЕНИЙ И ФАСОК**

Нажмите кнопку **Скругление** на панели **Редактирование детали**.

Укажите ребро между шестигранником и цилиндрической поверхностью, в задней части штуцера (рис. 196).

При выполнении команды Скругление всегда старайтесь указывать как можно больше элементов, которые требуется скруглить одинаковым радиусом. В этом случае упрощается редактирование модели и расчеты будут выполняться быстрее.

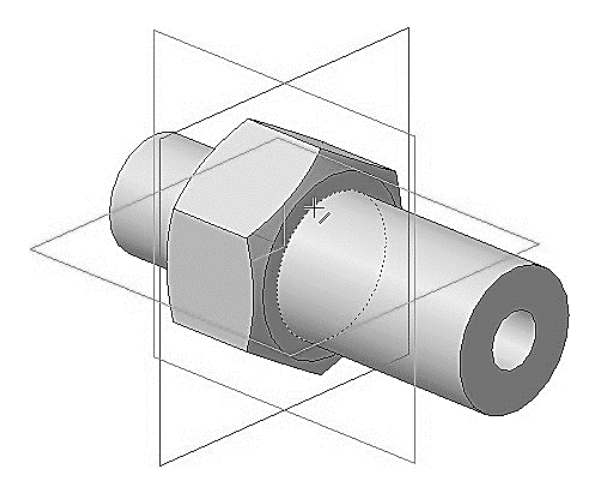

Рис. 196. Выбор ребра для выполнения операции Скругление

На панели свойств необходимо установить следующие параметры скругления:

- **тип скругления С постоянным радиусом**  $\Box$ ;
- способ построения скругления **Дугой окружности**
- в поле **Радиус** 2.0 мм.

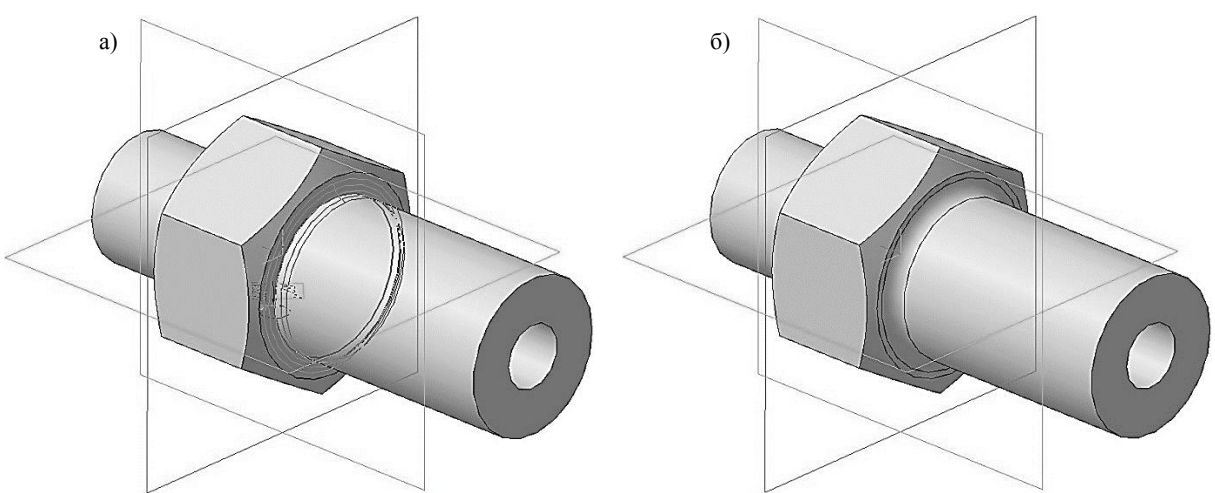

Рис. 197. Операция Скругление: а) фантом операции; б) конечный результат операции **Скругление**

Нажмите кнопку **Создать объект** на Панели специального управления – система построит скругление (рис. 197, а, б). В Дереве модели появиться строка **Скругление:1**.

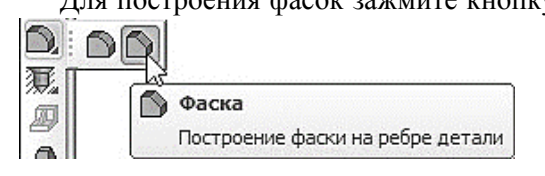

Рис. 198. Выбор команды **Фаска**

Для построения фасок зажмите кнопку **Скругление** на панели **Редактирование детали** и в появившейся Расширенной панели команд нажмите кнопку **Фаска** (рис. 198).

> Укажите два ребра как показано на рис. 199, а. На панели свойств необходимо установить

следующие параметры построения фаски:

 тип построения – **Построение по стороне и углу** ;

в поле **Угол** – 45.0 (данное значение будет установлено по умолчанию);

 направление построения – **Первое направление** (данное значение будет установлено по умолчанию).

в поле **Длинна 1** – 2.0 мм;

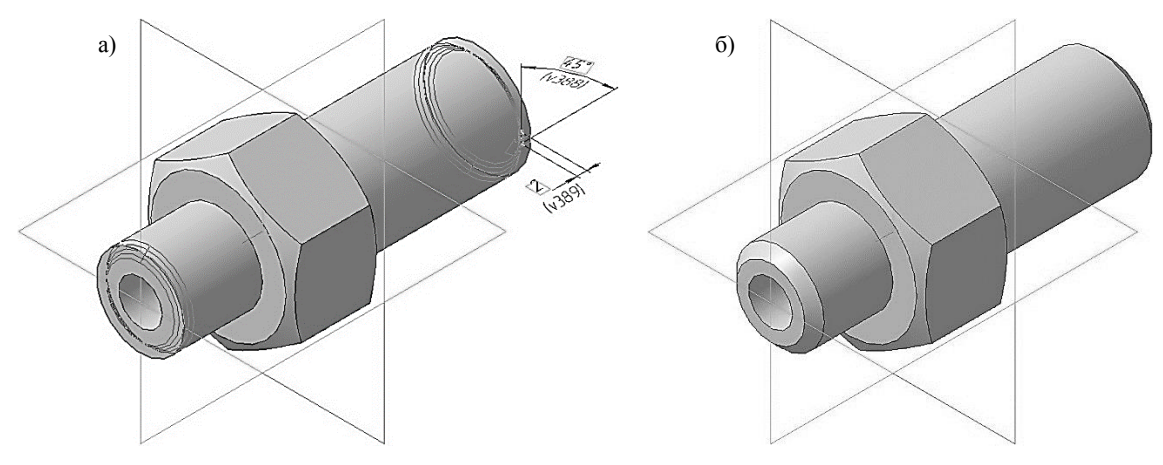

Рис. 199. Операция Фаска: а) фантом операции; б) конечный результат операции **Фаска**

Нажмите кнопку Создать объект<sup>4</sup> на Панели специального управления – система построит фаски на выбранных ребрах (рис. 199, а, б). В Дереве модели появиться строка **Фаска:1**.

Нажмите кнопку **Фаска** на панели **Редактирование детали**.

Укажите два ребра как показано на рис. 200, а.

На панели свойств необходимо установить следующие параметры построения фаски:

- тип построения **Построение по стороне и углу** ;
- в поле **Длинна 1** 2.0 мм;
- в поле **Угол** 30.0.

 направление построения – **Первое направление** (данное значение будет установлено по умолчанию).

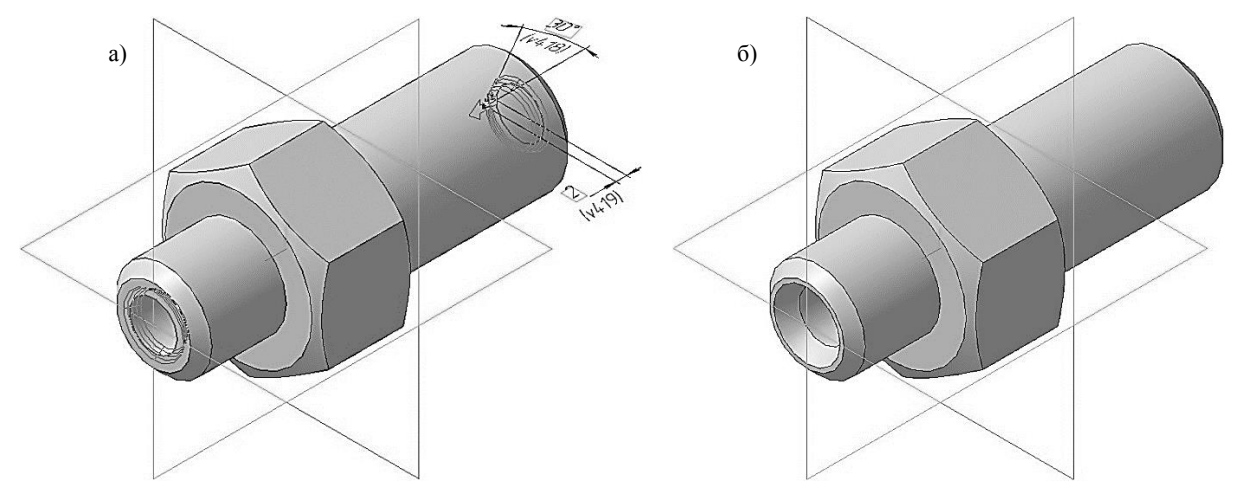

Рис. 200. Операция Фаска: а) фантом операции; б) конечный результат операции **Фаска**

Нажмите кнопку **Создать объект** на Панели специального управления – система построит фаски на выбранных ребрах (рис. 200, а, б). В Дереве модели появиться строка **Фаска:2**.

## **1.10. СОЗДАНИЕ ПРОТОЧКИ**

Укажите переднюю поверхность на шестиграннике (рис. 201) и нажмите кнопку **Эскиз** на панели **Текущее состояние**. Вычертите окружность, центр которой должен располагаться в начале координат, диаметром 14 мм (рис. 202).

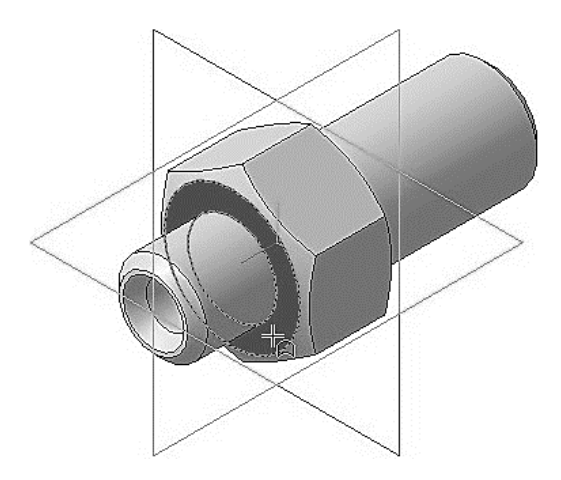

Рис. 201. Выбор грани для построения в ней эскиза Рис. 202. Построение эскиза

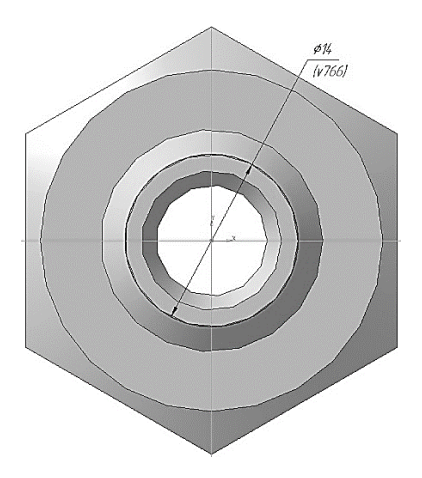

Создайте эскиз.

Нажмите кнопку **Вырезать выдавливанием** на панели **Редактирование детали**. На панели свойств необходимо установить следующие параметры выдавливания:

- в окне **Направление Обратное направление**;
- в окне **Способ На расстояние**;

в поле **Расстояние 1** – 3.0 мм;

в поле **Угол 1** – 0.0;

 на вкладке свойств тонкой стенки раскройте список **Тип построения тонкой стенки** и выберите параметр **Наружу**;

в поле **Толщина стенки 1** – 2.0 мм.

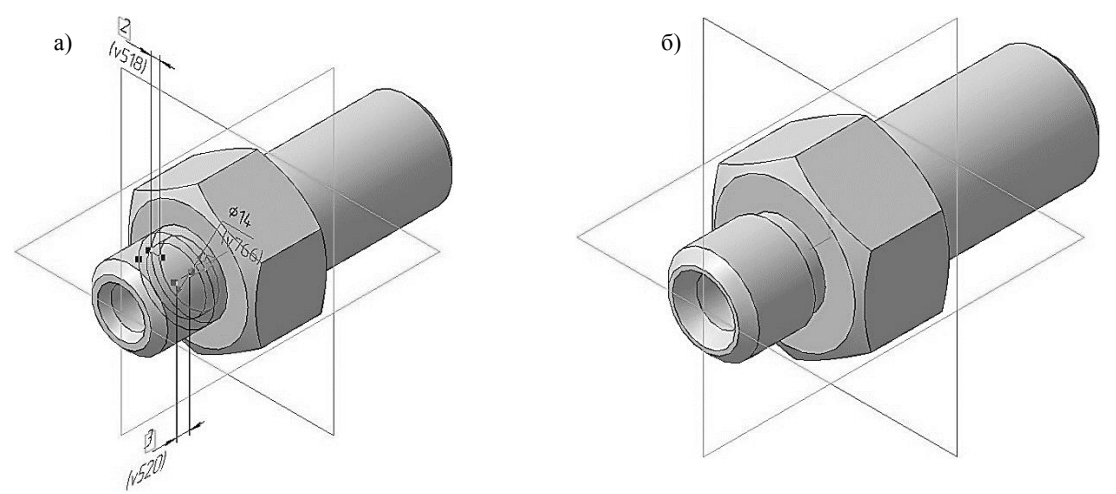

Рис. 203. Операция вырезать выдавливанием:

а) фантом трехмерного элемента; б) конечный результат операции **Вырезать выдавливанием**

Нажмите кнопку **Создать объект** на Панели специального управления – система построит фаску на шестиграннике штуцера (рис. 203, а, б). В Дереве модели появиться строка **Вырезать элемент выдавливания:3**.

## **1.11 ДОБАВЛЕНИЕ УСЛОВНОГО ИЗОБРАЖЕНИЯ РЕЗЬБЫ**

В системе КОМПАС-3D можно создавать условное изображение резьбы на цилиндрической или конической поверхности модели. После назначения резьбы на поверхность она будет отображаться не как винтовая поверхность, а как условное изображение в виде каркасного цилиндра или конуса оранжевого цвета.

В дальнейшем, при создании плоских чертежей, ассоциативно связанных с моделью, резьба тоже будет отображаться условно, а именно: резьба на стержне – сплошными основными линиями по наружному диаметру резьбы и сплошными тонкими по внутреннему на всю длину резьбы, включая фаску. На видах, полученных проецированием на плоскость, перпендикулярную оси стержня, по внутреннему диаметру резьба отобразится в виде дуги, выполненной сплошной тонкой линией, приблизительно равной ¾ окружности и разомкнутой в любом месте. Граница резьбы на стержне и в отверстии обозначается основной линией (или штриховой, если резьба изображена как невидимая), которую проводится до линий наружного диаметра резьбы.

Для нанесения изображения резьбы активизируйте инструментальную панель **Элементы оформления** <sup>р</sup>у и вызовите команду **Условное изображение резьбы •** Укажите базовый объект – поверхность на которой должна быть построена резьба (рис. 205, а). На выборной поверхности появится фантом условного изображения резьбы. На панели свойств появятся элементы управления, позволяющие настраивать создаваемое изображение резьбы. При введении параметров фантом резьбы будет соответствующим образом перестроен. На вкладке **Параметры** в окне **Стандарт резьбы** выберите *Метрическая резьба с крупным шагом ГОСТ 8724-2002* (рис. 204). Система автоматически определит номинальный диаметр резьбы (16 мм) и ее шаг (2 мм).

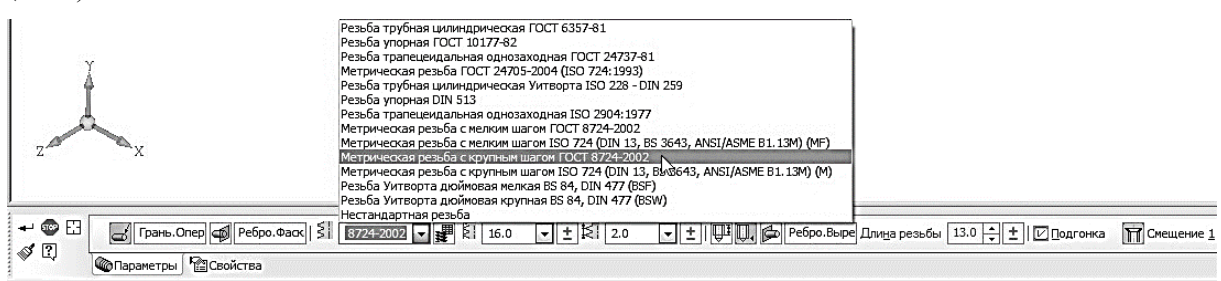

Рис. 204. Панель свойств команды **Условное изображение резьбы**

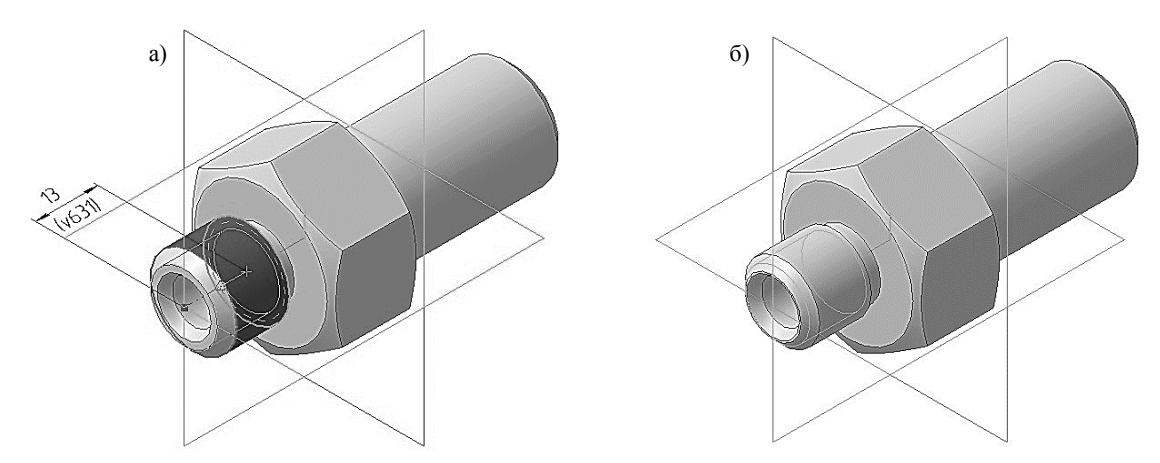

Рис. 205. Операция Условное изображение резьбы:

а) фантом трехмерного элемента; б) конечный результат операции **Условное изображение резьбы**

Завершив настройку, нажмите кнопку **Создать объект** для фиксации изображения. Система построит условное изображение резьбы (рис. 205, б), а в Дереве модели появиться строка **М16 – Условное изображение резьбы:1**.

Вызовите команду **Условное изображение резьбы** еще раз и укажите базовый объект – поверхность на которой должна быть построена новая резьба (рис. 206, а).

На вкладке **Параметры** в окне **Стандарт резьбы** выберите *Метрическая резьба с крупным шагом ГОСТ 8724-2002* (рис. 204).

Нажмите кнопку **На заданную длину** и в появившемся окне **Длинна резьбы**, введите значение 25.0 мм.
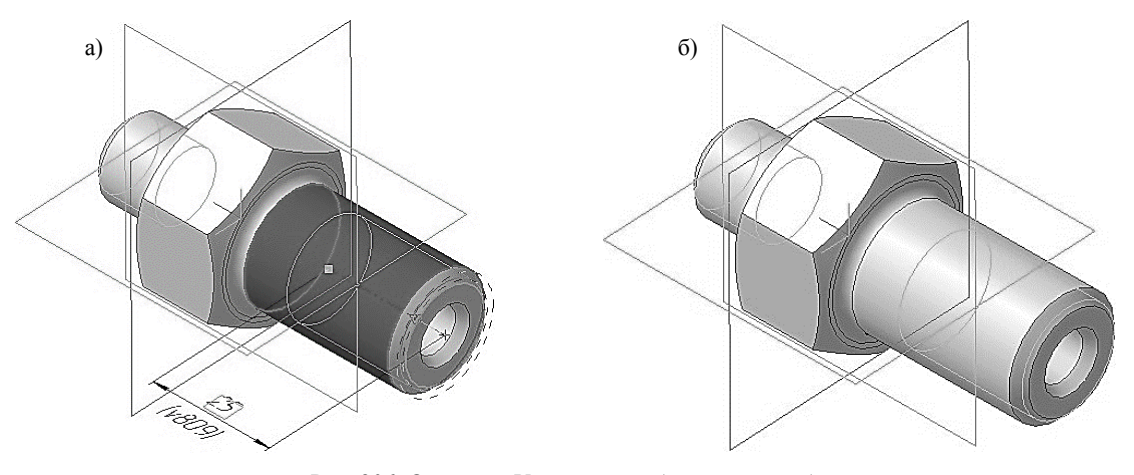

Рис. 206. Операция Условное изображение резьбы: а) фантом трехмерного элемента; б) конечный результат операции **Условное изображение резьбы**

Нажмите кнопку **Создать объект** на Панели специального управления – система построит условное изображение резьбы (рис. 206, б). В Дереве модели появиться строка **М22 – Условное изображение резьбы:2**.

#### **1.12. СОЗДАНИЕ АССОЦИАТИВНОГО ЧЕРТЕЖА**

Создав трехмерную модель, можно построить ее двумерный рабочий чертеж, при этом сами изображения будут ассоциативно связаны с исходной

3D-моделью. Это означает, что при изменении формы или размеров 3D-модели изменяется изображение на всех связанных с ней изображениях. Для создания ассоциативных видов, разрезов и других изображений используются команды на вкладке **Виды** (рис. 207).

Создание плоского чертежа по трехмерной модели требует определенных навыков, особенно при построении разрезов и сечений. Следует иметь в виду, что при выполнении ассоциативных чертежей система не ставит осевые и центровые линии. Эти линии пользователь должен достроить вручную. Кроме того, для окончательного оформления чертежа в ассоциативный чертеж требуется добавить размеры и их предельные отклонения, технические требования, шероховатость, завершить заполнение основной надписи.

Чертежу, содержащему ассоциативные виды трехмерной модели, автоматически присваиваются атрибуты (обозначение, название и материал), установленные в свойствах модели [1].

Для создания нового чертежа вызовите команду **Файл** – **Создать** или нажмите кнопку **Создать** на панели **Стандартная**. Укажите тип создаваемого документа **Чертеж** и на жмите кнопку **OK**. На экране появится окно нового чертежа. По умолчанию система создаст лист

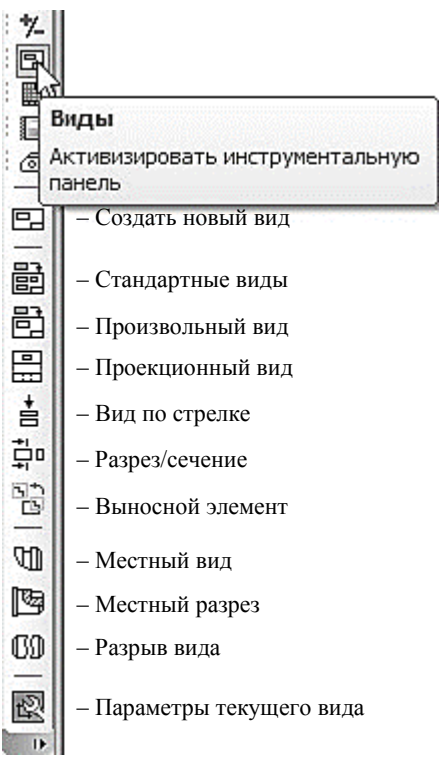

Рис. 207. Инструментальная панель Виды

формата А4 вертикальной ориентации, необходимо установить формат А3 горизонтальной ориентации. Сохраните файл и присвойте документу имя.

Нажмите кнопку **Стандартный виды** на инструментальной панели **Виды**.

Если у вас уже была открыты документы с трехмерными моделями, то после вызова команды на экране появиться диалоговое окно выбора активных файлов (рис. 208).

Если в предложенном списке нет модели для построения ассоциативного чертежа, то следует нажать кнопку **Из файла**. Появится обычный диалог, в котором следует выбрать нужный файл с исходной 3D-моделью и нажать кнопку **Открыть**. Это диалоговое окно может появиться сразу после нажатия кнопки **Стандартные виды**, если перед этим ни один документ с трехмерной моделью не был открыт. В окне чертежа появиться фантом изображений в виде габаритных прямоугольников видов.

На панели свойств следует установить следующие параметры видов (рис. 209):

 в окне **Ориентация главного вида** – #Справа;

**Схема видов** – в появившемся диалого-

вом окне откажитесь от создания вида снизу (щелкните левой кнопкой мыши по виду, от которого надо отказаться (рис. 210);

В окне **Масштаб** – 2:1.

Оставшиеся значения, на вкладке **Параметры** оставьте по умолчанию.

 $\Rightarrow$ E:\..\WTyuep\_VIF.XX.XX.XX.m3d  $\boxed{\cdot}$  Cxema  $\boxed{\Xi}$  | Uset  $\boxed{\blacksquare \cdot}$ BI #Cnpasa  $\overline{2}$ Ţ  $\overline{\mathbf{1}}$  $\boxed{\bullet}$  Ποдобрать  $\boxed{|| \cdot || \cdot ||}$   $\boxed{\mathcal{D}}$  Слои  $\boxed{\frac{1}{2}}$ **Верантры** - Линии Фобъекты

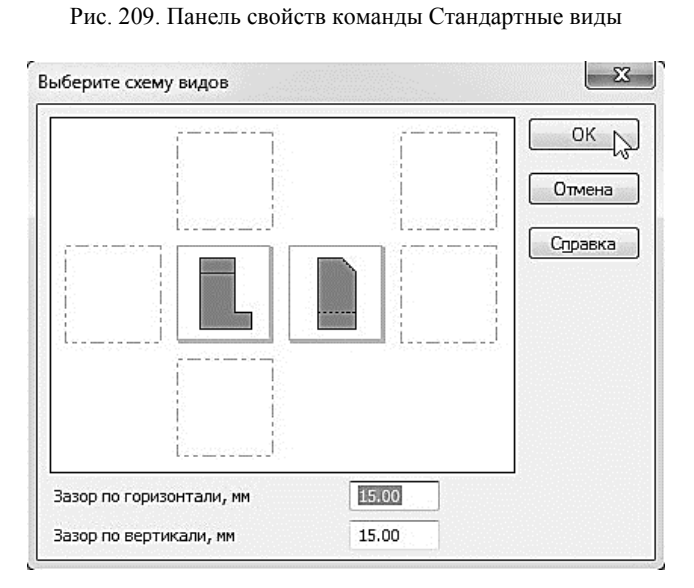

Рис. 210. Диалоговое окно выбора схемы видов

На Панели свойств откройте вкладку **Линии** и включите кнопку **Показывать** в группе **Линии переходов** (рис. 211).

| աստահա | .           | l Rui                                                                                      |  |
|--------|-------------|--------------------------------------------------------------------------------------------|--|
|        | . .<br>1.11 | ing the player and material material material material material material material material |  |

Рис. 211. Отображение линий переходов

Укажите мышью положение видов на чертеже. После этого в текущий чертеж будут вставлены выбранные виды – каждое из выбранных изображений система разместит в отдель-

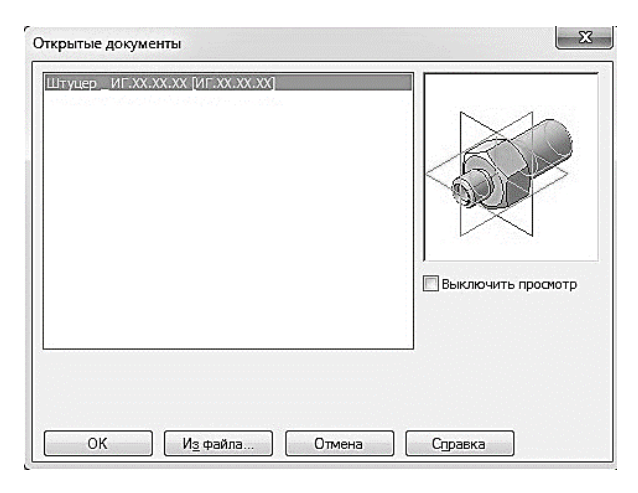

Рис. 208. Диалоговое окно выбора модели

ном виде, имеющем соответствующий номер и название. В основную надпись чертежа передадутся сведения из исходной модели: обозначение, наименование, масса и материал. Кроме того, система автоматически проставит значение масштаба (рис. 212).

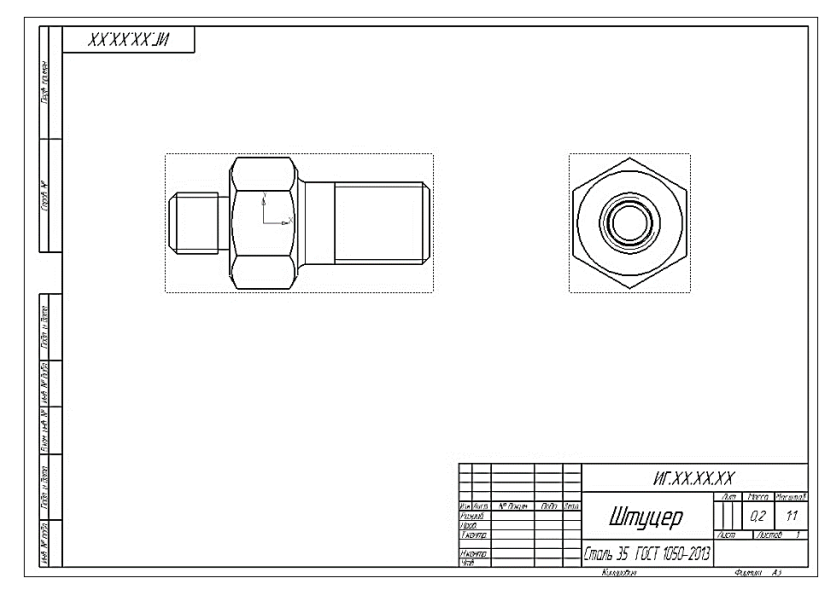

Рис. 212. Ассоциативный чертеж штуцера

Чертеж модели, полученный с помощью команды Стандартные виды, нуждается в некоторой доработке, а именно в добавлении осевых линий, обозначений центров, нанесении разрезов. Кроме того, он не содержит объектов оформления: размеров, технических требований и др.

### **1.13. ПЕРЕМЕЩЕНИЕ ВИДОВ. СОЗДАНИЕ ФРАНТАЛЬНОГО РАЗРЕЗА**

Установите курсор на пунктирную рамку вида Слева. Нажмите левую кнопку мыши и, не отпуская кнопку, «перетащите» вид вправо на свободное место. Так как виды находятся в проекционной связи, этот вид можно перемещать только в горизонтальном направлении. Щелчком мыши в любом свободном месте чертежа отмените выделение вида.

При дальнейшей работе над чертежом, состоящим из нескольких видов, нужно постоянно следить за тем, чтобы их оформление проводилось в текущем виде, так чтоб все вновь создаваемые объекты располагались только в текущем виде и логически принадлежали именно ему. Если объекты, логически относящиеся к определенному виду, расположить в другом виде, это может привести к грубым ошибкам в чертеже и искажению его структуры. Только один вид чертежа может быть текущим в данный момент.

Визуально текущий вид легко отличается от фонового или погашенного тем, что объекты текущего вида отрисовываются на экране реальными стилями линий. Чтобы вид сделать текущим, необходимо выполнить двойной щелчок, левой кнопки мыши, по пунктирной рамке необходимого вида.

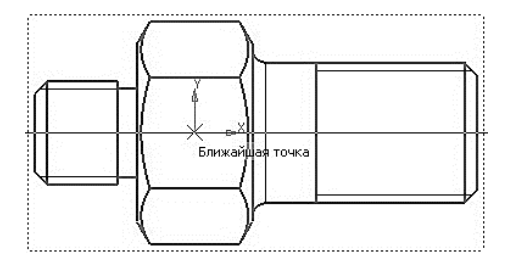

Рис. 213. Построение вспомогательной горизонтальной прямой

Рис. 214. Ограничение вида слева прямоугольником для построения профильного разреза при помощи команды Местный разрез

Построение главного вида в соединении с фронтальным разрезом легче всего выполнить при помощи команды **Местный Разрез**.

Сделайте главный вид активным. Нажмите кнопку Горизонтальная прямая<sup>-</sup> на Расширенной панели команд построения вспомогательных прямых. С помощью привязки **Ближайшая точка** укажите центральную точку детали (рис. 213). Вычертите прямоугольник, со стилем линии **Основная**, на будущем месте фронтального разреза. Линия, ограничивающая местный разрез, обязательно должна быть замкнутой (рис. 214).

Нажмите кнопку **Местный разрез** на инструментальной панели **Виды**. Укажите построенный прямоугольник. На виде слева укажите положение секущей плоскости местного разреза (рис. 215). На Главном виде чертежа будет построен фронтальный разрез (рис. 216).

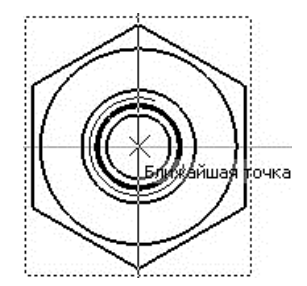

Рис. 215. Указание следа секущей плоскости для построения фронтального разреза

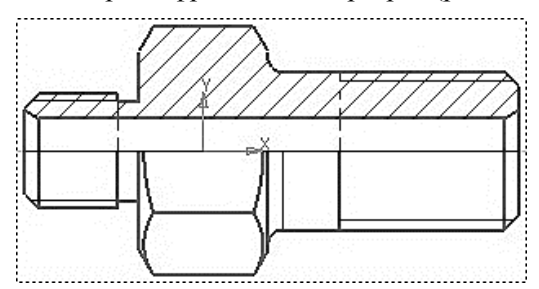

Рис. 216. Главный вид штуцера в соединении с фронтальным разрезом

#### **1.14. ОФОРМЛЕНИЕ ЧЕРТЕЖА. ОФОРМЛЕНИЕ ТЕХНИЧЕСКИХ ТРЕБОВАНИЙ**

После построения главного вида в соединении с фронтальным разрезом необходимо оформить чертеж в ручном режиме: нанести осевые и центровые линии, проставить размеры, внести технические требования и завершить заполнение основной надписи (рис. 217).

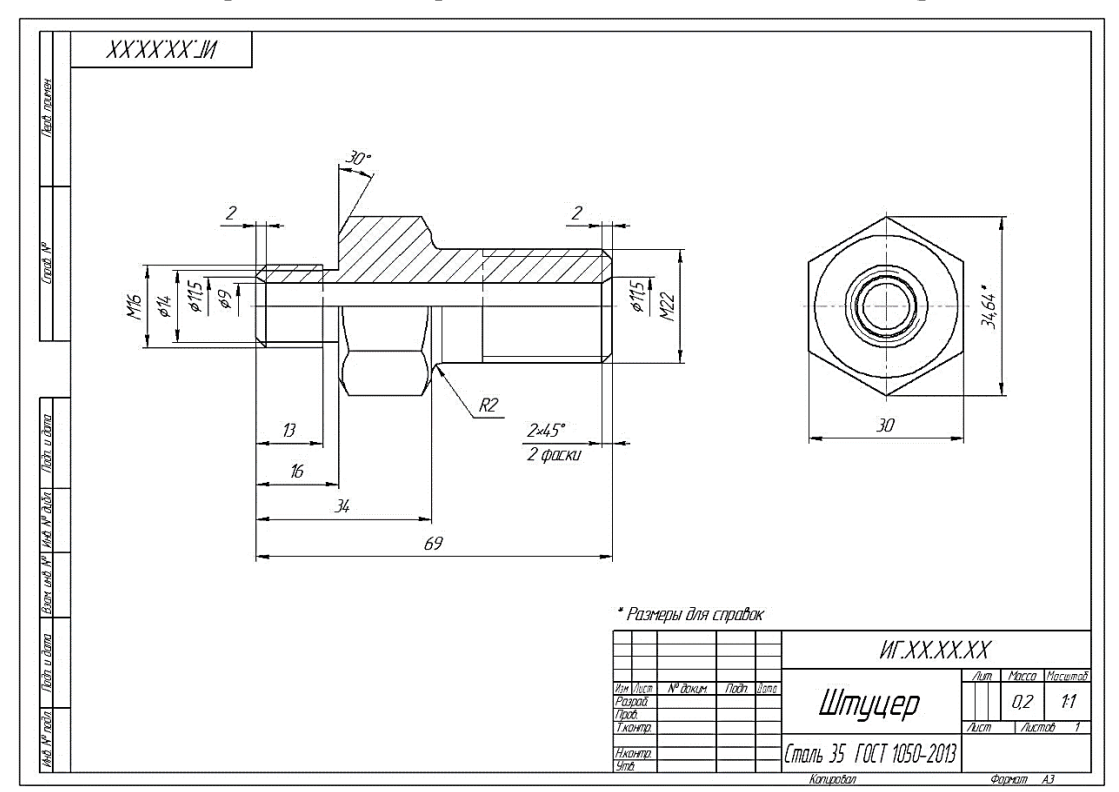

Рис. 217. Рабочий чертеж Штуцера

Из главного меню вызовите команду **Вставка** → **Технические требования** → **Ввод** (рис. 218).

В режиме текстового редактора введите текст технических требований: \* Размеры для справок.

Для выхода из режима ввода технических требований нажмите кнопку **Закрыть** на закладке окна. Ответьте **Да** на запрос системы относительно сохранения изменений технических требований в чертеж – система вернется в режим работы с чертежом. При необходимости вызовите команду **Вставка** → **Технические требования** → **Размещение**, задайте размеры страницы технических требований и ее положение на чертеже. Для выхода из режима размещения технических требований нажмите кнопку **Прервать команду** на Панели специального управления.

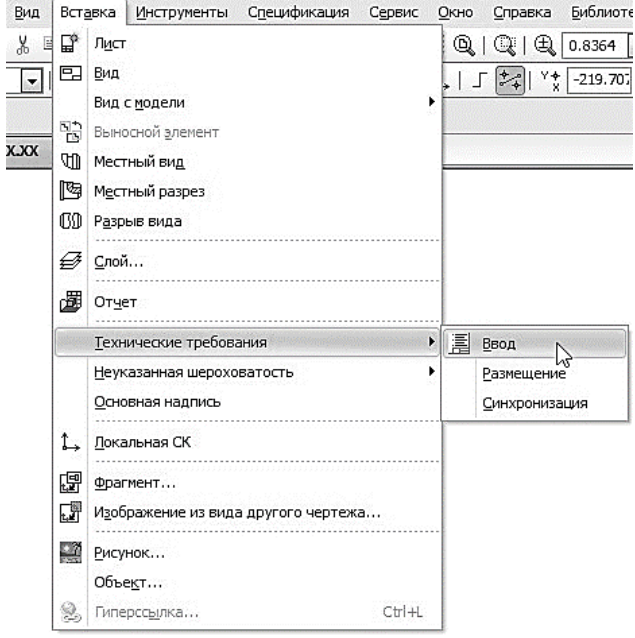

Рис. 218. Ввод технических требований

### **ЛАБОРАТОРНАЯ РАБОТА 5**

**Цель работы:** Освоить создание твердотельных моделей с использованием операций **Вращение**, **Вырезать вращением**, **Отверстия,** в режиме **Массивы** освоить операции **Массив вдоль кривой и Массив по точкам**. Изучить метод создания местного разреза на ассоциативном чертеже.

### **1.1. СОЗДАНИЕ ФАЙЛА ДЕТАЛИ**

Создайте новый файл детали. **Файл** → **Создать** или нажмите кнопку **Создать** на панели **Стандартная**.

На панели **Вид** нажмите кнопку списка, справа от кнопки **Ориентация**, и из представленного списка выберите вариант **Изометрия XYZ**.

Задайте обозначение, наименование, цвет и материал модели (рис. 219 а, б):

- обозначение ИГ.ХХ.ХХ.ХХ (см. стр. 59);
- наименование Маховик;
- цвет произвольный;
- материал Сталь 15 ГОСТ 1050-2013.

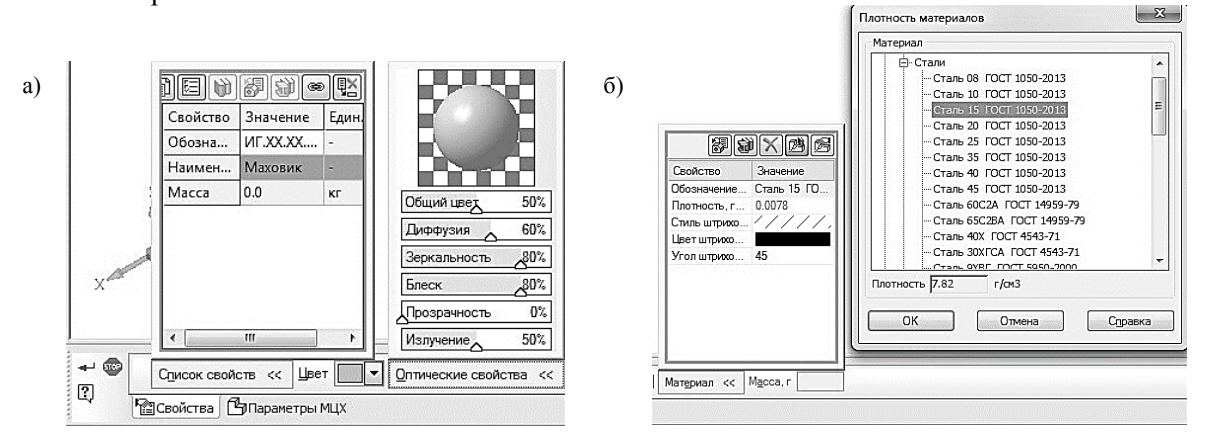

Рис. 219. Свойства модели

Сохраните файл модели на жестком диске компьютера.

### **1.2. СОЗДАНИЕ ОСНОВАНИЯ ДЕТАЛИ**

В детали Маховик в качестве основания будет принята цилиндрическая поверхность (см. рис. 220). Ее эскиз будет размещен на профильной плоскости. Основание и внешнее кольцо маховика, являются телами вращения удобнее всего их будет создавать при помощи команды **Операция вращения** . К эскизам операции вращения предъявляются следующие дополнительные требования:

 в эскизе должна находиться одна ось вращения, изображенная в виде отрезка любой длинны со стилем линии **Осевая**;

В эскизе может быть один или несколько контуров;

Если контур один, то он может быть разомкнутым или замкнутым;

 Если контуров несколько, все они должны быть замкнуты. Один из них должен быть наружным, а другие – вложенными в него, при этом внешний контур образует форму элемента вращения, а внутренние контуры – отверстия. Допускается один уровень вложенности контуров;

Ни один из контуров не должен пересекать ось вращения.

В Дереве модели раскройте «ветвь» *Начало координат* щелчком на значке «+» слева от названия ветви и укажите *Плоскость ZY* (профильная плоскость). Нажмите кнопку **Эскиз** на панели **Текущее состояние**. Система перейдет в режим редактирования эскиза, Плоскость XY станет параллельной экрану.

Вычертите эскиз согласно рис. 221.

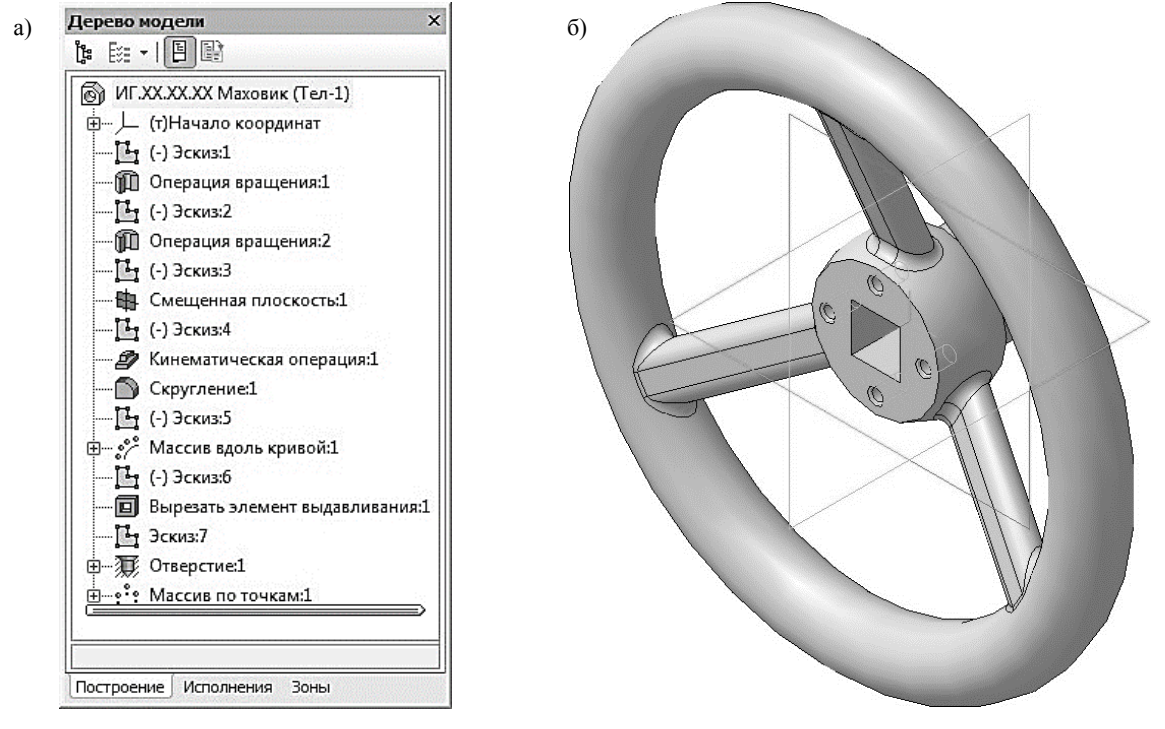

Рис. 220. Маховик: а) Дерево модели; б) 3D модель

Закройте эскиз. Для этого нажмите кнопку **Эскиз** еще раз.

Нажмите кнопку **Операция вращения** на панели **Редактирование детали**. После вызова команды появляется панель свойств, а в окне документа фантом трех-

мерного элемента (рис. 222, а).

Если контур в эскизе сечения не замкнут, в группе **Тип построения** возможны два варианта построения элемента вращения:

• тороид  $\| \cdot \|$  – к контуру эскиза добавляется слой материала, в результате получается полая деталь – тонкостенная оболочка;

• сфероид  $||\cdot||$  – эскиз является контуром поверхности вращения.

На панели свойств необходимо установить следующие параметры выдавливания:

25  $R15$ R2,5 Ось вращения Ø  $\overline{7}$ 

Рис. 221. Эскиз основания

Тип построения – **Сфероид** (данное значение будет установлено по умолчанию);

в окне **Направление** – **Прямое** (данное значение будет установлено по умолчанию);

в окне **Способ 1** – **На угол** (данное значение будет установлено по умолчанию);

 в поле **Угол прямого направления** – 360.0 (данное значение будет установлено по умолчанию);

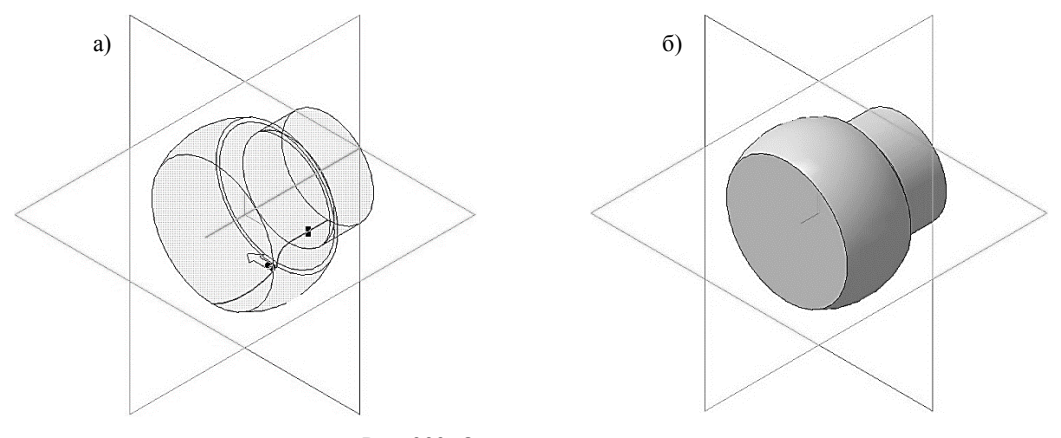

Рис. 222. Операция вращение: а) фантом трехмерного элемента; б) конечный результат **Операции вращения**

Для окончательного создания объекта нажмите кнопку **Создать объект** на Панели специального управления – система построит основание детали (рис. 222, б). В Дереве модели появиться строка **Операция вращения:1**.

# **1.3. СОЗДАНИЕ ВЕРХНЕГО КОЛЬЦА МАХОВИКА**

В Дереве модели укажите *Плоскость ZY* (профильная плоскость). Нажмите кнопку **Эскиз** на панели **Текущее состояние**. Система перейдет в режим редактирования эскиза, *Плоскость XY* станет параллельной экрану.

Вычертите эскиз согласно рис. 223.

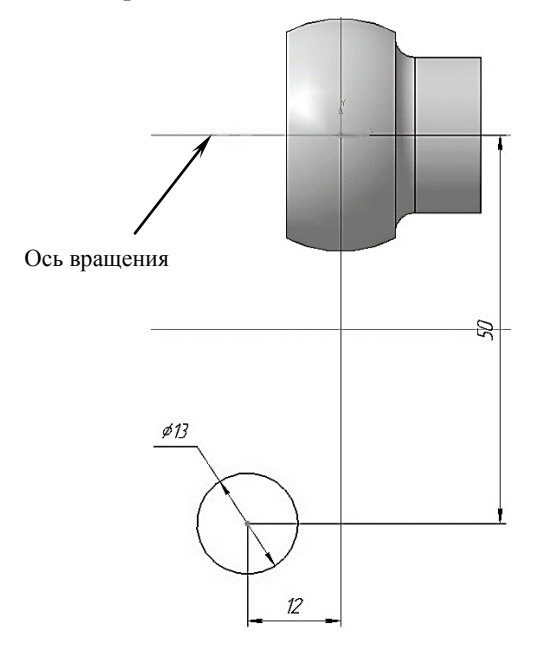

Рис. 223. Эскиз верхнего кольца маховика

Нажмите кнопку **Операция вращения** на панели **Редактирование детали**.

На панели свойств необходимо установить следующие параметры выдавливания:

Тип построения – **Сфероид** (данное значение будет установлено по умолчанию);

в окне **Направление** – **Прямое** (данное значение будет установлено по умолчанию);

в окне **Способ 1** – **На угол** (данное значение будет установлено по умолчанию);

 в поле **Угол прямого направления** – 360.0 (данное значение будет установлено по умолчанию);

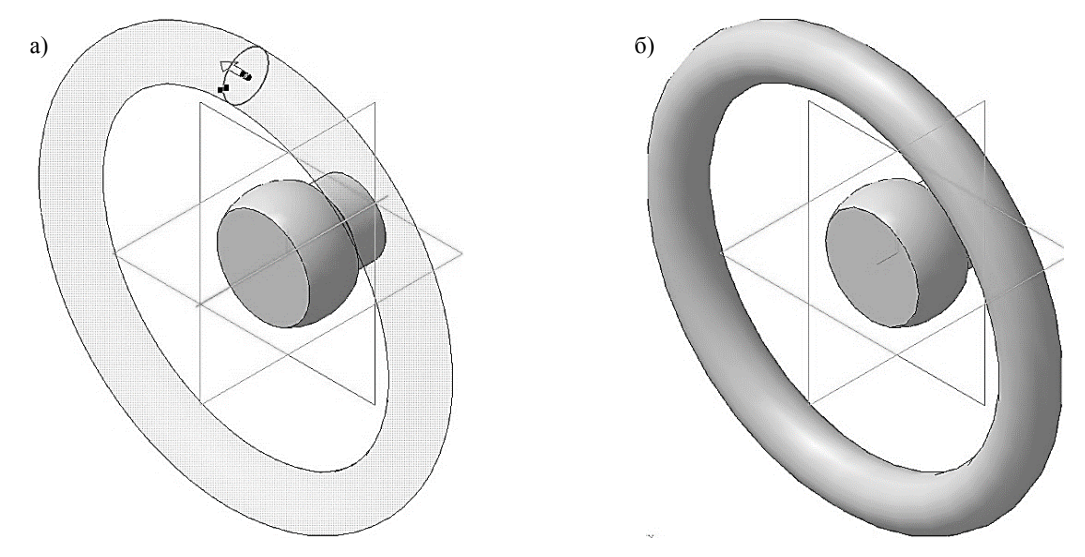

Рис. 224. Операция вращение: а) фантом трехмерного элемента; б) конечный результат **Операции вращения**

Для окончательного создания объекта нажмите кнопку **Создать объект** на Панели специального управления – система построит верхнее кольцо маховика (рис. 224, а, б). В Дереве модели появиться строка **Операция вращения:2**.

## **1.4. СОЗДАНИЕ СПИЦЫ МАХОВИКА**

Спица маховика будет создаваться при помощи кинематической операции  $\mathcal{D}$ .

Кинематическая операция позволяет создать основание модели, форма которой образуется за счет перемещения плоской фигуры вдоль направляющей. Здесь используются как минимум два эскиза: в одном из них изображено сечение кинематического элемента, в остальных – траектория движения сечения. Эскиз плоской фигуры называют эскизом-сечением, эскиз направляющей – эскизом-траекторией.

К эскизам кинематической операции предъявляются следующие дополнительные требования:

В эскизе-сечении может быть только один контур;

 Контур может быть разомкнутым или замкнутым (если контур сечения не замкнут, то может быть построен тонкостенный элемент.

Эскиз-траектория может состоять из одного или нескольких эскизов. В качестве траектории может использоваться любая пространственная или плоская кривая, например, ребро, спираль, сплайн. Эскиз-траектория должен лежать в плоскости, не параллельной плоскости эскизасечения и не совпадающей с ней.

Если траектория состоит из одного эскиза, должны выполняться следующие условия:

В эскизе-траектории может быть только один разомкнутый или замкнутый контур;

Если контур разомкнут, его начало должно лежать в плоскости эскиза-сечения;

Если контур замкнут, он должен пересекать плоскость эскиза-сечения.

Требования к траектории, состоящей из нескольких эскизов:

В каждом эскизе-траектории может быть только один разомкнутый контур;

 Контуры в эскизах должны соединяться друг с другом последовательно (начальная точка одного совпадает с конечной точкой другого);

 Если эскизы образуют замкнутую траекторию, то она должна пересекать плоскость эскиза-сечения;

 Если эскизы образуют незамкнутую траекторию, то ее начало должно лежать в плоскости эскиза-сечения.

Создадим эскиз-траекторию движения сечения спицы. Откройте **Эскиз:2** и скопируйте окружность, в качестве точки привязки выберите начало координат (см. рис. 225, а). Закройте **Эскиз:2**.

В Дереве модели укажите *Плоскость ZY* (профильная плоскость). Нажмите кнопку **Эскиз** на панели **Текущее состояние**. Вставьте, скопированный ранее, эскиз-сечение верхнего кольца маховика. Вычертите окружность диаметром 30 мм, центр которой находиться в начале координат. Построенная окружность соответствует внешнему контуру, ранее созданному, основанию маховика. Проведите **Вспомогательные прямые** как показано на рис. 73, б. Прямая которая проходит от одной окружности к другой и будет являться траекторией движения сечения.

С помощью команды **Отрезок** (стиль линии **Основная**) постройте траекторию движения, причем она должна заходить внутрь эскиза-сечения верхнего кольца маховика на 4-6 мм, с одной стороны и находиться на расстоянии 13 мм от начала координат, с другой стороны (рис. 225, в, г). Далее удалите все лишнее оставив только траекторию движения эскиза (рис. 225, г). Создайте эскиз.

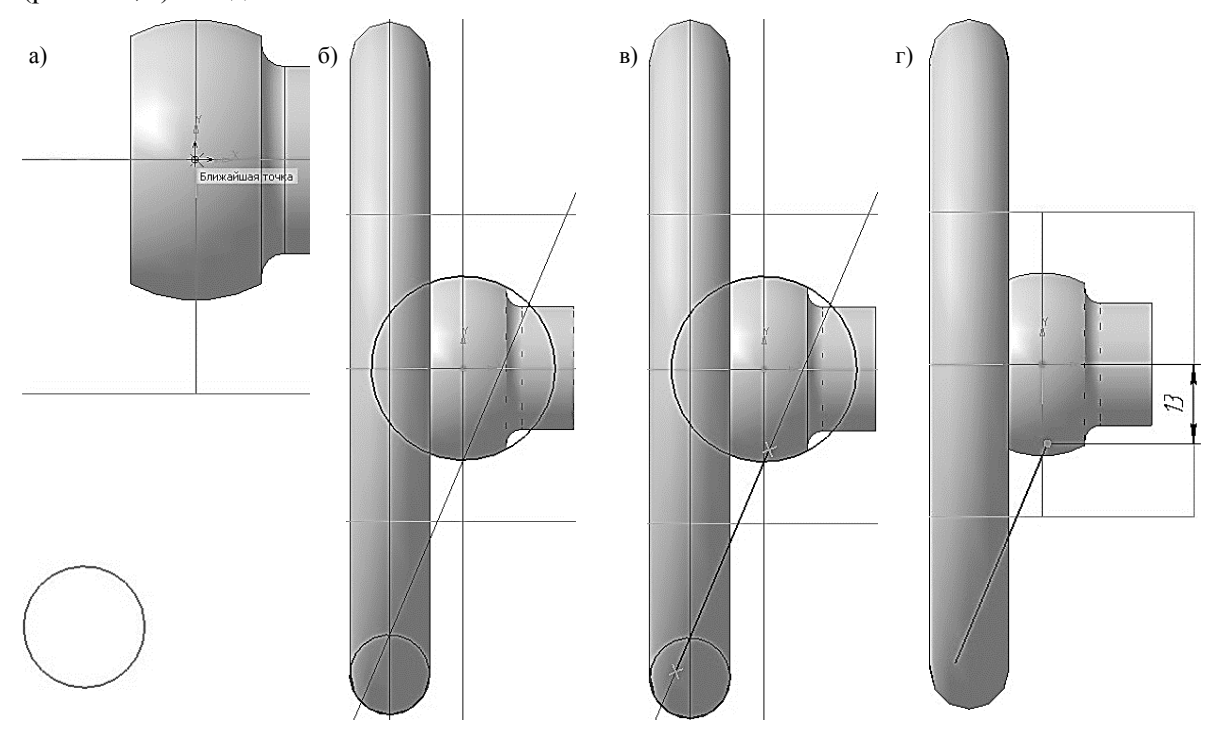

Рис. 225. Создание эскиза траектории движения сечения спицы

Создадим эскиз-сечение спицы. Для того чтобы начало эскиза-траектории находилось в плоскости эскиза-сечения необходимо создать вспомогательную плоскость, в которой и будет создан эскиз сечения.

При моделировании детали часто возникает необходимость в размещении эскизов не в основных плоскостях проекций, а в некоторых вспомогательных плоскостях, расположенных в определенном положении относительно имеющихся плоскостей проекций или относительно конструктивных элементов модели. Для решения этой проблемы в системе КОМПАС-3D предусмотрены команды для построения вспомогательных плоскостей, которые находятся во вкладке **Вспомогательная геометрия** на **Панели переключения**. На панели расширенных команд построения вспомогательных плоскостей (рис. 226) можно задать плоскости 13 видов:

• Команда Смещенная плоскость **позволяет создать одну или несколько вспомога**тельных плоскостей, расположенных на заданном расстоянии от указанной плоскости или плоской грани детали. Если перед вызовом команды была выделена плоскость или грань, то она будет воспринята в качестве опорного объекта для новой плоскости;

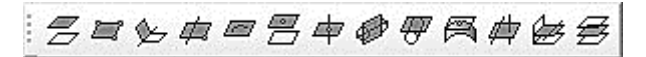

Рис. 226. Панель расширенных команд построения вспомогательных плоскостей

**• Команда Плоскость через три вершины Позволяет создать одну или несколько** вспомогательных плоскостей, каждая из которых проходит через три указанные опорные точки. Опорными точками могут служить вершины, характерные точки графических объектов в эскизах (например, конец отрезка, центр окружности и т. п.) или начало координат;

• Команда **Плоскость под углом к другой плоскости** • позволяет создать одну или несколько вспомогательных плоскостей, проходящих через прямолинейный объект под заданным углом к существующему плоскому объекту. Опорным прямолинейным объектом для построения плоскости может служить ребро, отрезок в эскизе или вспомогательная ось. Опорным плоским объектом может служить вспомогательная плоскость или плоская грань;

• Команда **Плоскость через ребро и вершину <sup>1</sup> позволяет создать одну или несколько** вспомогательных плоскостей, каждая из которых проходит через прямолинейный объект и точку;

• Команда Плоскость через плоскую кривую **позволяет создать одну или несколько** вспомогательных плоскостей, проходящих через указанные плоские кривые. В качестве кривой может использоваться: линия эскиза, сплайн или ломанная с тремя вершинами, дуга, другие плоские кривые: ребро, имеющее форму окружности, и т.п.;

• Команда **Плоскость через вершину параллельно другой плоскости** <sup>27</sup> позволяет создать одну или несколько вспомогательных плоскостей, проходящих через указанные точки параллельно указанным конструктивным плоскостям или плоским граням;

 Команда **Плоскость через вершину перпендикулярно ребру** позволяет создать одну или несколько вспомогательных плоскостей, проходящих через указанные точки перпендикулярно указанным прямолинейным объектам;

• Команда **Нормальная плоскость • позволяет создать одну или несколько вспомога**тельных плоскостей, нормальных к цилиндрической или конической грани модели Так как к любой цилиндрической или конической поверхности можно провести множество нормальных плоскостей (все они будут проходить через ось цилиндра или конуса), для определения одной из них требуется задать дополнительное условие. Укажите плоскость или плоскую грань, параллельно которой должна пройти новая плоскость;

• Команда **Касательная плоскость • позволяет создать одну или несколько вспомога**тельных плоскостей, касательных к цилиндрической или конической грани модели. Чтобы построить плоскость, касающуюся грани в определенном месте, требуется задать линию касания. Линия касания определяется пересечением грани и нормальной к ней плоскости. Поэтому перед вызовом команды **Касательная плоскость** в модели должна быть построена нормальная плоскость, пересекающая нужную коническую поверхность в месте касания; в качестве такой плоскости может выступать и плоская грань, нормальная к поверхности;

 Команда **Плоскость, касательная к грани в точке** позволяет создать одну или несколько вспомогательных плоскостей, касательных указанным граням в заданных точках. Чтобы построить плоскость, касающуюся грани в определенной точке необходимо указать грань, касательно к которой должна пройти новая плоскость. На выбранной грани появляются фантом ее теоретической поверхности в виде сетки изопараметрических кривых *U* и *V* и фантом создаваемой плоскости в виде прямоугольника. По умолчанию новая плоскость проходит через точку указания грани. Задать положение новой плоскости можно следующими способами:

1. задайте нужное положение точки, через которую будет проходить плоскость. Положение точки определяется смещением вдоль изопараметрических кривых *U* и *V*. Для задания смещения точки введите нужные значения в поля **Параметр U, %** и **Параметр V, %**; 2. свяжите точку, через которую будет проходить плоскость, с существующим точечным объектом. Для этого укажите нужный объект в Дереве построения или в окне модели.

 Команда **Плоскость через ребро параллельно/перпендикулярно другому ребру** позволяет создать одну или несколько вспомогательных плоскостей, проходящих через указанные прямолинейные объекты параллельно или перпендикулярно другим прямолинейным объектам. Опорными прямолинейными объектами для построения плоскости могут служить ребра, вспомогательные оси или отрезки в эскизах;

 Команда **Плоскость через ребро параллельно/перпендикулярно грани** позволяет создать одну или несколько вспомогательных плоскостей, проходящих через указанные прямолинейные объекты параллельно или перпендикулярно плоским объектам. Опор-

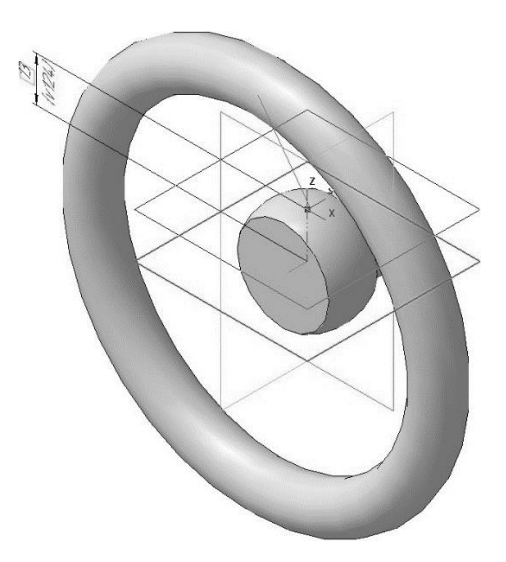

Рис. 227. Фантом создаваемой плоскости

ными прямолинейными объектами для построения плоскости могут служить ребра, вспомогательные оси или отрезки в эскизах. Опорными плоскими объектами могут служить вспомогательные плоскости или плоские грани модели;

• Команда Средняя плоскость **В** позволяет построить биссекторную плоскость двугранного угла.

Двугранный угол – часть пространства, ограниченная двумя полуплоскостями, границей каждой из которых служит их общая прямая. Эти полуплоскости называются гранями двугранного угла, а граница – ребром двугранного угла. Угол между линиями пересечения граней двугранного угла с плоскостью, перпендикулярной ребру двугранного угла, называется линейным углом двугранного угла.

Биссекторная плоскость двугранного угла – плоскость, проходящая через биссектрису линейного угла этого двугранного угла.

Для построения эскиза-сечения спицы нажмите кнопку **Смещенная плоскость** на панели **Вспомогательная геометрия**. Укажите в Дереве модели *Плоскость ZX*, относительно нее

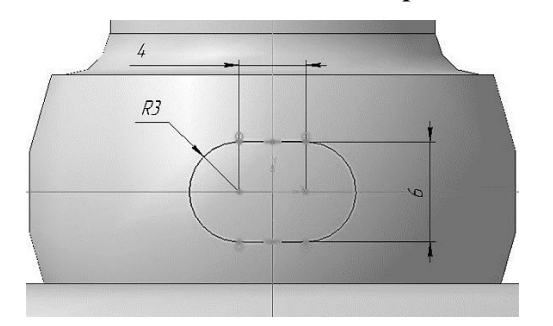

Рис. 228. Эскиз сечения спицы маховика

**Текущее состояние**. Система перейдет в режим редактирования эскиза, **Смещенная плоскость:1** станет параллельной экрану.

Вычертите эскиз согласно рис. 228.

будет создаваться смещенная плоскость. На экране модели появиться фантом создаваемой плоскости (рис. 227). В поле **Расстояние** на Панели свойств введите значение 13 мм и выберите **Прямое направление** смещения .

Нажмите кнопку **Создать объект**. В Дереве модели появиться строка **Смещенная плоскость:1**. Нажмите кнопку **Прервать команду** для выхода из построения смещенных плоскостей.

В Дереве модели выберите **Смещенную плоскость:1**. Нажмите кнопку **Эскиз** на панели

Закройте эскиз. Для этого нажмите кнопку **Эскиз** еще раз. В Дереве модели появиться строка **Эскиз:4**.

Нажмите кнопку **Кинематическая операция Дана панели управления**. Выделение эскизов перед вызовом команды необязательно. Если эскиз выделен, то при вызове команды **Кинематическая операция**, он воспринимается как эскиз-сечение.

В нижней части окна появится панель свойств (рис. 229). Если **Эскиз:4** был выделен перед вызовом команды, то он автоматически буден занесен в поле **Сечение** на вкладке **Параметры**. В противном случае, на запрос системы **Укажите эскиз для образующего сечения** выделите нужный эскиз в Дереве модели или щелкните указателем мыши непосредственно на сам эскиз в рабочем окне.

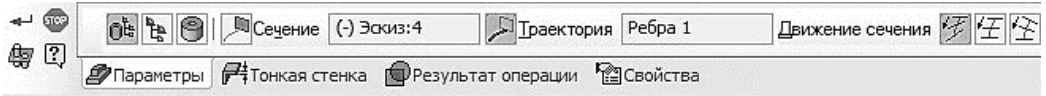

Рис. 229. Панель свойств кинематической операции

Затем на запрос **Задайте траекторию...** в Дереве модели укажите **Эскиз:3**. Указать на эскиз-траекторию можно также и непосредственно в окне документа. После этого на панели свойств в окне **Траектория** появится не название эскиза (поскольку эскизов может быть несколько), а количество линий, из которых сложена эта траектория по типу **Ребра 1** (см. рис. 229). Все значения параметров немедленно отображаются на экране в виде фантома модели (рис. 230, а).

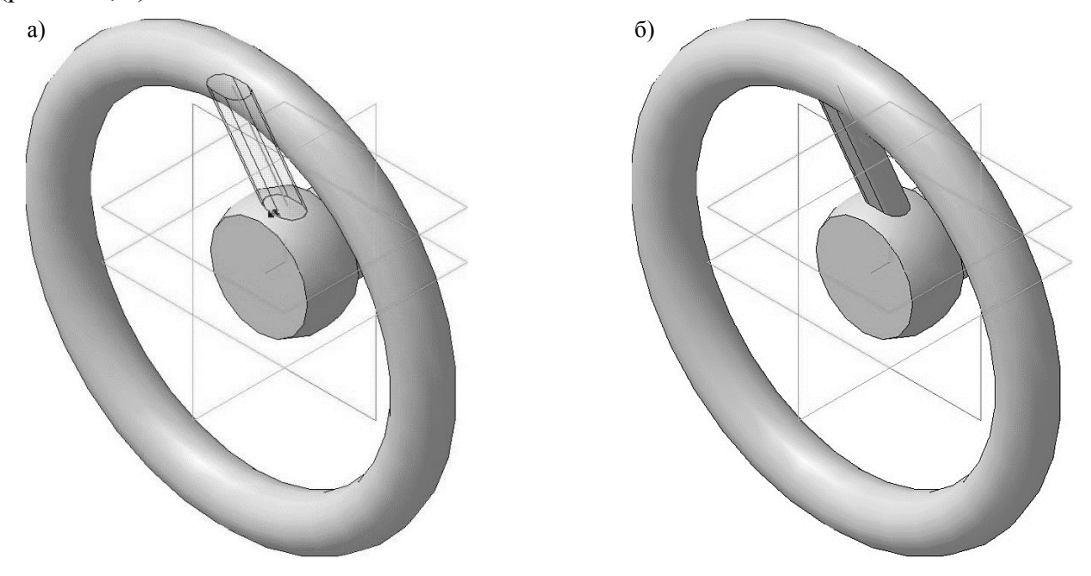

Рис. 230. Кинематическая операция: а) фантом трехмерного элемента; б) конечный результат **Кинематической операции**

Для окончательного создания объекта нажмите кнопку **Создать объект** на Панели специального управления – система построит спицу маховика (рис. 230, б). В Дереве модели появиться строка **Кинематическая операция:1**.

Для того чтобы эскиз-траектория (**Эскиз:3**) и **Смещенная плоскость:1** не отвлекали при дальнейшем построении в Дереве модели щелкните правой кнопкой по соответствующим объектам и в появившемся диалоговом окне выберите команду **Скрыть** .

# **1.5. ДОБАВЛЕНИЕ СКРУГЛЕНИЙ**

Нажмите кнопку **Скругление** на панели **Редактирование детали**.

Укажите ребра между спицей и основанием, спицей и верхнем кольцом маховика (рис. 231, а).

На панели свойств необходимо установить следующие параметры скругления:

- **тип скругления С постоянным радиусом**  $\Box$
- способ построения скругления **Дугой окружности** ;
- в поле **Радиус** 2.0 мм.

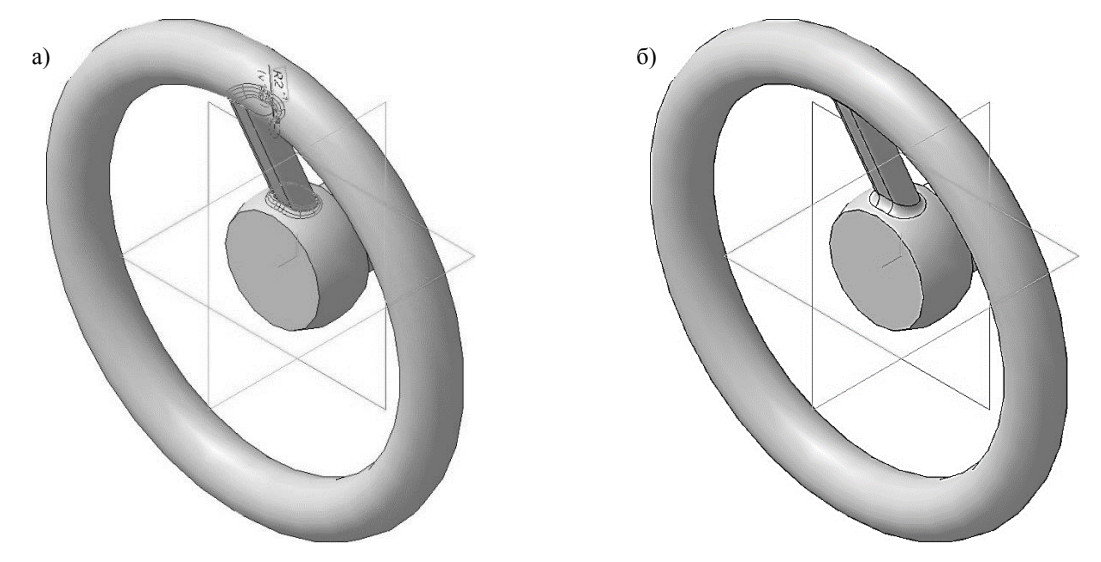

Рис. 231. Операция Скругление: а) фантом операции; б) конечный результат операции **Скругление**

Нажмите кнопку **Создать объект** на Панели специального управления – система построит скругление (рис. 231, б). В Дереве модели появиться строка **Скругление:1**.

### **1.6. СОЗДАНИЕ МАССИВА ВДОЛЬ КРИВОЙ**

Укажите переднюю грань основания детали (рис. 232) и нажмите кнопку **Эскиз** на панели **Текущее состояние**. Вычертите окружность, центр которой должен располагаться в начале координат, диаметром 26 мм (рис. 233). Данная окружность будет являться кривой, вдоль которой будет строиться массив.

Создайте эскиз. В Дереве модели появиться строка **Эскиз:5**.

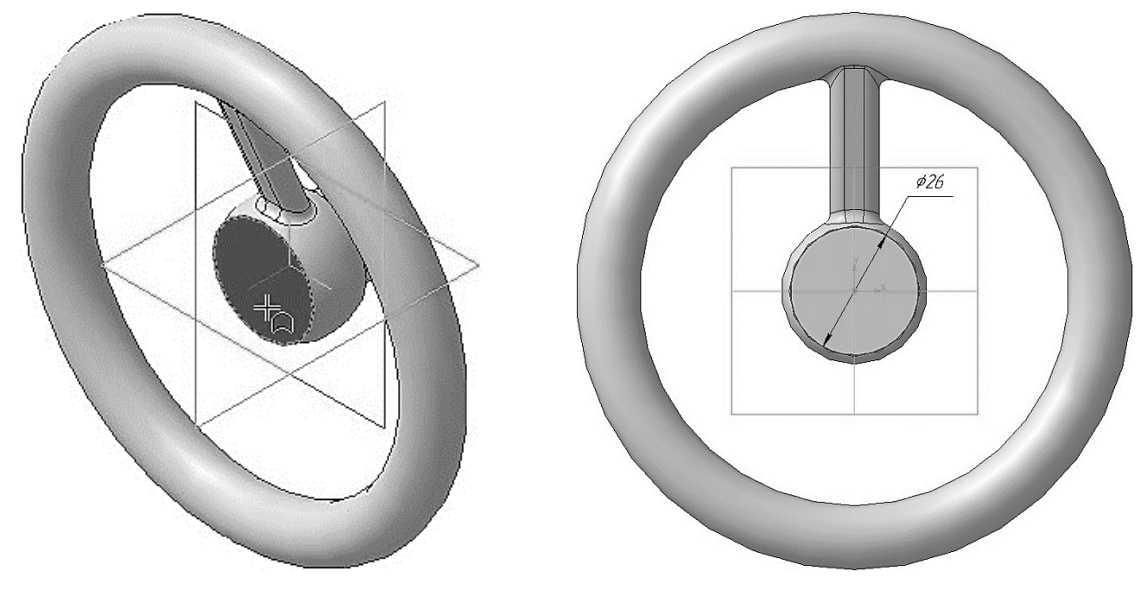

Рис. 232. Выбор грани для построения в ней эскиза Рис. 233. Построение эскиза

Выберите вкладку **Массивы** на панели переключений и нажмите кнопку **Массив вдоль кривой** .

В Дереве модели укажите операции, которые участвовали в создании спицы маховика, в нашем случае это **Кинематическая операция:1** и **Скругление:1**.

На панели свойств, во вкладке **Параметры** (рис. 234), нажмите на кнопку Кривая **или** и после этого выберете в Дереве модели кривую, вдоль которой будет строиться массив (**Эскиз:5**). После этого на панели свойств в окне **Кривая** появится не название эскиза (поскольку эскизов может быть или траектория может состоять из нескольких объектов), а количество линий, из которых сложена эта траектория по типу **Ребра 1** (см. рис. 234).

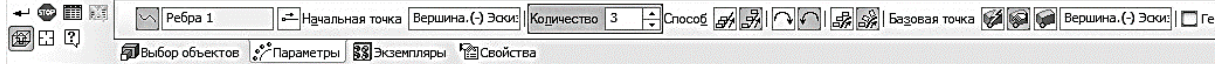

Рис. 234. Панель свойств операции массив вдоль кривой

Далее на панели свойств необходимо установить следующие параметры построения массива:

- в окне **Количество** 3;
- **Способ построения** Вдоль всей направляющей  $\frac{1}{20}$ ;
- **Обратное направление** (данное значение будет установлено по умолчанию);

– **Доворачивать до нормали** (данное значение будет установлено по умолчанию).

При внесении изменений, на панели свойств, все значения параметров немедленно отображаются на экране в виде фантома модели (рис. 235, а).

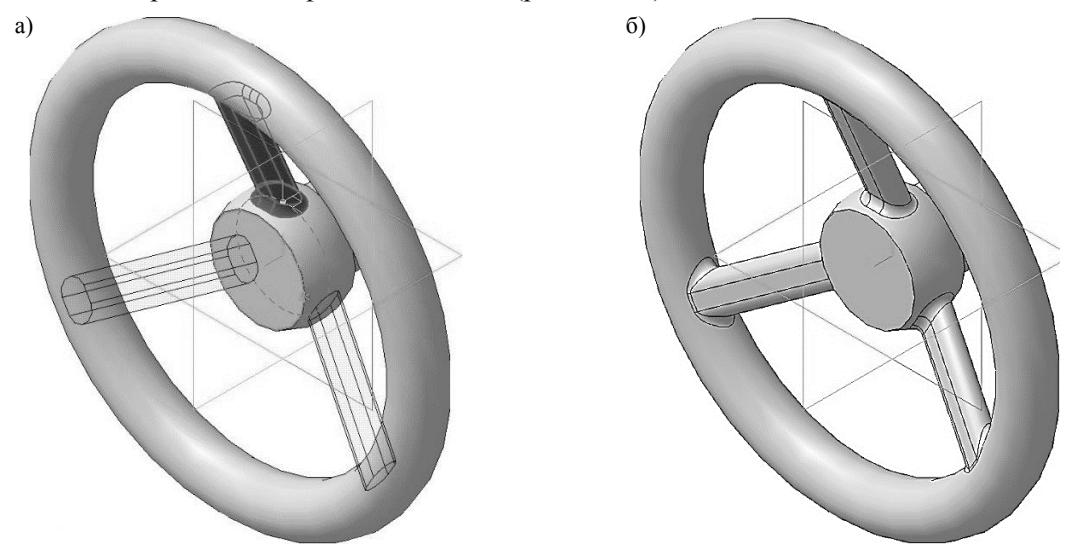

Рис. 235. Операция Массив вдоль кривой: а) фантом операции; б) конечный результат операции **Массив вдоль кривой**

Для окончательного создания объекта нажмите кнопку **Создать объект** на Панели специального управления – система построит массив (рис. 235, б). В Дереве модели появиться строка **Массив вдоль кривой:1**.

Для того чтобы эскиз кривой, вдоль которой строился массив (**Эскиз:5**) не отвлекали при дальнейшем построении в Дереве модели щелкните правой кнопкой по нему и в появившемся диалоговом окне выберите команду **Скрыть** .

## **1.7. ДОБАВЛЕНИЕ СКВОЗНОГО ОТВЕРСТИЯ**

Укажите переднюю грань основания детали (рис. 236) и нажмите кнопку **Эскиз** на панели **Текущее состояние**. Вычертите квадрат 10 × 10 мм, центр которого должен располагаться в начале координат, (рис. 237).

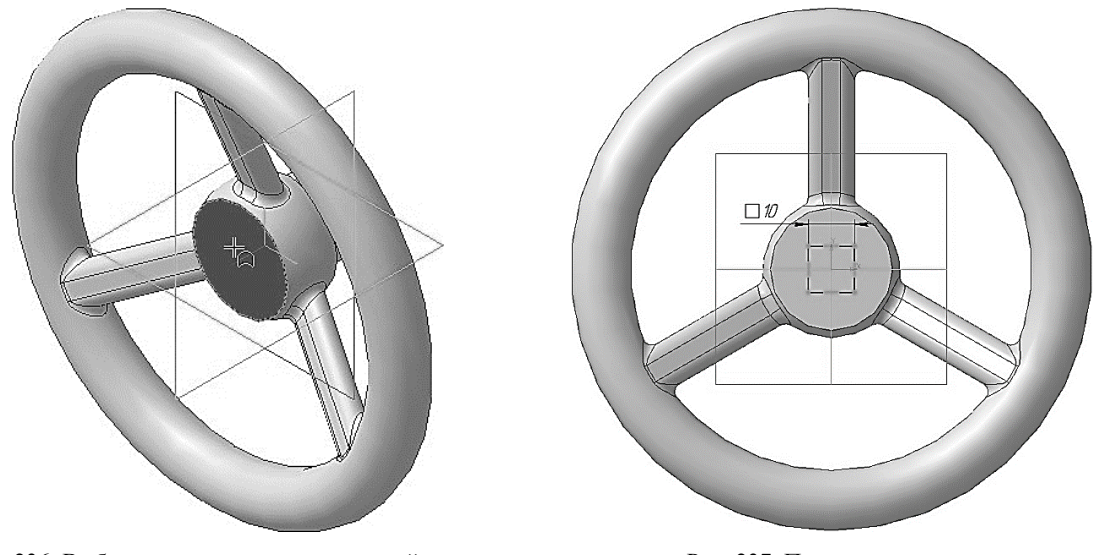

Рис. 236. Выбор грани для построения в ней эскиза Рис. 237. Построение эскиза

Нажмите кнопку **Вырезать выдавливанием** на панели **Редактирование детали**. На панели свойств необходимо установить следующие параметры выдавливания: в окне **Направление** – **Прямое направление**;

- в окне **Способ Через все**;
- в поле Угол 1 0.0 (данное значение будет установлено по умолчанию).

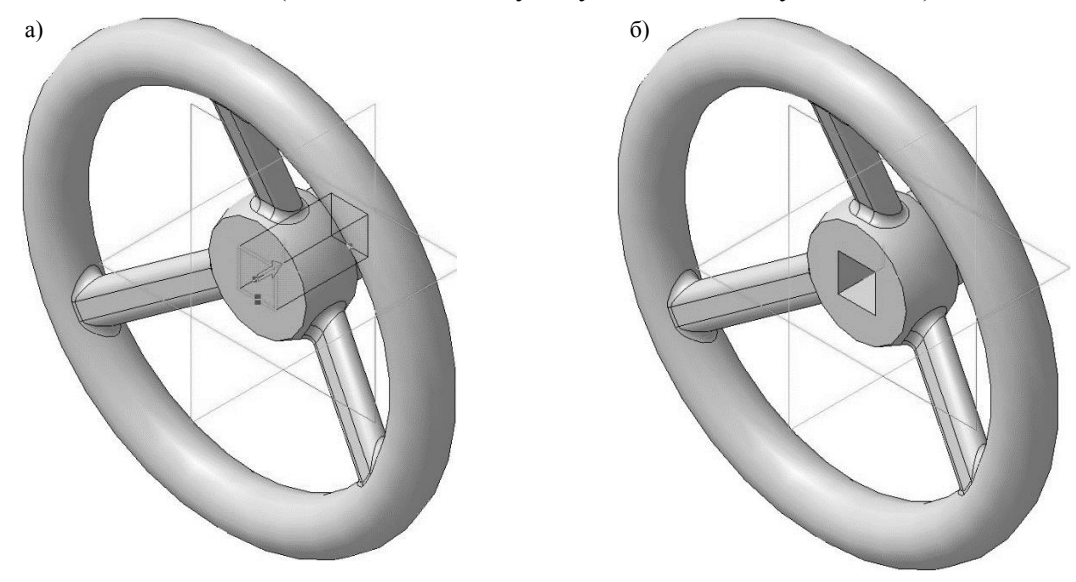

Рис. 238. Операция вырезать выдавливанием: а) фантом трехмерного элемента; б) конечный результат операции **Вырезать выдавливанием**

Нажмите кнопку **Создать объект** на Панели специального управления – система построит сквозное отверстие в детали (рис. 238 а, б). В Дереве модели появиться строка **Вырезать элемент выдавливания:1**.

### **1.8. ДОБАВЛЕНИЕ ГЛУХОГО ОТВЕРСТИЯ**

В маховике нужно построить глухое резьбовое отверстие. С помощью команды **Вырезать выдавливанием** можно построить простые цилиндрические отверстия. Специальные команды позволяют создавать отверстия более сложной формы. Далее показано, как это можно сделать с помощью базовых функций системы.

Укажите переднюю грань основания детали (рис. 236) и нажмите кнопку **Эскиз** на панели **Текущее состояние**. Вычертите окружность, центр которой должен располагаться в начале координат, диаметром 20 мм (рис. 239). Построенная окружность будет является расстоянием, на котором будут располагаться центра проектируемых отверстий.

На построенной окружности поставьте точки согласно рис. 239. В дальнейшем через данную точку будет проходить центр проектируемого отверстия. После нанесения точки, построенную ранее, окружность можно удалить.

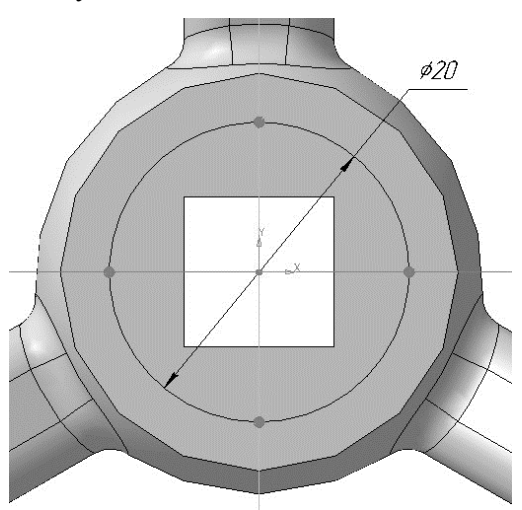

Рис. 239. Построение Эскиза:6

Создайте эскиз. В Дереве модели появиться строка **Эскиз:7**.

# Нажмите кнопку **Отверстие с зенковкой** на панели **Редактирование детали**.

В нижней части окна появится панель свойств (рис. 240). На Панели свойств появляются элементы управления общие для всех типов отверстий и характерные для выбранного типа отверстия.

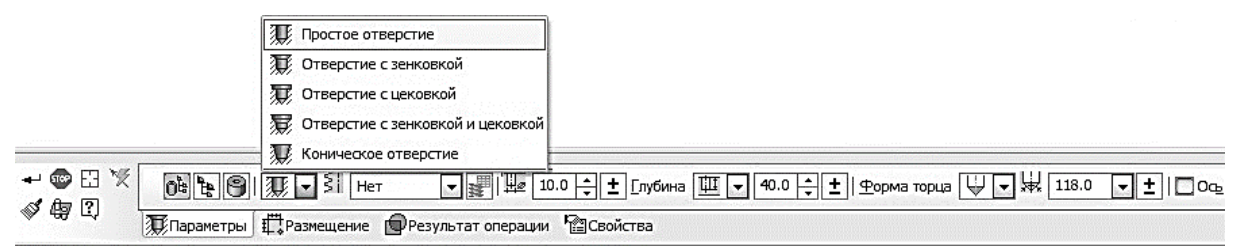

Рис. 240. Панель свойств построения простого отверстия

В окне **Тип отверстия** можно выбрать форму профиля создаваемого отверстия (рис. 240):

- Простое отверстие  $\mathbb{Z}$ :
- Отверстие с зенковкой  $\overline{\mathcal{F}}$ ;
- Отверстие с цековкой ...
- $\bullet$  Отверстие с зенковкой и цековкой
- Коническое отверстие  $\mathcal{F}$ .

В процессе построения можно выбрать другой тип отверстия из списка **Тип отверстия** на Панели свойств или из контекстного меню.

Чтобы построить отверстие с зенковкой и резьбой, выполните следующие действия:

 Укажите переднюю грань основания детали (рис. 236) для построения отверстия. Фантом отверстия с текущими параметрами появится в окне документа (рис. 241). Центр отверстия по умолчанию располагается в точке начала координат эскиза, в котором создается отверстие. Чтобы разместить отверстие в другом месте, укажите верхнюю точку в **Эскизе:7**;

В окне **Тип отверстия** выберите отверстие с зенковкой;

 В окне **Выберите стандарт резьбы** укажите *Метрическая резьба с крупным шагом ГОСТ 8724-2002*;

В окне **Номинальный диаметр резьбы** – 3.0;

 В окне **Шаг резьбы** – 0.50 (данное значение будет установлено по умолчанию т.к. данное значение шага является единственным для выбранного номинального диаметра);

 Нажмите кнопку **На заданную длину** и в появившемся окне **Длинна резьбы**, введите значение 5.40 мм;

В окне **Глубина отверстия** выберите **На расстояние** ;

 В окне **Глубина отверстия** – 7.0. Глубина отверстия рассчитывается как сумма длины резьбы и недореза. Недорез для выбранного номинального диаметра соответствует 2,5 мм (см. ГОСТ 10549-80);

В окне **Способ построения зенковки** – **По глубине и углу** (**h, α**);

 В окне **Глубина зенковки** – 0.5. Выбранное значение соответствует глубине фаски для метрической резьбы номинальным диаметром 3 мм (см. ГОСТ 10549-80);

 В окне **Угол конуса зенковки** – 90.0 (данное значение будет установлено по умолчанию);

В окне **Форма торца** – **Конический торец** ;

В окне **Угол конуса торца** – 120.0.

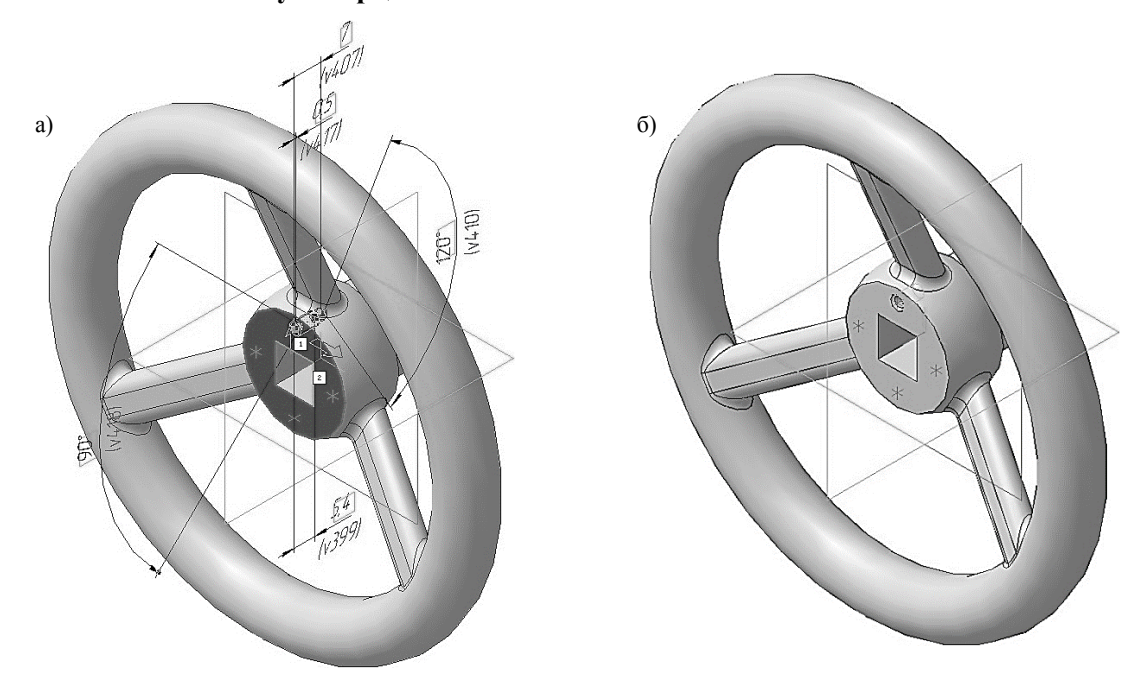

Рис. 241. Построение отверстия с зенковкой и резьбой: а) фантом трехмерного элемента; б) конечный результат операции

Нажмите кнопку **Создать объект** на Панели специального управления – система построит глухое отверстие в детали (рис. 241 а, б). В Дереве модели появиться строка **Отверстие:1**.

### **1.9. СОЗДАНИЕ МАССИВА ПО ТОЧКАМ**

Выберите вкладку **Массивы** на панели переключений и нажмите кнопку **Массив по точкам** .

В Дереве модели укажите отверстие с зенковкой и резьбой (**Отверстие:1**).

На панели свойств, во вкладке **Параметры** (рис. 242), нажмите на кнопку Точки **Влания** и после этого выберете, в Дереве модели, точки по которым будет строиться массив. В нашем случае это **Эскиз:7**. При внесении изменений, на панели свойств, все значения параметров немедленно отображаются на экране в виде фантома модели (рис. 243, а).

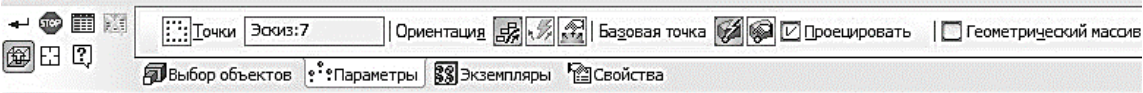

#### Рис. 242. Панель свойств операции массив по точкам

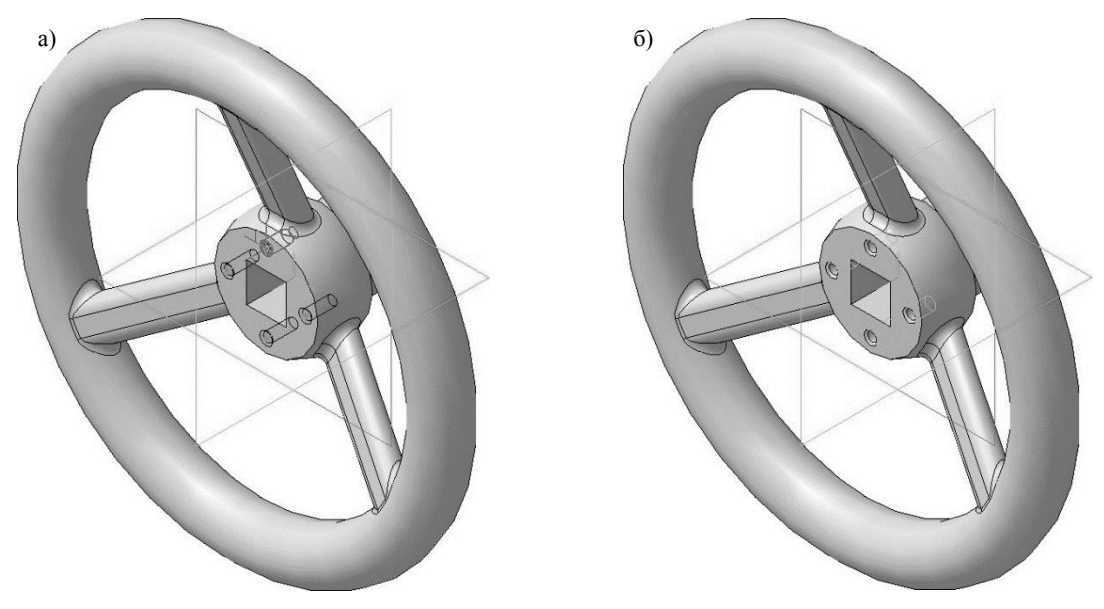

Рис. 243. Операция Массив по точкам: а) фантом операции; б) конечный результат операции **Массив по точкам**

Для окончательного создания объекта нажмите кнопку **Создать объект** на Панели специального управления – система построит массив (рис. 243, б). В Дереве модели появиться строка **Массив по точкам:1**.

Для того чтобы эскиз точек по которым строился массив (**Эскиз:7**) не отвлекали при дальнейшем построении в Дереве модели щелкните правой кнопкой по нему и в появившемся диалоговом окне выберите команду **Скрыть** .

#### **1.10. СОЗДАНИЕ АССОЦИАТИВНОГО ЧЕРТЕЖА**

Создайте новый документ типа Чертеж и установите формат А3 горизонтальной ориентации.

Нажмите кнопку **Стандартный виды** на инструментальной панели **Виды**. Для открытия выберите файл, содержащий трехмерную модель маховика.

На панели свойств установите следующие параметры видов (рис. 244):

в окне **Ориентация главного вида** – #Справа;

**Схема видов** – в появившемся диалоговом окне откажитесь от создания вида снизу;

В окне **Масштаб** – 1:1.

Оставшиеся значения, на вкладке **Параметры** оставьте по умолчанию.

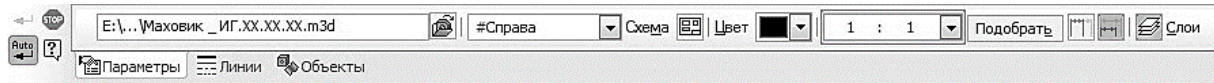

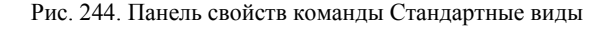

На Панели свойств откройте вкладку **Линии** и включите кнопку **Показывать** в группе **Линии переходов** (Стиль линии сплошная тонкая).

Укажите мышью положение видов на чертеже.

На месте главного вида выполните фронтальный разрез (см. стр. 77-78)

Выполните изображение вынесенного сечения спицы маховика. Для этого проконтролируйте, чтобы главный вид был текущим. При помощи команды **Перпендикулярная прямая** на странице **Геометрия** проведите вспомогательную прямую перпендикулярно кромке спицы в том месте, где планируется вынесенное сечение. Затем на панели переключения нажмите кнопку **Обозначения**  $\mathbb{R}$  и, привязавшись к вспомогательной прямой, командой **Линия разреза** задайте след секущей плоскости (рис. 245).

Сразу после установки следа секущей плоскости автоматически запускается команда создания нового вида, обозначение которого будет ассоциативно связано с созданной линией разреза/сечения. На экране появится фантом габаритного прямоугольника разреза или сечения, который располагается в проекционной связи со своим опорным видом, что ограничивает возможность его перемещения. На панели свойств можно настроить элементы строящегося изображения.

На панели свойств установите следующие параметры сечения:

 на вкладке **Параметры** отключите ограничения в расположении сечения, нажав кнопку Проекционная связь **•••** 

• нажмите кнопку **Сечение M** модели для формирования изображения, которое находится только в секущей плоскости.

Щелкните в любом месте окна документа (как можно ближе к месту разреза), и система отрисует сечение А-А (рис. 246). Удалите вспомогательную прямую.

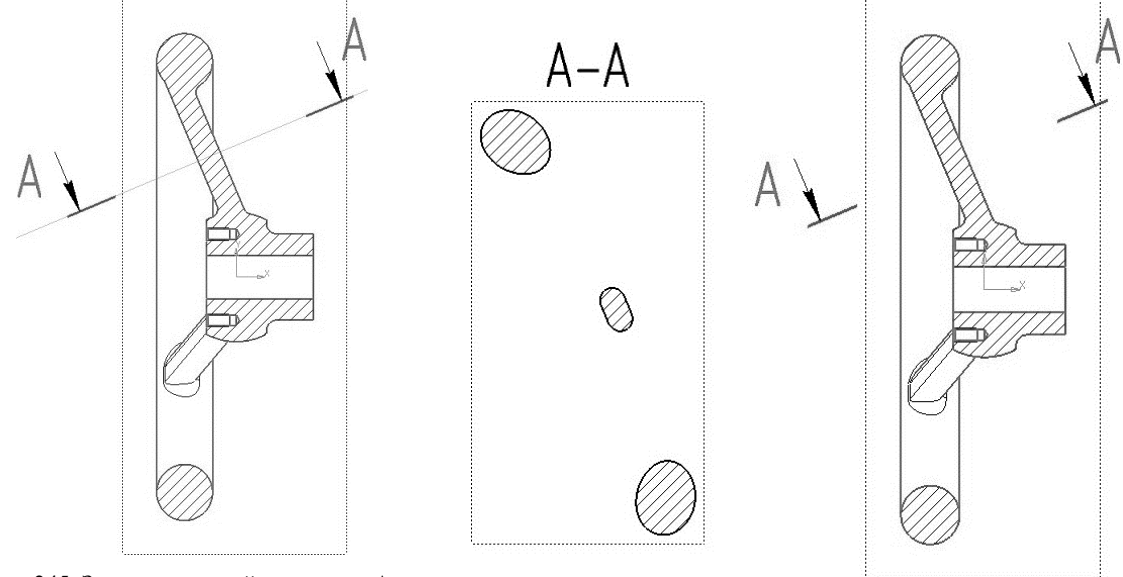

Рис. 245. Задание секущей плоскости А-А вынесенного сечения Рис. 246. Сечение спицы маховика

Создайте выносной элемент отверстия. Для этого проконтролируйте, чтобы главный вид был текущим. Нажмите кнопку **Выносной** элемент на инструментальной панели **Обозначения**. Постройте обозначение выносного элемента. Для этого укажите центральную точку 1 контура выносного элемента, затем точку 2 на контуре и точку 3 начала полки. После этого система перейдет в режим автоматического построения выносного вида.

На Панели свойств раскройте список поля **Масштаб** и укажите масштаб увеличения 4:1 (рис. 247).

| <b>STOP</b><br><u>and the second second</u><br><b>Auto</b> | <b>HOMED</b>     | 4ľ<br>Выносной эл Цвет<br>Имя<br><b>Точка вида [88]</b> |
|------------------------------------------------------------|------------------|---------------------------------------------------------|
| <b>Summer</b>                                              | Іараметры<br>li= | V-V<br>--- Линии<br>-адпись вида<br>****<br>$- - - -$   |

Рис. 247. Панель свойств команды Выносной элемент

Откройте вкладку **Надпись вида**. Включите опцию **Масштаб** для автоматического формирования текстовой ссылки на масштаб вида в его заголовке (рис. 248).

| GTC.<br><b>Auto</b> |            |      | Обозначение                      | И Развернуто | $\boxed{V}$ Magura6 |              | $ $ Угол | Лист | Зона |
|---------------------|------------|------|----------------------------------|--------------|---------------------|--------------|----------|------|------|
|                     | "Параметры | ---- | --- Линии <u>АА</u> Надпись вида |              |                     | Масштаб вида |          |      |      |

Рис. 248. Включение опции Масштаб

Щелкните в любом месте окна документа, и система автоматически отрисует выносной элемент (рис. 249).

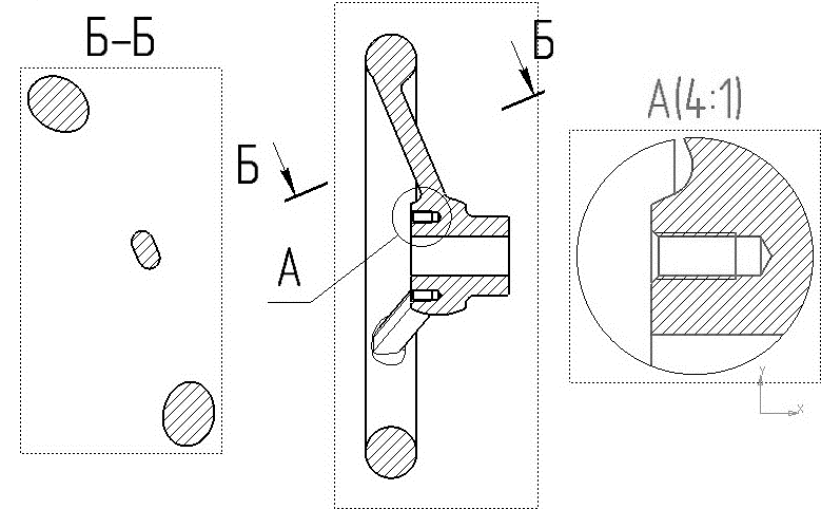

Рис. 249. Выносной элемент

Обратите внимание на то, как изменился заголовок сечения и его буквенное обозначение на Главном виде. Это результат работы режима автоматической сортировки.

Автосортировка буквенных обозначений позволяет автоматически упорядочивать буквы, использующиеся в следующих обозначениях: стрелки взгляда, выносные элементы, линии разреза/сечения, базы. Для настройки автосортировки выполните команду **Сервис** → **Параметры**. На вкладке **Текущий чертеж** окна **Параметры** откройте «ветви» *Обозначения для машиностроения* → *Автосортировка*.

Построенный чертеж имеет некоторые отступления от требований ЕСКД, устранить которые в существующих изображениях невозможно – они находятся в ассоциативной связи с моделью и недоступны для редактирования. Несмотря на некоторое несоответствие ЕСКД, основным преимуществом созданного чертежа является то, что он ассоциативно связан с исходной 3D-моделью, и при модернизации модели автоматически изменятся изображения на всех связанных с ней видах.

Отметим следующие нарушения стандарта при создании чертежа:

 в соответствии с ГОСТом 2.305-2008 тонкие стенки типа ребер жесткости, спицы маховиков, шкивов, зубчатых колес и другие показывают незаштрихованными в том случае, если секущая плоскость проходит вдоль оси или длинной стороны такого элемента;

вынесенное сечение имеет лишние элементы.

Для соответствия чертежа требованиям ЕСКД необходимо разрушить ассоциативную связь и отредактировать чертеж «вручную». При этом виды из ассоциативных превратятся в обычные виды чертежа КОМПАСа, состоящие из набора геометрических примитивов – отрезков прямых, окружностей, дуг и др. Эти элементы в разрушенных видах могут быть отредактированы любым способом — удалены, сдвинуты, масштабированы. При разрушении видов уничтожаются и ранее установленные системой проекционные связи между изображениями ассоциативного чертежа.

Рекомендуется ассоциативные виды разрушить по окончании работы над ними, когда связь с моделью уже не существенна. Перед разрушением ассоциативного чертежа целесообразно сохранить его под другим именем. Тогда у вас будет два документа, содержащих рабочий чертеж одной и той же детали. В первом связи с исходной 3D-моделью останутся ненарушенными, а во втором – связи разрушены и чертеж отредактирован в полном соответствии с ЕСКД. Это позволит в будущем при модернизации модели опять воспользоваться ассоциативным чертежом. Его можно будет снова сохранить под другим именем, разрушить и привести к нормам стандарта.

Для разрушения главного вида сделайте его активным. Щелкните правой кнопкой мыши по главному виду и в появившемся диалоговом окне (рис. 250) выберете команду **Разрушить вид**. Также можно разрушить вид с помощью Контекстной панели (рис. 251).

Разрушьте вынесенное сечение спицы маховика и удалите лишние элементы (рис. 252)

Полученный таким образом чертеж необходимо оформить в ручном режиме: нанести осевые и центровые линии, проставить размеры – и завершить заполнение основной надписи (рис. 252).

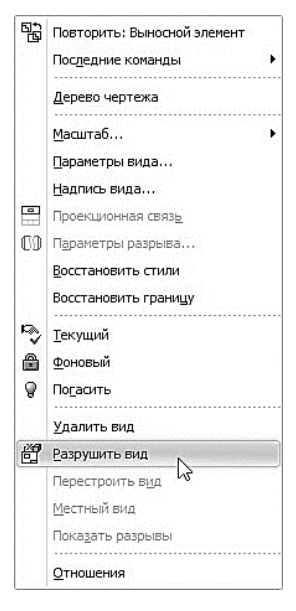

Рис. 250. Разрушение вида

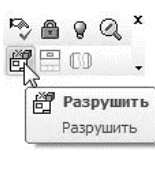

Рис. 251. Разрушение вида через Контекстную панель

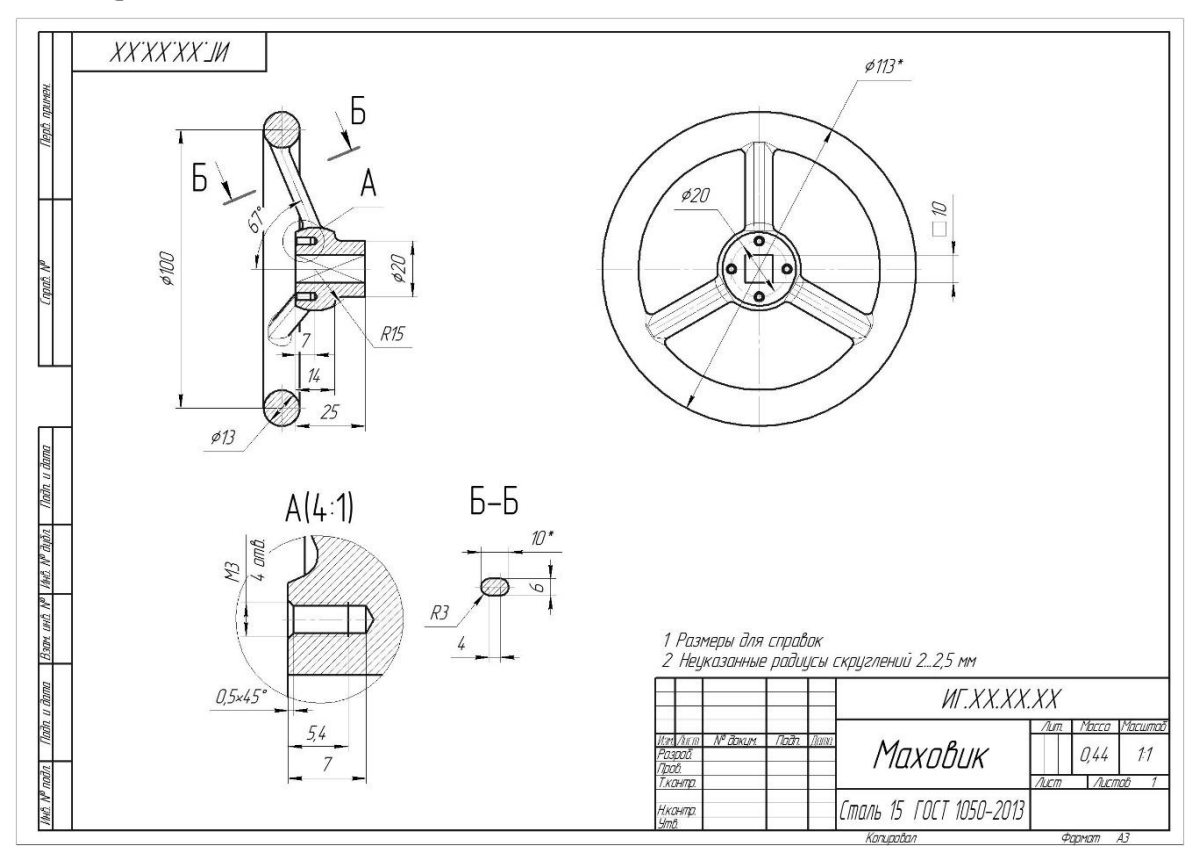

Рис. 252. Рабочий чертеж Маховика

### **ЛАБОРАТОРНАЯ РАБОТА 6**

**Цель работы:** Освоить создание твердотельных моделей с использованием команды **Операция по сечениям**.

### **1.1. СОЗДАНИЕ ФАЙЛА ДЕТАЛИ**

Создайте новый файл детали. **Файл** → **Создать** или нажмите кнопку **Создать** на панели **Стандартная**.

На панели **Вид** нажмите кнопку списка, справа от кнопки **Ориентация**, и из представленного списка выберите вариант **Изометрия XYZ**.

Задайте обозначение, наименование, цвет и материал модели:

- обозначение ИГ.ХХ.ХХ.ХХ (см. стр. 59);
- наименование Молоток;
- цвет произвольный;
- $\bullet$  материал Сталь 45 ГОСТ 1050-2013.

## **1.2. СОЗДАНИЕ ПРАВОЙ ЧАСТИ МОЛОТКА**

В детали Молоток (рис. 253) контур детали образуется плавным переходом от одного сечения к другому, поэтому удобнее всего его будет создавать при помощи команды **Операция по сечения** . К эскизам операции по сечениям предъявляются следующие дополнительные требования:

- эскизы могут быть расположены в произвольно ориентированных плоскостях;
- эскиз начального и конечного сечения может содержать контур или точку;
- эскиз промежуточного сечения может содержать только контур;
- контур в эскизе может быть только один;
- контуры в эскизах должны быть или все замкнуты, или все разомкнуты.

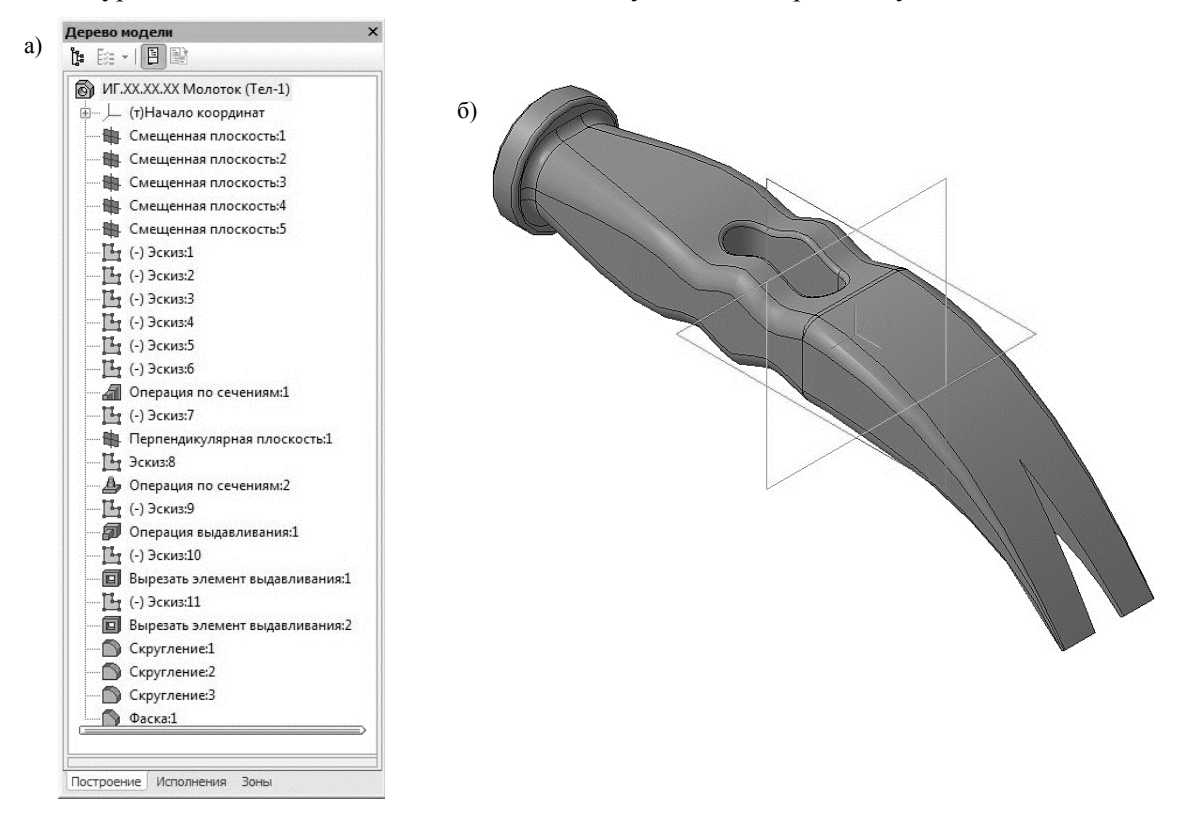

Рис. 253. Молоток: а) Дерево модели; б) 3D модель

Требования к эскизу-направляющей следующие:

- в эскизе может быть только один контур;
- контур может быть разомкнутым или замкнутым;
- контур должен пересекать плоскости всех эскизов;

эскиз должен лежать в плоскости, не параллельной плоскостям эскизов-сечений.

На панели **Вспомогательная геометрия** выберите команду **Смещенная плоскость** . Укажите в Дереве модели *Плоскость ZY*, относительно нее будет создаваться смещенная плоскость. На экране модели появиться фантом создаваемой плоскости. В поле **Расстояние** на Па-

нели свойств введите значение 10 мм и выберите **Прямое направление** смещения . Нажмите кнопку **Создать объект**. В Дереве модели появиться строка **Смещенная плоскость:1**.

В окне построения модели укажите созданную смещенную плоскость и постройте вторую плоскость относительно нее. В поле **Расстояние** на Панели свойств введите значение 10 мм и выберите **Прямое направление** смещения. Нажмите кнопку **Создать объект**. В Дереве модели появиться строка **Смещенная плоскость:2**.

Создайте **Смещенную плоскость:3** на расстоянии 10 мм относительно **Смещенной плоскости:2** и **Смещенную плоскость:4** на расстоянии 10 мм относительно **Смещенной плоскости:3** (рис. 254).

Создайте **Смещенную плоскость:5** на расстоянии 40 мм относительно **Смещенной плоскости:4** (рис. 254).

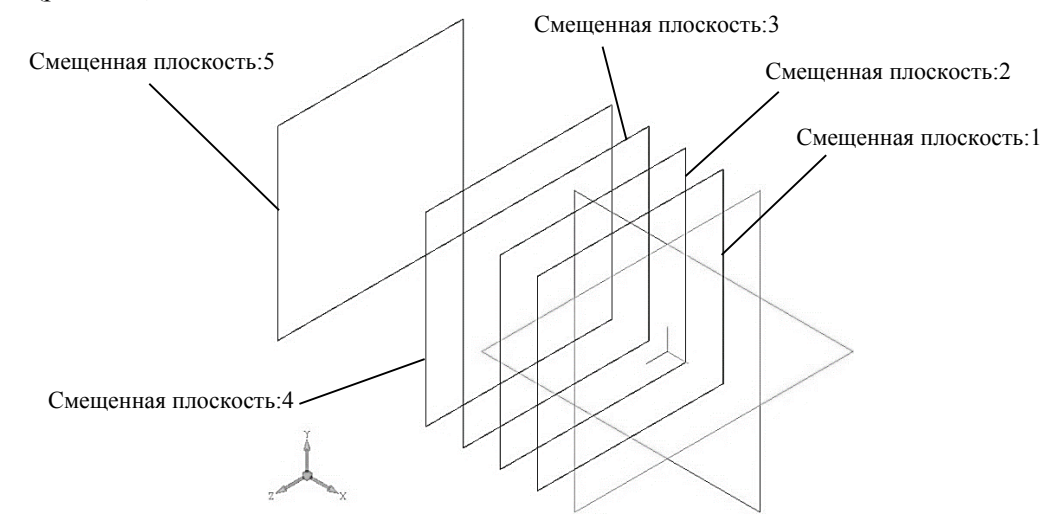

Рис. 254. Создание пяти смещенных плоскостей

Вычертите эскизы в каждой из построенной плоскости согласно табл. 5. Начало координат должно располагаться в центре эскизов.

Таблица 5

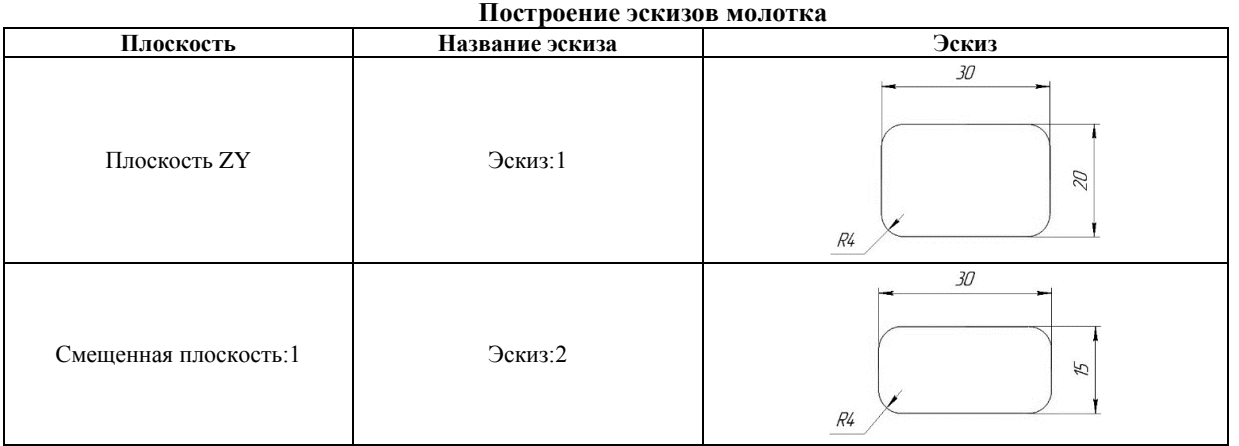

Продолжение табл. 5

| <b>Плоскость</b>       | Название эскиза | $\mathbf{r}$ .<br>Эскиз                |
|------------------------|-----------------|----------------------------------------|
| Смещенная плоскость: 2 | Эскиз:3         | $\jmath\mathcal{O}$<br>22<br>$R4\,$    |
| Смещенная плоскость:3  | Эскиз:4         | 30<br>乃<br>$R4$                        |
| Смещенная плоскость:4  | Эскиз:5         | 30<br>$\overline{\mathcal{U}}$<br>$R4$ |
| Смещенная плоскость:5  | Эскиз:6         | 22<br>$\mathscr{B}$<br>$R\mathcal{B}$  |

Нажмите кнопку **Операция по сечениям <u>Д</u>ие** на инструментальной панели. После вызова команды в нижней части экрана раскроется вкладка **Параметры** панели свойств (рис. 255). На запрос системы **Укажите эскиз** укажите в Дереве модели последовательно **Эскиз:1** – **Эскиз:5**. Список сечений в порядке их указания появляется в справочном окне **Список сечений** на панели свойств. Все значения параметров отображаются на экране в виде фантома модели (рис. 256, а).

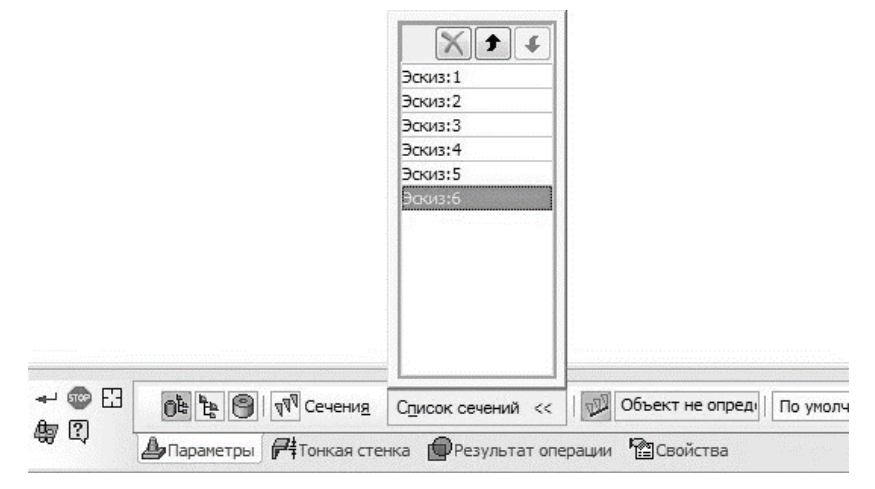

Рис. 255. Панель свойств операции по сечениям

Нажмите кнопку **Создать объект** на Панели специального управления – система построит поверхность молотка (рис. 256, б). В Дереве модели появиться строка **Операция по сечениям:1**.

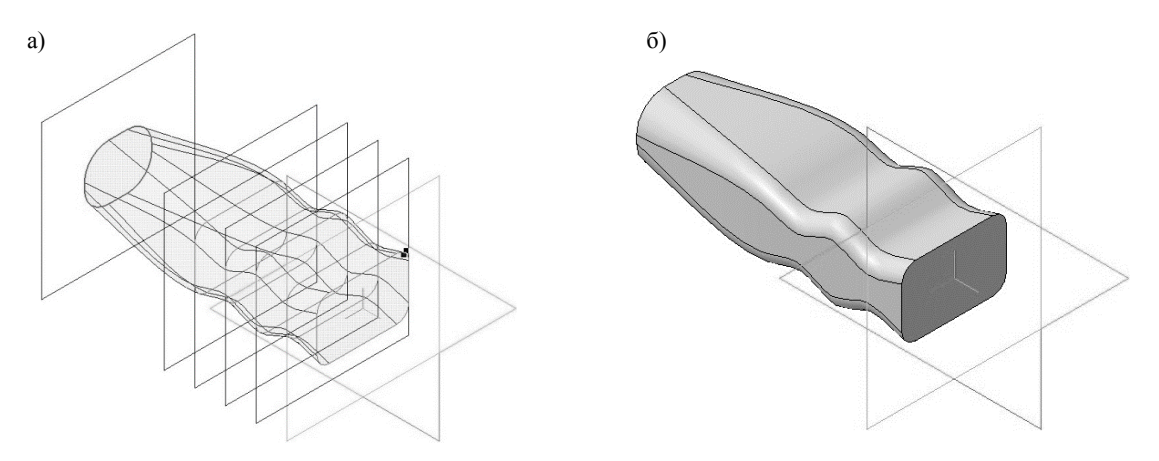

Рис. 256. Операция по сечениям: а) фантом операции; б) конечный результат операции **по сечениям**

Для того чтобы вспомогательные плоскости не отвлекали при дальнейшем построении в Дереве модели щелкните правой кнопкой по каждой из них и в появившемся диалоговом окне выберите команду **Скрыть** .

### **1.3. СОЗДАНИЕ ЛЕВОЙ ЧАСТИ МОЛОТКА**

При создании модели по сечениям можно задать направляющую, которая будет задавать направление построения операции по сечениям. В Дереве модели выберите *Плоскость ZY* (фронтальная плоскость). Нажмите кнопку **Эскиз** на панели **Текущее состояние**.

На компактной панели в режиме создания эскиза, выберите раздел **Геометрия** и с помощью команды **Вспомогательная прямая** постройте линии, с помощью которых, будет проводиться направляющая операции по сечениям (рис. 257). Вызовите команду **Дуга, касательная к кривой** и постройте дугу окружности, которая будет касательной к вспомогательной линии проходящей через *ось OX* (рис. 258). На панели свойств в разделе **Направление** выберите **Построение по часовой стрелке**.

Укажите первую точку в начале коордит, а вторую точку, необходимую для построения дуги и определяющую ее радиус, укажите согласно рис. 258.

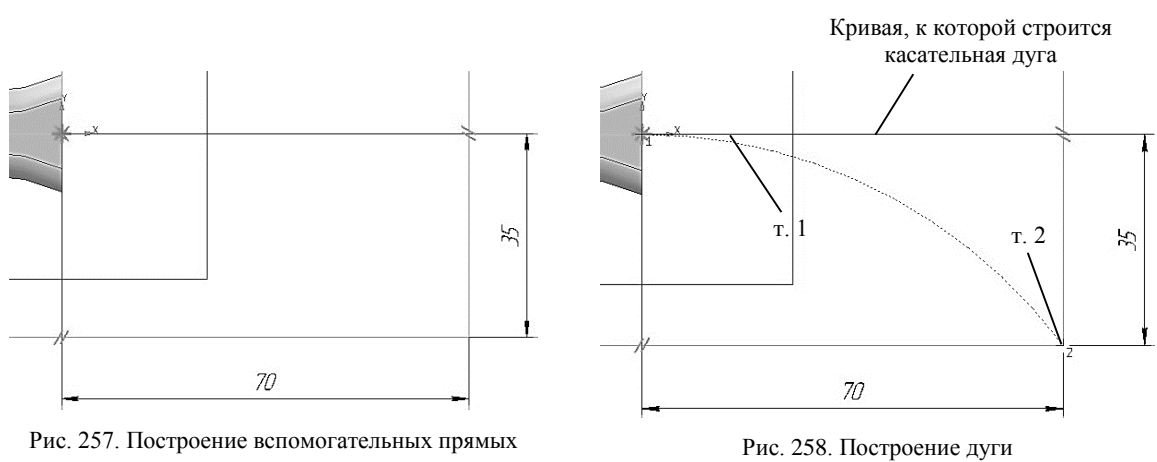

Закройте эскиз. Для этого нажмите кнопку **Эскиз** еще раз.

Создайте плоскость сечения. На панели Вспомогательная геометрия выберите команду **Плоскость через вершину перпендикулярно ребру**  $\blacktriangleright$ **.** В качестве ребра укажите дугу (Эс**киз:7**), а в качестве вершины – конец дуги, (см. рис. 259).

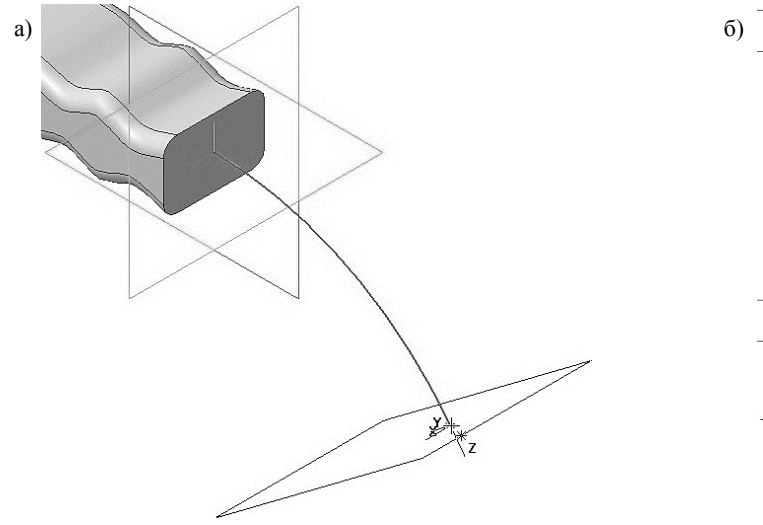

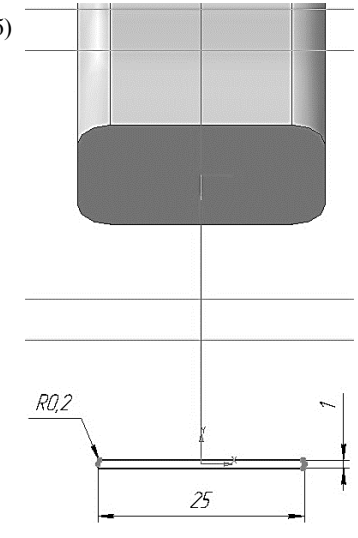

Рис. 259. Выбор вершины при построении вспомогательной плоскости

Рис. 260. Построение Эскиза:8

Нажмите кнопку **Создать объект**. В Дереве модели появиться строка **Перпендикулярная плоскость:1**. Нажмите кнопку **Прервать команду** для выхода из построения вспомогательной плоскости.

В Дереве модели выберите **Перпендикулярную плоскость:1**. Нажмите кнопку **Эскиз** на панели **Текущее состояние**. Система перейдет в режим редактирования эскиза, **Перпендикулярная плоскость:1** станет параллельной экрану.

Вычертите эскиз согласно рис. 260.

Нажмите кнопку **Операция по сечениям** на инструментальной панели. На запрос системы **Укажите эскиз** укажите в Дереве модели эскизы **Эскиз:1** и **Эскиз:8**. На вкладке **Параметры**, панели свойств, нажмите кнопу **Осевая линия**  $\Psi$  и в Дереве модели укажите Эскиз:7.

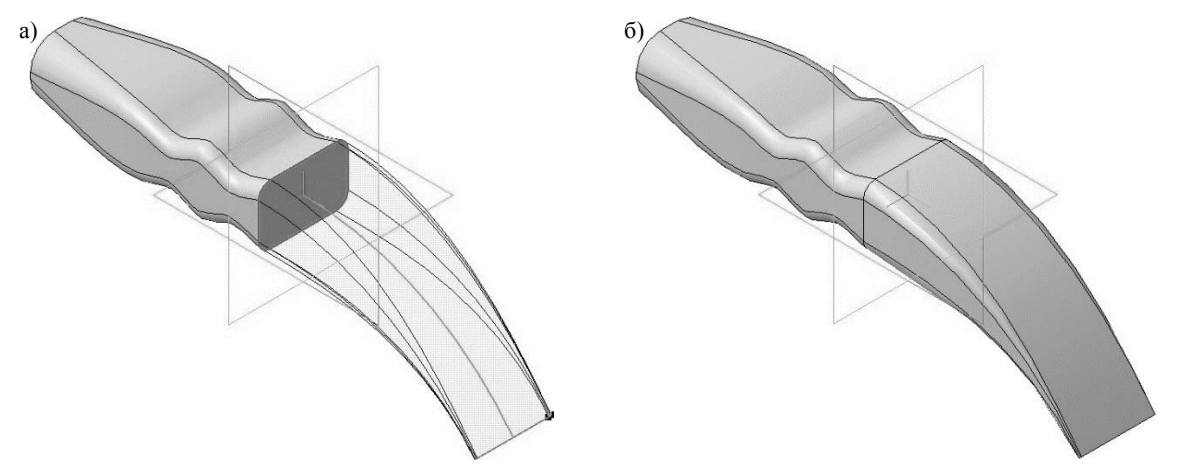

Рис. 261. Операция по сечениям: а) фантом операции; б) конечный результат операции **по сечениям**

Нажмите кнопку **Создать объект** на Панели специального управления – система построит поверхность молотка (рис. 261, а, б). В Дереве модели появиться строка **Операция по сечениям:2**.

Для того чтобы вспомогательная плоскость и направляющая (**Эскиз:7**) не отвлекали при дальнейшем построении в Дереве модели щелкните правой кнопкой по каждой из них и в появившемся диалоговом окне выберите команду **Скрыть** .

#### **1.4. ДОБАВЛЕНИЕ КОНСТРУКТИВНЫХ ЭЛЕМЕНТОВ**

Укажите переднюю поверхность молотка (рис. 262) и нажмите кнопку **Эскиз** на панели **Текущее состояние**. Вычертите окружность, центр которой располагается в начале координат, диаметром 30 мм (рис. 263).

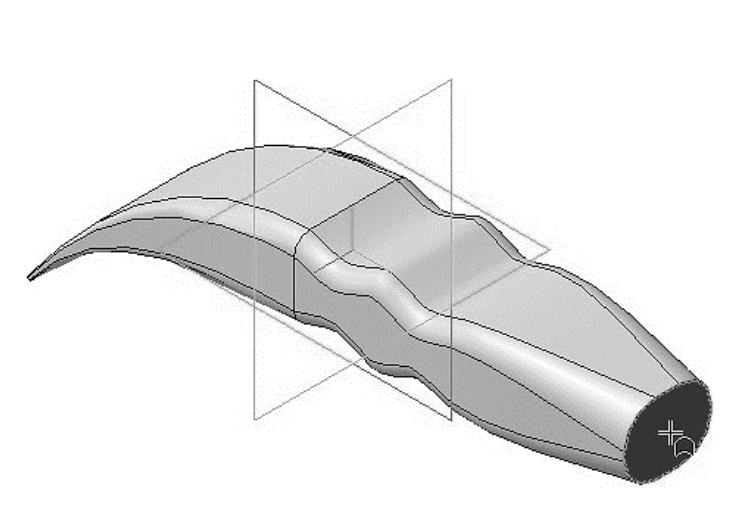

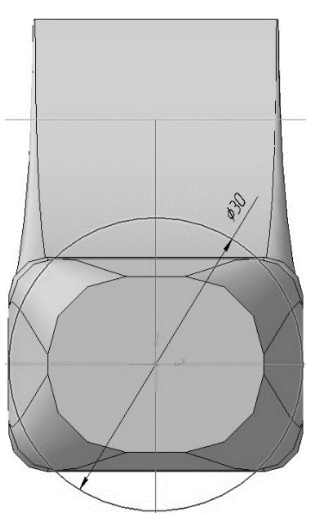

Рис. 262. Выбор грани для построения в ней эскиза Рис. 263. Построение Эскиза: 9

Создайте эскиз.

Нажмите кнопку **Операция выдавливания** на панели **Редактирование детали**. На панели свойств необходимо установить следующие параметры выдавливания:

- в окне **Направление Прямое направление**;
- в окне **Способ На расстояние**;
- в поле **Расстояние 1** 7.0 мм;

в поле **Угол 1** – 0.0 (данное значение будет установлено по умолчанию).

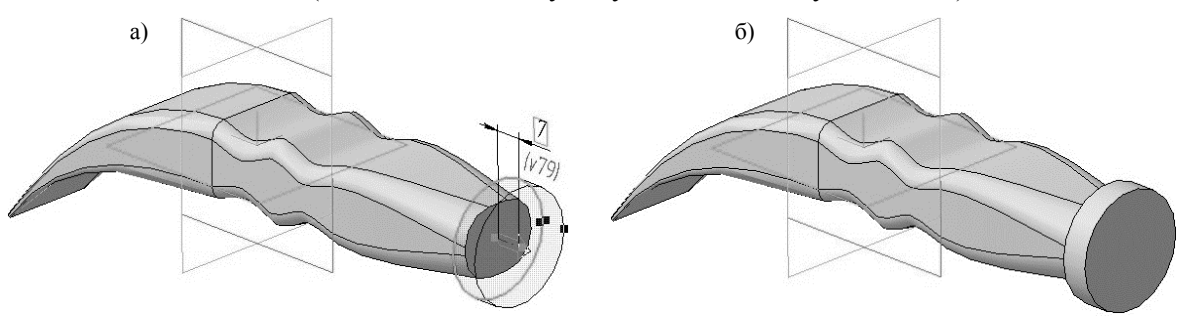

Рис. 264. Операция выдавливания:

а) фантом трехмерного элемента; б) конечный результат **Операции выдавливания**

Нажмите кнопку **Создать объект** на Панели специального управления – система построит цилиндрическую поверхность детали (рис. 264, а, б). В Дереве модели появиться строка **Операция выдавливания:1**.

В Дереве модели выберите *Плоскость ZX* (горизонтальная плоскость). Нажмите кнопку **Эскиз** на панели **Текущее состояние**.

Постройте эскиз согласно рис. 265.

Нажмите кнопку **Вырезать выдавливанием** на панели **Редактирование детали**.

На панели свойств необходимо установить следующие параметры выдавливания:

в окне **Направление** – **Два направления**;

в окне **Способ 1** – **Через все**;

- в поле **Угол 1** 0.0;
- в окне **Способ 2 Через все**;
- в поле **Угол 2** 0.0;

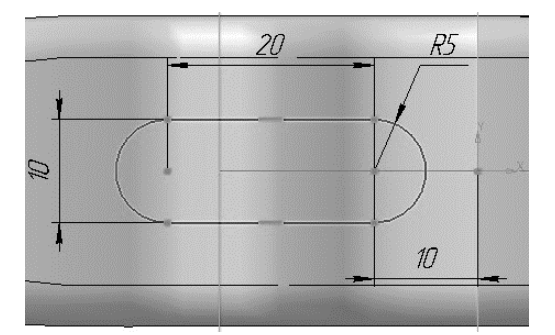

Рис. 265. Построение Эскиза:10

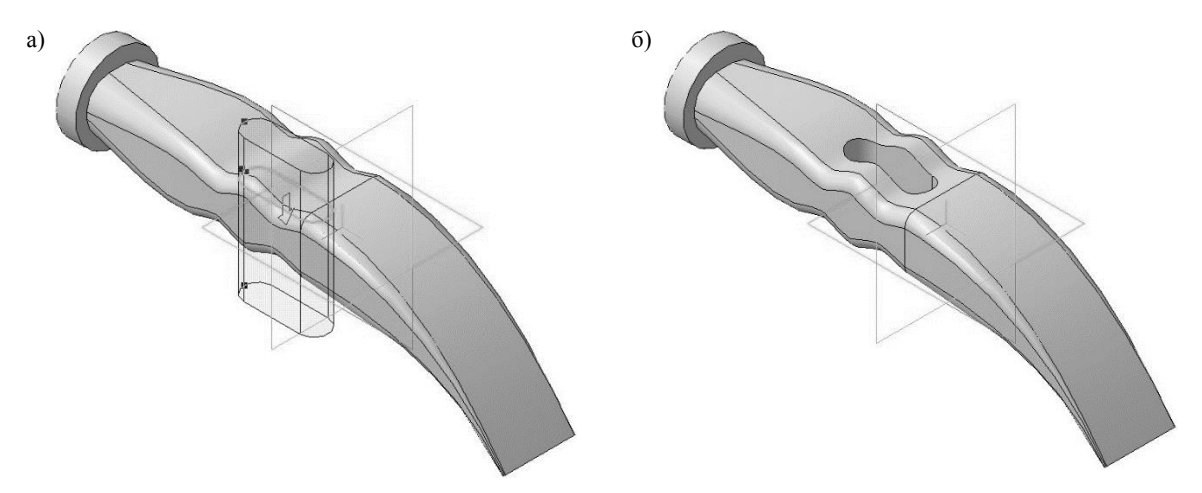

Рис. 266. Операция вырезать выдавливанием: а) фантом трехмерного элемента; б) конечный результат операции **Вырезать выдавливанием**

Нажмите кнопку **Создать объект** на Панели специального управления – система построит сквозное отверстие в детали (рис. 266 а, б). В Дереве модели появиться строка **Вырезать элемент выдавливания:1**.

В Дереве модели выберите *Плоскость ZX* (горизонтальная плоскость). Нажмите кнопку **Эскиз** на панели **Текущее состояние**.

Постройте эскиз согласно рис. 267.

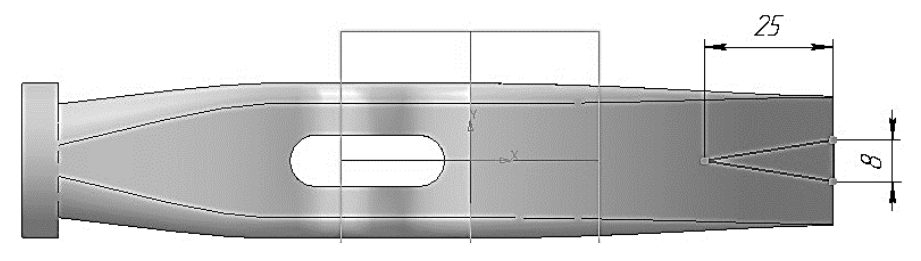

Рис. 267. Построение Эскиза:11

Нажмите кнопку **Вырезать выдавливанием** на панели **Редактирование детали**. На панели свойств необходимо установить следующие параметры выдавливания:

- в окне **Направление Прямое направление**;
- в окне **Способ Через все**;
- в поле **Угол 1** 0.0.

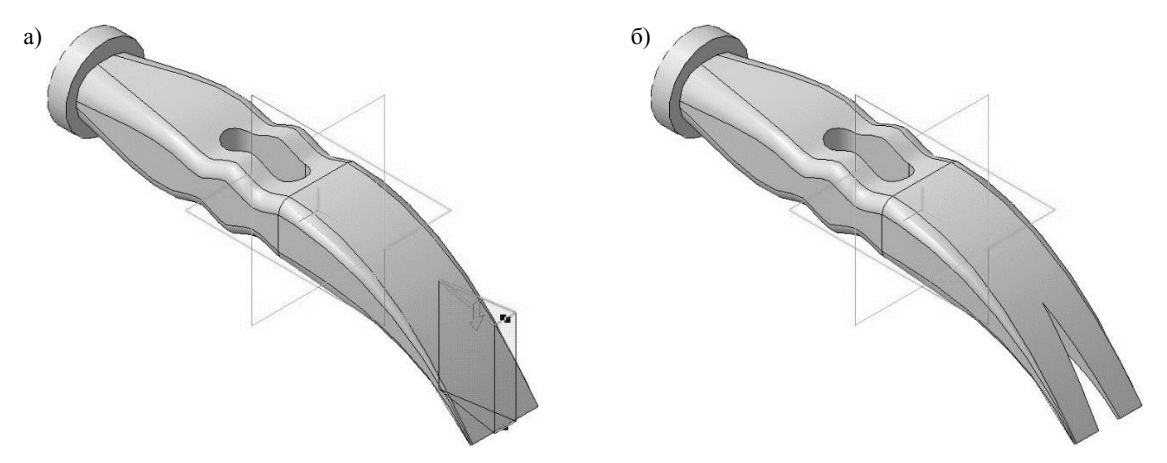

Рис. 268. Операция вырезать выдавливанием: а) фантом трехмерного элемента; б) конечный результат операции **Вырезать выдавливанием**

Нажмите кнопку Создать объект **на Панели специального управления** – система построит сквозное отверстие в детали (рис. 268 а, б). В Дереве модели появиться строка **Вырезать элемент выдавливания:2**.

# **1.5. ДОБАВЛЕНИЕ СКРУГЛЕНИЙ И ФАСОК**

**Создание скруглений**

Создайте скругления согласно табл. 6.

Таблица 6

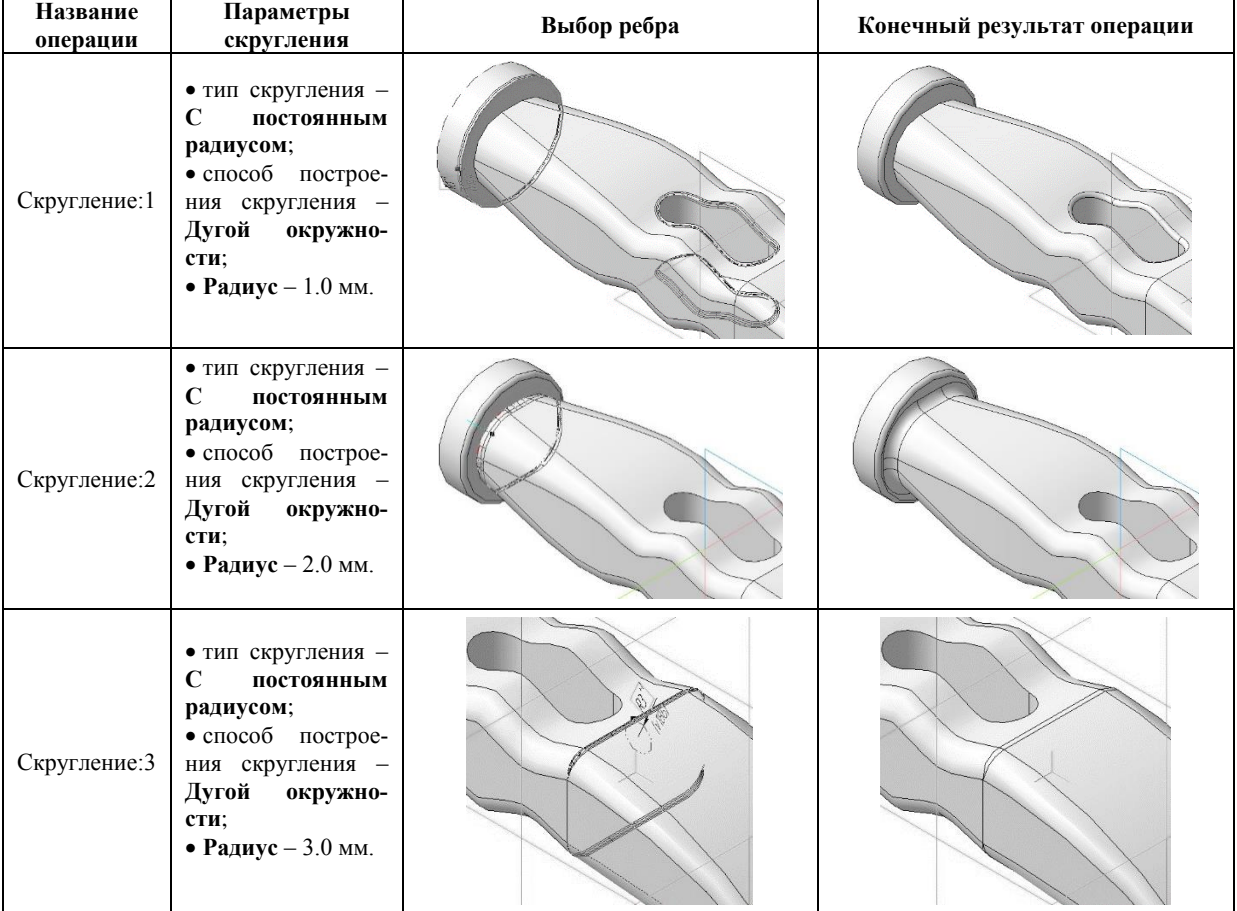

Нажмите кнопку **Фаска** на панели **Редактирование детали**.

Укажите ребро как показано на рис. 269, а.

На панели свойств необходимо установить следующие параметры построения фаски:

- тип построения **Построение по стороне и углу** ;
- в поле **Длинна 1** 1.0 мм;
- в поле **Угол** 45.0 (данное значение будет установлено по умолчанию);

 направление построения – **Первое направление** (данное значение будет установлено по умолчанию).

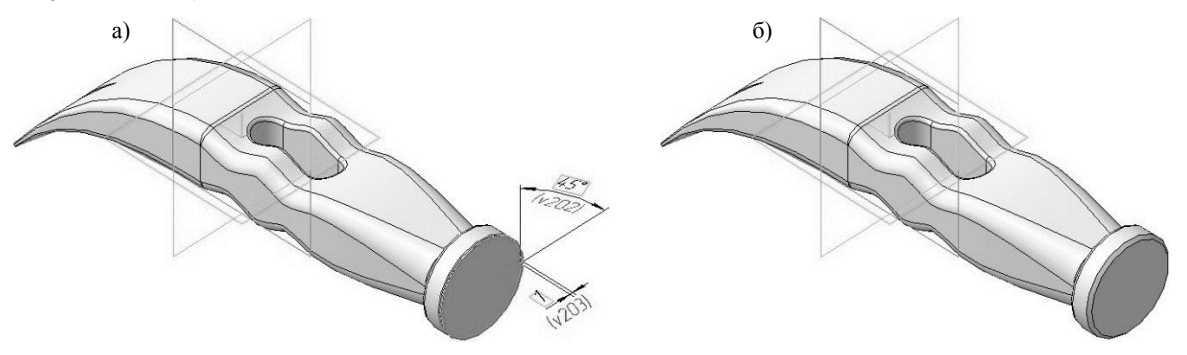

Рис. 269. Операция Фаска: а) фантом операции; б) конечный результат операции **Фаска**

Нажмите кнопку **Создать объект** на Панели специального управления – система построит фаски на выбранном ребре (рис. 269, б). В Дереве модели появиться строка **Фаска:1**.

# **ЗАДАНИЕ К ЛАБОРАТОРНЫМ РАБОТАМ 4-6**

На основании полученных знаний, в ходе выполнения лабораторных работ, построить 3-D модель и ассоциативный чертеж детали, представленной в Приложении 3, по вариантам выданным преподавателем. Материал детали выбрать в соответствии с вариантом по таблице 1.

# **Приложение 1**

#### **ЛАБОРАТОРНАЯ РАБОТА 1**

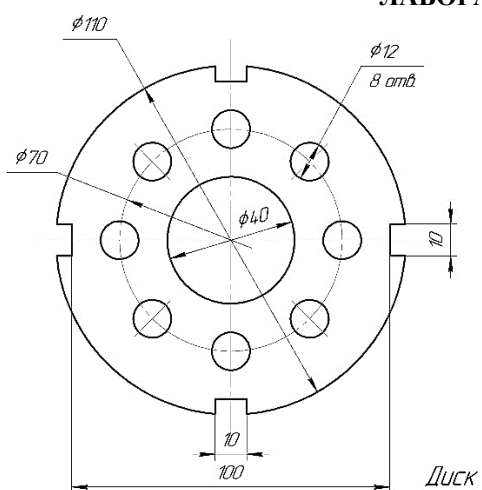

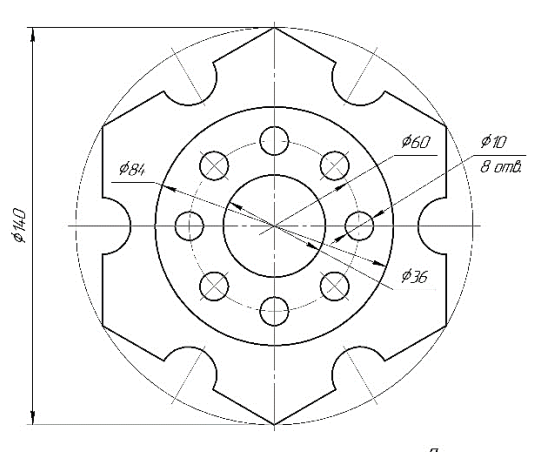

 $R15$ 

 $\varnothing$ 

€

Диск

 $\phi$  125

 $\cancel{\phi_{105}}$ 

 $\phi_{65}$ 

Диск

 $\phi$ 150

*\$20*<br>4 omb

 $\phi$ 40  $\bigoplus$ 

 $\overline{\mathscr{C}}$ 

⊙

⊗

 $\rlap{/}{\phi}$ 90

Вариант 1 Вариант 2

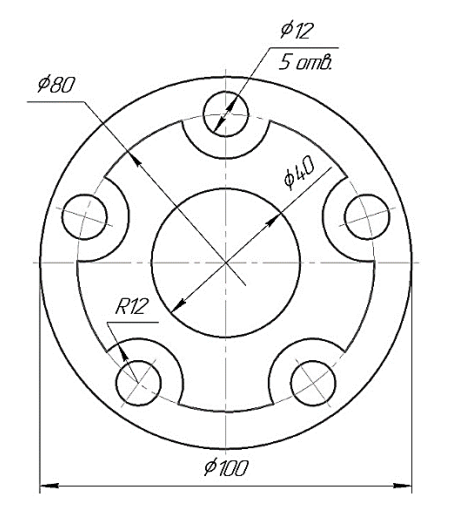

Диск

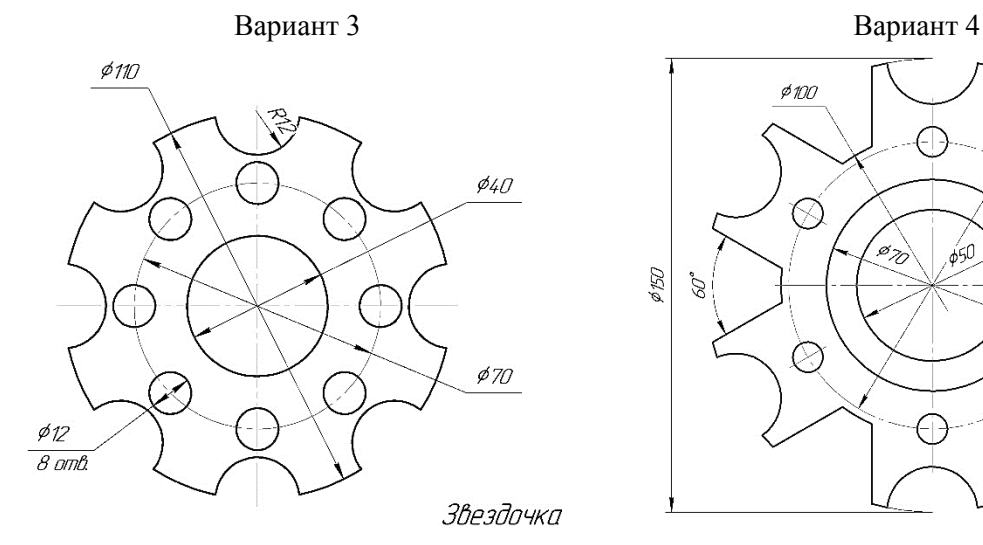

 $\overline{\mathcal{X}}$ 

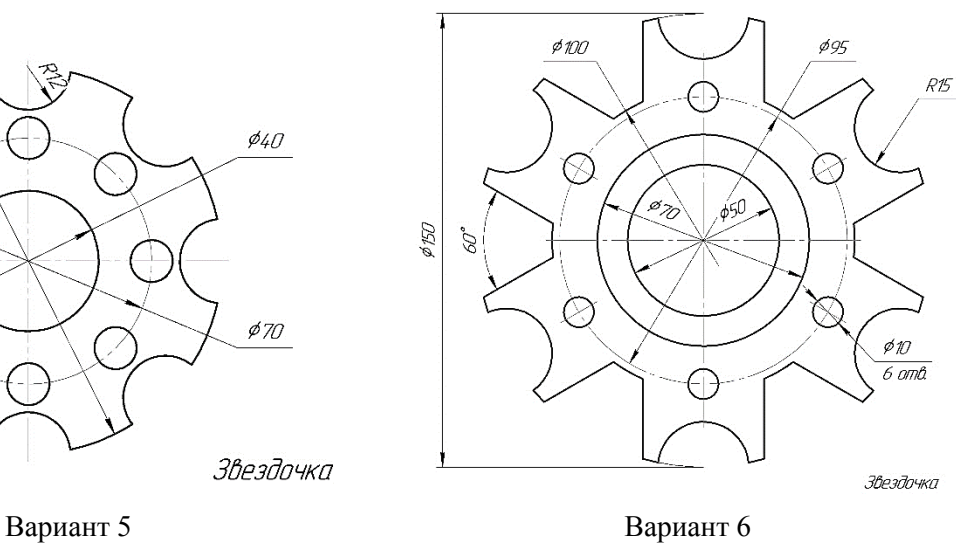

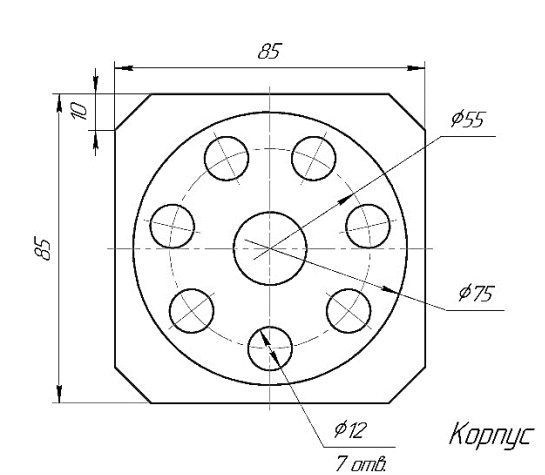

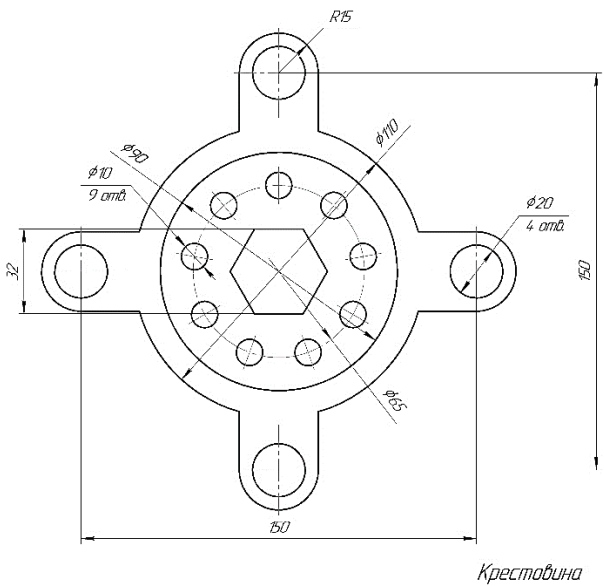

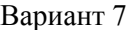

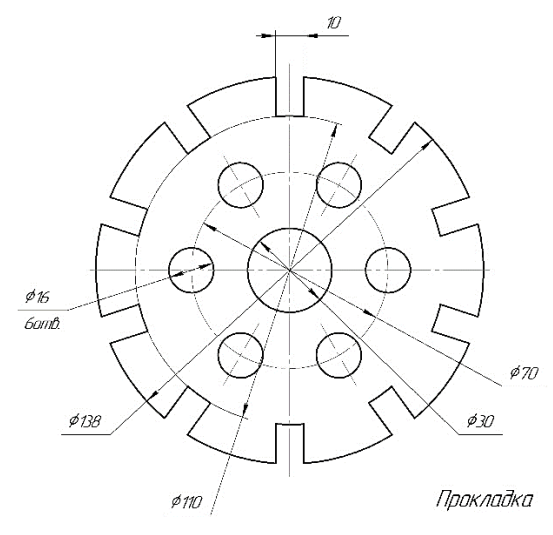

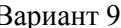

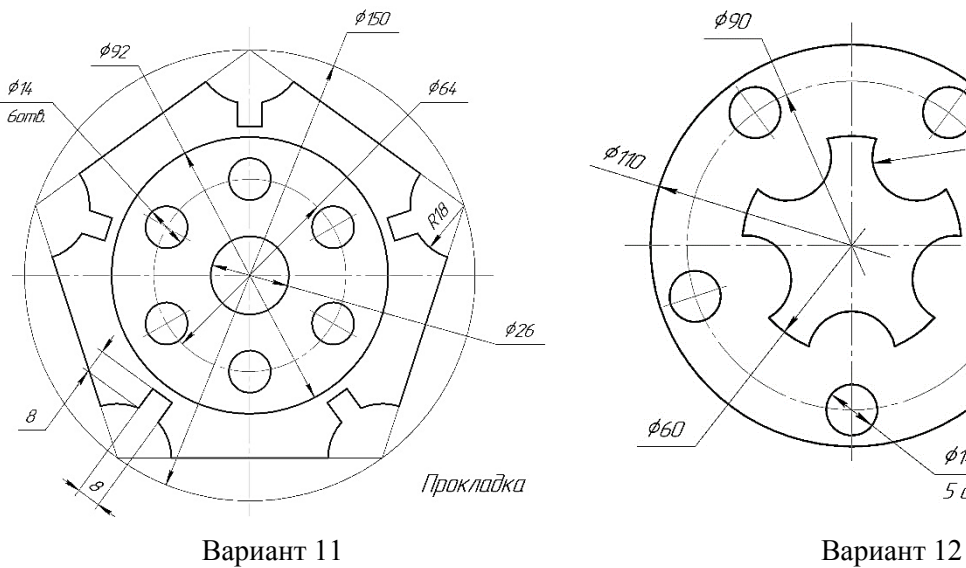

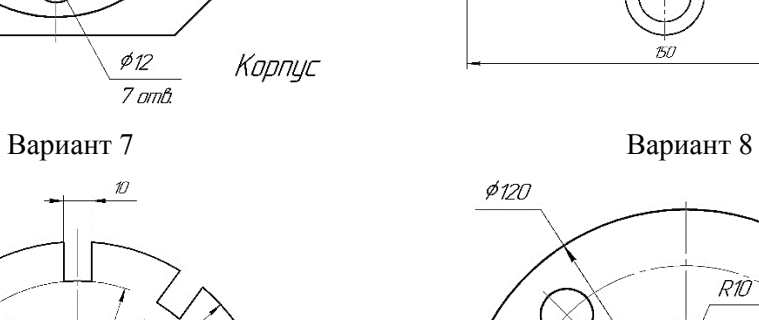

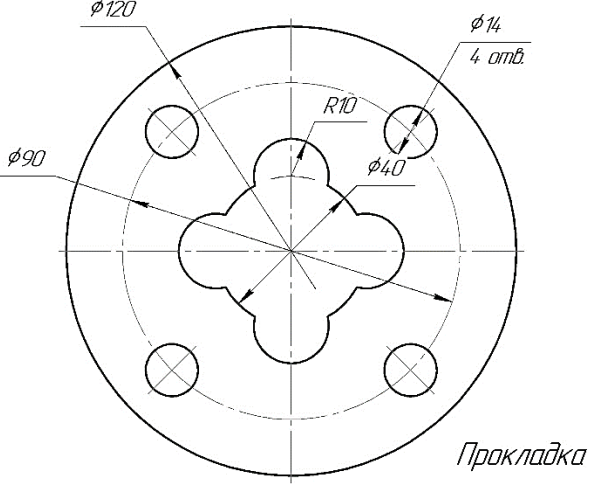

Вариант 9 Вариант 10

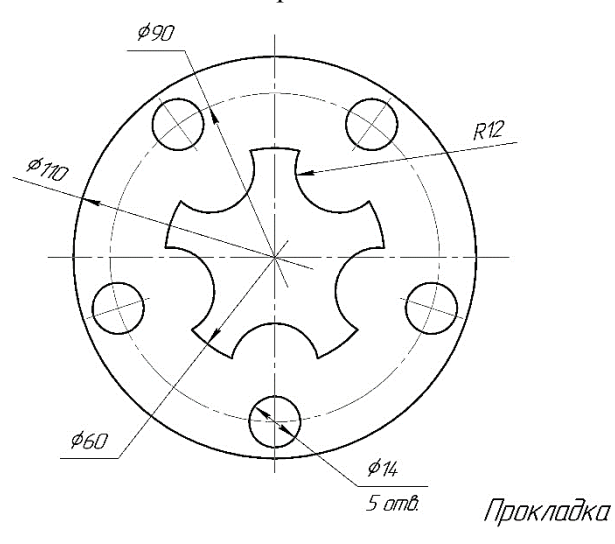

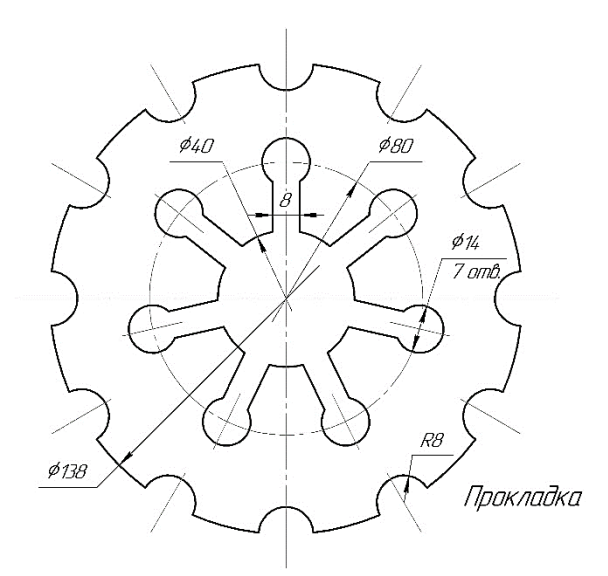

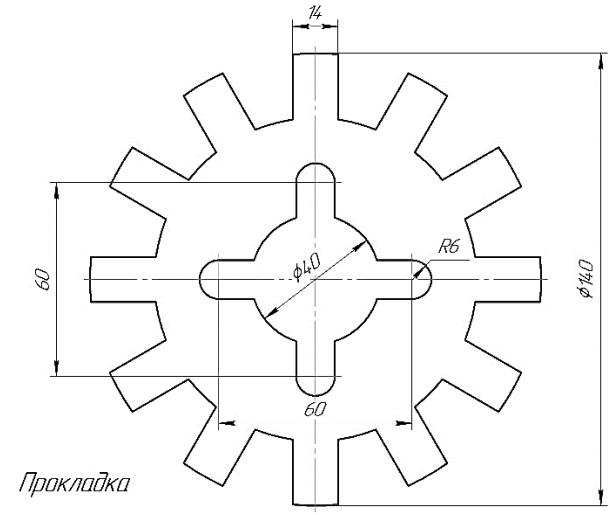

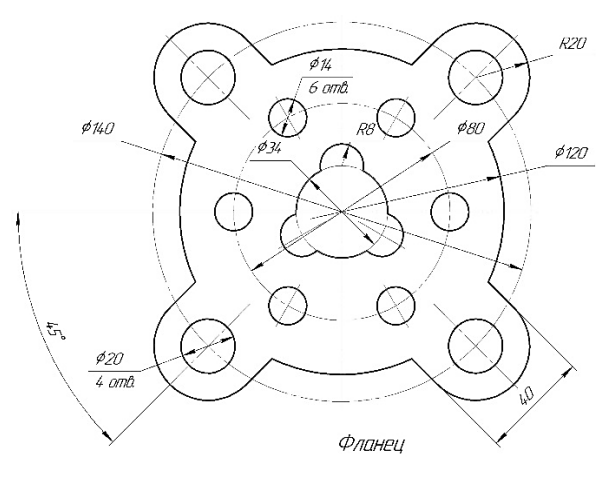

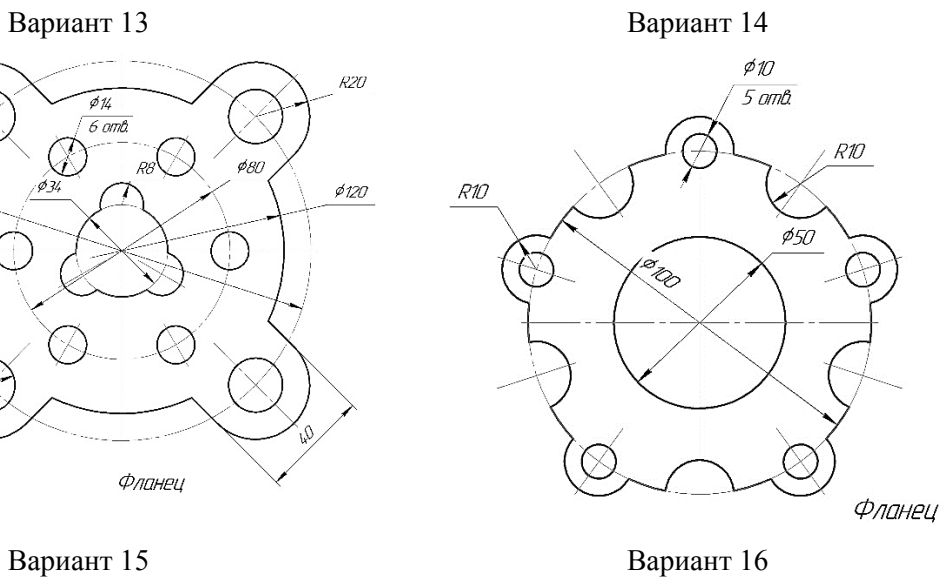

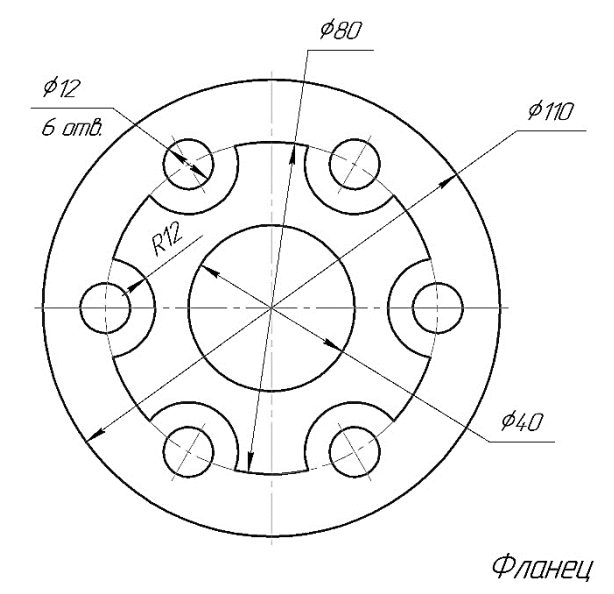

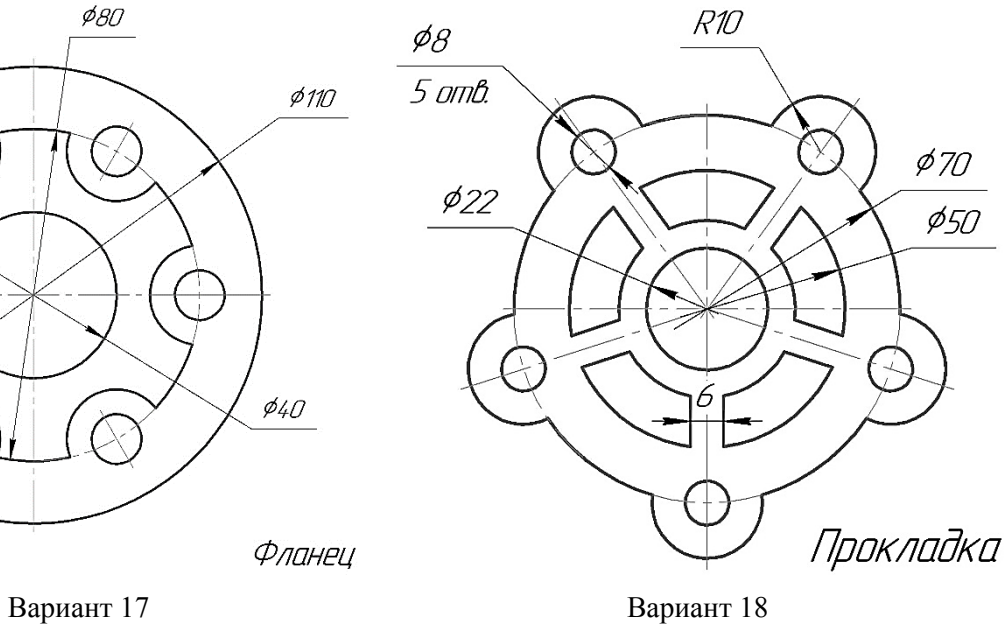

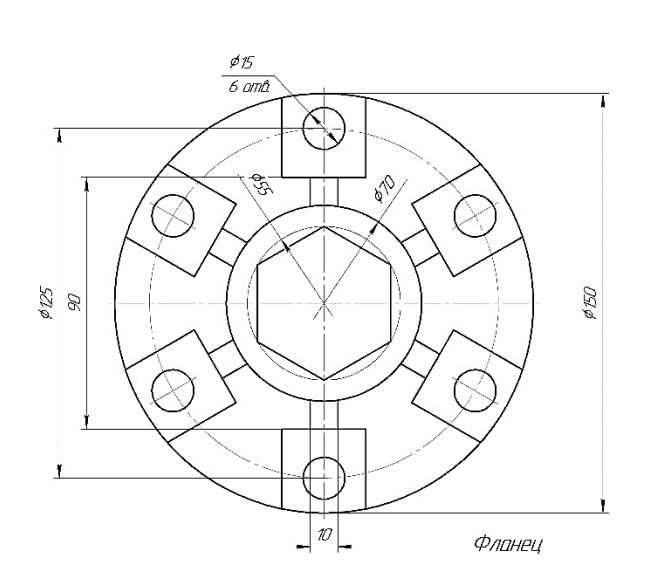

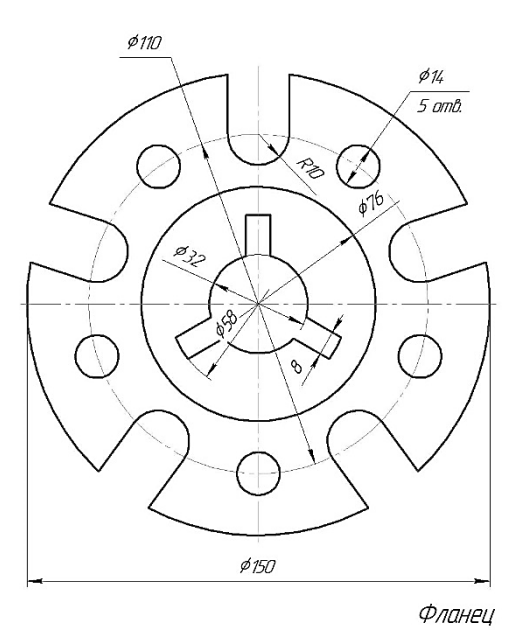

Вариант 19 Вариант 20

**Приложение 2**

**ЛАБОРАТОРНАЯ РАБОТА 2**

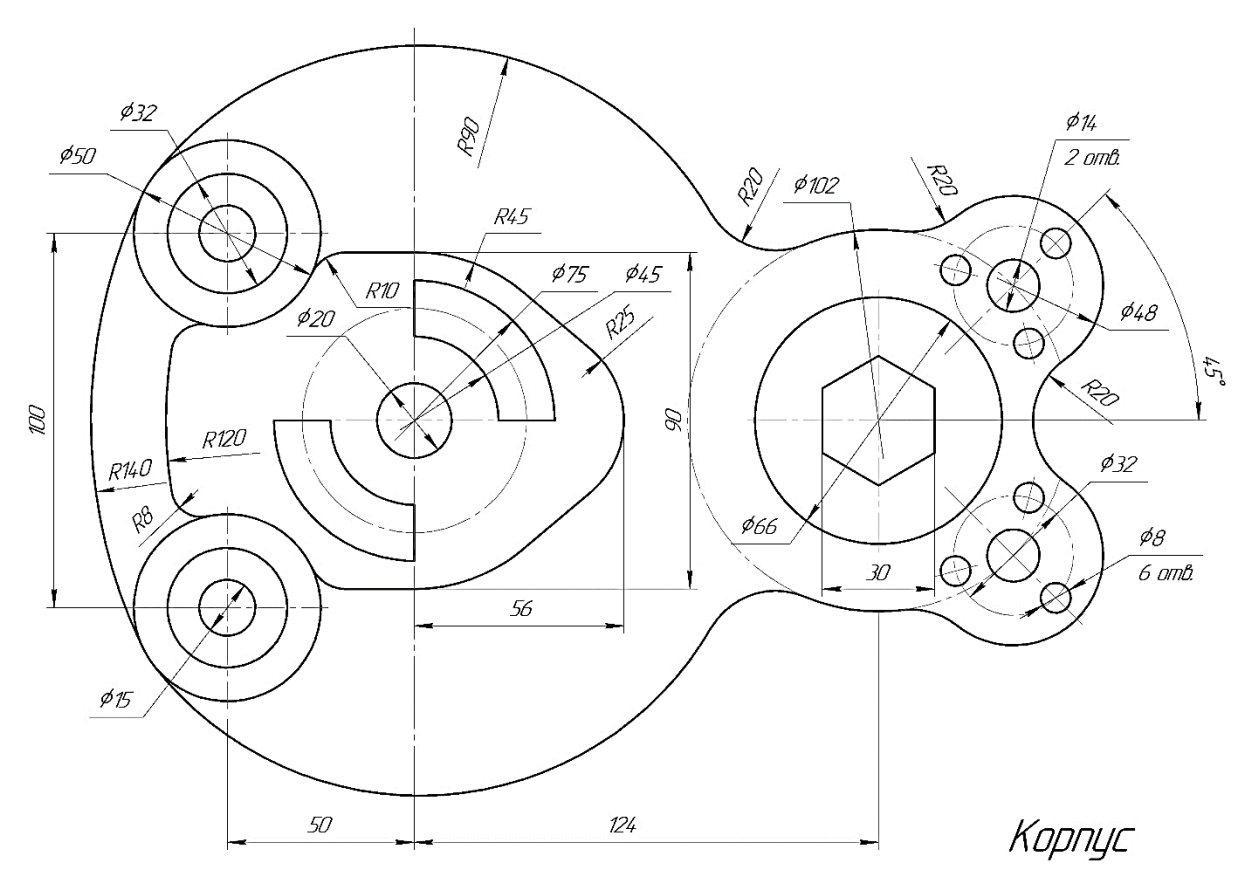

Вариант 1

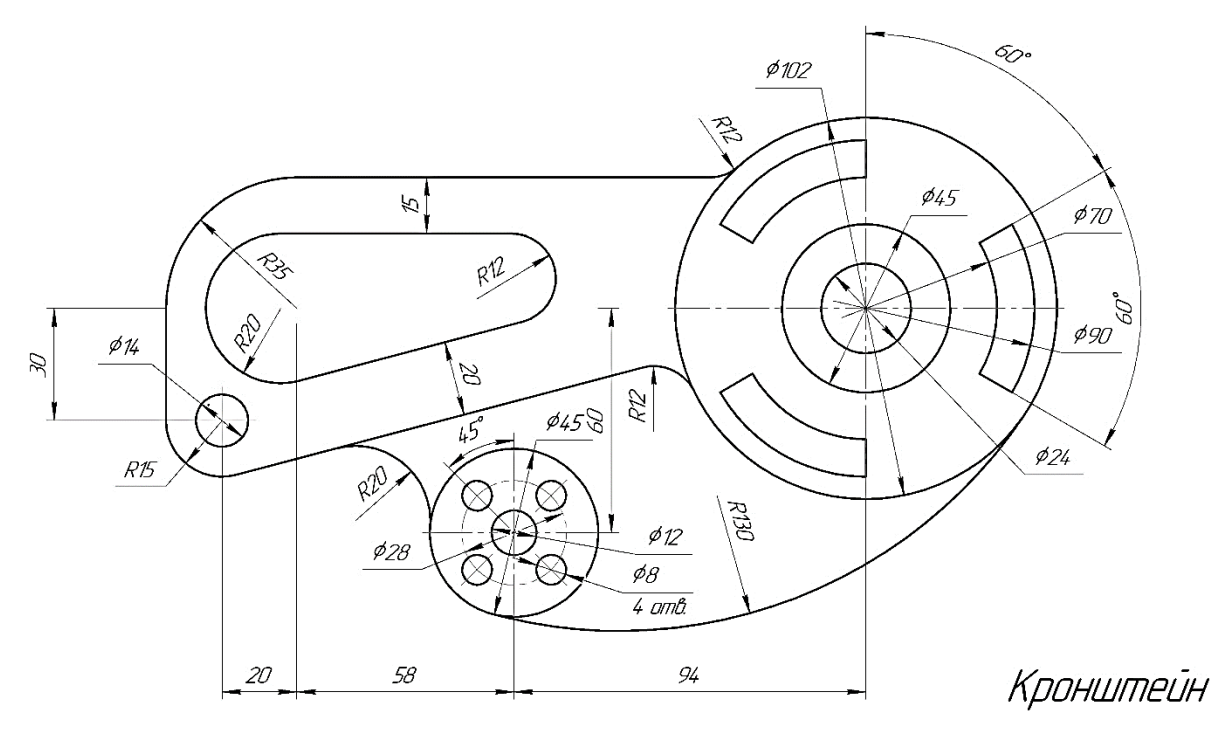

Вариант 2
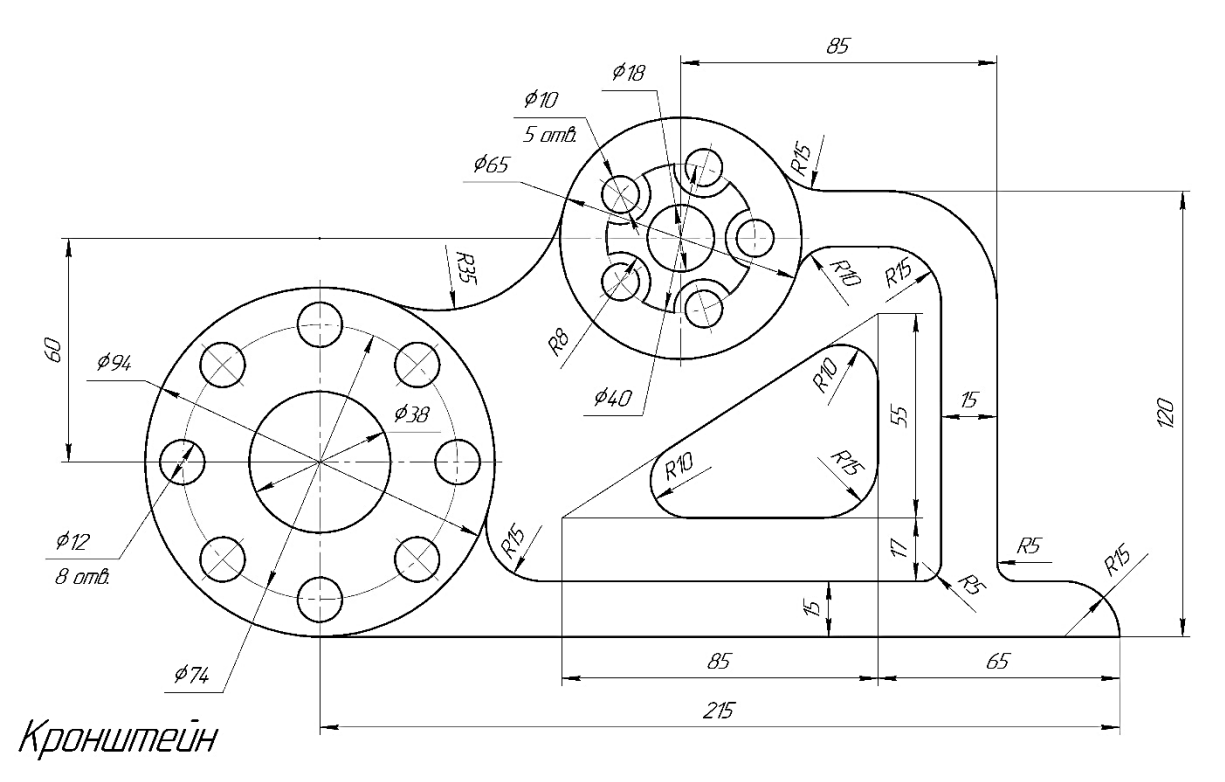

Вариант 3

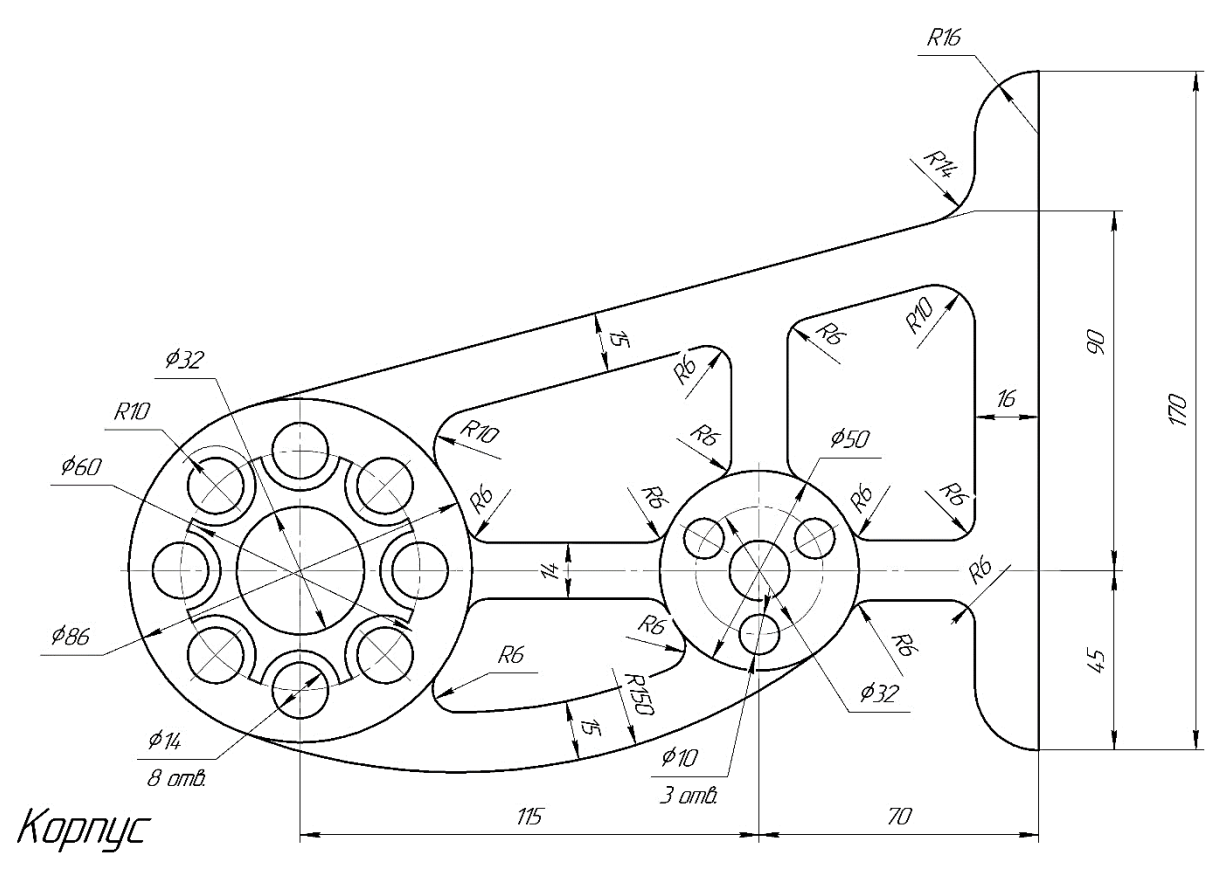

Вариант 4

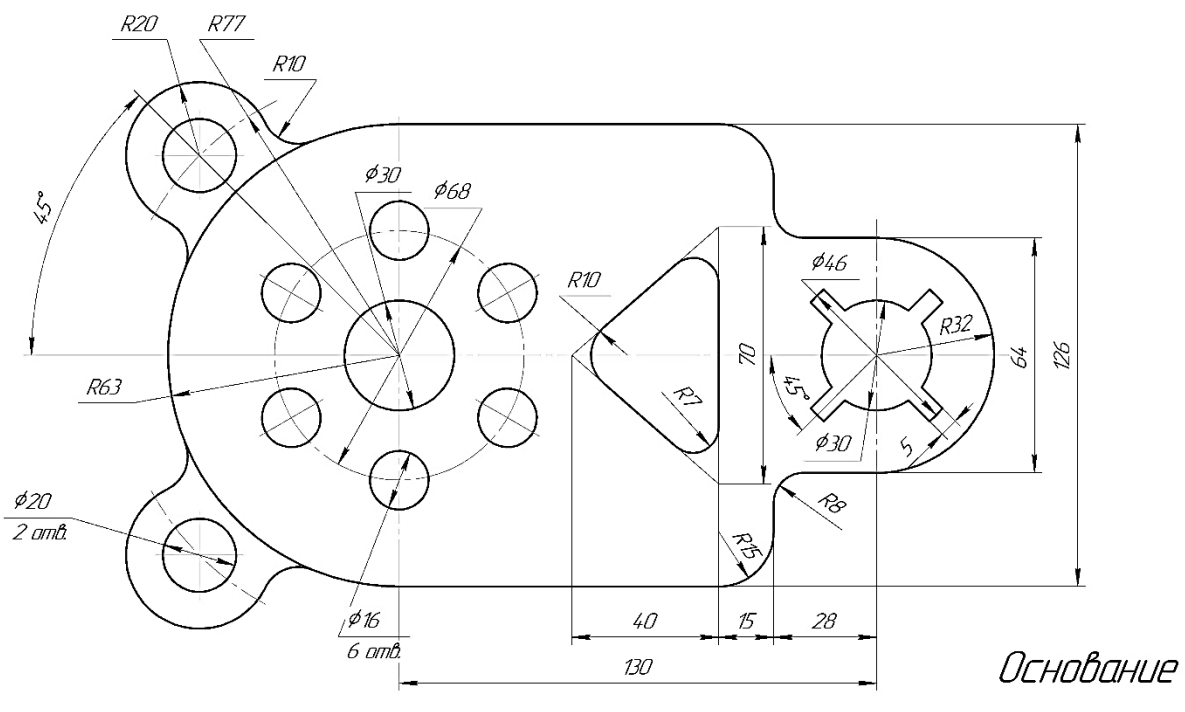

Вариант 5

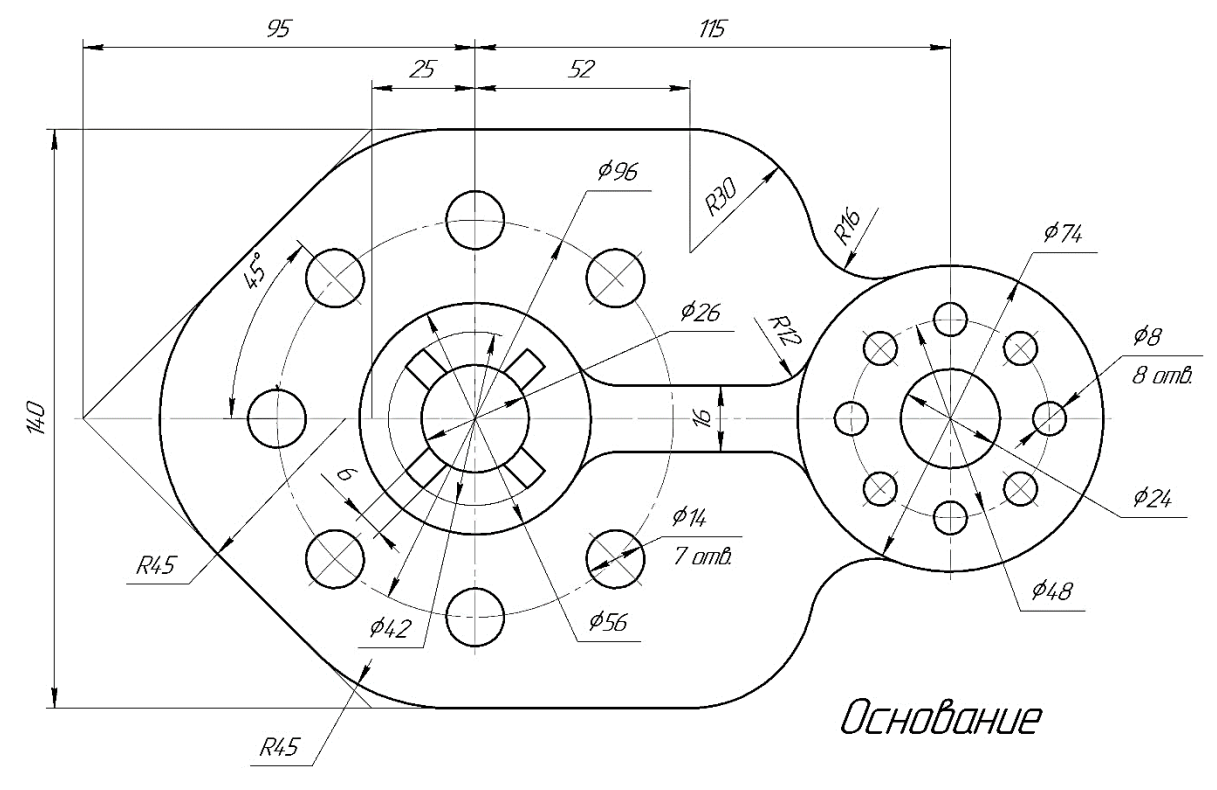

Вариант 6

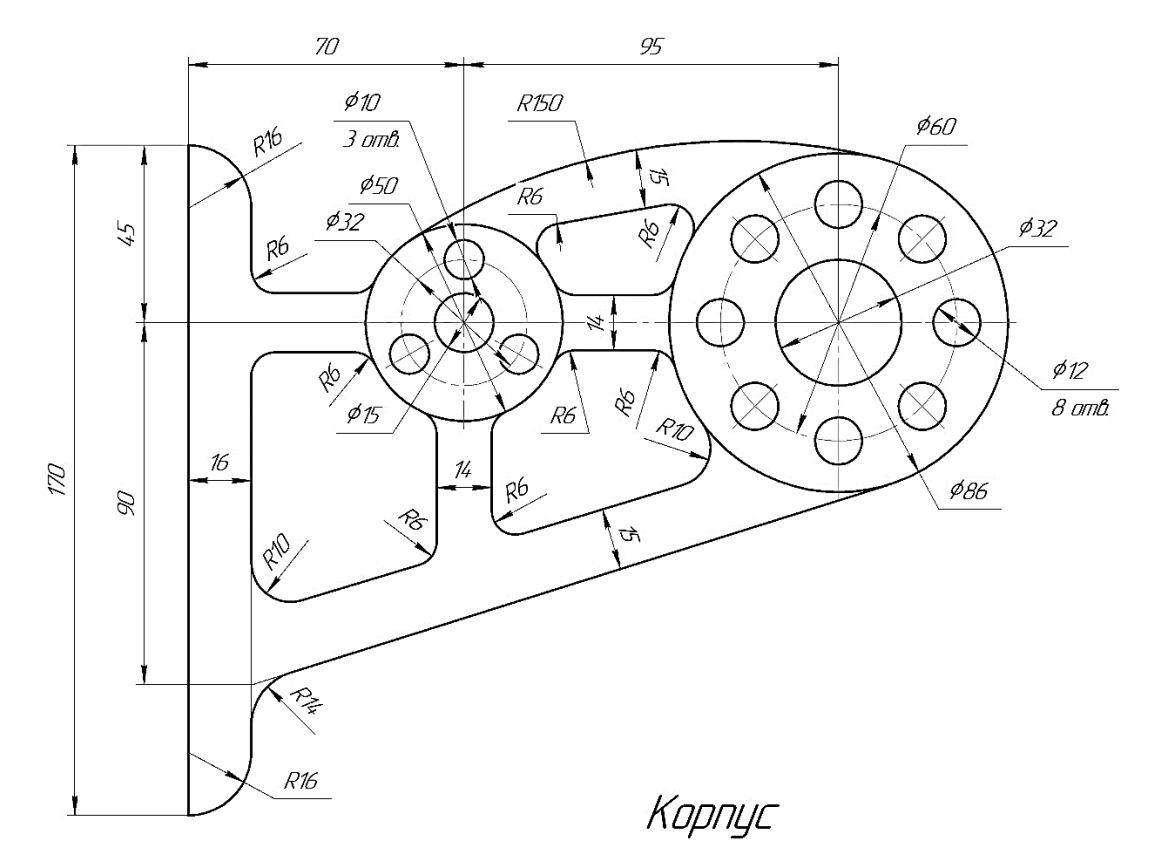

Вариант 7

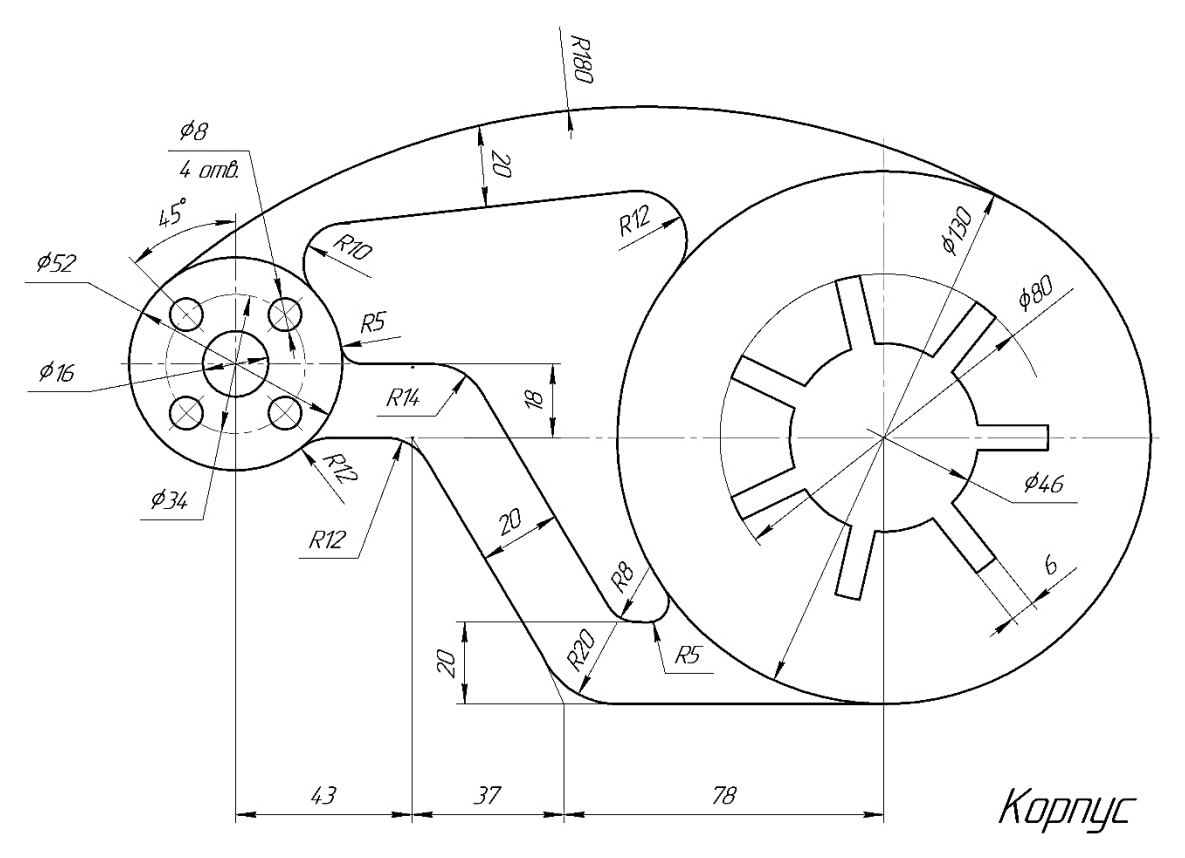

Вариант 8

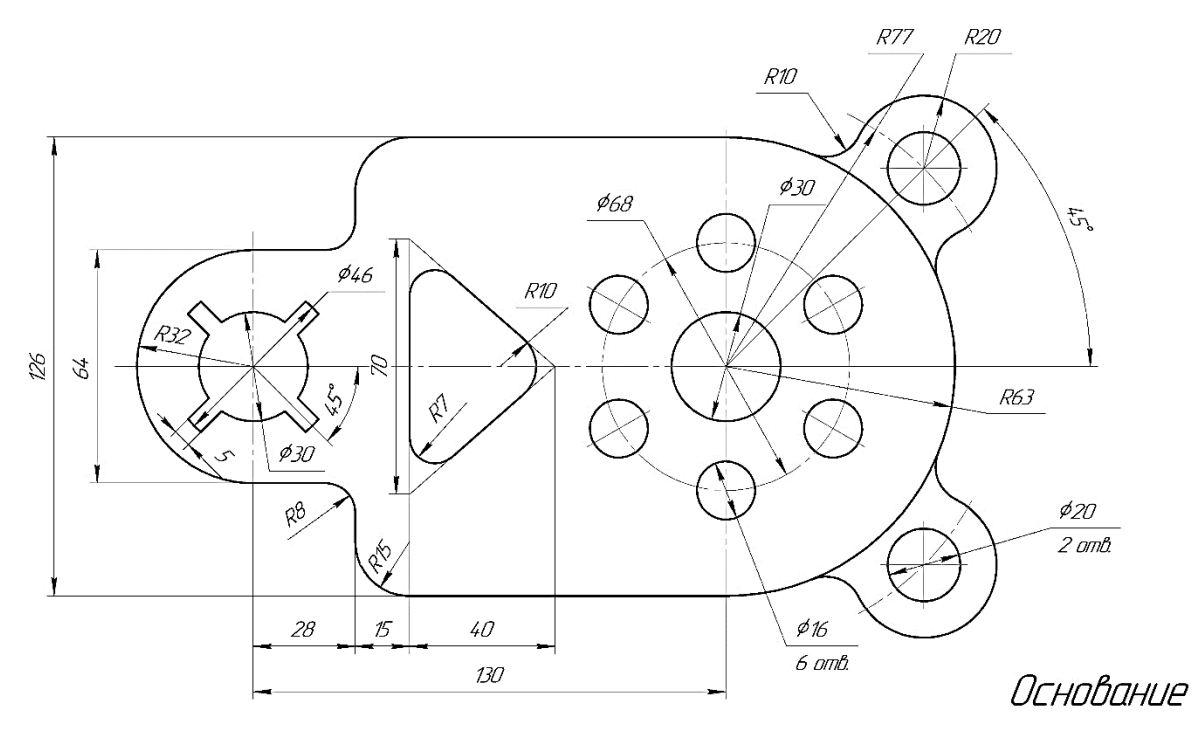

Вариант 9

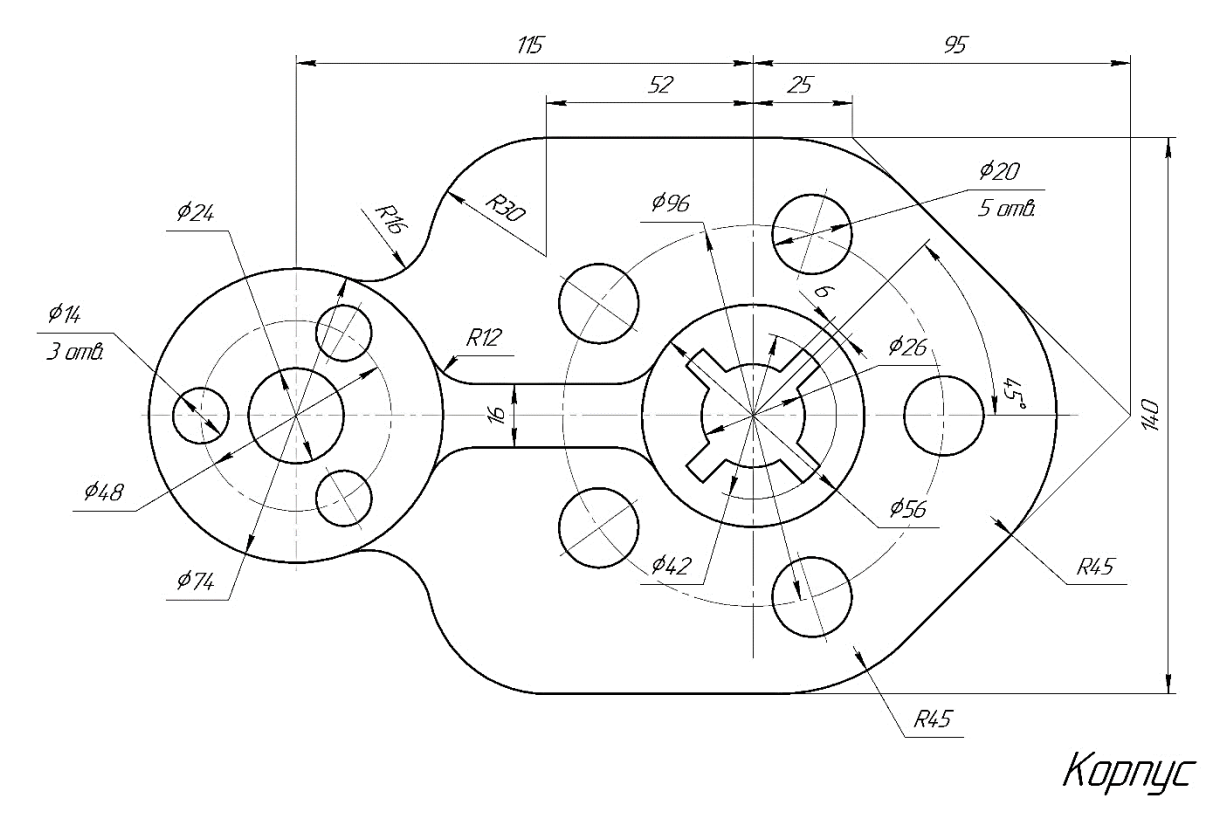

Вариант 10

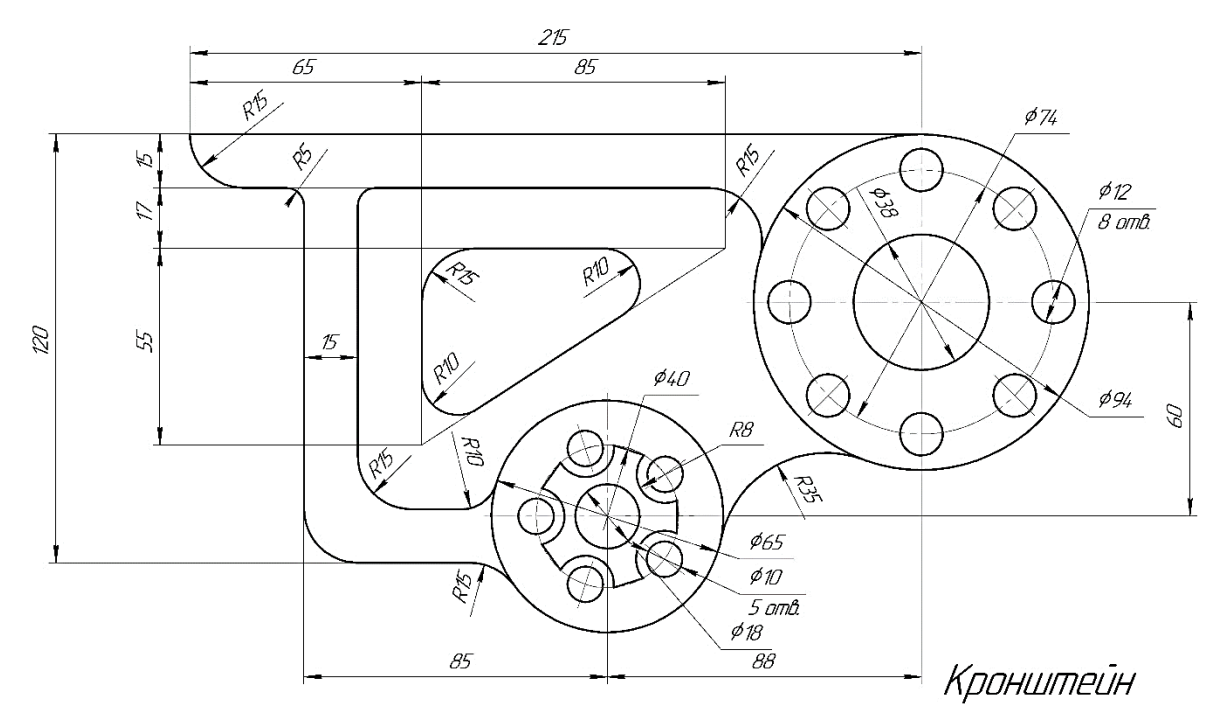

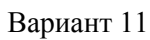

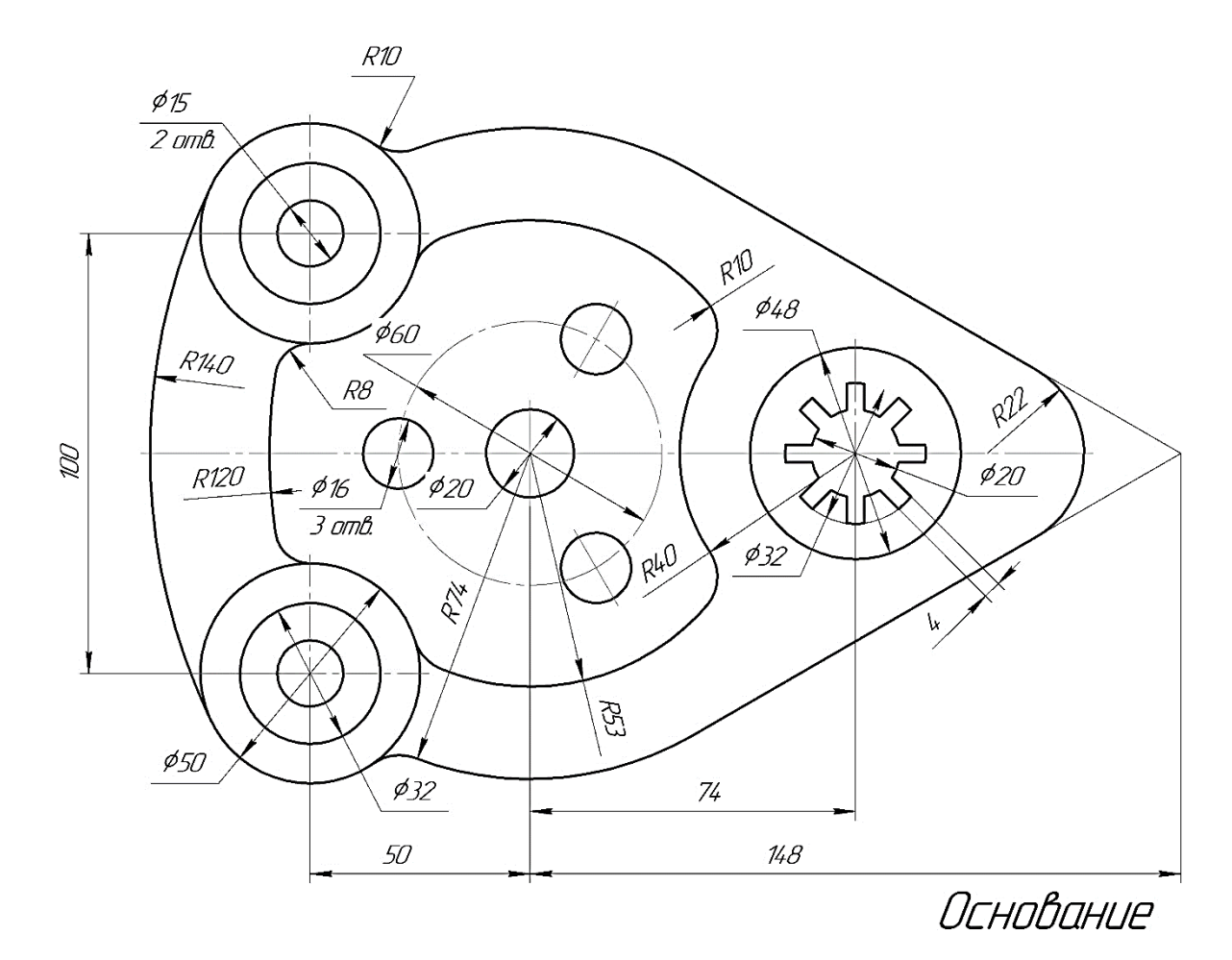

Вариант 12

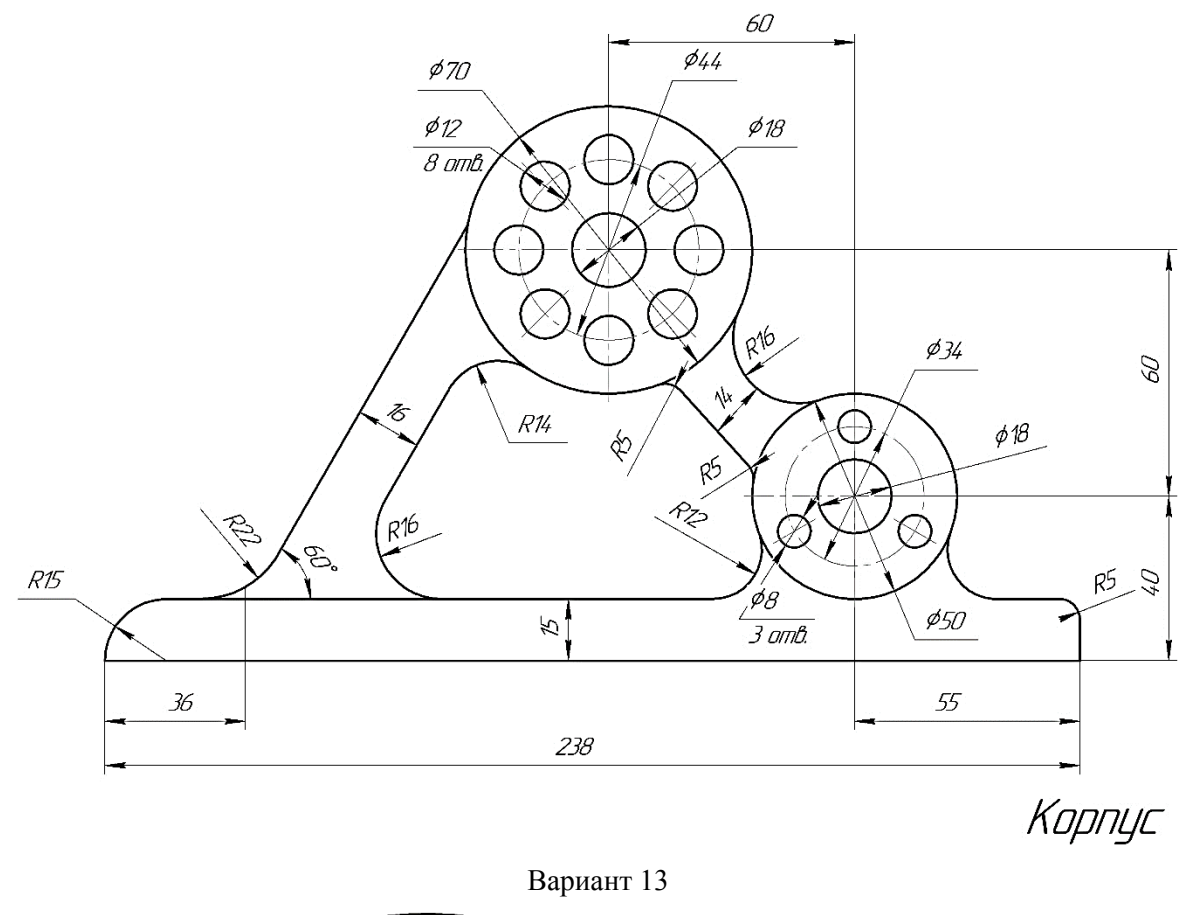

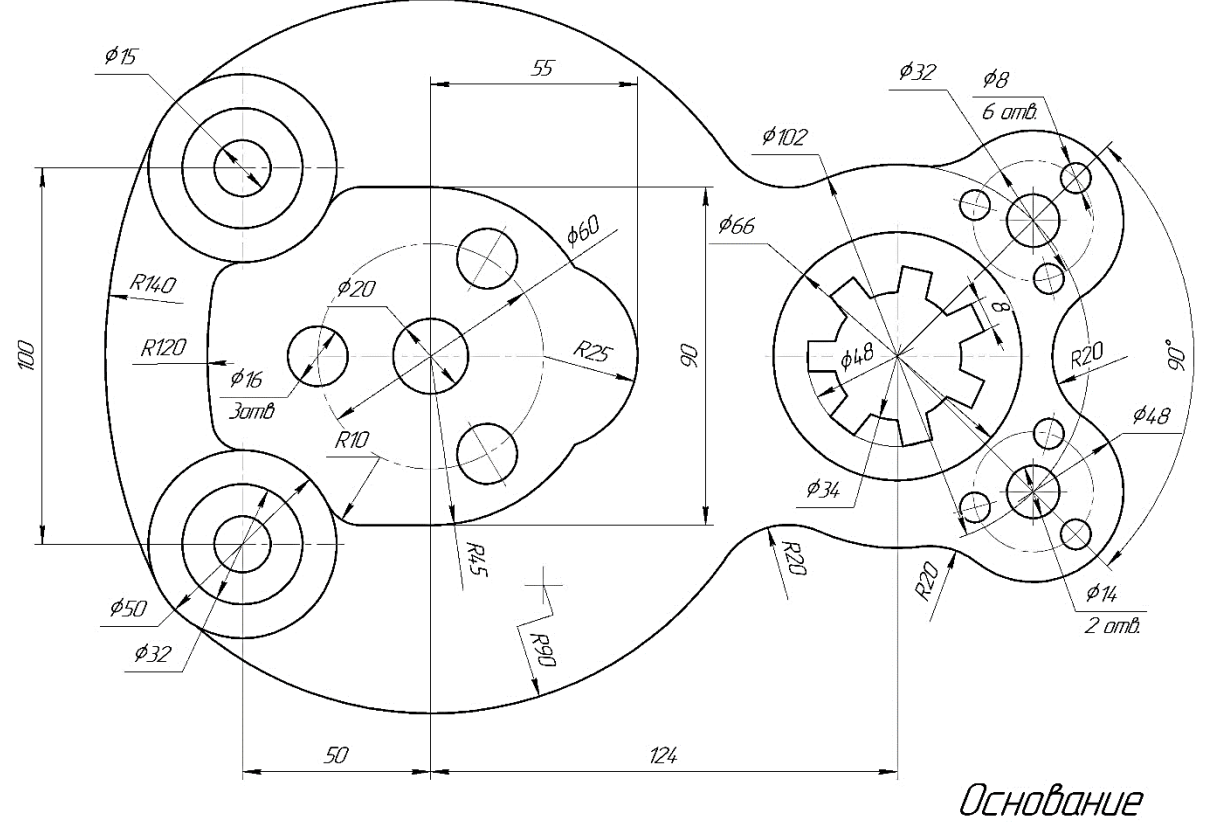

Вариант 14

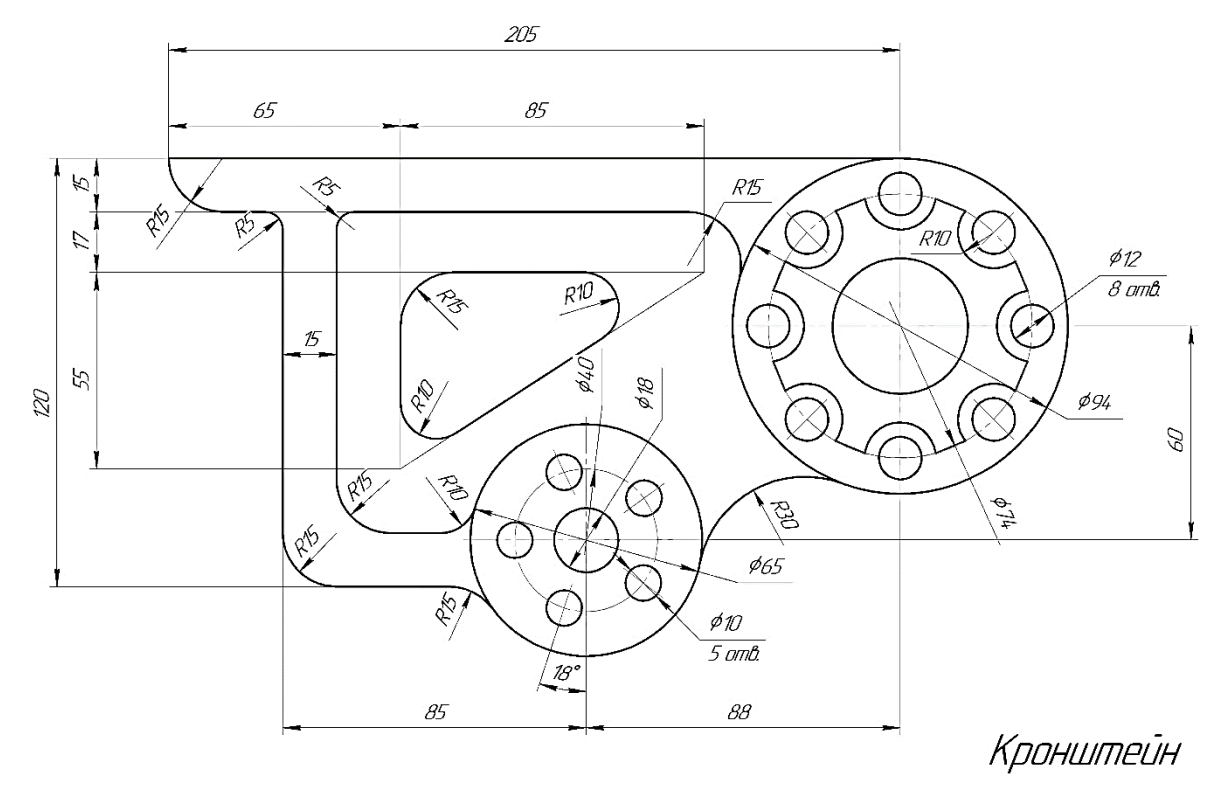

Вариант 15

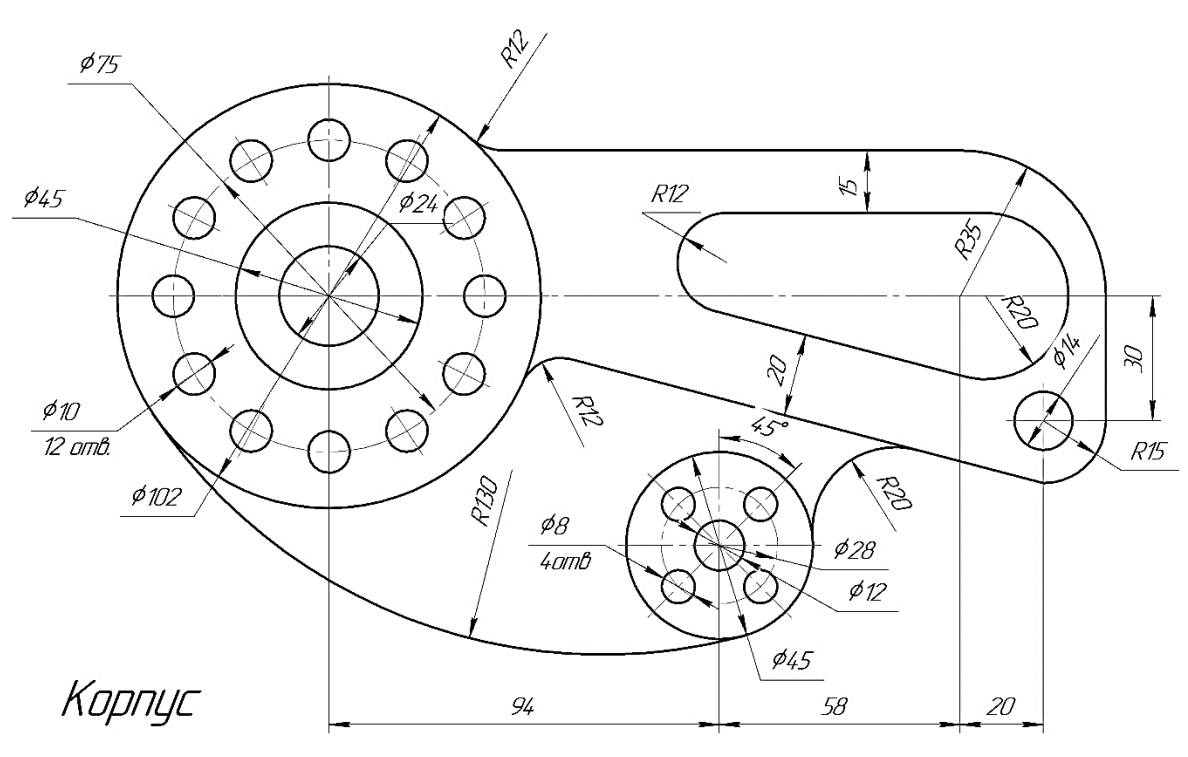

Вариант 16

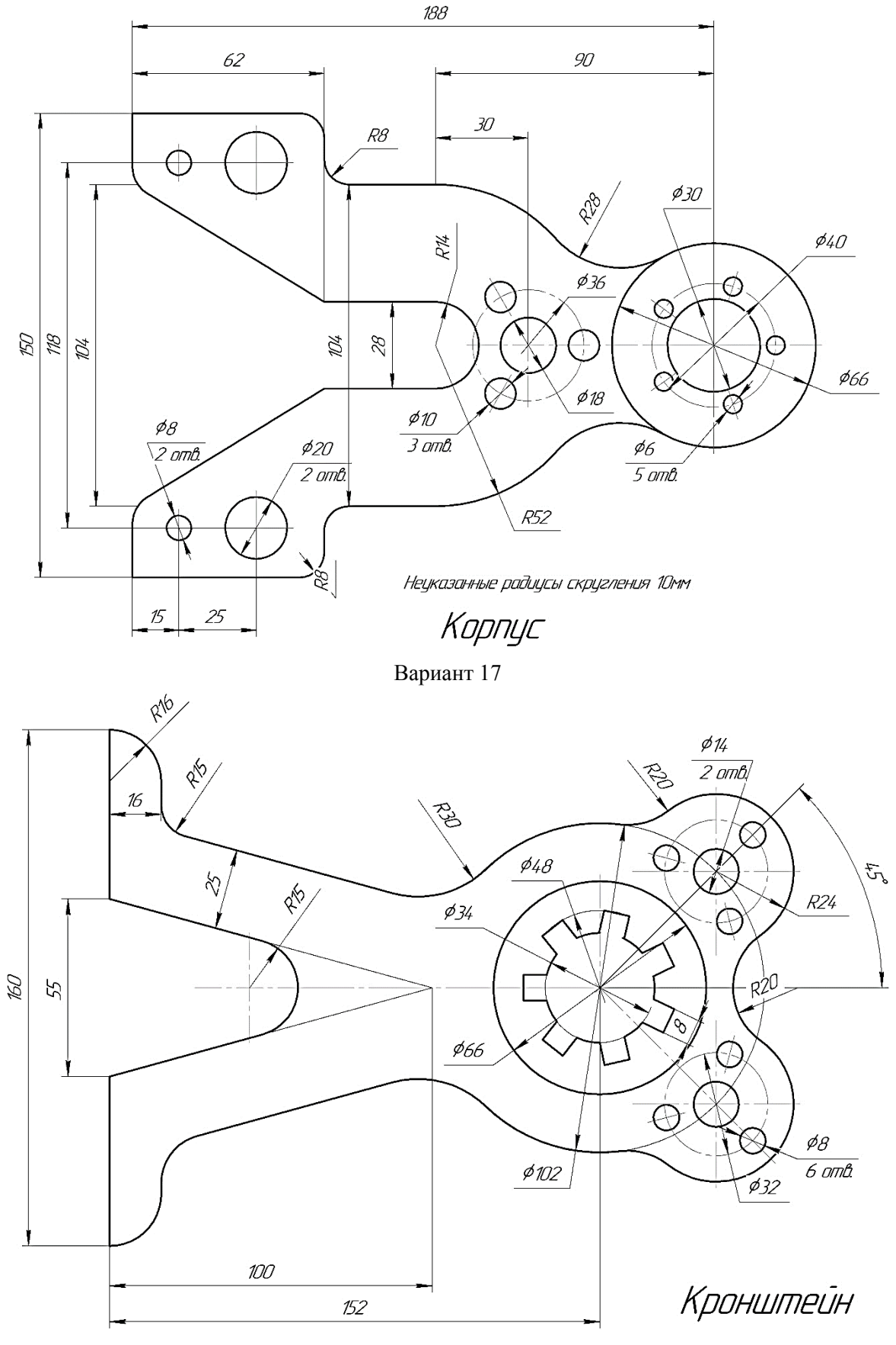

Вариант 18

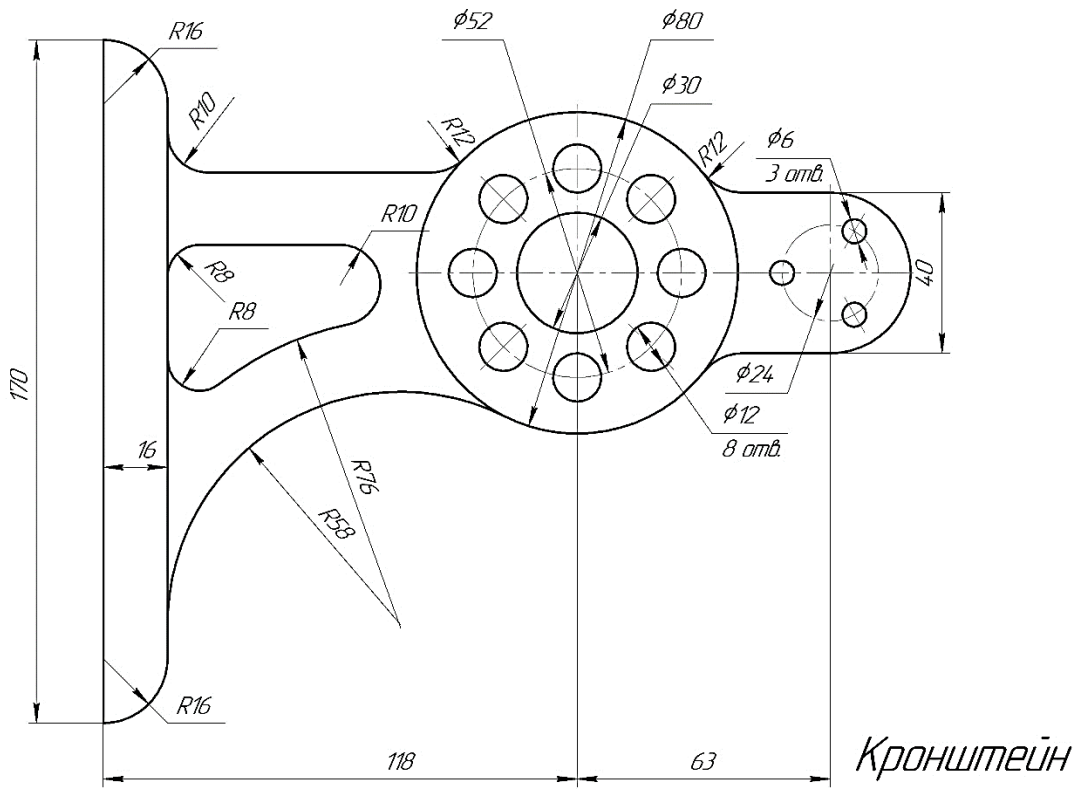

Вариант 19

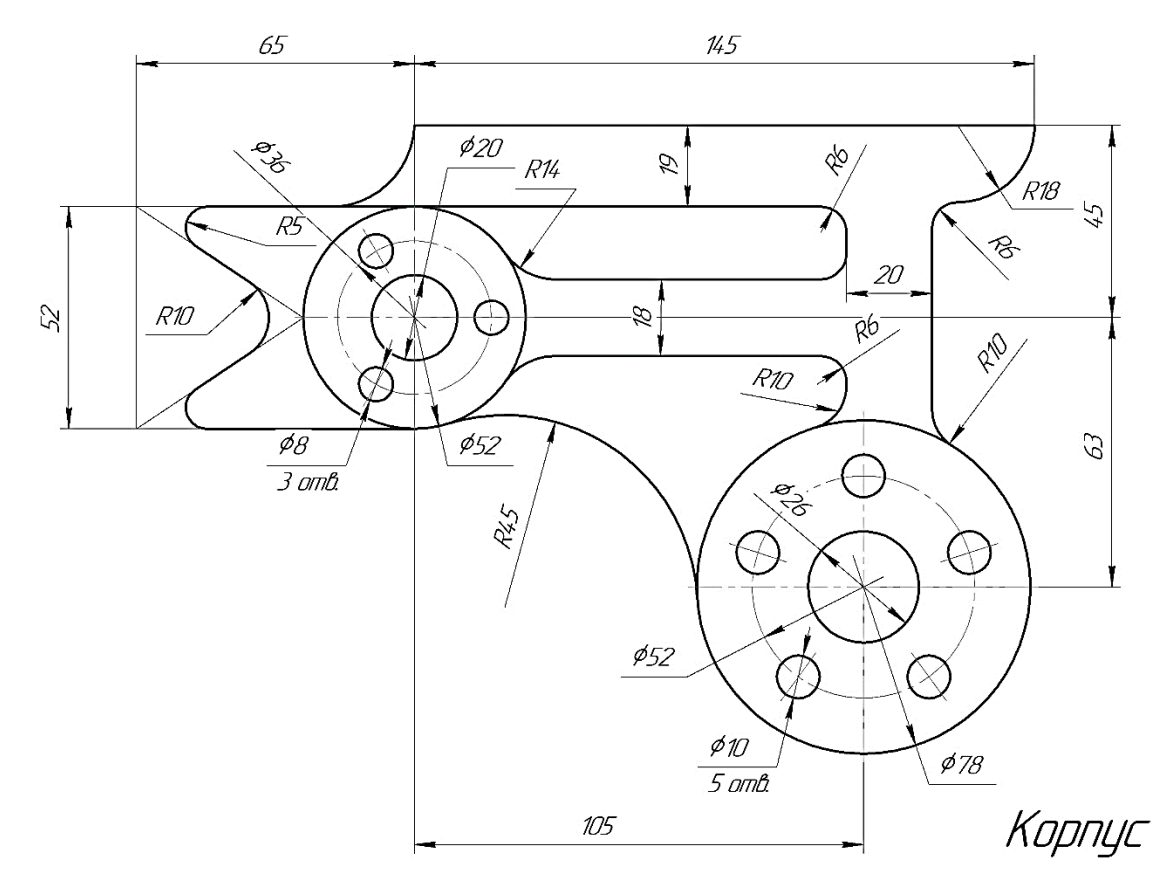

Вариант 20

## Приложение 3

## **ЛАБОРАТОРНАЯ РАБОТА 3-6**

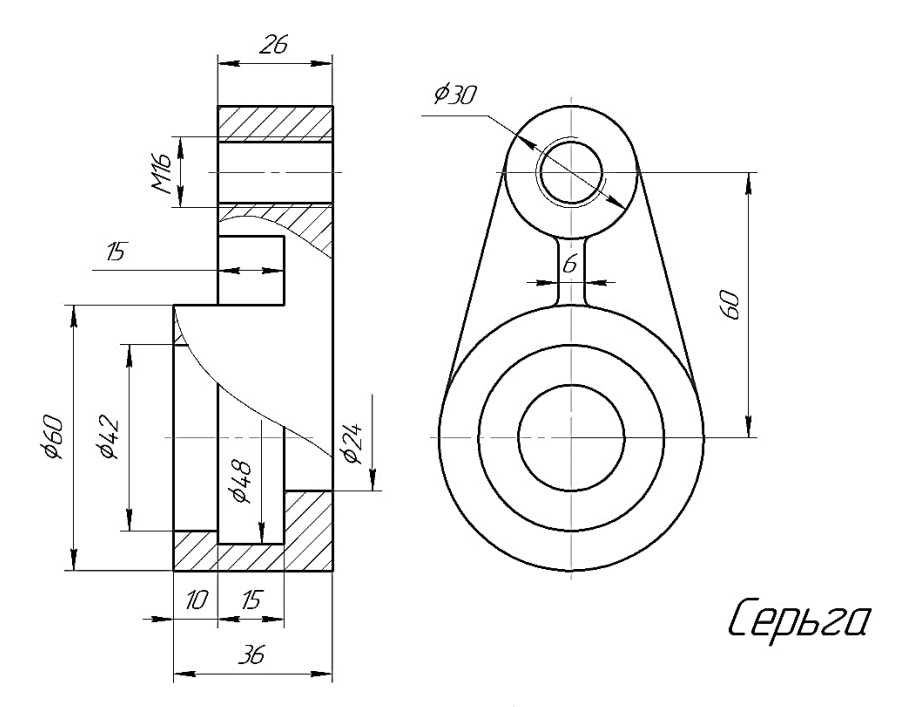

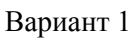

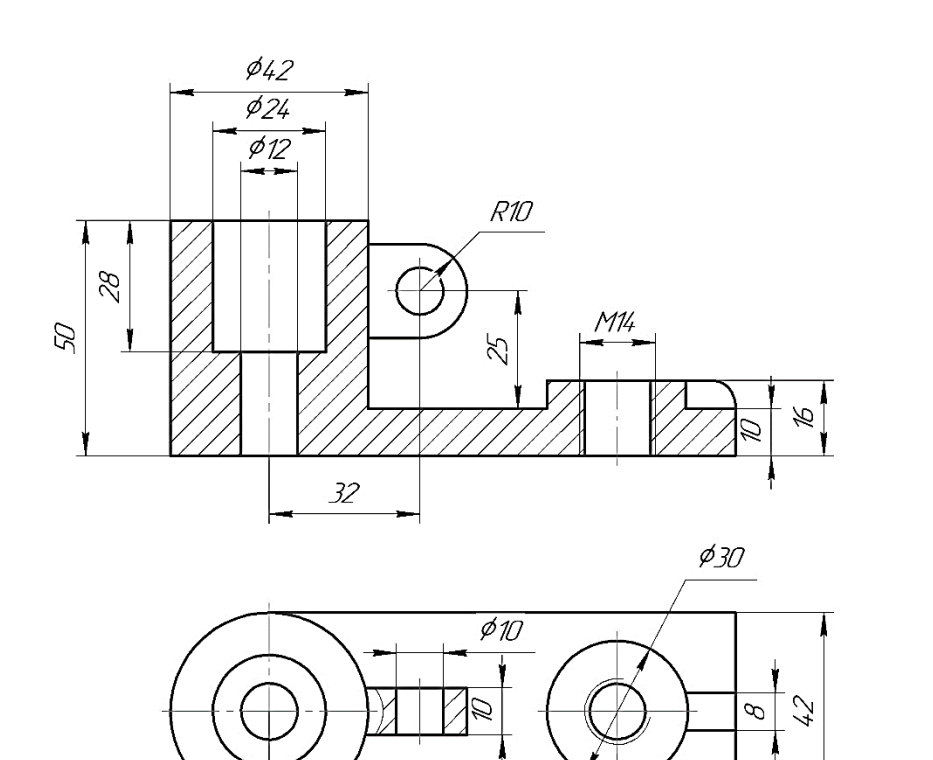

 $\overline{74}$ 

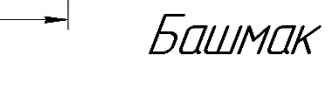

Вариант 2

99

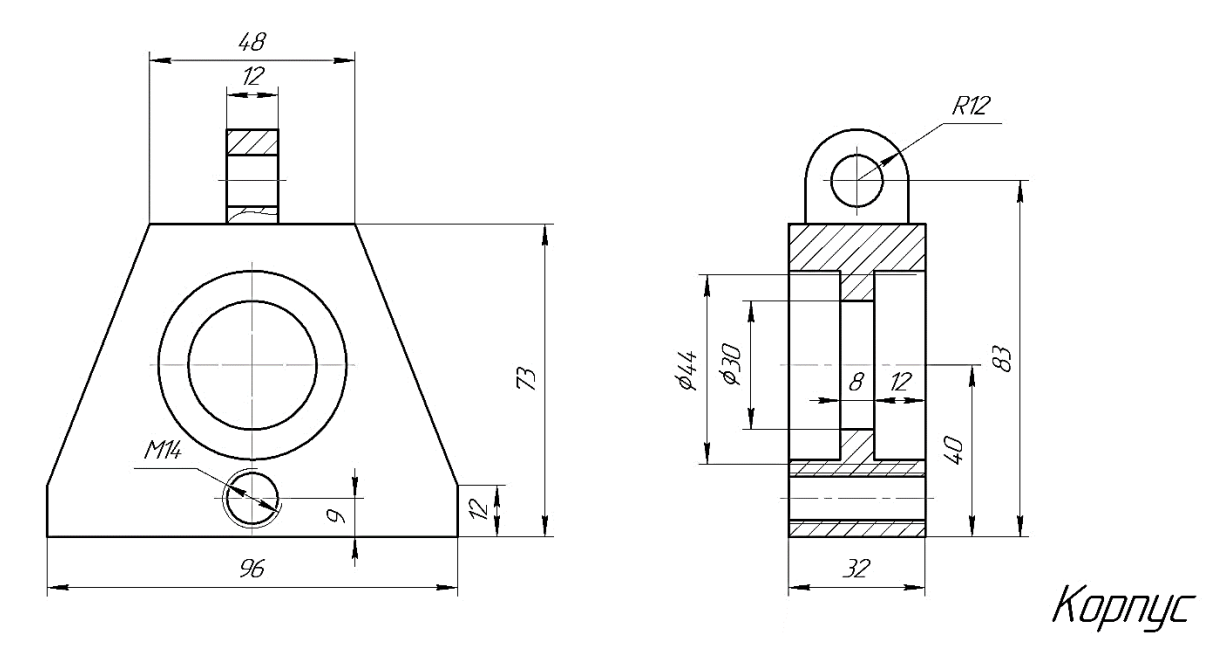

Вариант 3

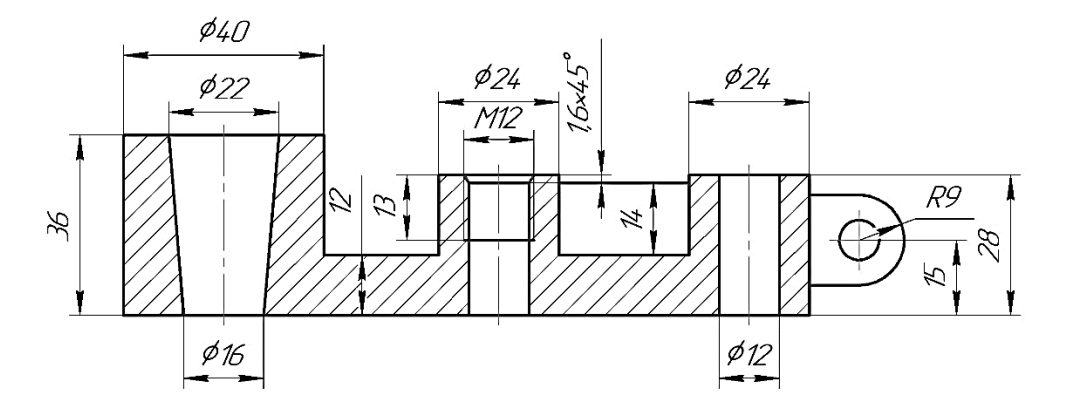

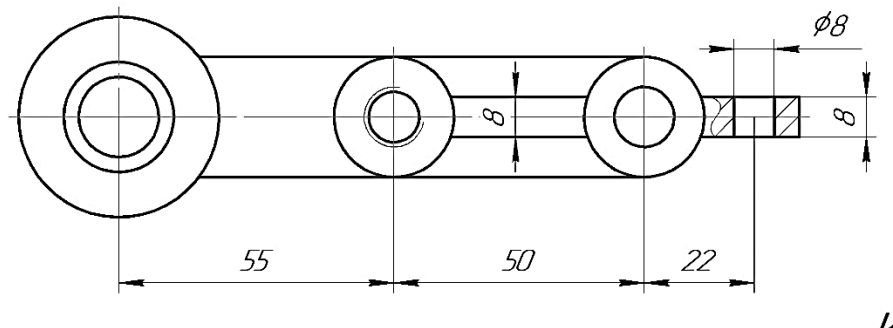

Корпус

Вариант 4

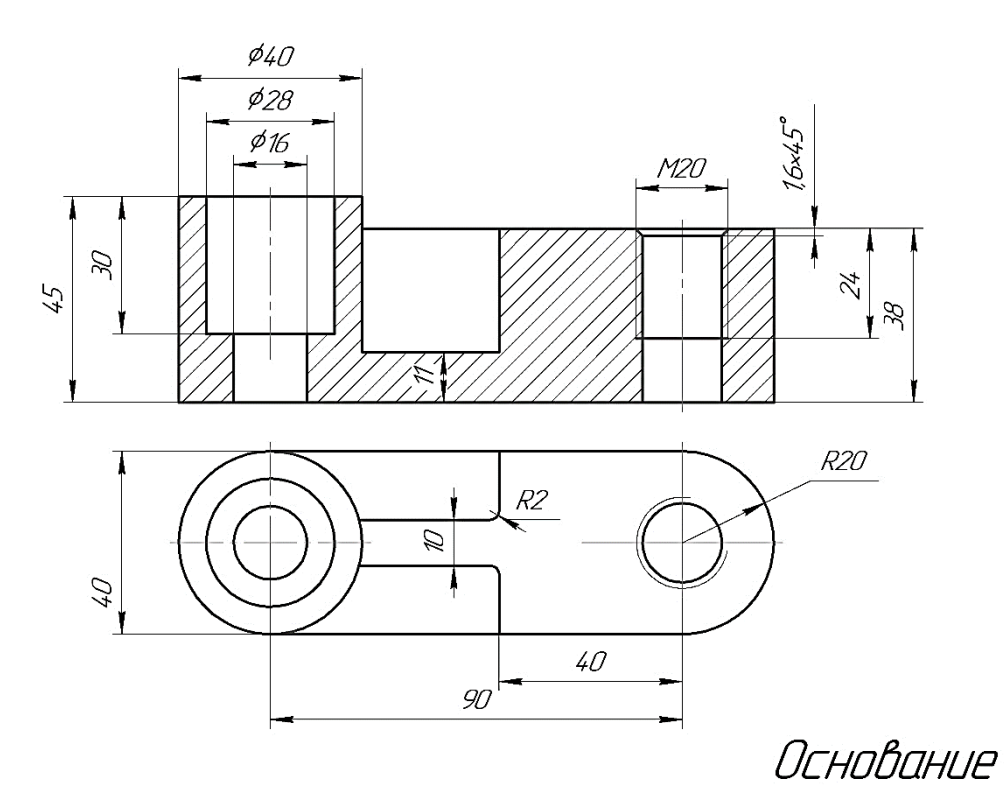

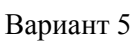

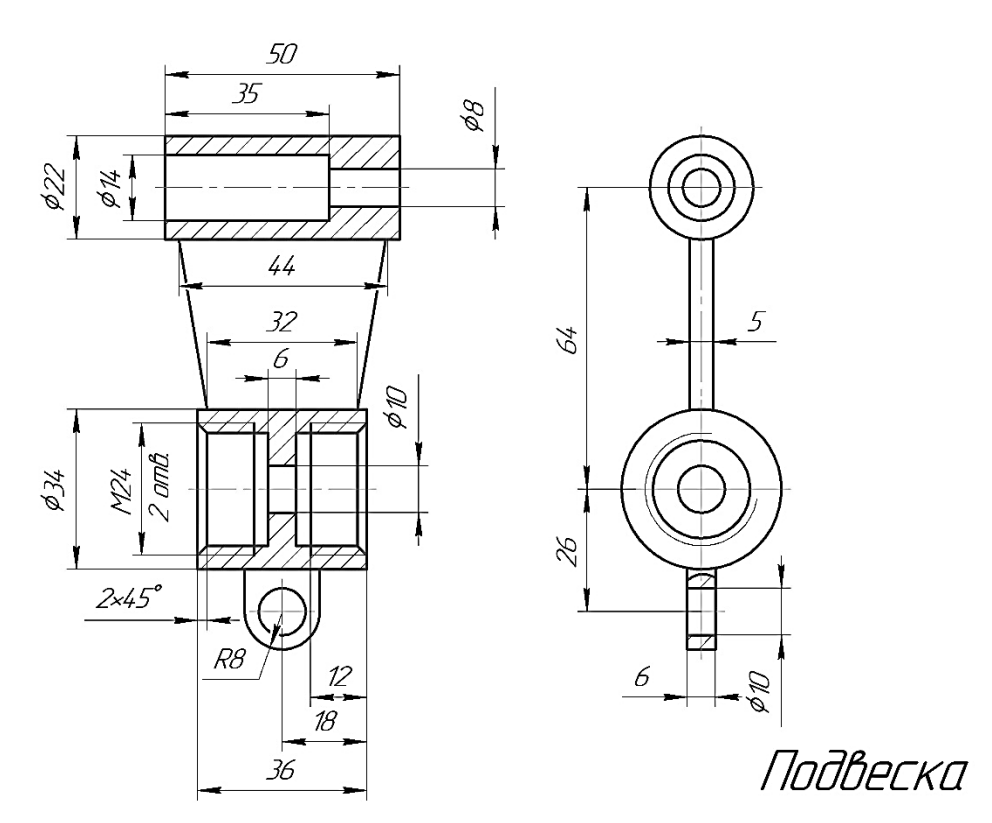

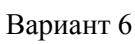

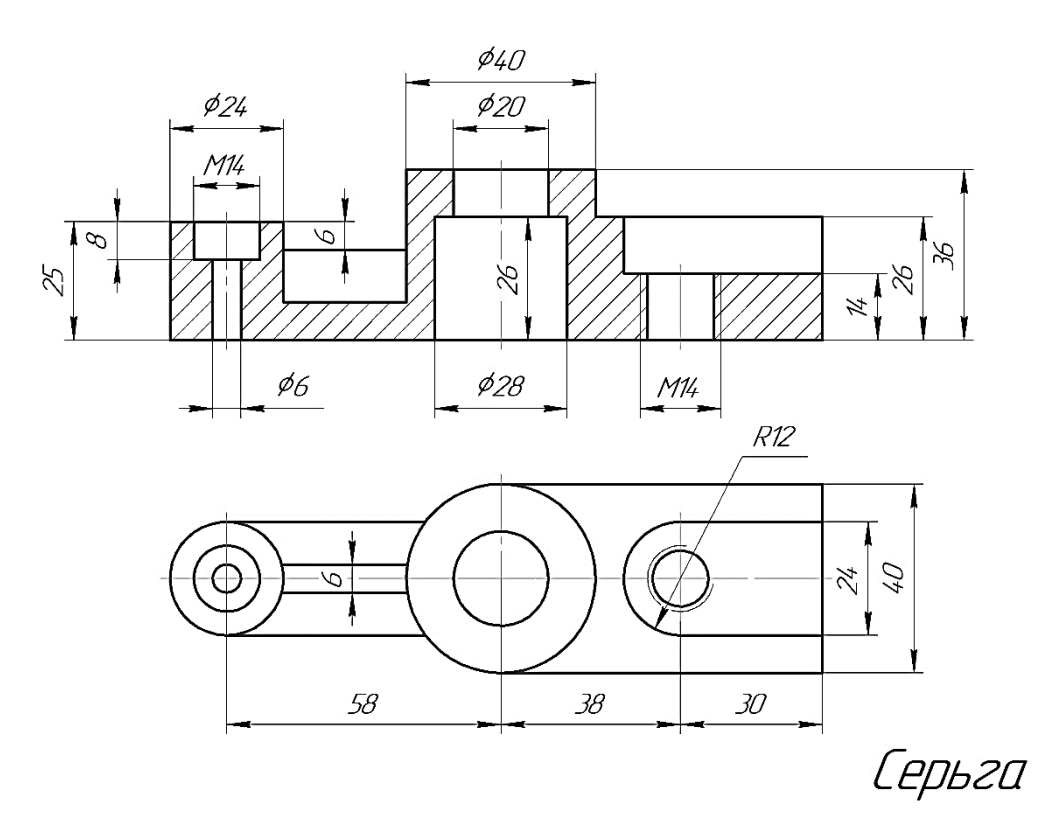

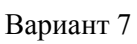

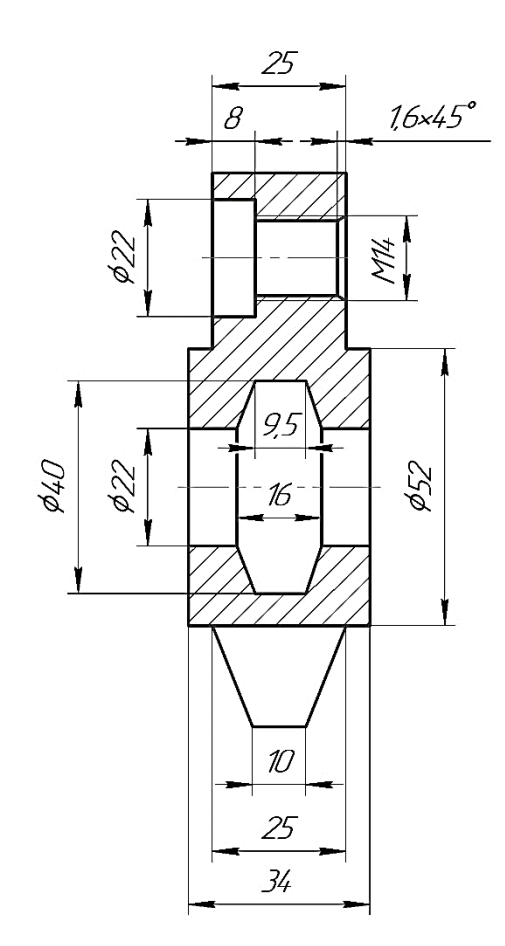

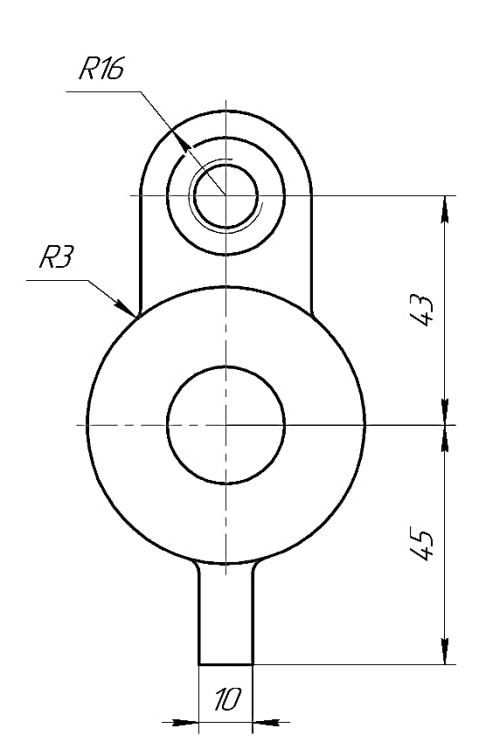

Серьга

Вариант 8

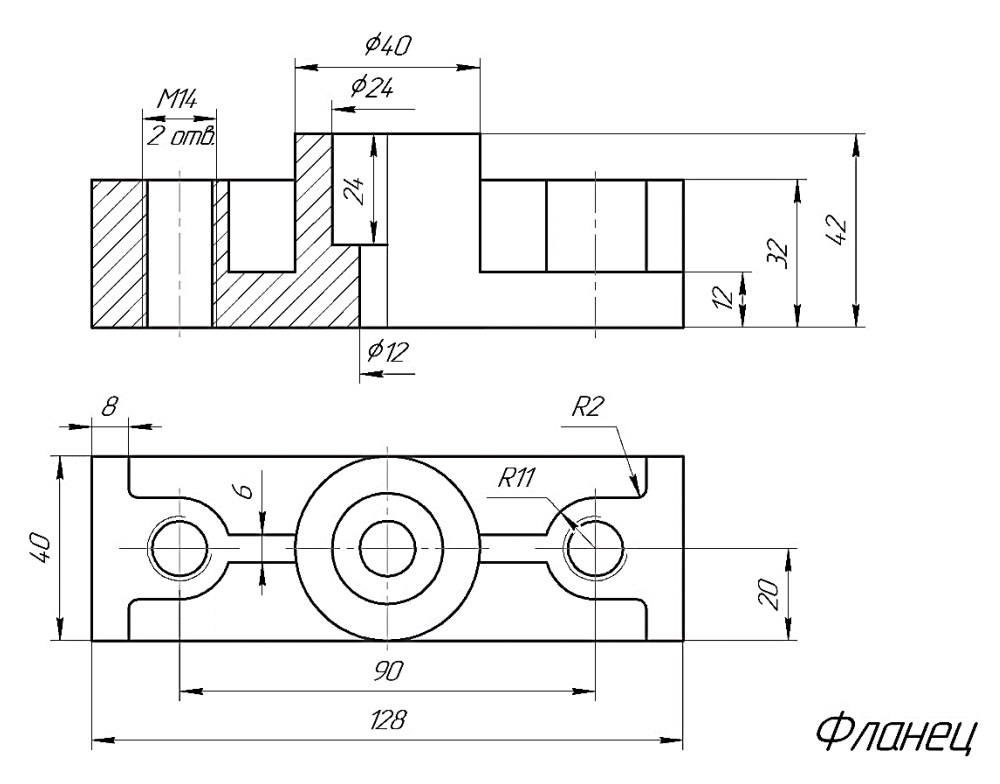

Вариант 9

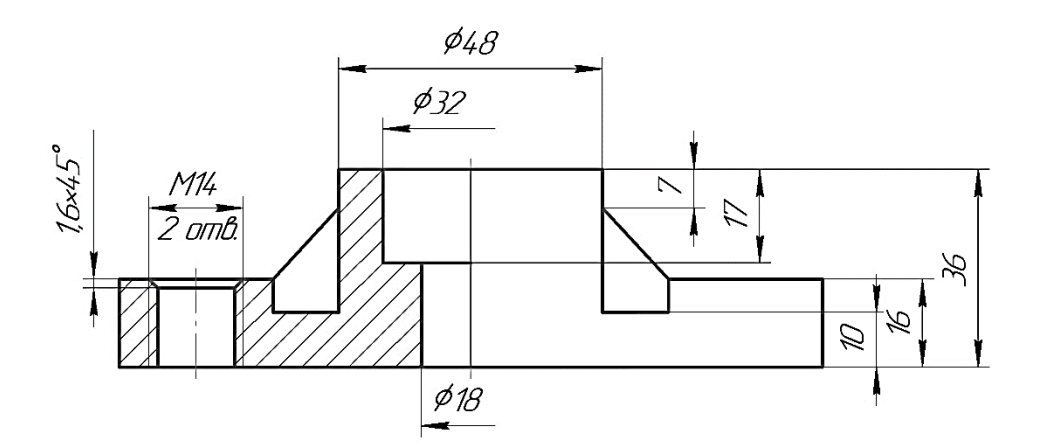

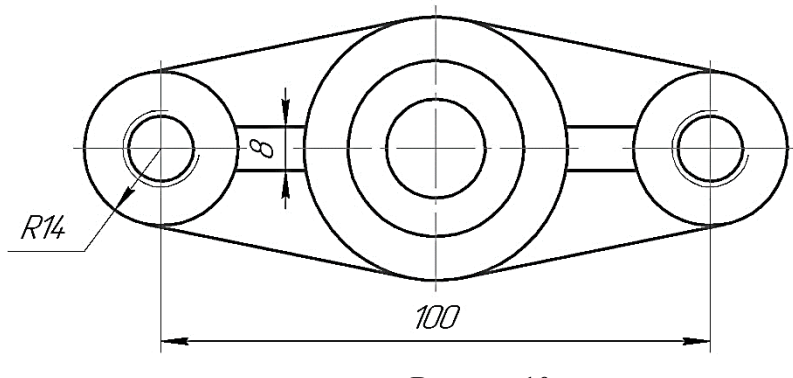

Вариант 10

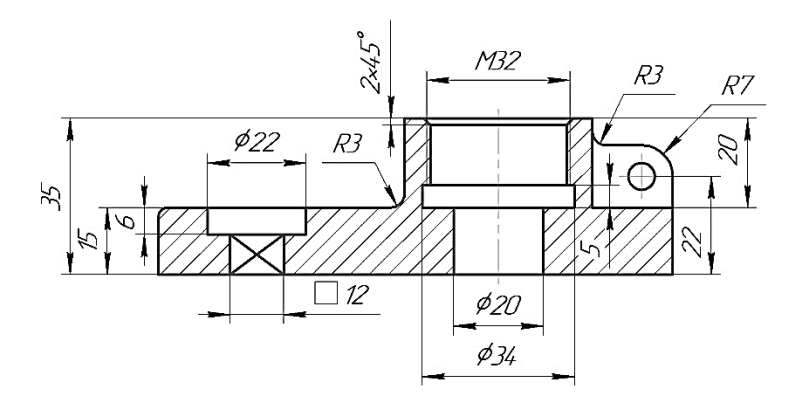

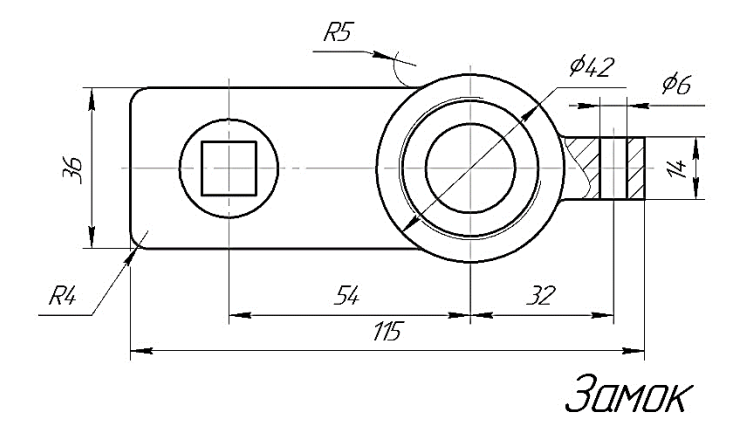

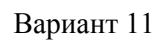

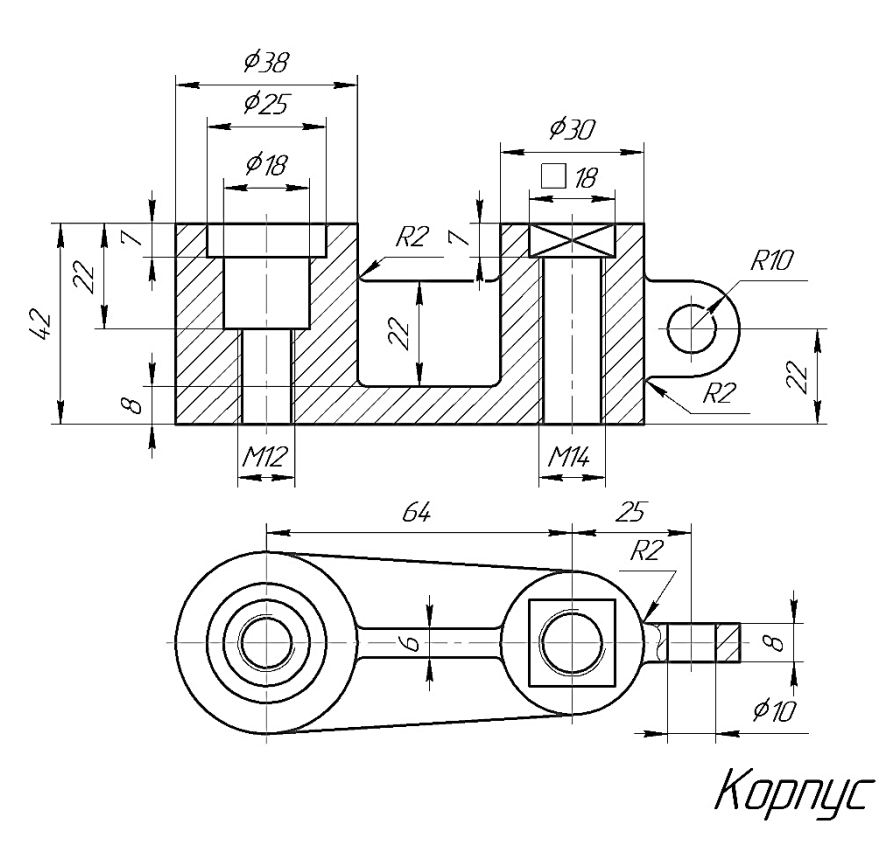

Вариант 12

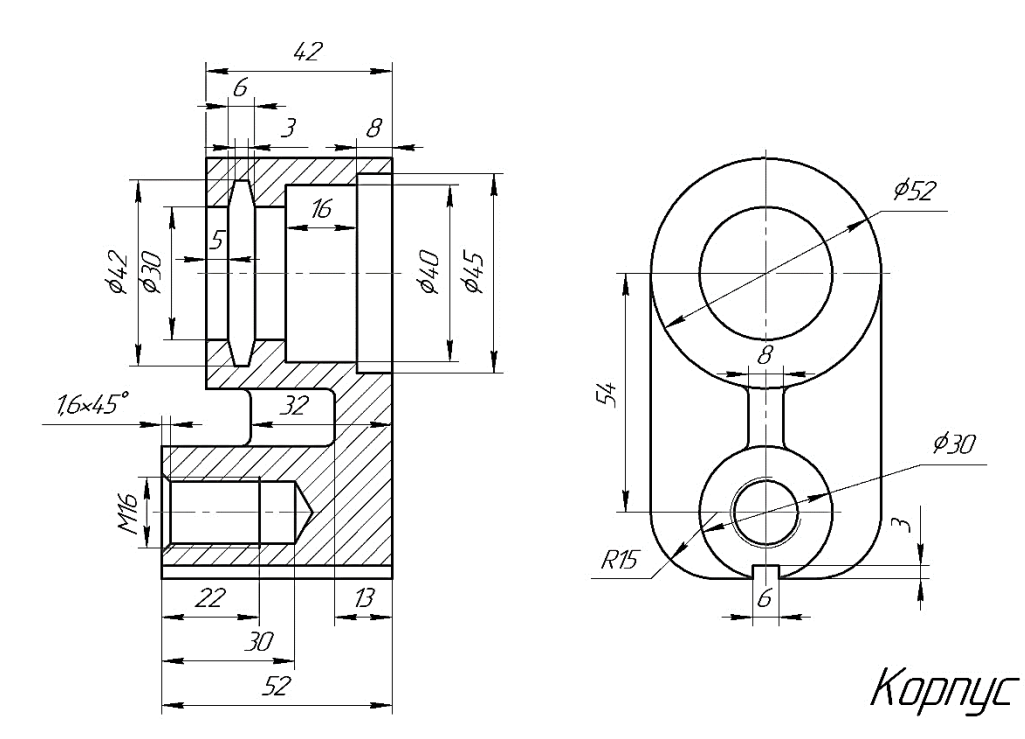

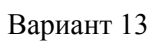

 $\cancel{\phi_{30}}$ 

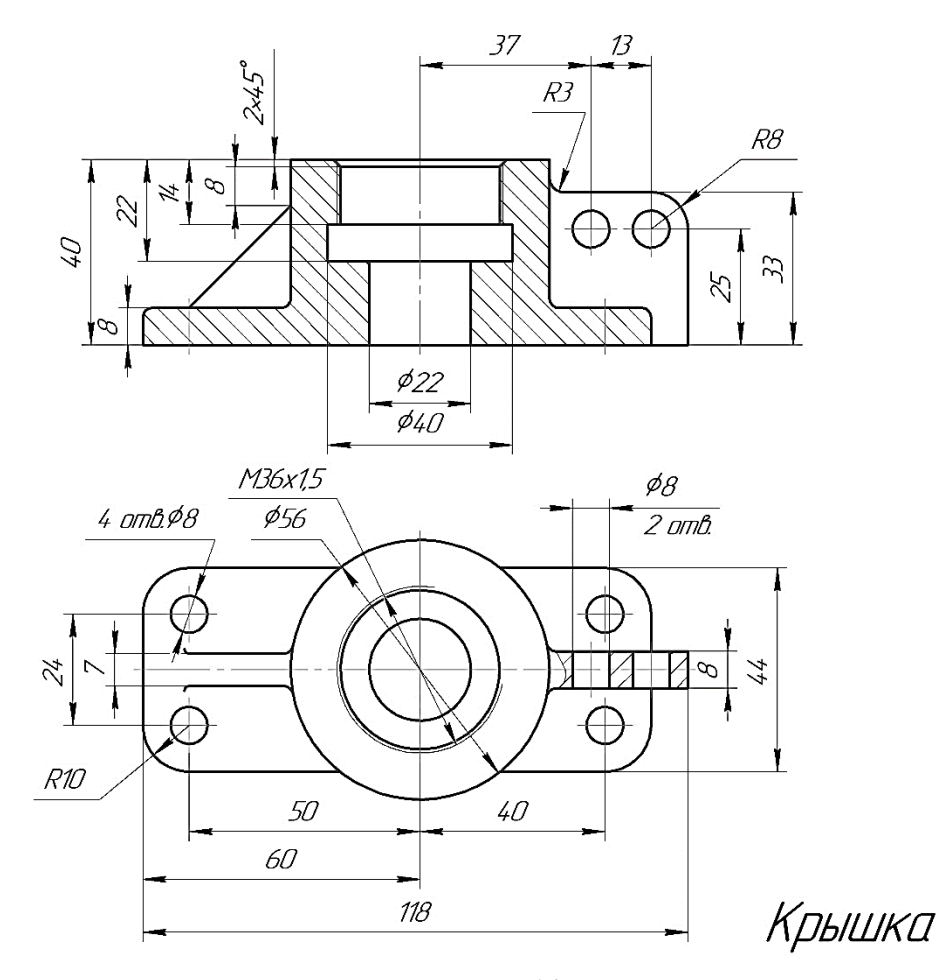

Вариант 14

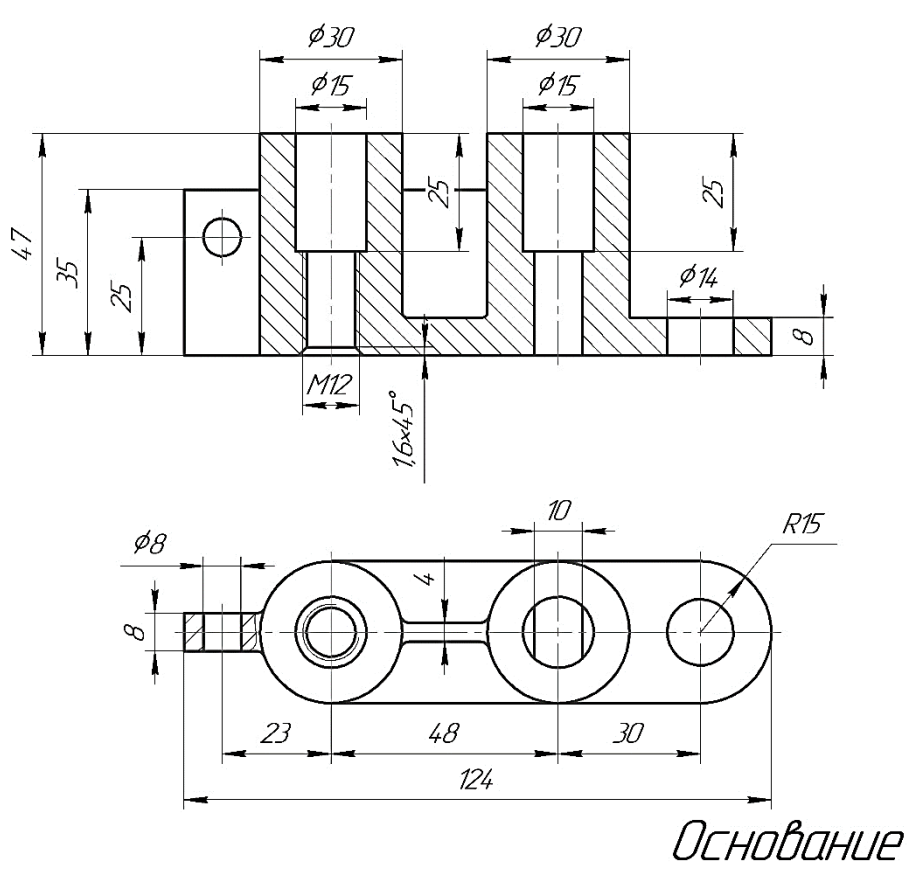

Вариант 15

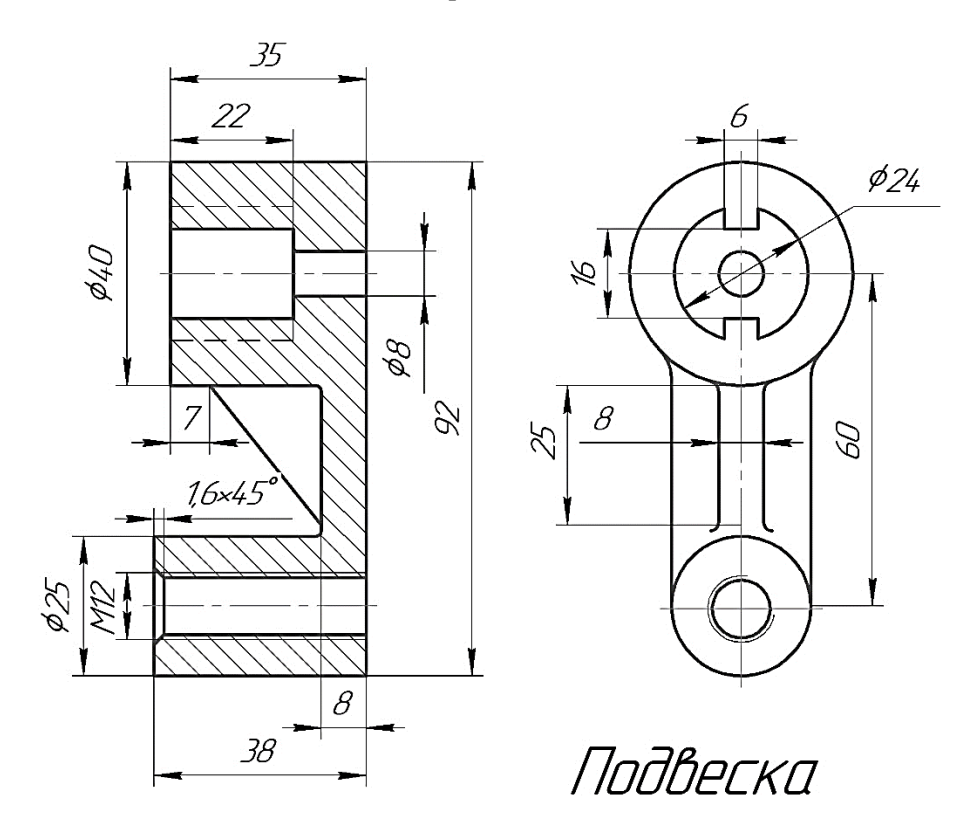

Вариант 16

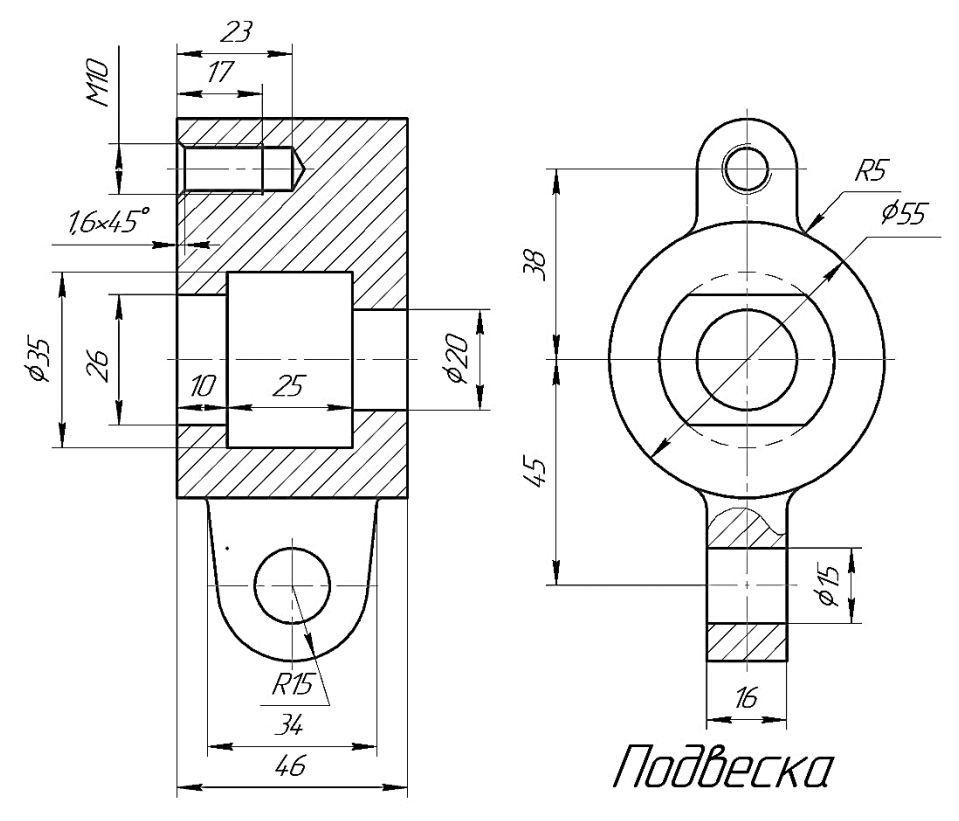

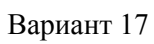

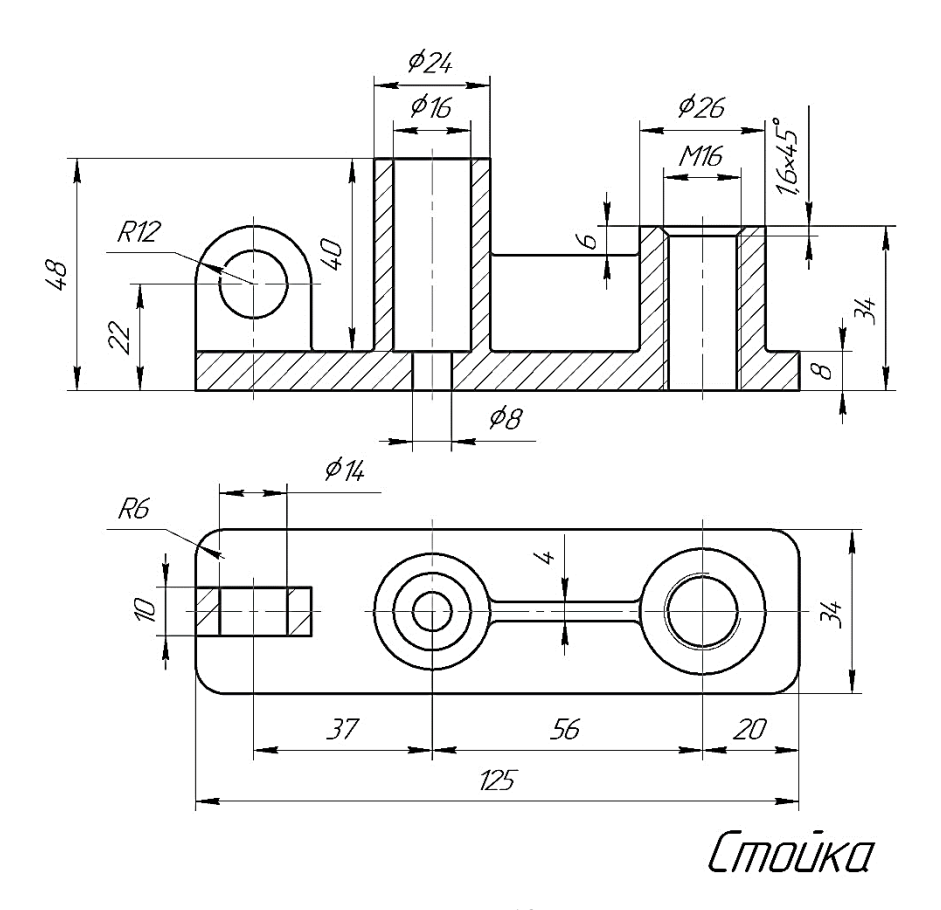

Вариант 18

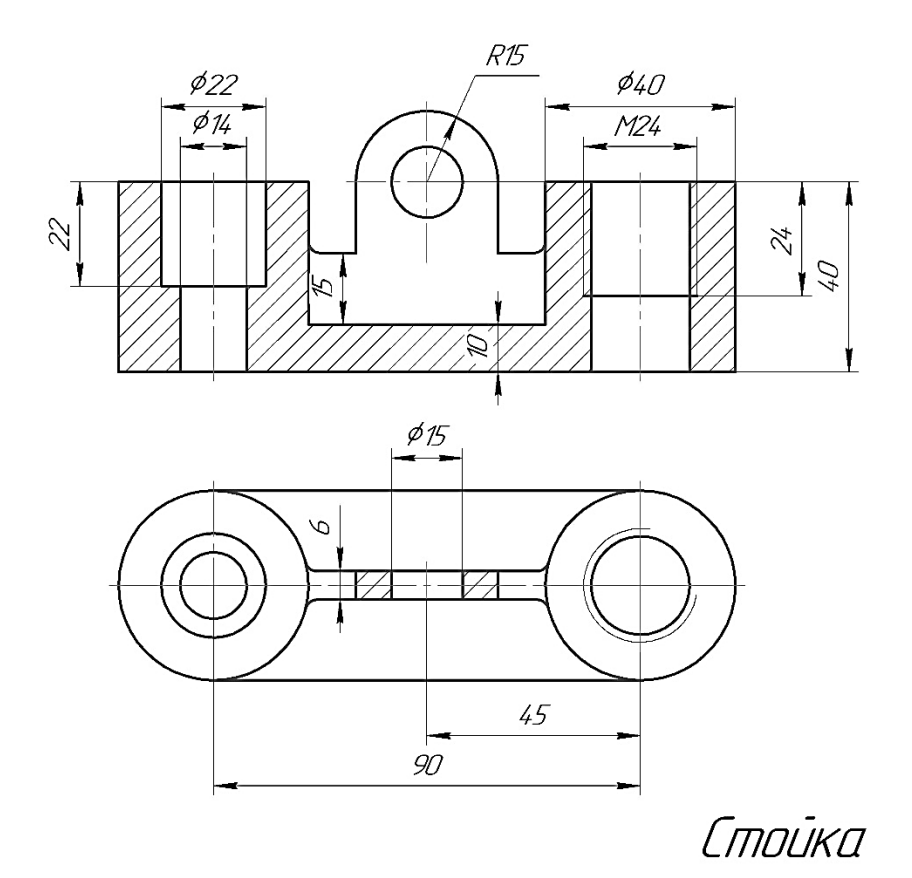

Вариант 19

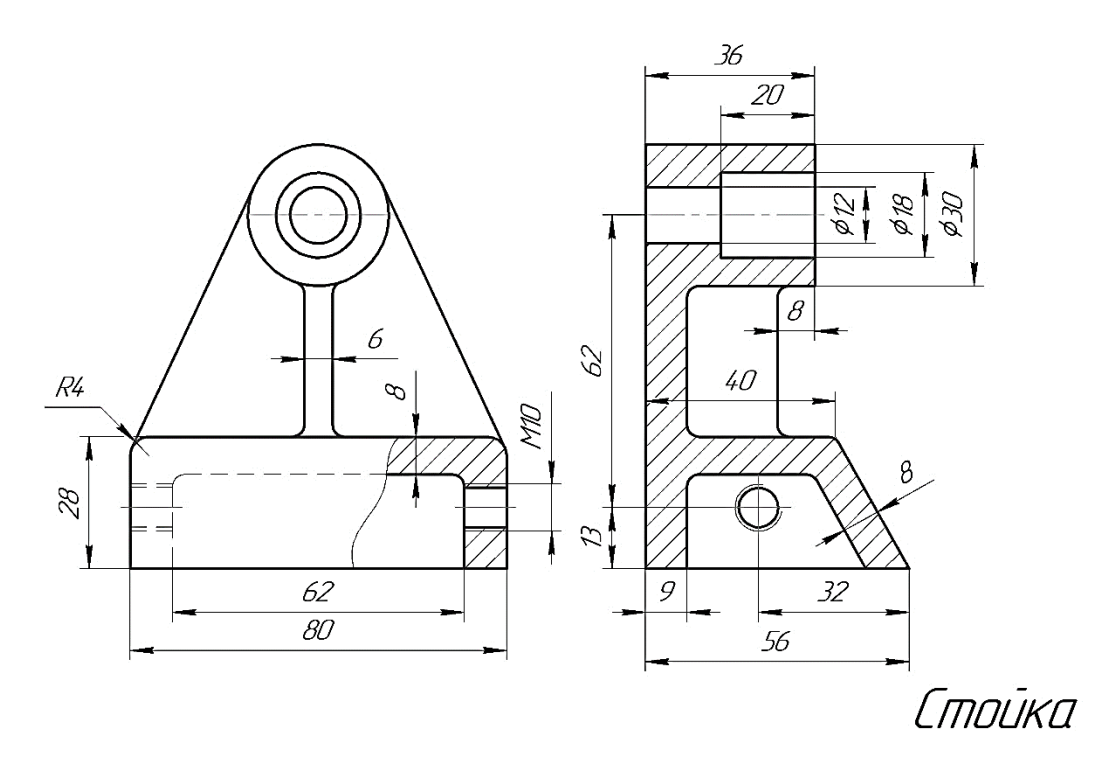

Вариант 20